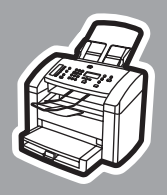

**hp** LaserJet 3015

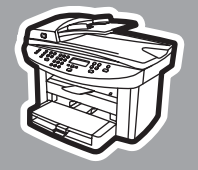

**hp** LaserJet 3030

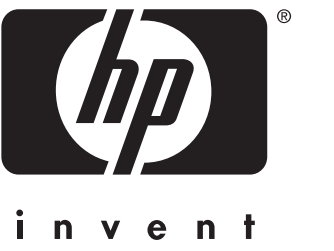

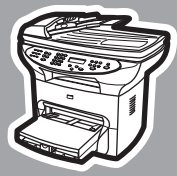

**hp** LaserJet 3380

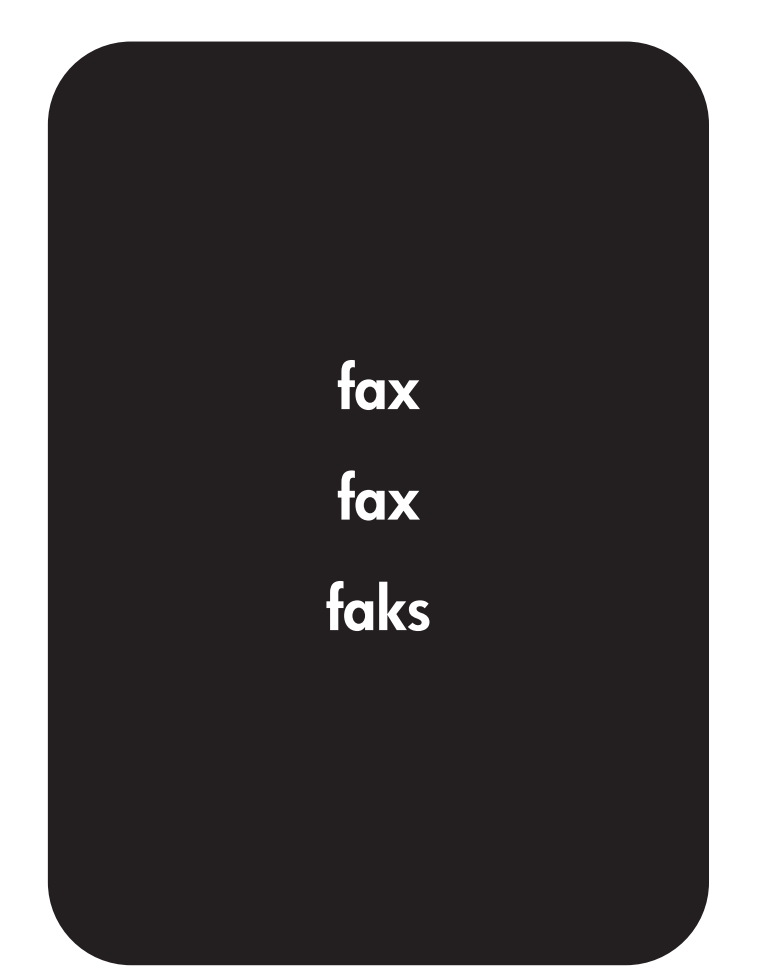

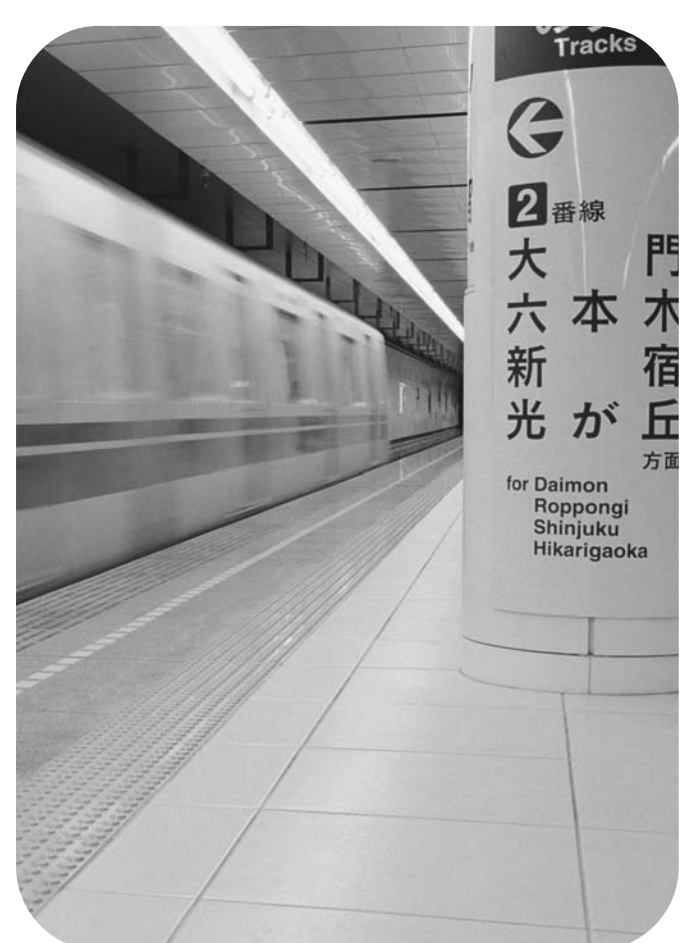

hp LaserJet 3015 all-in-one hp LaserJet 3030 all-in-one hp LaserJet 3380 all-in-one

Fax Guide

#### Copyright Information

© 2003 Copyright Hewlett-Packard Development Company, L.P.

Reproduction, adaptation or translation without prior written permission is prohibited, except as allowed under the copyright laws.

The information contained in this document is subject to change without notice.

The only warranties for HP products and services are set forth in the express warranty statements accompanying such products and services. Nothing herein should be construed as constituting an additional warranty. HP shall not be liable for technical or editorial errors or omissions contained herein.

Part number Q2660-90931

Edition 1, 10/2003

20555 S.H. 249 Houston, TX 77070

#### FCC Requirements (United States)

This equipment has been tested and found to comply with the limits for a Class B digital device, pursuant to Part 15 of the FCC rules. These limits are designed to provide reasonable protection against harmful interference in a residential installation. This equipment generates, uses, and can radiate radio frequency energy. If not installed and used in accordance with the instructions, it may cause harmful interference to radio communications. However, there is no guarantee that interference will not occur in a particular installation. If this equipment does cause harmful interference to radio or television reception, which can be determined by turning the equipment off and on, the user is encouraged to try to correct the interference by one or more of the following measures:

Reorient or relocate the receiving antenna.

Increase separation between equipment and receiver.

Connect equipment to an outlet on a circuit different from that to which the receiver is located.

Consult your dealer or an experienced radio/TV technician.

Any changes or modifications to the printer that are not expressly approved by HP could void the user's authority to operate this equipment.

Use of a shielded interface cable is required to comply with the Class B limits of Part 15 of FCC rules.

This equipment complies with FCC rules, Part 68. On the back of this equipment is a label that contains, among other information, the FCC registration number and ringer equivalence number (REN) for this equipment. If requested, this information must be provided to the telephone company. The REN is used to determine the quantity of devices which may be connected to the telephone line. Excessive RENs on the telephone line may result in the devices not ringing in response to an incoming call. In most, but not all, areas, the sum of the RENs should not exceed five (5.0). To be certain of the number of devices that may be connected to the line, as determined by the total RENs, contact the telephone company to determine the maximum REN for the calling area.

This equipment uses the following USOC jacks: RJ11C.

An FCC-compliant telephone cord and modular plug is provided with this equipment. This equipment is designed to

Hewlett-Packard Development Company, L.P.

be connected to the telephone network or premises wiring using a compatible modular jack which is Part 68 compliant. This equipment cannot be used on telephone company-provided coin service. Connection to Party Line Service is subject to state tariffs. If this equipment causes harm to the telephone network, the telephone company will notify you in advance that temporary discontinuance of service may be required. If advance notice is not practical, the telephone company will notify the customer as soon as possible. Also, you will be advised of your right to file a complaint with the FCC if you believe it is necessary. The telephone company may make changes in its facilities, equipment, operations, or procedures that could affect the operation of the equipment. If this happens, the telephone company will provide advance notice in order for you to make the necessary modifications in order to maintain uninterrupted service. If trouble is experienced with this equipment, please see the numbers in the front of this manual for repair and (or) warranty information. If the trouble is causing harm to the telephone network, the telephone company may request you remove the equipment from the network until the problem is resolved. The following repairs can be done by the customer: Replace any original equipment that came with the device. This includes the print cartridge, the supports for trays and bins, the power cord, and the telephone cord. It is recommended that the customer install an AC surge arrestor in the AC outlet to which this device is connected. This is to avoid damage to the equipment caused by local lightning strikes and other electrical surges.

#### Trademark Credits

Microsoft, Windows, Windows NT, and MS-DOS are U.S. registered trademarks of Microsoft Corporation.

All other devices mentioned herein may be trademarks of their respective companies.

#### Safety Information

WARNING!

Potential Shock Hazard

Always follow basic safety precautions when using this device to reduce risk of injury from fire or electric shock.

Read and understand all instructions in the electronic User Guide.

Observe all warnings and instructions marked on the device.

Use only a grounded electrical outlet when connecting the HP LaserJet 3015 all-inone, HP LaserJet 3030 all-in-one, or HP LaserJet 3380 all-in-one device to a power source. If you do not know whether the outlet is grounded, check with a qualified electrician.

Do not touch the contacts on the end of any of the sockets on the HP LaserJet 3015 all-in-one, HP LaserJet 3030 all-inone, or HP LaserJet 3380 all-in-one. Replace damaged cords immediately.

Unplug this device from wall outlets before cleaning.

Do not install or use this device near water or when you are wet.

Install the device securely on a stable surface.

Install the device in a protected location where no one can step on or trip over the power cord and the power cord will not be damaged.

If the device does not operate normally, see the electronic User Guide.

Refer all servicing questions to qualified personnel.

Hewlett-Packard Development Company, L.P. 20555 S.H. 249 Houston, TX 77070

# English

## Table of contents

#### [1 Fax Setup](#page-10-0)

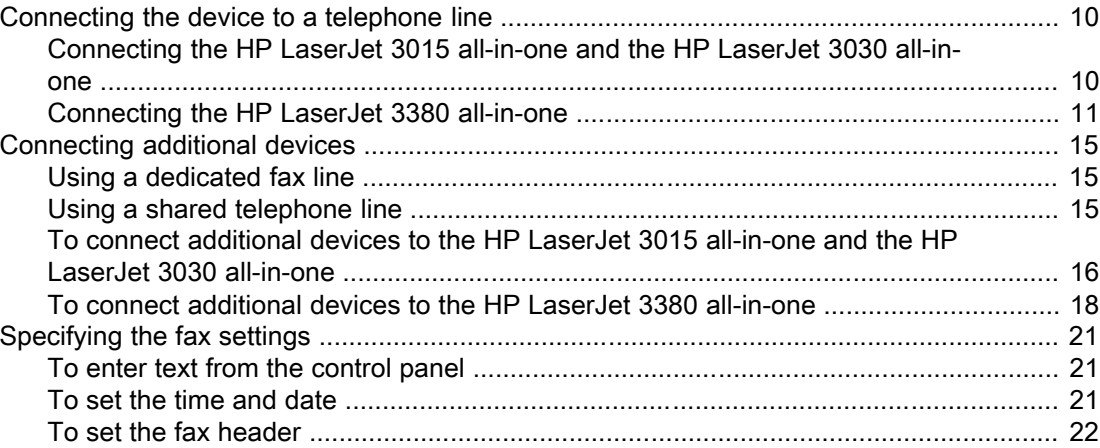

#### [2 Faxing \(basic\)](#page-24-0)

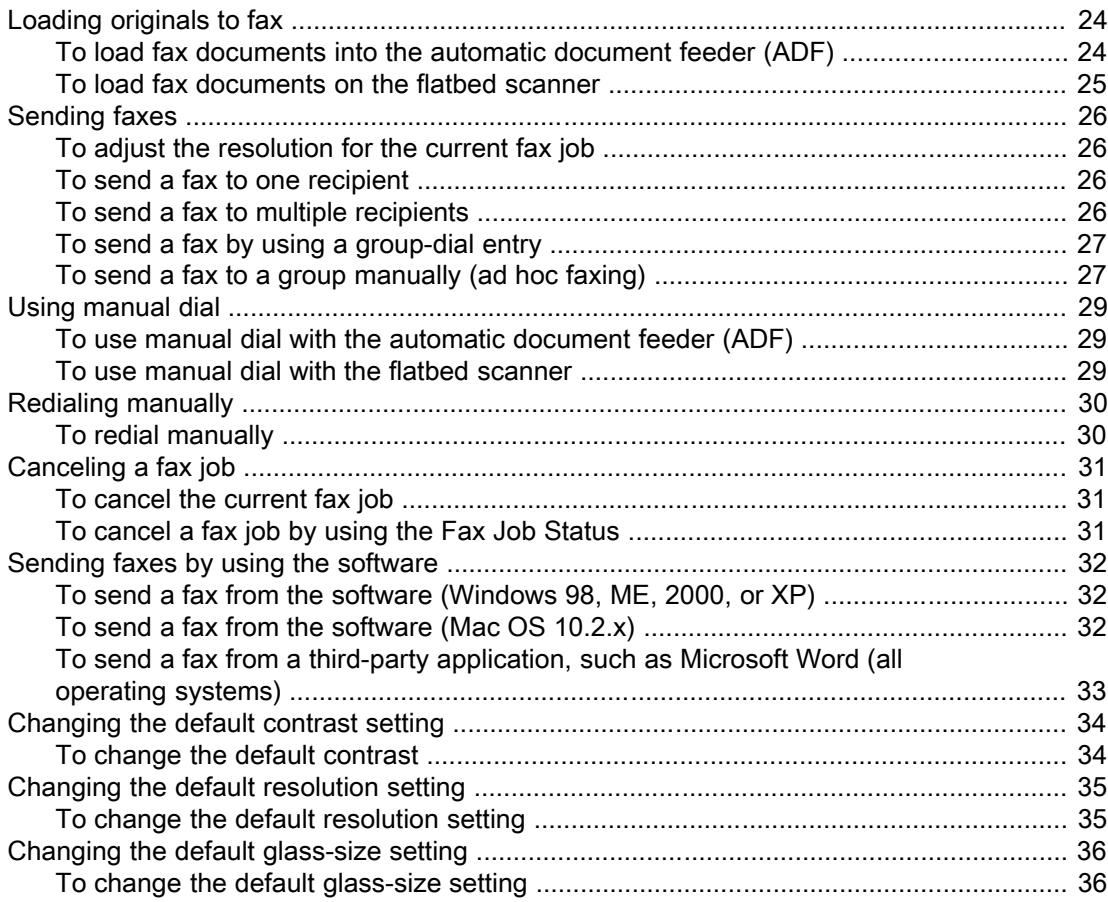

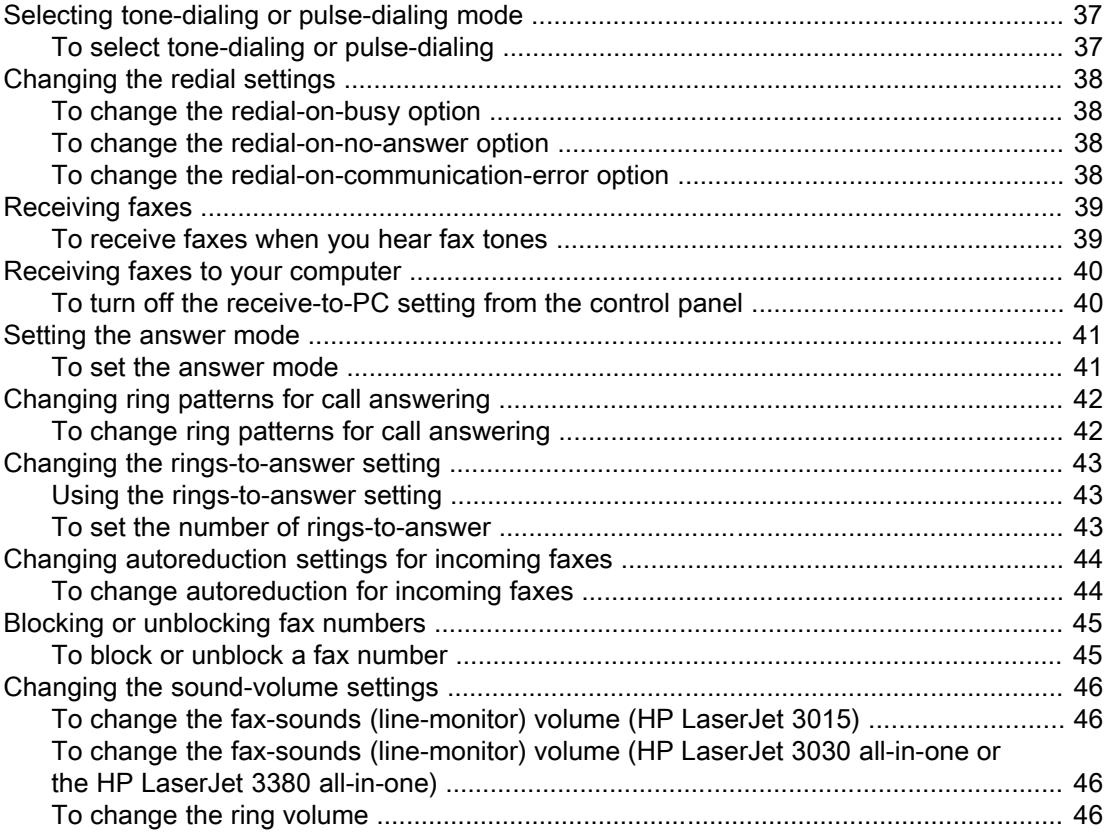

#### 3 Faxing (advanced)

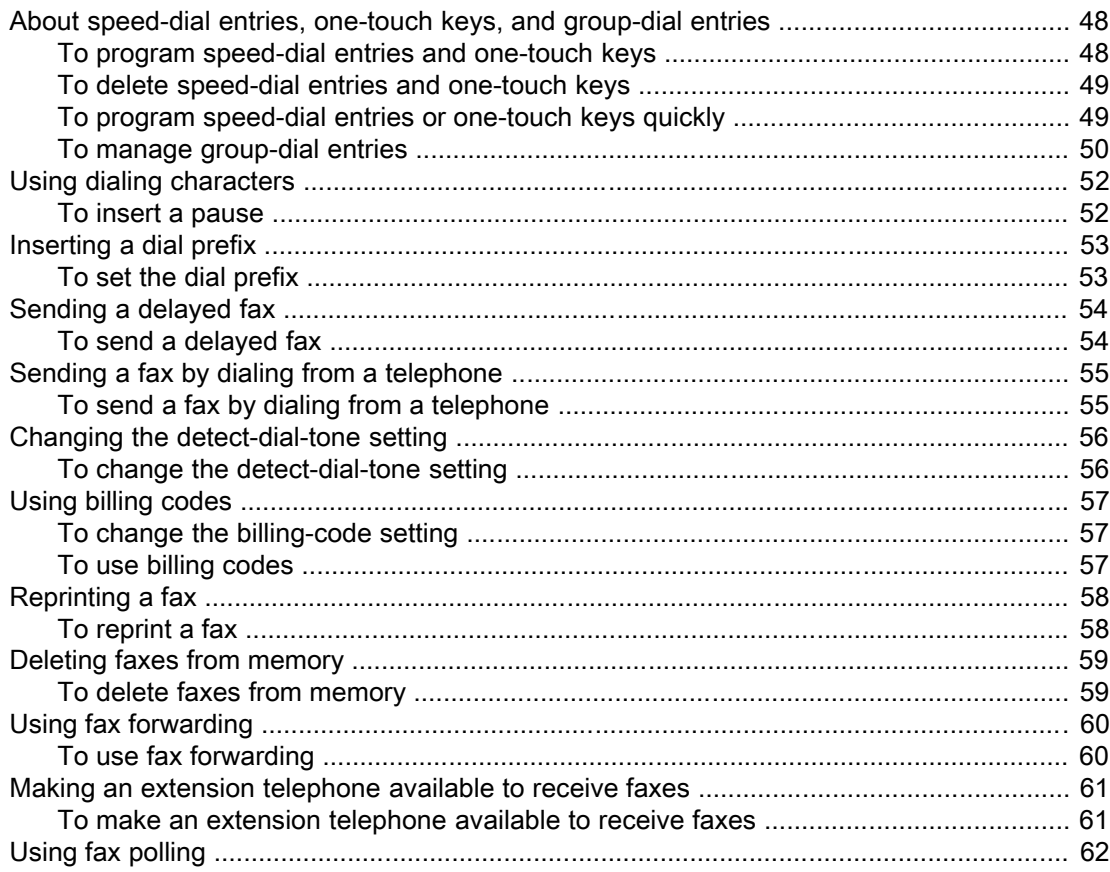

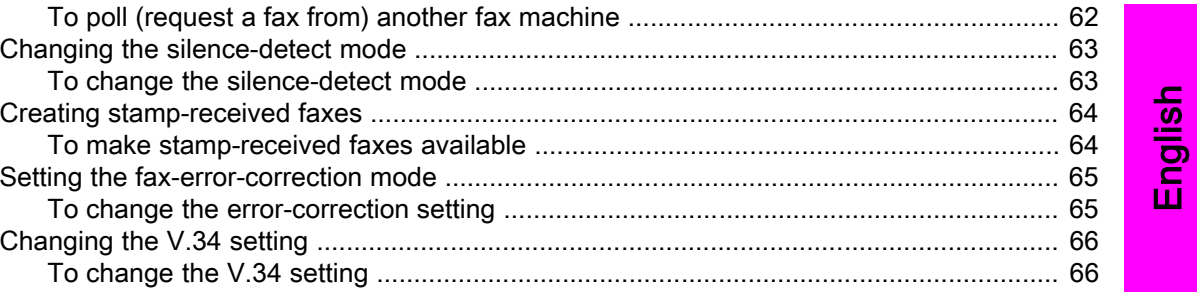

#### 4 Fax Logs and Reports

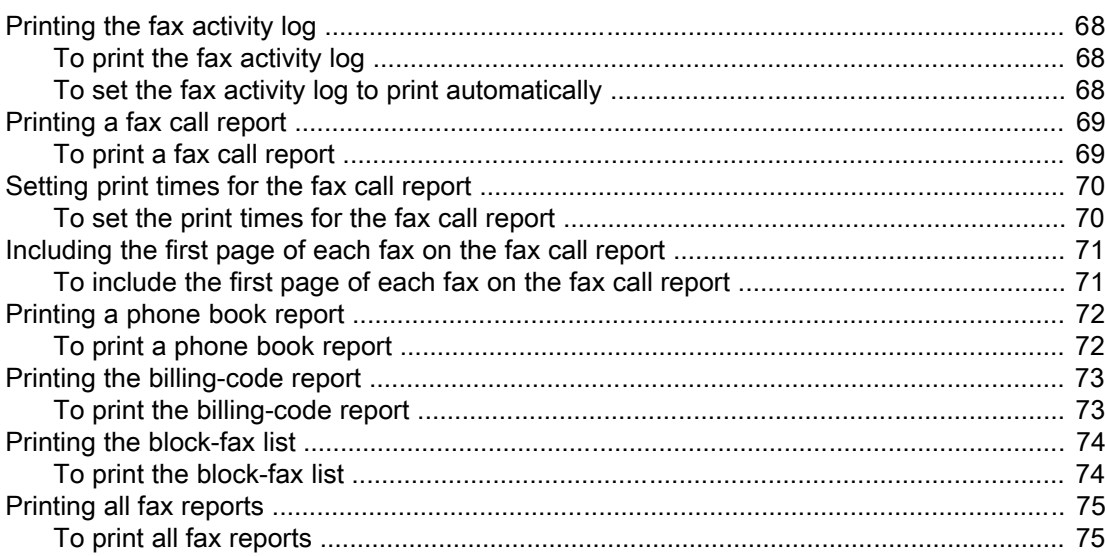

#### 5 Troubleshooting

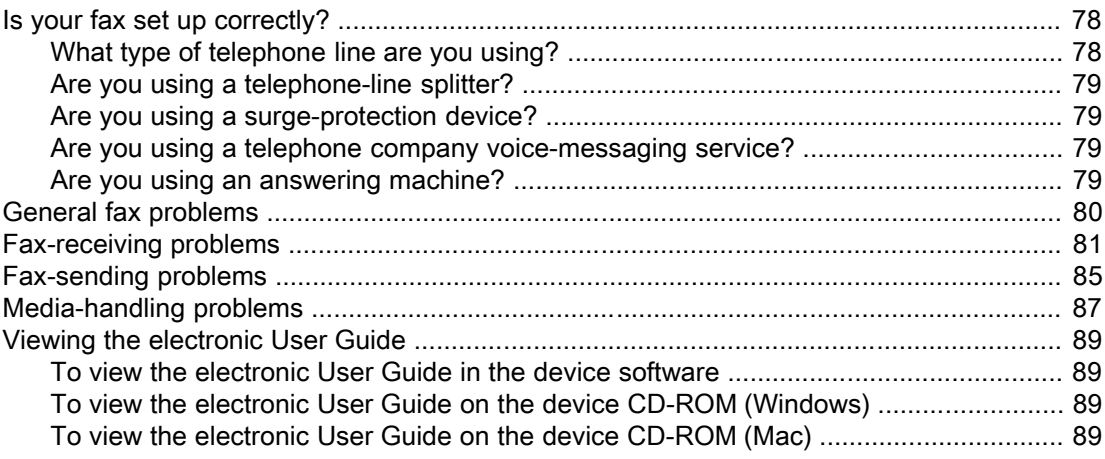

#### Glossary

Index

## <span id="page-10-0"></span>Fax Setup

Congratulations on your purchase of an HP LaserJet all-in-one device, a powerful business tool with the capabilities of a full range of office equipment. You can use the device to print, copy, scan, and fax.

This guide was written to describe the fax functions of the following devices:

- The HP LaserJet 3015 all-in-one
- The HP LaserJet 3030 all-in-one
- The HP LaserJet 3380 all-in-one

This chapter describes the following topics:

- [Connecting](#page-11-0) the device to a telephone line
- [Connecting](#page-16-0) additional devices
- [Specifying](#page-22-0) the fax settings

We recommend that you save this Fax Guide so that you can refer to instructions about specific fax features.

If you need general setup instructions for your device, such as instructions for installing the print cartridge, installing the media input trays and the automatic document feeder (ADF) input tray, installing the device software, or connecting the device to a network, see the Start Guide that came with the device.

#### <span id="page-11-0"></span>Connecting the device to a telephone line

To use the fax functions of the device, first connect the device to the telephone line. The way you connect the device to the telephone line depends on how many telephone lines you have coming into the telephone jack and, if you have multiple lines, which line you want to use for faxing.

Note In order for the device to send or receive a fax without interruption, it must be the first device that is connected to the telephone jack.

#### Connecting the HP LaserJet 3015 all-in-one and the HP LaserJet 3030 all-in-one

Complete the following instructions to connect the device to a telephone line.

#### To connect the device to a jack that controls one telephone line

Complete the following steps to connect the device to a single telephone jack that controls one telephone line, even if you have two telephone numbers on that line and use a ringpattern service (such as distinctive ring).

- 1. If a telephone cord is plugged into the telephone jack, unplug the cord and set it aside.
- 2. Locate the fax ports on the back of the device.

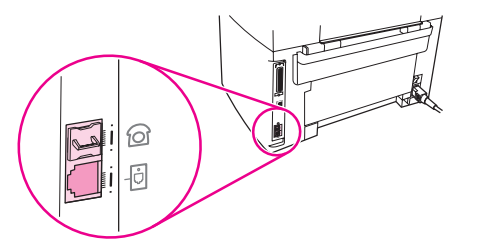

3. Take the fax cord that is included with the device and plug one end of it into the device "line" port (the port that is marked with a  $\overline{\oplus}$  icon).

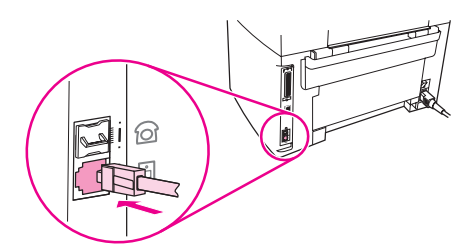

Note You must use the fax cord that came with the device in order to ensure that the device functions correctly.

4. Plug the other end of the fax cord into the wall-jack.

If you want to connect additional devices (such as a telephone, an answering machine, or a caller-ID box) to the telephone line, see [Connecting](#page-16-0) additional devices.

If you do not want to connect any additional devices, see [Specifying](#page-22-0) the fax settings.

#### <span id="page-12-0"></span>To connect the device to a jack that controls two telephone lines

Use these steps to connect the device to a single or split telephone jack if you have a dedicated line for fax calls and a separate line for voice calls.

- 1. If a telephone cord is plugged into the telephone jack, unplug the cord and set it aside.
- 2. If you do not have a telephone jack that has a built-in splitter, plug an external Line1/ Line2 splitter (not included with the HP LaserJet all-in-one) into the telephone jack.

Note Two different kinds of splitters are available: Parallel splitters (also called "T" splitters) provide two telephone-line outlets for a jack that controls a single telephone number; Line1/ Line2 splitters provide two telephone-line outlets for a jack that controls two unique telephone numbers.

Note Not all splitters are compatible with the device, and not all regions/countries support the use of splitters.

3. Locate the fax ports on the back of the device.

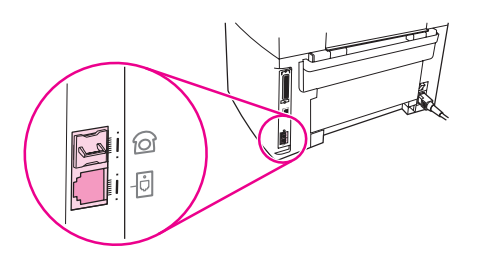

4. Take the fax cord that is included with the device and plug one end of it into the device "line" port (the port that is marked with a  $\overline{\text{d}}$  icon).

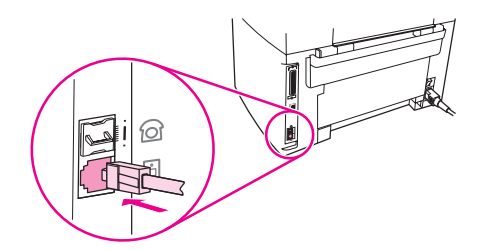

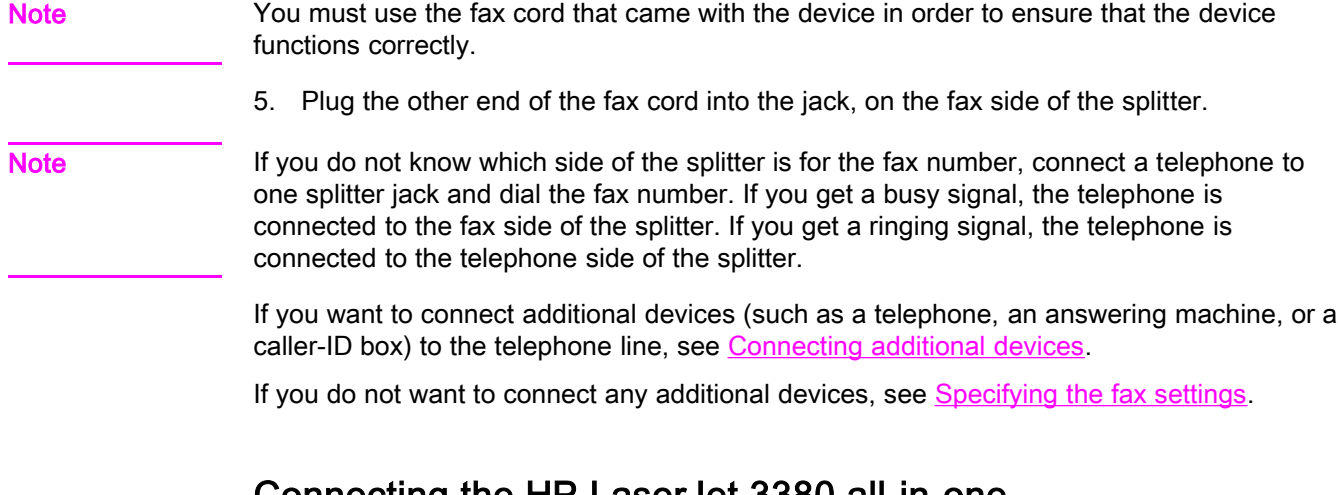

#### Connecting the HP LaserJet 3380 all-in-one

Complete the following instructions to connect the device to a telephone line.

#### To connect the device to a jack that controls one telephone line

Complete the following steps to connect the device to a single telephone jack that controls one telephone line, even if you have two telephone numbers on that line and use a ringpattern service (such as distinctive ring).

- 1. If a telephone cord is plugged into the telephone jack, unplug the cord and set it aside.
- 2. Open the print-cartridge door, and then open the left side panel to reveal the fax ports.

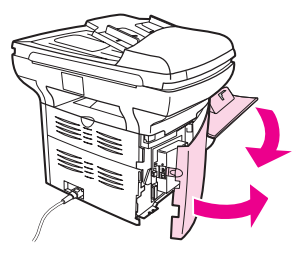

3. Take the fax cord that is included with the device and plug one end of it into the device "line" port (the port that is marked with an "L").

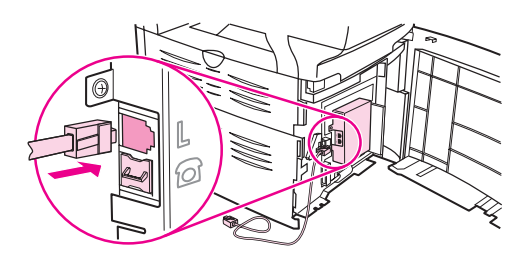

Note You must use the fax cord that came with the device in order to ensure that the device functions correctly.

> 4. Close the left side panel, and then close the print-cartridge door. When closing the left side panel, make sure that the fax cord is routed through the upper notch in the panel.

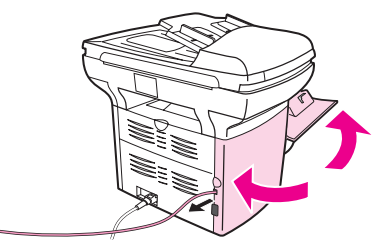

5. Plug the other end of the fax cord into the telephone wall-jack.

If you want to connect additional devices (such as a telephone, an answering machine, or a caller-ID box) to the telephone line, see [Connecting](#page-16-0) additional devices.

If you do not want to connect any additional devices, see [Specifying](#page-22-0) the fax settings.

12 Chapter 1 Fax Setup **ENWW** ENWW

#### To connect the device to a jack that controls two telephone lines

Use these steps to connect the device to a single or split telephone jack if you have a dedicated line for fax calls and a separate line for voice calls.

- 1. If a telephone cord is plugged into the telephone jack, unplug the cord and set it aside.
- 2. If you do not have a telephone jack that has a built-in splitter, plug an external Line1/ Line2 splitter (not included with the HP LaserJet all-in-one) into the telephone jack.

Note Two different kinds of splitters are available: Parallel splitters (also called "T" splitters) provide two telephone-line outlets for a jack that controls a single telephone number; Line1/ Line2 splitters provide two telephone-line outlets for a jack that controls two unique telephone numbers.

Note Not all splitters are compatible with the device, and not all regions/countries support the use of splitters.

3. Open the print-cartridge door, and then open the left side panel to reveal the fax ports.

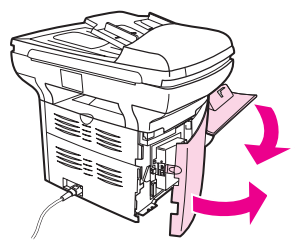

4. Take the fax cord that is included with the device and plug one end of it into the device "line" port (the port that is marked with an "L").

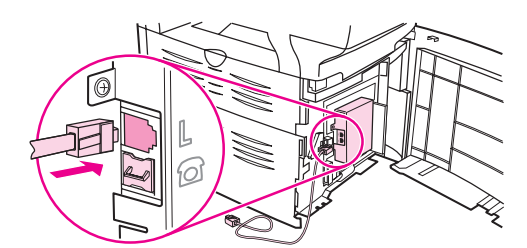

Note You must use the fax cord that came with the device in order to ensure that the device functions correctly.

> 5. Close the left side panel, and then close the print-cartridge door. When closing the left side panel, make sure that the fax cord is routed through the upper notch in the panel.

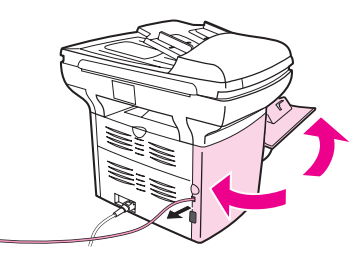

6. Plug the other end of the fax cord into the jack, on the fax side of the splitter.

Note If you do not know which side of the splitter is for the fax number, connect a telephone to one splitter jack and dial the fax number. If you get a busy signal, the telephone is connected to the fax side of the splitter. If you get a ringing signal, the telephone is connected to the telephone side of the splitter.

If you want to connect additional devices (such as a telephone, an answering machine, or a caller-ID box) to the telephone line, see [Connecting](#page-16-0) additional devices.

If you do not want to connect any additional devices, see [Specifying](#page-22-0) the fax settings.

## <span id="page-16-0"></span>Connecting additional devices

Depending on the setup of your telephone lines, you can connect additional devices to the telephone line along with the HP LaserJet all-in-one.

As a general rule, no more than three devices should be connected to a single telephone line. If too many devices are connected to a single telephone line, one or more of the devices might not detect an incoming call. If this occurs, disconnect one or more of the devices.

Note The HP LaserJet all-in-one device cannot replace a computer modem. It cannot act as a data modem for sending and receiving e-mail, connecting to the Internet, or communicating with other computers.

#### Using a dedicated fax line

If you connect the HP LaserJet all-in-one device to a telephone line that is used only for fax calls, you might want to connect the following devices:

- Caller-ID box
- Modem: You can connect a computer modem (external or internal) to the fax line if you want to use the fax line for e-mail or for access to the Internet, but you cannot send or receive faxes while using the line for these purposes.
- **Extra telephone:** You can connect an extra telephone to the fax line if you want to make outgoing calls on the fax line.

You should *not* connect the following devices:

Answering machine or computer voicemail: If you use computer voicemail, you must connect a modem (external or internal) to your dedicated voice line. Then, use the dedicated voice line to connect to the Internet and receive voicemail.

#### Using a shared telephone line

If you connected the device to a telephone line that is shared between fax calls and voice calls, or if you have one telephone line that has two telephone numbers and a ring-pattern service, you might want to connect the following devices:

- Caller-ID box
- **Modem:** You can connect a computer modem (external or internal) to the shared line if you want to use the shared line for e-mail or for access to the Internet, but you cannot send or receive faxes while using the line for these purposes.
- Extra telephone: You can connect a telephone to the shared line if you want to make or answer voice calls on the shared line.
- Answering machine or computer voicemail: You should connect these devices to the same telephone jack as the device to make sure that the different devices do not interfere with one another.

Note It is possible to connect devices to another telephone jack for the same telephone line (in another room, for example). However, the devices could interfere with faxing and with each other.

#### <span id="page-17-0"></span>To connect additional devices to the HP LaserJet 3015 all-inone and the HP LaserJet 3030 all-in-one

Connect additional devices in the order that is described in the following steps. The output port for each device is connected to the input port of the next, forming a "chain". If you do not want to connect a specified device, skip the step that explains it and continue to the next device.

Note **Note** Do not connect more than three devices to the telephone line.

- 1. Unplug the power cords for all the devices that you want to connect.
- 2. If you have not yet connected your device to a telephone line, see [Connecting](#page-11-0) the device to a [telephone](#page-11-0) line before proceeding. The device should already be connected to a telephone jack.
- 3. Locate the fax ports on the back of the device.

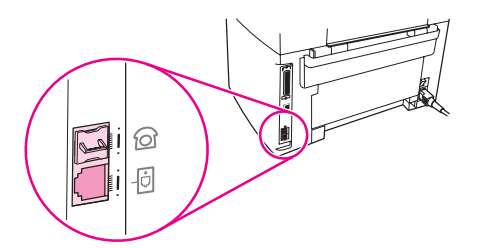

4. Remove the plastic insert from the "telephone" port (the port that is marked with a telephone icon).

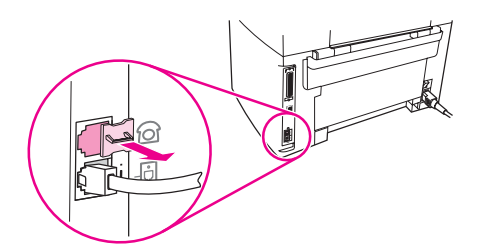

5. To connect an internal or external modem on a computer, plug one end of a telephone cord into the device "telephone" port (the port that is marked with a telephone icon). Plug the other end of the cord into the modem "line" port.

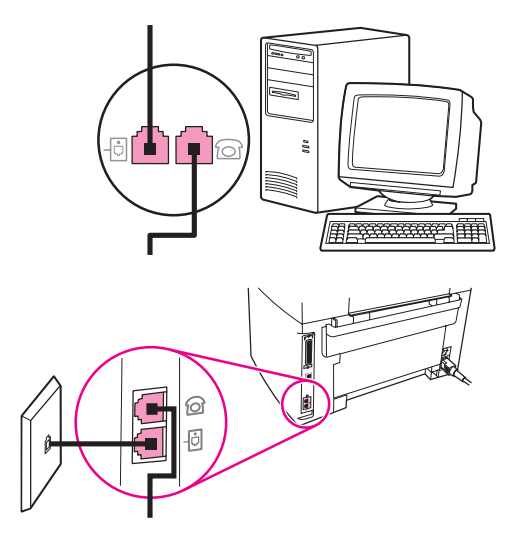

Note Some modems have a second "line" port to connect to a dedicated voice line. If you have two "line" ports, see your modem documentation to make sure that you connect to the correct "line" port.

> 6. To connect a caller-ID box, plug a telephone cord into the previous device's "telephone" port. Plug the other end of the telephone cord into the caller-D box "line" port.

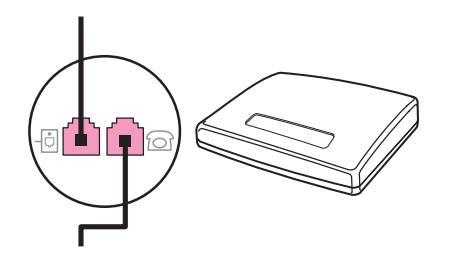

7. To connect an answering machine, plug a telephone cord into the previous device's "telephone" port. Plug the other end of the telephone cord into the answering machine "line" port.

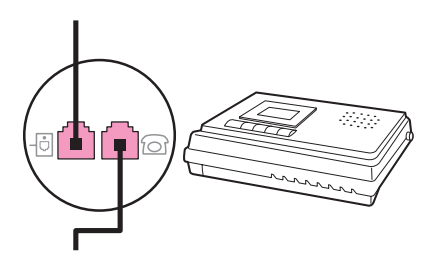

<span id="page-19-0"></span>8. To connect a telephone, plug a telephone cord into the previous device's "telephone" port. Plug the other end of the telephone cord into the telephone "line" port.

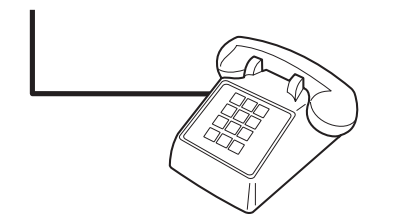

9. After you have finished connecting additional devices, plug all of the devices into their power sources.

#### To connect additional devices to the HP LaserJet 3380 all-inone

Connect additional devices in the order that is described in the following steps. The output port for each device is connected to the input port of the next, forming a "chain". If you do not want to connect a specific device, skip the step that explains it and continue to the next device.

Note **Do not connect more than three devices to the telephone line.** 

- 1. Unplug the power cords for all the devices that you want to connect.
- 2. If you have not yet connected your device to a telephone line, see [Connecting](#page-11-0) the device to a [telephone](#page-11-0) line before proceeding. The device should already be connected to a telephone jack.
- 3. Open the print-cartridge door, and then open the left side panel to reveal the fax ports.

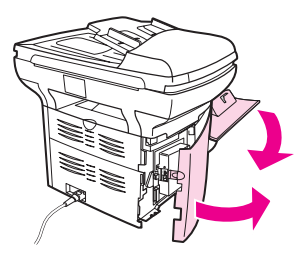

4. Remove the plastic insert from the "telephone" port (the port that is marked with the telephone icon).

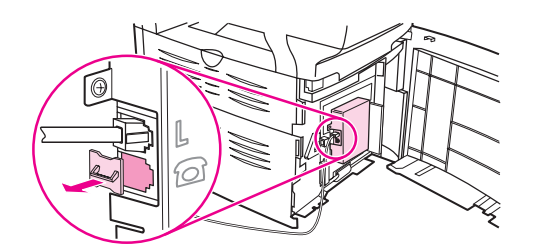

5. To connect an internal or external modem on a computer, plug one end of a telephone cord into the device "telephone" port. Plug the other end of the telephone cord into the modem "line" port.

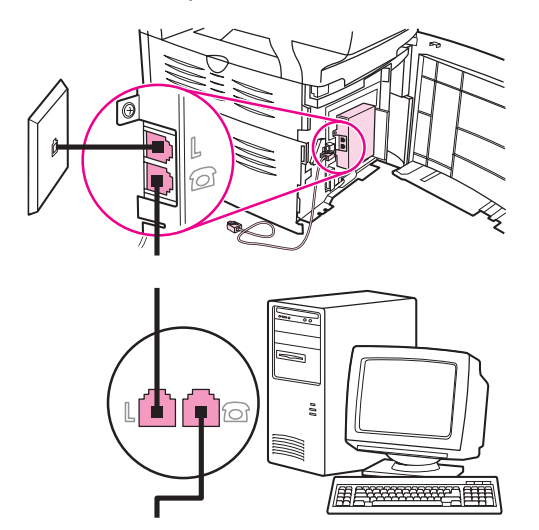

Note Some modems have a second "line" port to connect to a dedicated voice line. If you have two "line" ports, see your modem documentation to make sure that you connect to the correct "line" port.

> 6. To connect a caller-ID box, plug a telephone cord into the previous device's "telephone" port. Plug the other end of the telephone cord into the caller-ID box "line" port.

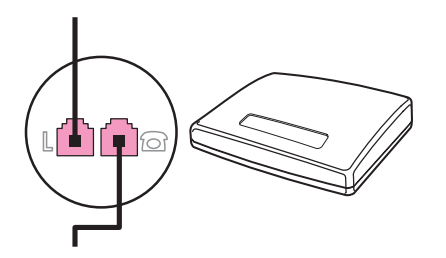

7. To connect an answering machine, plug a telephone cord into the previous device's "telephone" port. Plug the other end of the telephone cord into the answering machine "line" port.

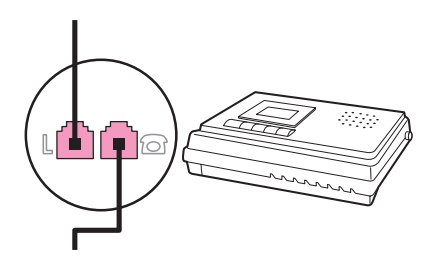

8. To connect a telephone, plug a telephone cord into the previous device's "telephone" port. Plug the other end of the telephone cord into the telephone "line" port.

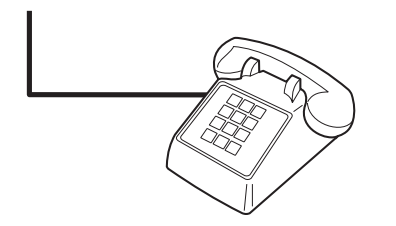

- 9. After you have finished connecting additional devices, plug all of the devices into their power sources.
- 10. Close the left side panel, and then close the print-cartridge door. When closing the left side panel, make sure that the fax cords are routed through the upper notch in the panel.

## <span id="page-22-0"></span>Specifying the fax settings

Before you can begin using the device fax features, you must complete the following tasks:

- Setting the time and date
- Setting the fax header

Note If you are installing the device software on your computer, you can skip the remaining instructions in this chapter. The software installer automatically helps you to set up the fax settings, unless you are using Microsoft Windows® 95 or Windows NT®. See the electronic User Guide for instructions.

> In the United States and many other regions/countries, setting the time, date, and other fax header information is a legal requirement.

#### To enter text from the control panel

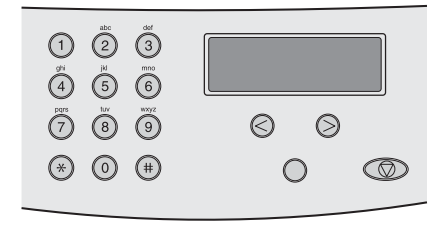

Use the following instructions to enter information from the device control panel with the alphanumeric buttons and the < and the > buttons:

- Numbers: To enter numbers, press the numeric button for the number that you need.
- **Letters:** To enter letters, repeatedly press the numeric button for the letter that you need until that letter appears. (For example, if the first letter that you need is a "C," press 2 repeatedly until a C appears in the control panel display.)
- **Punctuation marks:** To enter punctuation marks, repeatedly press \* until the character that you need appears in the control panel display.
- Spaces: After entering any character, press the > button twice to create a space after that character and move the cursor to an insertion point after the space.
- Errors: If you enter a character incorrectly, use the < button to erase the incorrect character, and then enter the correct character.

Note **For more information on control panel [characters](#page-53-0)**, see Using dialing characters.

#### To set the time and date

To set or change the time and date, use the following steps. If you need help entering any information, see To enter text from the control panel.

- 1. On the control panel, press MENU/ENTER.
- 2. Use the  $\le$  or the  $\ge$  button to select **Time/Date, Header**, and then press  $MENU/ENTER$ .
- 3. Press MENU/ENTER to select Time/Date.
- 4. Use the < or the > button to specify either the 12-hour or the 24-hour clock, and then press MENU/ENTER.
- <span id="page-23-0"></span>5. Use the alphanumeric buttons to enter the current time.
- 6. Complete one of the following actions:

If you specified the 12-hour clock, use the < or the > button to move the cursor past the fourth character. Select 1 for A.M. or 2 for P.M., and then press MENU/ENTER.

If you specified the 24-hour clock, press MENU/ENTER.

7. Use the alphanumeric buttons to enter the current date.

Make sure that you use two digits to specify the month and day, in that order (for example, use "05" for May and "01" for the first day of the month of May).

8. Press MENU/ENTER.

#### To set the fax header

To set or change the fax header information, complete the following steps. If you need help entering any information, see To enter text from the [control](#page-22-0) panel.

- 1. On the control panel, press MENU/ENTER.
- 2. Use the < or the > button to select Time/Date, Header, and then press MENU/ENTER.
- 3. Use the < or the > button to select Fax Header, and then press MENU/ENTER.
- 4. Use the alphanumeric buttons to enter your fax number, and then press MENU/ENTER.
- 5. Use the alphanumeric buttons to enter your company name, and then press MENU/ENTER.

Note The maximum number of characters allowed in the fax number is 20. The maximum number of characters allowed in the company name is 40.

## <span id="page-24-0"></span>Faxing (basic)

This chapter describes some of the basic faxing features that are available on the HP LaserJet all-in-one. A number of faxing features can be completed through the Toolbox software as well. For information about the Toolbox, see the electronic User Guide.

- Loading [originals](#page-25-0) to fax
- [Sending](#page-27-0) faxes
- Using [manual](#page-30-0) dial
- [Redialing](#page-31-0) manually
- [Canceling](#page-32-0) a fax job
- Sending faxes by using the [software](#page-33-0)
- [Changing](#page-35-0) the default contrast setting
- Changing the default [resolution](#page-36-0) setting
- Changing the default [glass-size](#page-37-0) setting
- Selecting tone-dialing or [pulse-dialing](#page-38-0) mode
- [Changing](#page-39-0) the redial settings
- [Receiving](#page-40-0) faxes
- [Receiving](#page-41-0) faxes to your computer
- Setting the [answer](#page-42-0) mode
- Changing ring patterns for call [answering](#page-43-0)
- Changing the [rings-to-answer](#page-44-0) setting
- Changing [autoreduction](#page-45-0) settings for incoming faxes
- Blocking or [unblocking](#page-46-0) fax numbers
- Changing the [sound-volume](#page-47-0) settings

### <span id="page-25-0"></span>Loading originals to fax

Complete the following instructions to load original documents for faxing.

#### To load fax documents into the automatic document feeder (ADF)

- 1. Before loading the fax documents into the automatic document feeder (ADF) input tray, make sure that nothing is on the scanner glass (HP LaserJet 3030 all-in-one or HP LaserJet 3380 all-in-one only).
- 2. Complete one of the following steps:

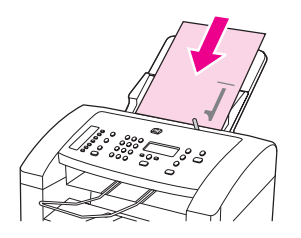

HP LaserJet 3015 all-in-one: Put the top ends of the document to be faxed print-sidedown in the automatic document feeder (ADF) with the first page to be scanned at the bottom of the stack.

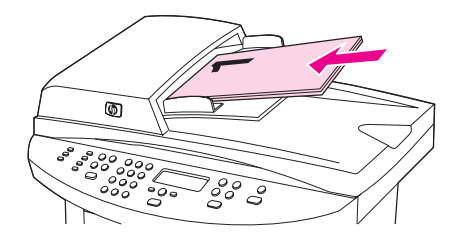

HP LaserJet 3030 all-in-one or HP LaserJet 3380 all-in-one: Put the top ends of the document to be faxed print-side-up in the automatic document feeder (ADF) with the first page to be scanned at the top of the stack.

- 3. Push the document up against the side of the automatic document feeder (ADF) input tray.
- 4. Slide the document into the automatic document feeder (ADF) input tray until it does not move any farther.

The document is now ready to be faxed.

#### To load fax documents on the flatbed scanner

<span id="page-26-0"></span>

Note The following instructions do not pertain to the HP LaserJet 3015 all-in-one, which is not equipped with a flatbed scanner.

- 1. Before loading the fax documents on the scanner glass, make sure that nothing is in the automatic document feeder (ADF) input tray.
- 2. Open the scanner lid.
- 3. Place the document to be faxed print-side-down on the flatbed scanner, and then close the scanner lid.

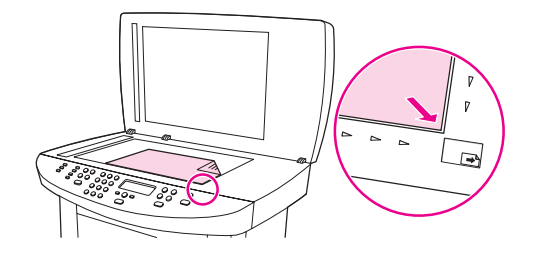

The document is now ready to be faxed.

Note Make sure that the glass-size setting matches the size of the document that you are faxing. For more information, see Changing the default [glass-size](#page-37-0) setting.

CAUTION To prevent damaging the device, do not allow the scanner lid to fall onto the flatbed scanner surface. Always close the scanner lid when the device is not in use.

## <span id="page-27-0"></span>Sending faxes

#### To adjust the resolution for the current fax job

- 1. Press RESOLUTION to show the current resolution setting.
- 2. Use the < or the > button to select the appropriate resolution setting.
- 3. Press MENU/ENTER to save the selection.

Note This procedure changes the fax resolution for the current fax job. For instructions about changing the default fax resolution, see Changing the default [resolution](#page-36-0) setting.

Note To change the fax contrast or glass-scan size (HP LaserJet 3030 all-in-one or HP LaserJet 3380 all-in-one only), you must change the default settings. See [Changing](#page-35-0) the default [contrast](#page-35-0) setting or Changing the default [glass-size](#page-37-0) setting.

#### To send a fax to one recipient

1. Dial the fax number by using one of the following methods:

Use the alphanumeric buttons on the device control panel to dial the number.

If the fax number you are calling has been assigned to a one-touch key, press that key.

If the fax number you are calling has a speed-dial entry, press PHONE BOOK, use the alphanumeric buttons to enter the speed-dial entry, and then press MENU/ENTER.

Note **When dialing by using the alphanumeric buttons**, include any pauses or additional numbers that are necessary for the call, such as an area code, an access code for numbers that are outside of a PBX system (usually a 9), or a long-distance prefix. See Using [dialing](#page-53-0) [characters](#page-53-0) for more information.

> 2. Load the document into the automatic document feeder (ADF) input tray or onto the flatbed scanner (HP LaserJet 3030 all-in-one or HP LaserJet 3380 all-in-one only).

If you are scanning from the flatbed scanner (HP LaserJet 3030 all-in-one or HP LaserJet 3380 all-in-one only), select YES when Send from glass? 1=Yes 2=No appears, and then press MENU/ENTER.

3. Press FAX/SEND.

When the last page of the fax has exited the device, you can start sending another fax, copying, or scanning.

To fax to numbers you use regularly, you can assign a one-touch key or speed-dial entry. See To program [speed-dial](#page-49-0) entries and one-touch keys and To program [group-dial](#page-51-0) entries. If you have electronic phone books available, you might be able to use them to select recipients. Electronic phone books are generated by using third-party software programs.

#### To send a fax to multiple recipients

You can send a fax to several fax numbers at once. If you want to send a fax to a group of fax numbers that you have assigned to a group-dial entry, see To send a fax by [using](#page-28-0) a [group-dial](#page-28-0) entry. If you want to send a fax to a group of numbers (maximum of 20) that have not been assigned a group-dial entry, see To send a fax to a group [manually](#page-28-0) (ad hoc faxing).

In the rare instance that your document does not fit into memory, you must send the document to each fax number individually or use the Toolbox (see the electronic User Guide).

<span id="page-28-0"></span>Note The Toolbox is not supported for Microsoft Windows 95 and Windows NT.

#### To send a fax by using a group-dial entry

- 1. Load the document into the automatic document feeder (ADF) input tray or onto the flatbed scanner (HP LaserJet 3030 all-in-one or HP LaserJet 3380 all-in-one only).
- 2. Select the group by using one of the following methods:

Press the one-touch key for the group.

Press PHONE BOOK, press the group-dial entry that is assigned to the group, and then press MENU/ENTER.

3. Press FAX/SEND.

If you are scanning from the flatbed scanner (HP LaserJet 3030 all-in-one or HP LaserJet 3380 all-in-one only), select YES when Send from glass? 1=Yes 2=No appears, and then press MENU/ENTER.

The device scans the document into memory and sends the fax to each number specified. If a number in the group is busy or does not answer, the device redials the number based on its redial setting. If all redial attempts fail, the device updates the fax activity log with the error and proceeds to the next number in the group.

Note The fax activity log feature is not supported in the software for Microsoft Windows 95 or Windows NT, but you can print the fax activity log by using the control panel. For instructions, see [Printing](#page-69-0) the fax activity log.

#### To send a fax to a group manually (ad hoc faxing)

Use the following instructions to send a fax to a group of recipients that has not been assigned a group-dial entry:

- 1. Load the document into the automatic document feeder (ADF) input tray or onto the flatbed scanner (HP LaserJet 3030 all-in-one or HP LaserJet 3380 all-in-one only).
- 2. Dial the first fax number by using one of the following methods:

Use the alphanumeric buttons.

If the fax number that you are calling has been assigned a one-touch key, press that key.

If the fax number that you are calling has been assigned a speed-dial entry, press PHONE BOOK, use the alphanumeric buttons to enter the speed-dial entry, and then press MENU/ ENTER.

- Note **When dialing by using the alphanumeric buttons**, include any pauses or additional numbers that are necessary for the call, such as an area code, an access code for numbers that are outside of a PBX system (usually a 9), or a long-distance prefix. See Using [dialing](#page-53-0) [characters](#page-53-0) for more information.
	- 3. Press MENU/ENTER.

4. Complete one of the following tasks:

To continue dialing numbers, repeat steps 2 and 3.

If you are finished dialing numbers, go to the next step.

5. Press FAX/SEND.

If you are scanning from the flatbed scanner (HP LaserJet 3030 all-in-one or HP LaserJet 3380 all-in-one only), select YES when Send from glass? 1=Yes 2=No appears, and then press MENU/ENTER.

6. The device sends the fax to each fax number. If a number in the group is busy or does not answer, the device redials that number based on its redial setting. If all redial attempts fail, the device updates the fax activity log by adding the error, and then it proceeds to the next number in the group.

Note The fax activity log feature is not supported in the software for Microsoft Windows 95 or Windows NT, but you can print the fax activity log by using the control panel. For instructions, see [Printing](#page-69-0) the fax activity log.

### <span id="page-30-0"></span>Using manual dial

Normally, the device dials after you press FAX/SEND. At times, however, you might want the device to dial each number as you press it. For example, if you are charging your fax call to a calling card, you might need to dial the fax number, wait for the acceptance tone of your telephone company, and then dial the calling card number. When dialing internationally, you might need to dial part of the number and then listen for dial tones before continuing to dial.

#### To use manual dial with the automatic document feeder (ADF)

- 1. Load the document into the automatic document feeder (ADF) input tray or onto the flatbed scanner (HP LaserJet 3030 all-in-one or HP LaserJet 3380 all-in-one only).
- 2. Press FAX/SEND.
- 3. Begin dialing. The device dials the number as you press each digit. This allows you to wait for pauses, dial tones, international access tones, or calling card acceptance tones before continuing to dial.

#### To use manual dial with the flatbed scanner

Note **Starpe 10 Conly the HP LaserJet 3030 all-in-one and the HP LaserJet 3380 all-in-one have a flatbed** scanner.

- 1. Press FAX/SEND. The control panel display shows the following message: Send from glass? 1=Yes 2=No.
- 2. Press 1 to select YES. The control panel display shows the following message: Load page:X Press [enter], where X is the page number.
- 3. Scan a page into memory by placing the sheet print-side-down on the flatbed scanner and pressing MENU/ENTER. After scanning the page, the device control panel display shows the following message: Another page? 1=Yes 2=No.
- 4. Complete one of the following steps:

If you have more pages to scan, press 1 to select YES, and then repeat step 3 for each page of the fax job.

If you are finished, press 2 to select NO, and then go to the next step.

5. When finished scanning all pages into memory, begin dialing. The device dials the number as you press each digit. This allows you to wait for pauses, dial tones, international access tones, or calling card acceptance tones before continuing to dial.

#### <span id="page-31-0"></span>Redialing manually

If you want to send another document to the last fax number that was dialed, use the following procedure to redial manually. If you are trying to resend the same document that you sent the first time, wait until the automatic redial attempts have stopped or until you have stopped them yourself. Otherwise, the recipient might get the fax twice: once from the manual redial attempt and once from one of the automatic redial attempts.

Note To stop the current redial attempt for a fax, or to cancel all pending, automatic redial attempts for a fax, see [Canceling](#page-32-0) a fax job. To change redial settings, see [Changing](#page-39-0) the redial [settings](#page-39-0).

#### To redial manually

- 1. Load the document into the automatic document feeder (ADF) input tray or onto the flatbed scanner (HP LaserJet 3030 all-in-one or HP LaserJet 3380 all-in-one only).
- 2. Press REDIAL/PAUSE.
- 3. Press FAX/SEND. The device redials the last number that was dialed and attempts to send the fax.

If you are scanning from the flatbed scanner (HP LaserJet 3030 all-in-one or HP LaserJet 3380 all-in-one only), select YES when Send from glass? 1=Yes 2=No appears, and then press MENU/ENTER.

## <span id="page-32-0"></span>Canceling a fax job

Use these instructions to cancel a single fax that is currently dialing or a fax that is being transmitted or received.

#### To cancel the current fax job

Press CANCEL on the control panel. Any pages that have not been transmitted are canceled. Pressing CANCEL also stops group-dial jobs.

#### To cancel a fax job by using the Fax Job Status

Use this procedure to cancel a fax job in the following situations:

- The device is waiting to redial after encountering a busy signal, an unanswered call, or a communication error.
- The fax is scheduled to be sent at a future time.

Use the following steps to cancel a fax job by using the Fax Job Status:

- 1. Press MENU/ENTER.
- 2. Press MENU/ENTER to select Fax Job status.
- 3. Use the < or the > button to scroll through pending jobs until you reach the job that you want to clear.
- 4. Press MENU/ENTER to select the job that you want to cancel.
- 5. Press MENU/ENTER to confirm that you want to cancel the job.

#### <span id="page-33-0"></span>Sending faxes by using the software

This section contains basic instructions for sending faxes by using the software that came with the device. All other software-related topics are covered in the software Help, which can be opened from the software-program Help menu.

Note The fax software and Toolbox are not supported for Windows 95 or Windows NT. The Toolbox software is not supported for Macintosh.

> You can fax electronic documents from your computer if you meet the following requirements:

- The device is connected directly to your computer or connected to your computer over a TCP/IP network with an HP Jetdirect print server. See the Start Guide for a complete list of supported HP Jetdirect print servers.
- The device software is installed on your computer.
- You are using Microsoft Windows 98, Millennium Edition (ME), 2000, or XP, or Mac OS 9.1, 9.2.x, or 10.2.x.

#### To send a fax from the software (Windows 98, ME, 2000, or XP)

The procedure to send a fax varies according to your specifications. The most typical steps follow.

- 1. Click Start, click Programs, and then click hp LaserJet all-in-one Fax. The fax software appears.
- 2. Enter the fax number of one or more recipients.
- 3. Load the document in the automatic document feeder (ADF) input tray.
- 4. Include a cover page. (This step is optional.)
- 5. Click Send Now, or click Send Later and select a date and time.

Note You can also send a fax from the Toolbox by navigating to the Fax Tasks section and clicking the Fax Send button.

#### To send a fax from the software (Mac OS 10.2.x)

- 1. Open the HP Director and click Fax. The fax software appears.
- 2. Select Addressing from the Copies and Pages drop-down list.
- 3. Enter the fax number of one or more recipients.
- 4. Load the document in the automatic document feeder (ADF) input tray.
- 5. Include a cover page (this step is optional).
- 6. Click Scan Now, and then click Print.

Note The steps for Mac OS 9.1 and 9.2.x will vary.

#### <span id="page-34-0"></span>To send a fax from a third-party application, such as Microsoft Word (all operating systems)

- 1. Open a document in a third-party program.
- 2. Click the File menu, and then click Print.
- 3. Select the fax print driver from the printer drop-down list. The fax software appears.
- 4. Complete one of the following:

Windows users: Complete steps 2 through 5 in To send a fax from the [software](#page-33-0) [\(Windows](#page-33-0) 98, ME, 2000, or XP).

Mac users: Complete steps 2 through 6 in To send a fax from the [software](#page-33-0) (Mac OS  $10.2.x$ 

### <span id="page-35-0"></span>Changing the default contrast setting

The contrast affects the lightness and darkness of an outgoing fax as it is being sent.

#### To change the default contrast

The default contrast is the contrast that is normally applied to items that are being faxed. The slider is set to the middle as the default contrast setting.

- 1. Press MENU/ENTER.
- 2. Use the  $\leq$  or the  $\geq$  button to select Fax setup, and then press MENU/ENTER.
- 3. Use the  $\le$  or the  $\ge$  button to select Fax Send setup, and then press MENU/ENTER.
- 4. Use the  $\leq$  or the  $\geq$  button to select Def. Light/Dark, and then press MENU/ENTER.
- 5. Use the < button to move the slider to the left to make the fax lighter than the original, or use the > button to move the slider to the right to make the fax darker than the original.
- 6. Press MENU/ENTER to save your selection.
## Changing the default resolution setting

Resolution, in dots per inch (dpi), affects the quality of faxed documents. It also affects the transmission speed as a higher resolution produces a larger file, which requires more time to transmit. The factory-set default resolution setting is Fine.

Use this procedure to change the default resolution for all fax jobs to one of the following settings:

- **Standard:** This setting provides the lowest quality and the fastest transmission time.
- **Fine:** This setting provides a higher resolution quality than **Standard** that is usually appropriate for text documents.
- Superfine: This setting is best used for documents that mix text and images. The transmission time is slower than Fine but faster than Photo.
- Photo: This setting produces the best images, but greatly increases the transmission time.

### To change the default resolution setting

- 1. Press MENU/ENTER.
- 2. Use the  $\leq$  or the  $\geq$  button to select Fax setup, and then press MENU/ENTER.
- 3. Use the  $\leq$  or the  $\geq$  button to select Fax Send setup, and then press MENU/ENTER.
- 4. Use the  $\leq$  or the  $\geq$  button to select Def. Resolution, and then press MENU/ENTER.
- 5. Use the < or the > button to change the resolution setting.
- 6. Press MENU/ENTER to save the selection.

Note For instructions about changing the resolution for the current fax job only, see To [adjust](#page-27-0) the [resolution](#page-27-0) for the current fax job.

### Changing the default glass-size setting

Note This feature is not available with the HP LaserJet 3015 all-in-one.

This setting determines what paper size the flatbed scanner scans when you send a fax from the scanner. The factory-set default is determined by the region/country in which you purchased the device.

### To change the default glass-size setting

- 1. Press MENU/ENTER.
- 2. Use the  $\leq$  or the  $\geq$  button to select Fax setup, and then press MENU/ENTER.
- 3. Use the  $\leq$  or the  $\geq$  button to select **Fax Send setup**, and then press MENU/ENTER.
- 4. Use the < or the > button to select Def. Glass Size, and then press MENU/ENTER.
- 5. Use the < or the > button to select the correct paper size setting.
- 6. Press MENU/ENTER to save your selection.

The following glass-size settings are available:

- HP LaserJet 3030 all-in-one: A4 or Letter
- HP LaserJet 3380 all-in-one: A4, Letter, or Legal

### Selecting tone-dialing or pulse-dialing mode

Use this procedure to set the device to tone-dialing or pulse-dialing mode. The factory-set default is Tone. Do not change this setting unless you know that your telephone line cannot use tone dialing.

### To select tone-dialing or pulse-dialing

- 1. Press MENU/ENTER.
- 2. Use the  $\leq$  or the  $\geq$  button to select Fax setup, and then press MENU/ENTER.
- 3. Use the  $\leq$  or the  $\geq$  button to select Fax Send setup, and then press MENU/ENTER.
- 4. Use the < or the > button to select Dialing Mode, and then press MENU/ENTER.
- 5. Use the < or the > button to select Tone or Pulse, and then press MENU/ENTER to save your selection.

Note The pulse-dialing option is not available in all regions/countries.

### Changing the redial settings

If the device was unable to send a fax because the receiving fax machine did not answer or was busy, the device attempts to redial based on the redial-on-busy, redial-on-no-answer, and redial-on-communication-error options. Use the procedures in this section to turn these options on or off.

#### To change the redial-on-busy option

If this option is turned on, the device redials automatically if it receives a busy signal. The factory-set default for the redial-on-busy option is On.

- 1. Press MENU/ENTER.
- 2. Use the  $\leq$  or the  $\geq$  button to select **Fax setup**, and then press  $MENU/ENTER$ .
- 3. Use the  $\leq$  or the  $\geq$  button to select Fax Send setup, and then press MENU/ENTER.
- 4. Use the  $\leq$  or the  $\geq$  button to select **Redial if busy**, and then press MENU/ENTER.
- 5. Use the  $\leq$  or the  $>$  button to select On or Off, and then press MENU/ENTER.

#### To change the redial-on-no-answer option

If this option is turned on, the device redials automatically if the receiving machine does not answer. The factory-set default for the redial-on-no-answer option is Off.

- 1. Press MENU/ENTER.
- 2. Use the  $\leq$  or the  $\geq$  button to select Fax setup, and then press MENU/ENTER.
- 3. Use the  $\leq$  or the  $\geq$  button to select Fax Send setup, and then press MENU/ENTER.
- 4. Use the  $\le$  or the  $\ge$  button to select **Redial-no answer**, and then press  $MENU/ENTER$ .
- 5. Use the  $\leq$  or the  $\geq$  button to select **On** or **Off**, and then press MENU/ENTER.

#### To change the redial-on-communication-error option

If this option is turned on, the device redials automatically if some sort of communication error occurs. The factory-set default for the redial-on-communication-error option is On.

- 1. Press MENU/ENTER.
- 2. Use the  $\leq$  or the  $\geq$  button to select Fax setup, and then press MENU/ENTER.
- 3. Use the  $\leq$  or the  $\geq$  button to select Fax Send setup, and then press MENU/ENTER.
- 4. Use the  $\le$  or the  $\ge$  button to select **Redial Comm Err.**, and then press MENU/ENTER.
- 5. Use the  $\le$  or the  $\ge$  button to select On or Off, and then press MENU/ENTER.

### Receiving faxes

You can receive faxes to the device or to your computer. In general, incoming faxes to the device are automatically answered. However, if you change the devices that are connected to the same telephone line as the device, you must change how the device answers incoming faxes. See Setting the [answer](#page-42-0) mode for instructions.

Follow the procedures in this section to manage faxes that are routed to the device.

### To receive faxes when you hear fax tones

If you have a telephone line that receives both fax and telephone calls, and you hear fax tones when you answer the telephone, you can start the receiving process in one of two ways:

- If you are close to the device, press FAX/SEND on the control panel.
- When you answer any telephone connected to the line (an extension telephone) and hear fax tones, the device should begin answering the call automatically. If not, press 1- 2-3 in sequence on the telephone keypad (in tone-dialing mode only), listen for fax transmission sounds, and then hang up.

Note In order for the second method to work, the extension telephone setting must be set to YES. See Making an extension [telephone](#page-62-0) available to receive faxes to check or change the setting.

### Receiving faxes to your computer

To receive faxes to your computer, you must turn on the receive-to-PC setting in the software (see the device software Help). The receive-to-PC setting can be activated only from one computer. If for any reason that computer is no longer available, you can use the following procedure to turn the receive-to-PC setting off from the device control panel.

#### To turn off the receive-to-PC setting from the control panel

- 1. Press MENU/ENTER.
- 2. Use the  $\leq$  or the  $\geq$  button to select Fax functions, and then press MENU/ENTER.
- 3. Use the < or the > button to select Stop Recv to PC, and then press MENU/ENTER to confirm your selection.

After you select the Stop Recv to PC setting, any faxes that remain in the device memory are printed.

Note You cannot use the receive-to-PC feature if you are using Macintosh software, Windows 95, or Windows NT.

### <span id="page-42-0"></span>Setting the answer mode

Depending on your situation, you can set the device answer mode to Automatic or Manual. The factory-set default is Automatic.

- Automatic: In this answer mode, the device answers incoming calls after a specified number of rings or upon recognition of special fax tones. To specify the number of rings, see Changing the [rings-to-answer](#page-44-0) setting.
- **Manual:** In this answer mode, the device never answers calls. You must start the faxreceiving process yourself, either by pressing FAX/SEND on the control panel or by picking up a telephone that is connected to that line and dialing 1-2-3 (in tone-dial mode only).
- Note **Although most users leave the answer mode set to Automatic**, voice callers who dial the fax telephone number will hear fax tones if the telephone is not answered, or if they do not hang up by the specified number of rings-to-answer. If you do not want voice callers to hear fax tones, use the Manual setting. But remember that fax calls are not received automatically when the mode is set to Manual.

#### To set the answer mode

To set or change the answer mode, complete the following steps:

- 1. On the control panel, press MENU/ENTER.
- 2. Use the  $\leq$  or the  $\geq$  button to select Fax setup, and then press MENU/ENTER.
- 3. Use the  $\leq$  or the  $\geq$  button to select **Fax Recv. setup**, and then press MENU/ENTER.
- 4. Press MENU/ENTER to select Answer mode.
- 5. Use the < or the > button to select Automatic or Manual, and then press MENU/ENTER.

The control panel display shows the answer mode setting that you specified.

### <span id="page-43-0"></span>Changing ring patterns for call answering

Ring-pattern or distinctive-ring service is available through some local telephone companies. The service allows you to have more than one telephone number on a single line. Each telephone number has a unique ring pattern, so that you can answer voice calls and the device can answer fax calls.

If you subscribe to a ring-pattern service with your telephone company, you must set the device to answer the correct ring pattern. Not all regions/countries support unique ring patterns. Contact your telephone company to determine if this service is available in your region/country.

Note If you do not have ring-pattern service and you change the ring-pattern settings to something other than the default, All Rings, the device might not be able to receive faxes.

The settings are as follows:

- All Rings: The device answers any calls on the telephone line.
- Single: The device answers any calls that produce a single-ring pattern.
- Double: The device answers any calls that produce a double-ring pattern.
- Triple: The device answers any calls that produce a triple-ring pattern.
- Double&Triple: The device answers any calls that produce a double-ring or triple-ring pattern.

#### To change ring patterns for call answering

To change ring patterns for call answering, complete the following steps:

- 1. On the control panel, press MENU/ENTER.
- 2. Use the  $\leq$  or the  $\geq$  button to select Fax setup, and then press  $MENU/ENTER$ .
- 3. Use the  $\leq$  or the  $\geq$  button to select Fax Recv. setup, and then press MENU/ENTER.
- 4. Use the < or the > button to select Answer Ring Type, and then press MENU/ENTER.
- 5. Use the < or the > button to select the ring pattern that you want, and then press MENU/ ENTER.
- 6. After device installation is complete, ask someone to send a fax in order to verify that the ring-pattern service is working correctly.

### <span id="page-44-0"></span>Changing the rings-to-answer setting

When the answer mode is set to **Automatic**, the device rings-to-answer setting determines the number of times the telephone rings before the device answers an incoming call.

If the device is connected to a line that receives both fax and voice calls (a shared line) and that also uses an answering machine, you might need to adjust the rings-to-answer setting. The number of rings-to-answer for the device must be greater than the rings-to-answer on the answering machine. This allows the answering machine to answer the incoming call and record a message if it is a voice call. When the answering machine answers the call, the device listens to the call and automatically answers it if it detects fax tones.

The default setting for rings-to-answer is five for the U.S. and Canada, and two for other countries/regions.

### Using the rings-to-answer setting

Use the following table to determine the number of rings-to-answer to use.

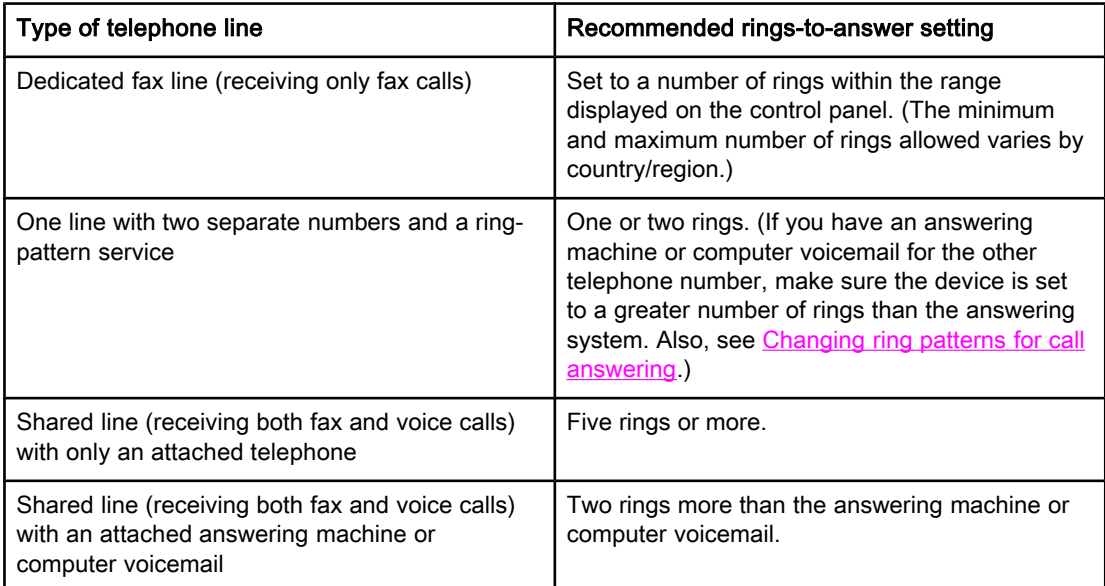

#### To set the number of rings-to-answer

To set or change the number of rings-to-answer, use the following steps:

- 1. On the control panel, press MENU/ENTER.
- 2. Use the  $\leq$  or the  $\geq$  button to select Fax setup, and then press MENU/ENTER.
- 3. Use the  $\leq$  or the  $\geq$  button to select Fax Recv. setup, and then press MENU/ENTER.
- 4. Use the < or the > button to select Rings to answer, and then press MENU/ENTER.
- 5. Use the alphanumeric buttons to enter the number of rings-to-answer, and then press MENU/ENTER.

### Changing autoreduction settings for incoming faxes

If the fit-to-page option is turned on, the device automatically reduces long faxes up to 75 percent to fit the information on the default paper size (for example, the fax is reduced from legal to letter size).

If the fit-to-page option is turned off, long faxes print at full size on multiple pages. The factory-set default for incoming fax autoreduction is On.

If you have the stamp-received faxes option turned on, you might also want to turn on autoreduction. This reduces the size of the incoming faxes slightly, and prevents the pagestamp from forcing a fax onto two pages.

Note Make sure that the paper-size setting matches the size of the paper that is loaded in the media input tray. To change the default paper size, see the electronic User Guide.

#### To change autoreduction for incoming faxes

- 1. Press MENU/ENTER.
- 2. Use the  $\leq$  or the  $\geq$  button to select Fax setup, and then press MENU/ENTER.
- 3. Use the  $\le$  or the  $\ge$  button to select Fax Recv. setup, and then press  $MENU/ENTER$ .
- 4. Use the < or the > button to select Fit to page, and then press MENU/ENTER.
- 5. Use the  $\le$  or the  $\ge$  button to select On or Off, and then press MENU/ENTER to save your selection.

### Blocking or unblocking fax numbers

If you do not want to receive faxes from specific people or businesses, you can block as many as 30 fax numbers by using the control panel. When you block a fax number and someone from that number sends you a fax, the control panel display indicates that the number is blocked, the fax does not print, and the fax is not saved in memory. Faxes from blocked fax numbers appear in the fax activity log with a "discarded" designation. You can unblock blocked fax numbers individually or all at one time.

Note To print a list of numbers that you have blocked, see Printing the [block-fax](#page-75-0) list. To print the fax activity log, see [Printing](#page-69-0) the fax activity log.

#### To block or unblock a fax number

Complete the following steps to block or unblock fax numbers by using the control panel:

- 1. Press MENU/ENTER.
- 2. Use the  $\leq$  or the  $\geq$  button to select Fax setup, and then press MENU/ENTER.
- 3. Use the  $\leq$  or the  $\geq$  button to select Fax Recv. setup, and then press MENU/ENTER.
- 4. Use the < or the > button to select **Block faxes**, and then press MENU/ENTER.
- 5. Do one of the following:

To block a fax number, use the < or the > button to select Add entry, and then press MENU/ENTER. Enter the fax number exactly as it appears in the header (including spaces), and then press MENU/ENTER. Enter a name for the blocked number, and then press MENU/ ENTER.

To unblock a single fax number, use the < or the > button to select Delete entry, and then press MENU/ENTER. Use the < or the > button to select the fax number that you want to delete, and then press MENU/ENTER to confirm the deletions.

To unblock all blocked fax numbers, use the < or the > button to select Clear all, and then press MENU/ENTER. Press MENU/ENTER again to confirm the deletions.

### Changing the sound-volume settings

Control the volume of the fax sounds from the device control panel. You can make changes to the following sounds:

- The fax sounds that are associated with incoming and outgoing faxes
- The ring for incoming faxes

The factory-set default for the fax-sounds volume is **Soft**. For general information about controlling volume settings, see the electronic User Guide.

#### To change the fax-sounds (line-monitor) volume (HP LaserJet 3015)

Complete the following steps to change the fax-sound volume on the the HP LaserJet 3015 all-in-one.

- 1. Press MENU/ENTER.
- 2. Use the  $\le$  or the  $\ge$  button to select **Common settings**, and then press  $MENU/ENTER$ .
- 3. Use the  $\leq$  or the  $\geq$  button to select **Volume settings**, and then press MENU/ENTER.
- 4. Use the  $\le$  or the  $\ge$  button to select **PhoneLine Volume**, and then press MENU/ENTER.
- 5. Use the < or the > button to select Off, Soft, Medium, or Loud.
- 6. Press MENU/ENTER to save your selection.

#### To change the fax-sounds (line-monitor) volume (HP LaserJet 3030 all-in-one or the HP LaserJet 3380 all-in-one)

Complete the following steps to change the fax-sounds volume on the HP LaserJet 3030 allin-one or the HP LaserJet 3380 all-in-one.

- 1. Press **VOLUME** on the control panel.
- 2. Use the < or the > button to select Off, Soft, Medium, or Loud.
- 3. Press MENU/ENTER to save your selection.

#### To change the ring volume

When the device is initially receiving a call, a ring alert is audible. The ring duration length is based on the local telephone company ring-pattern length. The factory-set default for the ring volume is Soft.

- 1. Press MENU/ENTER.
- 2. Use the < or the > button to select **Common settings**, and then press MENU/ENTER.
- 3. Use the  $\leq$  or the  $\geq$  button to select **Volume settings**, and then press MENU/ENTER.
- 4. Press the > button once to select **Ring volume**, and then press MENU/ENTER.
- 5. Use the < or the > button to select Off, Soft, Medium, or Loud.
- 6. Press MENU/ENTER to save your selection.

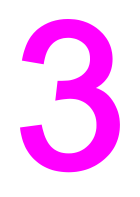

# Faxing (advanced)

This chapter describes advanced faxing features available with your HP LaserJet all-in-one. Many of these functions also can be performed with the Toolbox software. For more information about the Toolbox, see the electronic User Guide.

- About [speed-dial](#page-49-0) entries, one-touch keys, and group-dial entries
- Using dialing [characters](#page-53-0)
- [Inserting](#page-54-0) a dial prefix
- [Sending](#page-55-0) a delayed fax
- Sending a fax by dialing from a [telephone](#page-56-0)
- Changing the [detect-dial-tone](#page-57-0) setting
- Using billing [codes](#page-58-0)
- [Reprinting](#page-59-0) a fax
- [Deleting](#page-60-0) faxes from memory
- Using fax [forwarding](#page-61-0)
- Making an extension [telephone](#page-62-0) available to receive faxes
- Using fax [polling](#page-63-0)
- Changing the [silence-detect](#page-64-0) mode
- Creating [stamp-received](#page-65-0) faxes
- Setting the [fax-error-correction](#page-66-0) mode
- [Changing](#page-67-0) the V.34 setting

### <span id="page-49-0"></span>About speed-dial entries, one-touch keys, and group-dial entries

You can store frequently dialed fax numbers or groups of fax numbers as one-touch keys, speed-dial entries, or group-dial entries.

In the device phone book, a total of 120 entries are available for speed-dial entries and group-dial entries. For example, if you program 100 of the entries as speed-dials, the remaining 20 can be used for group-dials.

See the following procedures for more information about how to use speed-dial entries, onetouch keys, and group-dial entries.

#### To program speed-dial entries and one-touch keys

Speed-dial entries 1 through 9 (HP LaserJet 3380 all-in-one) or 1 through 7 (HP LaserJet 3015 all-in-one or HP LaserJet 3030 all-in-one) are also associated with their corresponding one-touch keys on the control panel. The one-touch keys can be used for speed-dial or group-dial entries. A maximum of 50 characters can be entered for a single fax number.

Note Speed-dial entries, one-touch keys, and group-dial entries are more easily programmed from the software. For instructions about programming speed-dial entries, one-touch keys, and group-dial entries using the device software, see the electronic User Guide.

> Complete the following steps to program speed-dial entries and one-touch keys from the device control panel:

- 1. Press MENU/ENTER.
- 2. Use the  $\leq$  or the  $\geq$  button to select Fax setup, and then press MENU/ENTER.
- 3. Press MENU/ENTER to select Phone Book.
- 4. Press MENU/ENTER to select Individual setup.
- 5. Press MENU/ENTER to select Add.
- 6. Use the alphanumeric buttons to enter the speed-dial entry number that you want to associate with this fax number, and then press MENU/ENTER. Choosing a number from 1 to 9 (HP LaserJet 3380 all-in-one) or 1 to 7 (HP LaserJet 3015 all-in-one or HP LaserJet 3030 all-in-one) also associates the fax number with the corresponding one-touch key.

#### Note When typing a fax number, press PAUSE/REDIAL until a comma (,) appears to if you want to insert a pause in the dialing sequence, or press \* until W appears if you want the device to wait for a dial tone.

- 7. Use the alphanumeric buttons to enter the fax number. Include any pauses or other needed numbers, such as an area code, an access code for numbers outside a PBX system (usually a 9 or 0), or a long distance prefix.
- 8. Press MENU/ENTER.
- 9. Use the alphanumeric buttons to enter a name for the fax number. To do so, repeatedly press the alphanumeric button for the letter that you need until the letter appears. (For a list of [characters](#page-53-0), see Using dialing characters.)
- Note To insert punctuation, press the asterisk  $(*)$  button repeatedly until the character that you want appears, and then press the  $>$  buttton to go to the next space.

- 10. Press MENU/ENTER to save the information.
- 11. If you have more speed-dial entries or one-touch keys to program, repeat steps 1 through 10.

#### To delete speed-dial entries and one-touch keys

- 1. Press MENU/ENTER.
- 2. Use the  $\leq$  or the  $\geq$  button to select Fax setup, and then press MENU/ENTER.
- 3. Press MENU/ENTER to select Phone Book.
- 4. Press MENU/ENTER to select Individual setup.
- 5. Use the < or the > button to select Delete, and then press MENU/ENTER.
- 6. Use the alphanumeric buttons to enter the number of the speed-dial entry you want to delete, and then press MENU/ENTER.
- 7. Press MENU/ENTER to confirm the deletion.

#### To program speed-dial entries or one-touch keys quickly

Note The following procedure cannot be used to program a group-dial entry. For group-dial entry instructions, see To program [group-dial](#page-51-0) entries.

> Complete the following steps to program speed-dial entries and one-touch keys easily from the device control panel:

1. Complete one of the following tasks:

On the device control panel, press PHONE BOOK, enter an unprogrammed speed-dial entry, and then press MENU/ENTER.

Press an unprogrammed one-touch key. The control panel display notifies you that the speed-dial entry or one-touch key has not been programmed.

- 2. Press MENU/ENTER to program the speed-dial entry or one-touch key.
- 3. Enter the fax number, and then press MENU/ENTER. Include pauses, or other needed numbers, such as an area code, an access code for numbers outside a PBX system (usually a 9 or 0), or a long-distance prefix. (See Using dialing [characters](#page-53-0) for more information.)

Note When entering a fax number, press PAUSE/REDIAL until a comma (,) appears to insert a pause in the dialing sequence. Press \* until W appears if you want the device to wait for a dial tone.

- 4. Use the alphanumeric buttons to enter a name for the fax number. To do so, repeatedly press the alphanumeric button for the letter that you need until the letter appears. (For a list of characters, see Using dialing [characters](#page-53-0).)
- 5. Press MENU/ENTER to save the information.

### <span id="page-51-0"></span>To manage group-dial entries

If you send information to the same group of people on a regular basis, you can program a group-dial entry to simplify the task. Group-dial entries are composed of speed-dial entries. Group-dial entries using numbers 1 through 9 (HP LaserJet 3380 all-in-one) or 1 through 7 (HP LaserJet 3015 all-in-one or HP LaserJet 3030 all-in-one) are also associated with the corresponding one-touch key on the control panel.

Any individual speed-dial entry can be added to a group. All group members must have programmed speed-dial entries or one-touch keys assigned to them before being added to the group-dial entry.

Use the following instructions to manage your group-dial entries.

Note Speed-dial entries, one-touch keys, and group-dial entries are more easily programmed from the software. For instructions about programming speed-dial entries, one-touch keys, and group-dial entries by using the Toolbox, see the electronic User Guide.

#### To program group-dial entries

- 1. Assign a speed-dial entry to each fax number that you want in the group. (For instructions, see To program [speed-dial](#page-49-0) entries and one-touch keys.)
- 2. Press MENU/ENTER.
- 3. Use the < or the > button to select Fax setup, and then press MENU/ENTER.
- 4. Press MENU/ENTER to select Phone Book.
- 5. Use the < or the > button to select Group setup, and then press MENU/ENTER.
- 6. Use the  $\leq$  or the  $\geq$  button to select **Add/Edit group**, and then press MENU/ENTER.
- 7. Use the alphanumeric buttons to enter the number that you want to associate with this group, and then press MENU/ENTER. Selecting 1 through 9 (HP LaserJet 3380 all-in-one) or 1 through 7 (HP LaserJet 3015 all-in-one or HP LaserJet 3030 all-in-one) also associates the group with the corresponding one-touch key.
- 8. Use the alphanumeric buttons to enter a name for the group, and then press MENU/ENTER.
- 9. Complete one of the following steps:

Press a one-touch key, and then press MENU/ENTER again to confirm the addition. Repeat this step for each group member you want to add.

Select Phone Book, and then select the speed-dial entry for the group member you want to add. Press MENU/ENTER to confirm the addition. Repeat this step for each group member you want to add.

- 10. When you are finished, press MENU/ENTER.
- 11. If you have more group-dial entries to assign, press MENU/ENTER, and then repeat steps 1 through 10.

#### To delete group-dial entries

- 1. Press MENU/ENTER.
- 2. Use the  $\leq$  or the  $\geq$  button to select **Fax setup**, and then press MENU/ENTER.
- 3. Press MENU/ENTER to select Phone Book.
- 4. Use the < or the > button to select Group setup, and then press MENU/ENTER.
- 5. Use the  $\leq$  or the  $\geq$  button to select **Delete group**, and then press MENU/ENTER.
- 6. Using the alphanumeric buttons, enter the number of the group-dial that you want to delete, and then press MENU/ENTER.
- 7. Press MENU/ENTER to confirm the deletion.

#### To delete an individual from a group-dial entry

- 1. Press MENU/ENTER.
- 2. Use the  $\leq$  or the  $\geq$  button to select Fax setup, and then press MENU/ENTER.
- 3. Press MENU/ENTER to select Phone Book.
- 4. Use the < or the > button to select Group setup, and then press MENU/ENTER.
- 5. Use the  $\leq$  or the  $\geq$  button to select **Del. # in group**, and then press **MENU/ENTER**.
- 6. Use the < or the > button to select the individual you want to delete from the group.
- 7. Press MENU/ENTER to confirm the deletion.
- 8. Complete one of the following tasks:

Repeat steps 6 and 7 to delete other individuals from the group.

Press CANCEL if you are finished.

Note Deleting a speed-dial entry also deletes that entry from any group-dial entries that included that speed-dial entry.

#### To delete all phone book entries

You can delete all speed-dial entries, one-touch keys, and group-dial entries that are programmed in the device.

CAUTION After speed-dial entries, one-touch keys, and group-dial entries are deleted, they cannot be recovered.

- 1. Press MENU/ENTER.
- 2. Use the  $\leq$  or the  $\geq$  button to select Fax setup, and then press MENU/ENTER.
- 3. Press MENU/ENTER to select Phone Book.
- 4. Use the < or the > button to select Delete all, and then press MENU/ENTER.
- 5. Press MENU/ENTER to confirm the deletion.

### <span id="page-53-0"></span>Using dialing characters

When using the control panel to enter your name in the header or enter a name for a onetouch key, speed-dial entry, or group-dial entry, press the appropriate alphanumeric button repeatedly until the letter that you need appears. Then, press the > button to select that letter and move to the next space. This table shows which letters and numbers appear on each alphanumeric button when the default language is set to English:

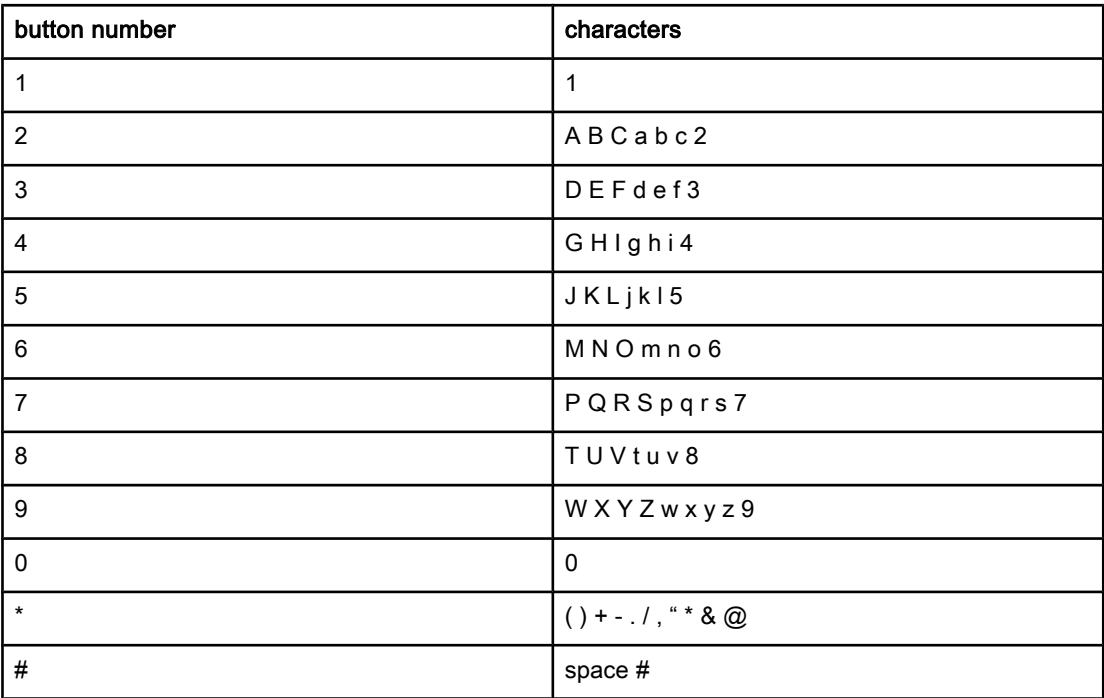

#### To insert a pause

You can insert pauses into a fax number that you are dialing or programming to a one-touch key, speed-dial entry, or group-dial entry. Pauses are often needed when dialing internationally or connecting to an outside line.

- Press PAUSE/REDIAL to insert a pause in your dialing sequence. A comma (,) appears on the control panel display, indicating that the pause will occur at that point in the dialing sequence.
- Press \* repeatedly until **W** appears on the control panel display to have the device wait for a dial tone before dialing the rest of the telephone number.
- Press \* repeatedly until R appears on the control panel display to have the device perform a hook flash.

### <span id="page-54-0"></span>Inserting a dial prefix

A dial prefix is a number or group of numbers that are automatically added to the beginning of every fax number you enter at the control panel or from the software. The maximum number of characters for a dial prefix is 50.

The default setting is Off. You might want to turn this setting on and enter a prefix if, for example, you have to dial a number such as 9 to get a telephone line outside of your company telephone system. While this setting is activated, you can dial a fax number without the dial prefix by using [manual](#page-30-0) dial. For instructions, see Using manual dial.

### To set the dial prefix

- 1. Press MENU/ENTER.
- 2. Use the  $\leq$  or the  $\geq$  button to select Fax setup, and then press MENU/ENTER.
- 3. Press the > button once to select Fax Send setup, and then press MENU/ENTER.
- 4. Use the < or the > button to select Dial Prefix, and then press MENU/ENTER.
- 5. Use the  $\le$  or the  $\ge$  button to select On or Off, and then press MENU/ENTER.
- 6. If you selected On, use the alphanumeric buttons to enter the prefix, and then press MENU/ENTER. You can use numbers, pauses, and dialing symbols.

### <span id="page-55-0"></span>Sending a delayed fax

You can schedule a fax to be sent automatically at a future time to one or more people. When you complete this procedure, the device scans the document into memory and returns to the Ready state so that you can perform other tasks.

Note If the device cannot transmit the fax at the scheduled time, that information is indicated on the fax call report (if that option is turned on) or recorded in the fax activity log. The transmittal might be halted because the fax-sending call is not answered, or because a busy signal stops the redial attempts. (See [Setting](#page-71-0) print times for the fax call report and [Printing](#page-69-0) the fax [activity](#page-69-0) log for more information.)

> If you have set a fax to be sent at a future time but you need to add something to it, you can send the additional information as another job. All faxes that are scheduled to go to the same fax number at the same time are delivered as individual faxes.

### To send a delayed fax

- 1. Load the document into the automatic document feeder (ADF) input tray or onto the flatbed scanner (HP LaserJet 3030 all-in-one or HP LaserJet 3380 all-in-one only).
- 2. Press MENU/ENTER.
- 3. Use the  $\le$  or the  $\ge$  button until Fax functions appears, and then press MENU/ENTER.
- 4. Use the  $\le$  or the  $\ge$  button until **Send fax later** appears, and then press  $MENU/ENTER$ .
- 5. Use the alphanumeric buttons to enter the start time, and then complete one of the following tasks:

If the device is set to the 12-hour time mode, use the > button to move the cursor past the fourth character to set A.M. or P.M. Select 1 for A.M. or select 2 for P.M., and then press MENU/ENTER.

If the device is set to the 24-hour time mode, press MENU/ENTER.

6. Complete one of the following tasks:

Use the alphanumeric buttons to enter the date, and then press MENU/ENTER.

Accept the default date by pressing MENU/ENTER.

- 7. Enter the fax number, enter the speed-dial entry, or press the one-touch key. (This feature does not support undefined (ad hoc) groups.)
- 8. Press MENU/ENTER or FAX/SEND. The device scans the document into memory and sends it at the designated time.

## <span id="page-56-0"></span>Sending a fax by dialing from a telephone

Occasionally, you might want to dial a fax number from a telephone that is connected to the same line as the device. For example, if you are sending a fax to a person whose device is in the manual receive mode, you can precede the fax with a voice call to let that person know that the fax is coming.

### To send a fax by dialing from a telephone

Note The telephone must be connected to the "telephone" port (the port that is marked with a telephone icon).

1. Load the document into the automatic document feeder (ADF) input tray.

Note You cannot use the flatbed scanner (HP LaserJet 3030 all-in-one or HP LaserJet 3380 all-inone only) when sending a fax by dialing from a telephone.

- 2. Pick up the handset of a telephone that is connected to the same line as the device. Dial the fax number by using the telephone keypad.
- 3. When the recipient answers, instruct the person to start the fax machine.
- 4. When you hear the fax tones, press FAX/SEND, wait until Connecting appears on the control panel display, and then hang up the telephone.

### <span id="page-57-0"></span>Changing the detect-dial-tone setting

Normally, the device begins dialing a fax number immediately. If you are using the device on the same line as your telephone, turn on the detect-dial-tone setting. This prevents the device from sending a fax while someone is on the telephone.

The factory-set default for detect dial tone is On for France and Hungary, and Off for all other regions/countries.

#### To change the detect-dial-tone setting

- 1. Press MENU/ENTER.
- 2. Use the  $\leq$  or the  $\geq$  button to select Fax setup, and then press MENU/ENTER.
- 3. Press > once to select Fax Send setup, and then press MENU/ENTER.
- 4. Use the < or the > button to select Detect dial tone, and then press MENU/ENTER.
- 5. Use the < or the > button to select On or Off, and then press MENU/ENTER.

### <span id="page-58-0"></span>Using billing codes

If the billing codes feature has been turned on, the user will be asked to enter a billing code for each fax. The billing number is credited for each fax page that is sent. This includes all types of faxes except for poll-received, fax-forwarded, or computer-downloaded faxes. For an undefined group or a group-dial fax, the billing number is credited for each successful fax that is sent to each destination. To print a report that shows the total for each billing code, see Printing the [billing-code](#page-74-0) report.

The factory-set default for the billing-code setting is Off. The billing code can be any number from 1 through 250.

### To change the billing-code setting

- 1. Press MENU/ENTER.
- 2. Use the  $\leq$  or the  $\geq$  button to select Fax setup, and then press MENU/ENTER.
- 3. Use the  $\leq$  or the  $\geq$  button to select Fax Send setup, and then press MENU/ENTER.
- 4. Use the < or the > button to select Billing codes, and then press MENU/ENTER.
- 5. Use the < or the > button to select On or Off, and then press MENU/ENTER.

### To use billing codes

- 1. Enter the phone number manually, by one-touch key, or by speed-dial or group-dail entry.
- 2. Load the original in the automatic document feeder (ADF) input tray or on the flatbed scanner (HP LaserJet 3030 all-in-one or HP LaserJet 3380 all-in-one only).
- 3. Press FAX/SEND.
- 4. Enter the billing code, and then press FAX/SEND.

The fax job is sent and recorded in the billing-code report. For information about printing the [billing-code](#page-74-0) report, see **Printing the billing-code report**.

### <span id="page-59-0"></span>Reprinting a fax

If you want to reprint a fax because the print cartridge was empty or if the fax was printed on the wrong type of media, you can try to reprint it. The amount of memory that is available determines the actual number of faxes that are stored for reprinting. The most recent fax prints first; the oldest fax that is in storage prints last.

These faxes are stored continuously. Reprinting them does not clear them from the memory. To clear these faxes from the memory, see [Deleting](#page-60-0) faxes from memory.

#### To reprint a fax

Use the following steps to reprint a fax:

Note You do not need to use this procedure if the fax does not print because of a jam or because the media is completely depleted. During these situations, faxes are received to memory. As soon as you clear the jam or replenish the media, fax printing automatically resumes.

- 1. Press MENU/ENTER.
- 2. Press the > button once. Fax functions appears.
- 3. Press MENU/ENTER.
- 4. Use the < or the > button until Reprint last appears.
- 5. Press MENU/ENTER. The device begins reprinting the most recently printed fax.

Note To stop the printing at any time, press CANCEL.

### <span id="page-60-0"></span>Deleting faxes from memory

Use this procedure only if you are concerned that someone else has access to your device and might try to reprint faxes from the memory.

CAUTION In addition to clearing the reprint memory, this procedure clears any fax that is currently being sent, unsent faxes that are pending redial, faxes that are scheduled to be sent at a future time, and faxes that are not printed or forwarded.

### To delete faxes from memory

- 1. Press MENU/ENTER.
- 2. Press the > button once to display Fax functions, and then press MENU/ENTER.
- 3. Use the < or > button to select Clear saved faxs, and then press MENU/ENTER.
- 4. Press MENU/ENTER to confirm the deletion.

### <span id="page-61-0"></span>Using fax forwarding

You can set your device to forward incoming faxes to another fax number. When the fax arrives at your device, it is stored in the memory. The device then dials the fax number that you have specified and sends the fax. If the device cannot forward a fax because of an error (for example, the number is busy) and repeated redial attempts are unsuccessful, your device prints the fax.

If the device runs out of memory while receiving a fax, it terminates the incoming fax and only forwards the pages and partial pages that have been stored in the memory.

When it is using the fax-forwarding feature, the device (rather than the computer) must be receiving the faxes, and the answer mode must be set to Automatic (see Setting the [answer](#page-42-0) [mode](#page-42-0)).

### To use fax forwarding

- 1. Press MENU/ENTER.
- 2. Use the  $\leq$  or the  $\geq$  button to select Fax setup, and then press MENU/ENTER.
- 3. Use the  $\leq$  or the  $\geq$  button to select Fax Recv. setup, and then press MENU/ENTER.
- 4. Use the < or the > button to select Forward fax, and then press MENU/ENTER.
- 5. Press the > button to select On or Off, and then press MENU/ENTER.
- 6. If you turn on the fax-forwarding feature, use the alphanumeric buttons to specify the fax number the fax is to be sent, and then press MENU/ENTER to save your selection.

### <span id="page-62-0"></span>Making an extension telephone available to receive faxes

With this setting turned on, you can alert the device to pick up the incoming fax call by pressing 1-2-3 sequentially on the telephone keypad (in tone-dial mode only). The default setting is On. Turn this setting off only if you use pulse dialing or if you have a service from your telephone company that also uses the 1-2-3 sequence. The telephone company service does not work if it conflicts with the device.

#### To make an extension telephone available to receive faxes

- 1. Press MENU/ENTER.
- 2. Use the  $\leq$  or the  $\geq$  button to select Fax setup, and then press  $MENU/ENTER$ .
- 3. Use the  $\leq$  or the  $\geq$  button to select **Fax Recv. setup**, and then press MENU/ENTER.
- 4. Use the < or the > button to select Extension Phone, and then press MENU/ENTER.
- 5. Use the  $\leq$  or the  $\geq$  button to select On or Off, and then press MENU/ENTER to save your selection.

## <span id="page-63-0"></span>Using fax polling

If someone else has set up a fax to be polled, you can request that the fax be sent to your device. (This is known as polling another machine).

### To poll (request a fax from) another fax machine

- 1. Press MENU/ENTER.
- 2. Use the  $\leq$  or the  $\geq$  button to select Fax functions, and then press MENU/ENTER.
- 3. Use the < or the > button to select Polling receive, and then press MENU/ENTER.
- 4. Use the alphanumeric buttons to enter the number of the fax machine that you want to request the fax from, and then press MENU/ENTER.

Your device dials the other fax machine and requests the fax.

### <span id="page-64-0"></span>Changing the silence-detect mode

This setting controls whether or not you can receive faxes from older-model fax machines that do not emit a fax signal during fax transmissions. At the time of this publication, these silent-model fax machines represented very few of the fax machines in use. The default setting is Off. The silence-detect mode setting should be changed only if you regularly receive faxes from someone who uses an older-model fax machine.

### To change the silence-detect mode

- 1. Press MENU/ENTER.
- 2. Use the  $\leq$  or the  $\geq$  button to select **Fax setup**, and then press **MENU/ENTER**.
- 3. Use the  $\leq$  or the  $\geq$  button to select Fax Recv. setup, and then press MENU/ENTER.
- 4. Use the < or the > button to select Silence Detect, and then press MENU/ENTER.
- 5. Use the  $\leq$  or the  $\geq$  button to select On or Off, and then press MENU/ENTER to save your selection.

### <span id="page-65-0"></span>Creating stamp-received faxes

The device prints the sender identification information at the top of each received fax. You can also choose to have your own header information included on each received fax to confirm the date and time that the fax was received. The factory-set default for stampreceived faxes is Off.

Note This option applies only to received faxes that the device prints.

#### To make stamp-received faxes available

- 1. Press MENU/ENTER.
- 2. Use the  $\leq$  or the  $\geq$  button to select Fax setup, and then press MENU/ENTER.
- 3. Use the  $\leq$  or the  $\geq$  button to select Fax Recv. setup, and then press MENU/ENTER.
- 4. Use the < or the > button to select Stamp faxes, and then press MENU/ENTER.
- 5. Use the  $\le$  or the  $\ge$  button to select On or Off, and then press MENU/ENTER to save your selection.

### <span id="page-66-0"></span>Setting the fax-error-correction mode

Normally, the device monitors the signals on the telephone line while it is sending or receiving a fax. If the device detects an error during the transmission and the errorcorrection setting is On, the device can request that the portion of the fax be resent. The factory-set default for error correction is On.

You should turn off error correction only if you are having trouble sending or receiving a fax, and you are willing to accept the errors in the transmission. Turning off the setting might be useful when you are trying to send a fax overseas, or receive one from overseas, or if you are using a satellite telephone connection.

### To change the error-correction setting

- 1. Press MENU/ENTER.
- 2. Use the  $\leq$  or the  $\geq$  button to select Fax setup, and then press MENU/ENTER.
- 3. Use the < or the > button to select All faxes, and then press MENU/ENTER.
- 4. Use the  $\leq$  or the  $\geq$  button to select **Error correction**, and then press MENU/ENTER.
- 5. Use the  $\leq$  or the  $\geq$  button to select On or Off, and then press MENU/ENTER to save your selection.

### <span id="page-67-0"></span>Changing the V.34 setting

The V.34 setting is the modem protocol that the device uses to send faxes. It is the worldwide standard for full-duplex modems that send and receive data across telephone lines at up to 33,600 bits per second (bps). The factory-set default for the V.34 setting is On.

You should change the V.34 setting only if you are having trouble sending or receiving a fax from a particular device. Turning off the setting might be useful when you are trying to send a fax overseas, or receive one from overseas, or if you are using a satellite telephone connection.

#### To change the V.34 setting

- 1. Press MENU/ENTER.
- 2. Use the  $\leq$  or the  $\geq$  button to select Fax setup, and then press MENU/ENTER.
- 3. Use the < or the > button to select All faxes, and then press MENU/ENTER.
- 4. Use the < or the > button to select V.34, and then press MENU/ENTER.
- 5. Use the < or the > button to select On or Off, and then press MENU/ENTER.

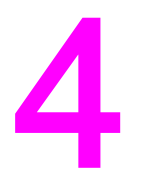

# Fax Logs and Reports

This chapter describes the logs and reports you can produce with your HP LaserJet all-inone device.

- [Printing](#page-69-0) the fax activity log
- [Printing](#page-70-0) a fax call report
- [Setting](#page-71-0) print times for the fax call report
- [Including](#page-72-0) the first page of each fax on the fax call report
- [Printing](#page-73-0) a phone book report
- Printing the [billing-code](#page-74-0) report
- Printing the [block-fax](#page-75-0) list
- [Printing](#page-76-0) all fax reports

### <span id="page-69-0"></span>Printing the fax activity log

The fax activity log provides a chronological history of the last 40 faxes that were received, sent, or deleted, and any errors that occurred. A fax activity log includes the following information:

- All faxes that have been received to the device
- All faxes that have been sent from the control panel
- All faxes that have been sent from the Toolbox and the fax software driver
- All faxes that have been sent from the HP Workplace (for Macintosh-compatible computers that are directly connected to the device)

#### To print the fax activity log

Use the following steps to print a fax activity log:

- 1. Press MENU/ENTER.
- 2. Use the  $\leq$  or the  $\geq$  button to select **Reports**, and then press **MENU/ENTER**.
- 3. Use the  $\leq$  or the  $\geq$  button to select Fax Activity log, and then press MENU/ENTER.
- 4. Press MENU/ENTER to select Print log now. The device exits the Menu settings and prints the log.

#### To set the fax activity log to print automatically

You can decide whether or not you want the fax log to print automatically after every 40 entries. The factory-set default is On. Use the following steps to set the fax activity log to print automatically:

- 1. Press MENU/ENTER.
- 2. Use the  $\leq$  or the  $\geq$  button to select **Reports**, and then press **MENU/ENTER**.
- 3. Use the  $\le$  or the  $\ge$  button to select Fax Activity log, and then press MENU/ENTER.
- 4. Press the  $>$  button once to select **Auto Log Print**, and then press  $MENU/ENTER$ .
- 5. Use the  $\leq$  or the  $\geq$  button to select On, and then press **MENU/ENTER** to confirm your selection.

### <span id="page-70-0"></span>Printing a fax call report

A fax call report is a brief report that indicates the status of the last fax that was sent or received.

### To print a fax call report

- 1. Press MENU/ENTER.
- 2. Use the < or the > button to select Reports, and then press MENU/ENTER.
- 3. Use the < or the > button to select Fax Call report, and then press MENU/ENTER.
- 4. Press MENU/ENTER to select Print report now. The device exits the Menu settings and prints the report.

Note To set the fax call report to print automatically, see [Setting](#page-71-0) print times for the fax call report.

### <span id="page-71-0"></span>Setting print times for the fax call report

You can set the device to print a fax call report after any of the following events:

- Every fax error (the factory-set default)
- Send fax error
- Receive fax error
- Every fax
- Send fax only
- **Never**

Note If you select Never, you will have no indication that a fax failed to be transmitted unless you print a fax activity log.

#### To set the print times for the fax call report

Use the following steps to set when the fax call report is printed:

- 1. Press MENU/ENTER.
- 2. Use the  $\leq$  or the  $\geq$  button to select **Reports**, and then press **MENU/ENTER**.
- 3. Use the  $\leq$  or the  $\geq$  button to select **Fax Call report**, and then press MENU/ENTER.
- 4. Press the > button once to select Print report, and then press MENU/ENTER.
- 5. Use the < or the > button to select the option for when you want the fax call reports to be printed.
- 6. Press MENU/ENTER to save your selection.

The following print-time options are available:

- Every error: The device prints a report each time an error occurs.
- Send error: The device prints a report when an error occurs while the device is sending a fax.
- Receive error: The device prints a report when an error occurs while the device is receiving a fax.
- Every fax: The device prints a report when a fax is sent or received.
- Send fax only: The device prints a report when a fax is sent.
- Never: A report is never printed.
# <span id="page-72-0"></span>Including the first page of each fax on the fax call report

If this option is turned on and the page image still exists in the device memory, the fax call report includes a thumbnail (50-percent reduction) of the first page of the most recent fax that was sent or received. The factory-set default for this option is On.

## To include the first page of each fax on the fax call report

Use the following steps to include the first page of each fax on the fax call report:

- 1. Press MENU/ENTER.
- 2. Use the < or the > button to select Reports, and then press MENU/ENTER.
- 3. Use the < or the > button to select Fax Call report, and then press MENU/ENTER.
- 4. Use the < or the > button to select **Include 1st page**, and then press MENU/ENTER.
- 5. Use the < or the > button to select On or Off, and then press MENU/ENTER to confirm your selection.

# <span id="page-73-0"></span>Printing a phone book report

A phone book report lists the fax numbers that are assigned to the one-touch buttons and speed-dial and group-dial entries.

## To print a phone book report

Use the following steps to print a one-touch, speed-dial, and group-dial report:

- 1. Press MENU/ENTER.
- 2. Use the < or the > button to select Reports, and then press MENU/ENTER.
- 3. Use the < or the > button to select PhoneBook report, and then press MENU/ENTER. The device exits the Menu settings and prints the report.

# <span id="page-74-0"></span>Printing the billing-code report

The billing-code report is a printed list of all of the fax billing codes and the total number of faxes that have been billed to each code.

Note Mote After this report is printed, all billing data is deleted.

# To print the billing-code report

- 1. Press MENU/ENTER.
- 2. Use the < or the > button to select Reports, and then press MENU/ENTER.
- 3. Use the < or the > button to select Billing report, and then press MENU/ENTER. The device exits the Menu settings and prints the report.

# <span id="page-75-0"></span>Printing the block-fax list

Use this procedure to print a list of the blocked fax numbers. For information about blocking fax numbers, see **Blocking or [unblocking](#page-46-0) fax numbers**.

# To print the block-fax list

- 1. Press MENU/ENTER.
- 2. Use the < or the > button to select Reports, and then press MENU/ENTER.
- 3. Use the  $\leq$  or the  $\geq$  button to select **Block Fax list**, and then press **MENU/ENTER**. The device exits the Menu settings and prints the list.

# <span id="page-76-0"></span>Printing all fax reports

Use this procedure to print all of the following reports at one time:

- Fax activity log
- One-touch, speed-dial, and group-dial report
- Configuration report
- Block-fax list
- Billing report (if the option is turned on)

## To print all fax reports

Use the following steps to print all fax reports:

- 1. Press MENU/ENTER.
- 2. Use the < or the > button to select Reports, and then press MENU/ENTER.
- 3. Use the  $\leq$  or the  $\geq$  button to select All fax reports, and then press MENU/ENTER. The device exits the Menu settings and prints the reports.

# Troubleshooting

Use the information in this chapter to troubleshoot general fax issues.

- Is your fax set up [correctly?](#page-79-0)
- General fax [problems](#page-81-0)
- [Fax-receiving](#page-82-0) problems
- **[Fax-sending](#page-86-0) problems**
- [Media-handling](#page-88-0) problems
- Viewing the [electronic](#page-90-0) User Guide

# <span id="page-79-0"></span>Is your fax set up correctly?

Use the following checklist to help you define what is causing any faxing problems you might be encountering.

- Are you using the fax cord that was supplied with the device? This device has been tested with the supplied fax cord and was proven to meet device specifications. If you are not using the supplied fax cord, reinstall it.
- Is the fax cord installed in the correct port on the device? It should be plugged into the "line" port (the port that is marked with a  $\overline{\mathbb{G}}$  (HP LaserJet 3015 all-in-one or HP LaserJet 3030 all-in-one) or with an "L" (HP LaserJet 3380 all-in-one)). See [Connecting](#page-11-0) the device to a [telephone](#page-11-0) line for details.
- Is the fax cord seated in the port on the device? Disconnect and reconnect the fax cord to make sure that it is well seated in the correct port.
- Is the telephone jack working properly? Verify that a dial tone exists by attaching a telephone to the jack on the wall. Can you hear a dial tone and can you make a telephone call?

## What type of telephone line are you using?

- **Dedicated line:** A unique fax/telephone number assigned to receive or send faxes. The fax cord should be connected to the device "line" port (the port that is marked with a  $\overline{\oplus}$ icon (HP LaserJet 3015 all-in-one or HP LaserJet 3030 all-in-one) or with an "L" (HP LaserJet 3380 all-in-one)).
- Shared telephone line: A system where both telephone calls and faxes are received or sent by using the same telephone number and telephone line. A single, standard telephone line can perform only one function at a time. You cannot send a fax while talking on the telephone or while connecting to the Internet if you use the same telephone line for telephone calls and fax jobs.
- **PBX system:** A business-environment telephone system. Standard home telephones and the HP LaserJet all-in-one devices use an analog telephone signal. Some PBX systems are digital and might be incompatible with standard telephones and with devices such as the HP LaserJet all-in-one.
- Roll-over lines: A telephone system feature where, when one incoming line is busy, the next call "rolls over" to the next available line. Try attaching the device to the first incoming telephone line. The device will answer the telephone after it rings the number of times that is specified in the device rings-to-answer setting. (See [Changing](#page-44-0) the rings[to-answer](#page-44-0) setting.)
- **Distinctive ring service:** The telephone company can assign two telephone numbers to one physical line and assign a distinctive ring pattern to each number. Make sure that the device is set to respond to the correct distinctive ring pattern that your telephone service provider assigned to the fax telephone number. (See [Changing](#page-43-0) ring patterns for call [answering.](#page-43-0)) This service is not available in all regions/countries. Make sure that your telephone company provides this service before changing the setting.

# <span id="page-80-0"></span>Are you using a telephone-line splitter?

A telephone-line splitter is a device used to split two or more telephone lines from the same jack. Confusion can result from the existence of two different kinds of splitters. Parallel splitters (also called "T" splitters) split a single line into two equal jacks, allowing two devices to be plugged into the same line.

Line1/Line 2 splitters provide two unique telephone line outlets from a single jack with two unique telephone numbers (two telephone lines are connected to a single jack). A Line1/ Line2 splitter must be used if you have a fax line and a voice line that are controlled by the same jack. See To connect the device to a jack that controls two [telephone](#page-14-0) lines for instructions.

Not all splitters are compatible with the device, and not all regions/countries support the use of splitters.

Note **Hewlett-Packard does not recommend using parallel**, or "T", splitters with the device, because they can degrade the quality of the telephone signal. If you need to attach a second device to the telephone line along with the device, plug the second device into the device "telephone" port (the port that is marked with a telephone icon). See [Connecting](#page-16-0) [additional](#page-16-0) devices for instructions.

## Are you using a surge-protection device?

This is a device that is used between the jack in the wall and the device to protect the device against electrical power that passes through the telephone lines. These can cause some fax communication problems by degrading the quality of the telephone signal. If you are having problems sending or receiving faxes and are using one of these devices, connect the device directly to the telephone jack to determine if the problem is with the surge-protection device.

# Are you using a telephone company voice-messaging service?

A voice-messaging service can be used to replace telephone-answering devices. If the messaging service rings-to-answer setting is lower than the device rings-to-answer setting, the messaging service answers the call and the device is not able to receive faxes. If the device rings-to-answer setting is lower than that of the messaging service, the device answers all of the calls and no call is ever routed to the messaging service. The only voicemessaging solution that can be used successfully with the device is a standalone telephoneanswering machine.

## Are you using an answering machine?

An answering machine should be connected directly to the port that is labeled with the telephone icon, or it should be shared on the same telephone-line extension.

Set the device rings-to-answer setting for at least one ring more than the number of rings for which the answering machine is set. See Changing the [rings-to-answer](#page-44-0) setting for more information.

Note If an answering machine is connected to the same telephone line but on a different jack (in another room, for example), it might interfere with the device's ability to receive faxes.

# <span id="page-81-0"></span>General fax problems

Use the tables in this section to solve fax problems.

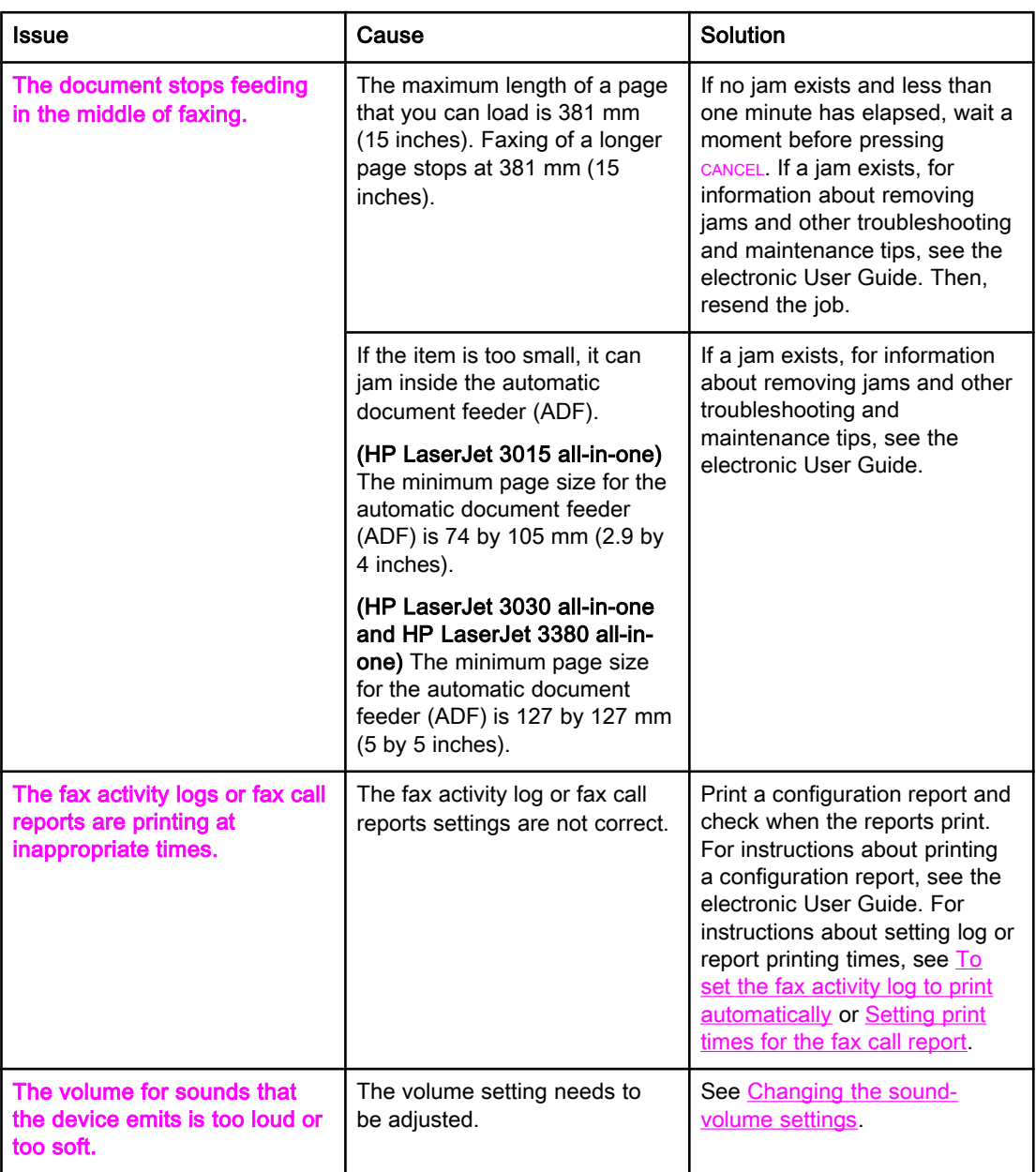

# <span id="page-82-0"></span>Fax-receiving problems

Use the table in this section to solve problems that might occur when receiving faxes.

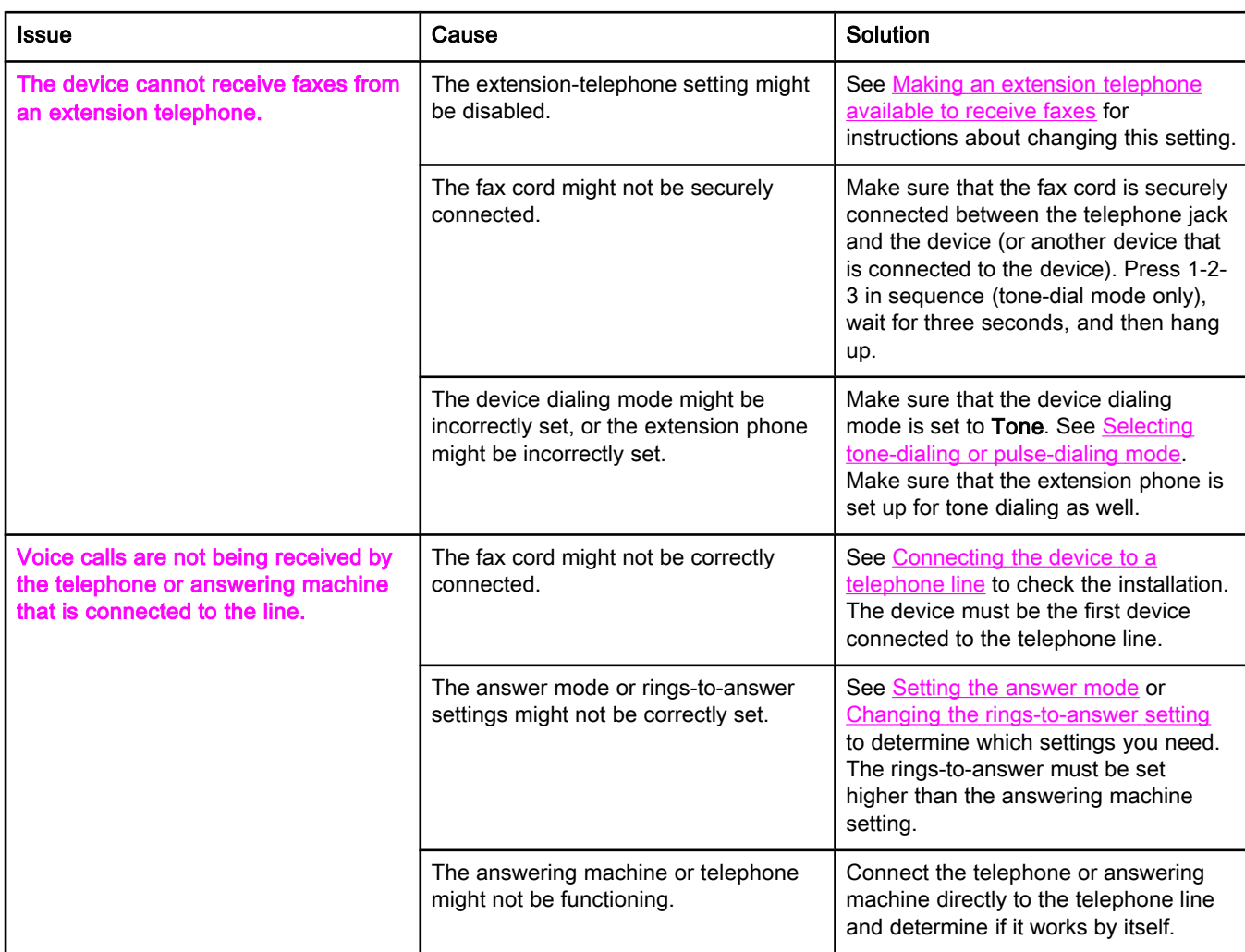

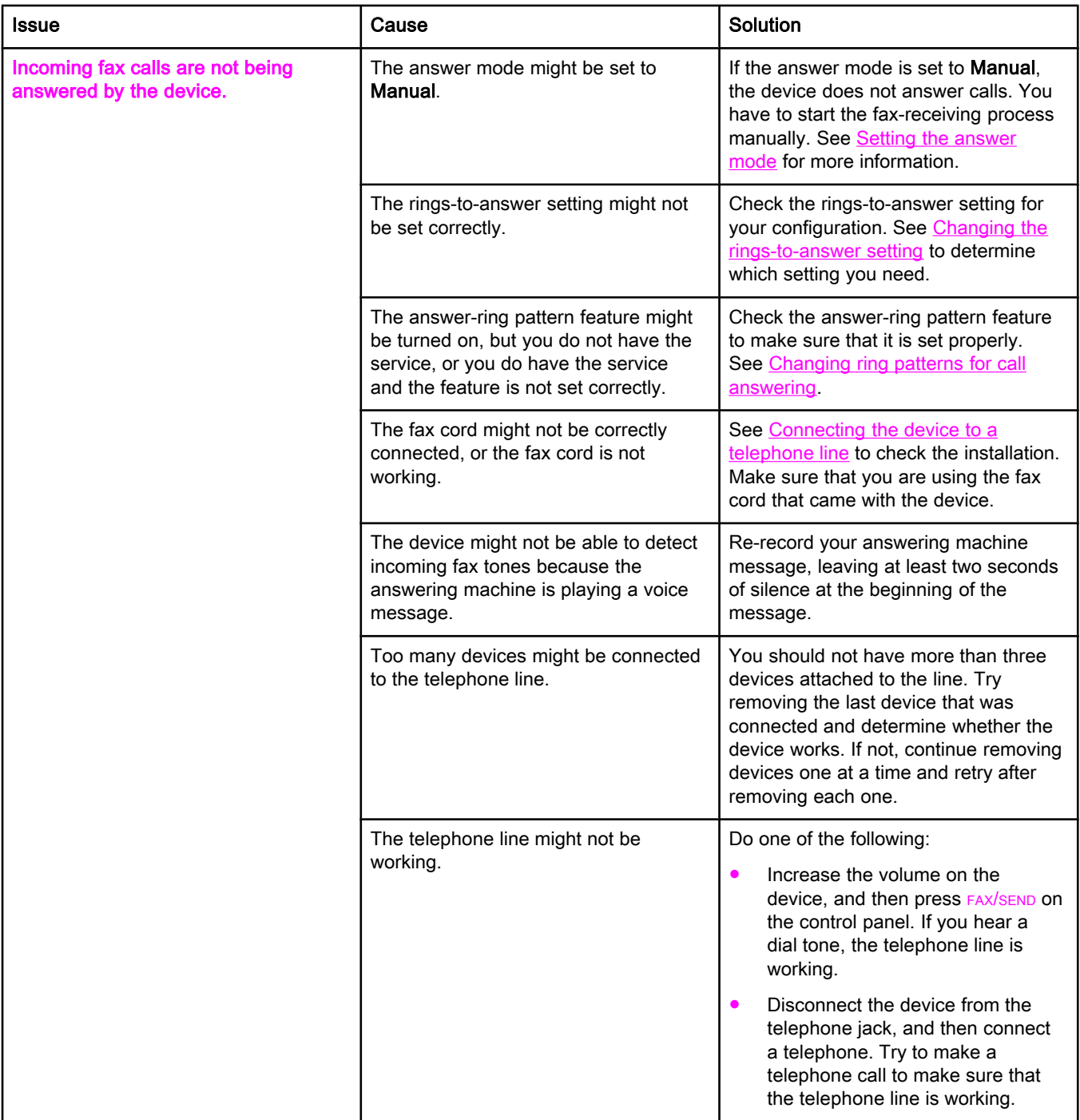

<span id="page-84-0"></span>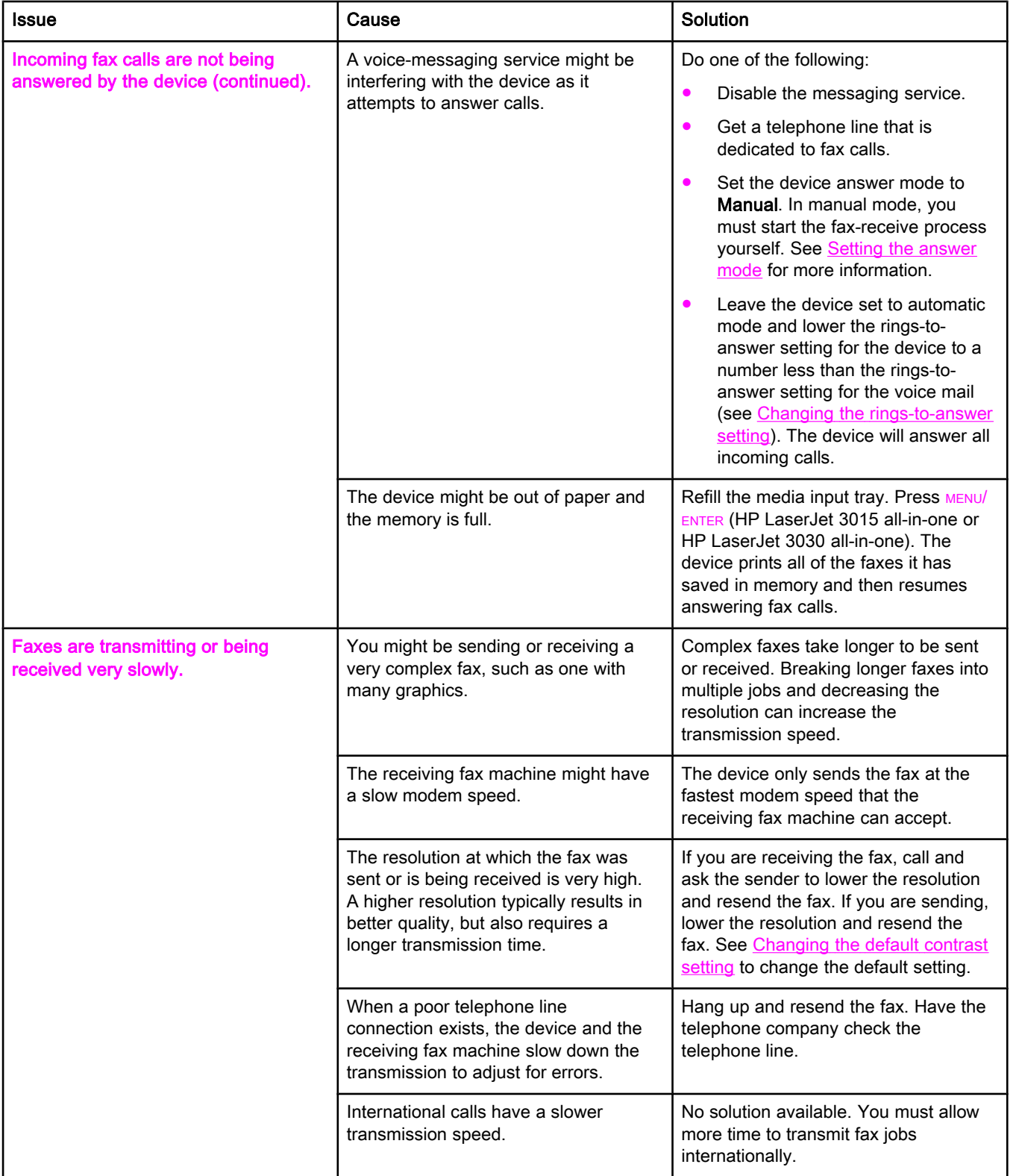

<span id="page-85-0"></span>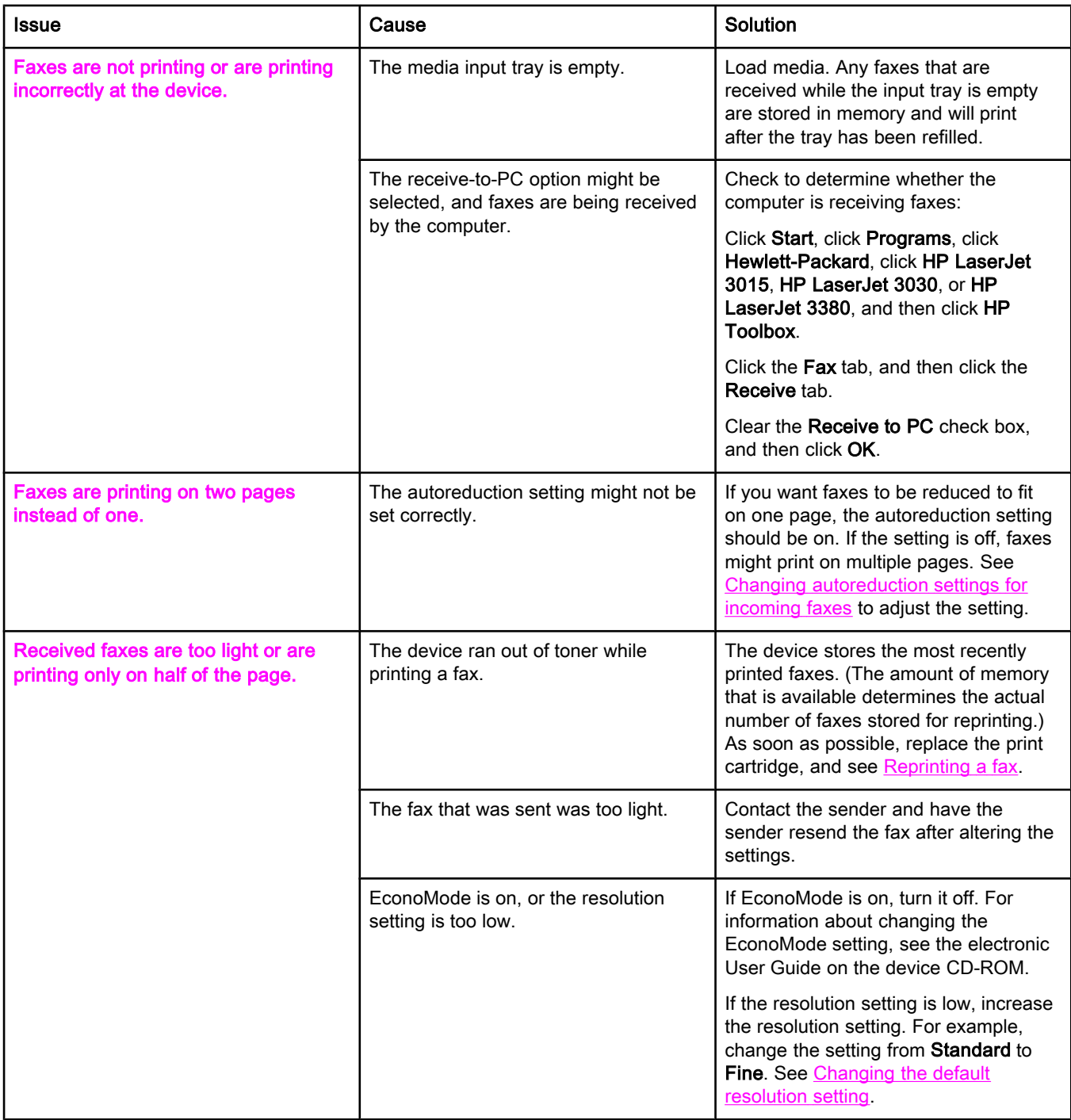

# <span id="page-86-0"></span>Fax-sending problems

Use the information in this table to solve problems that might occur when sending faxes.

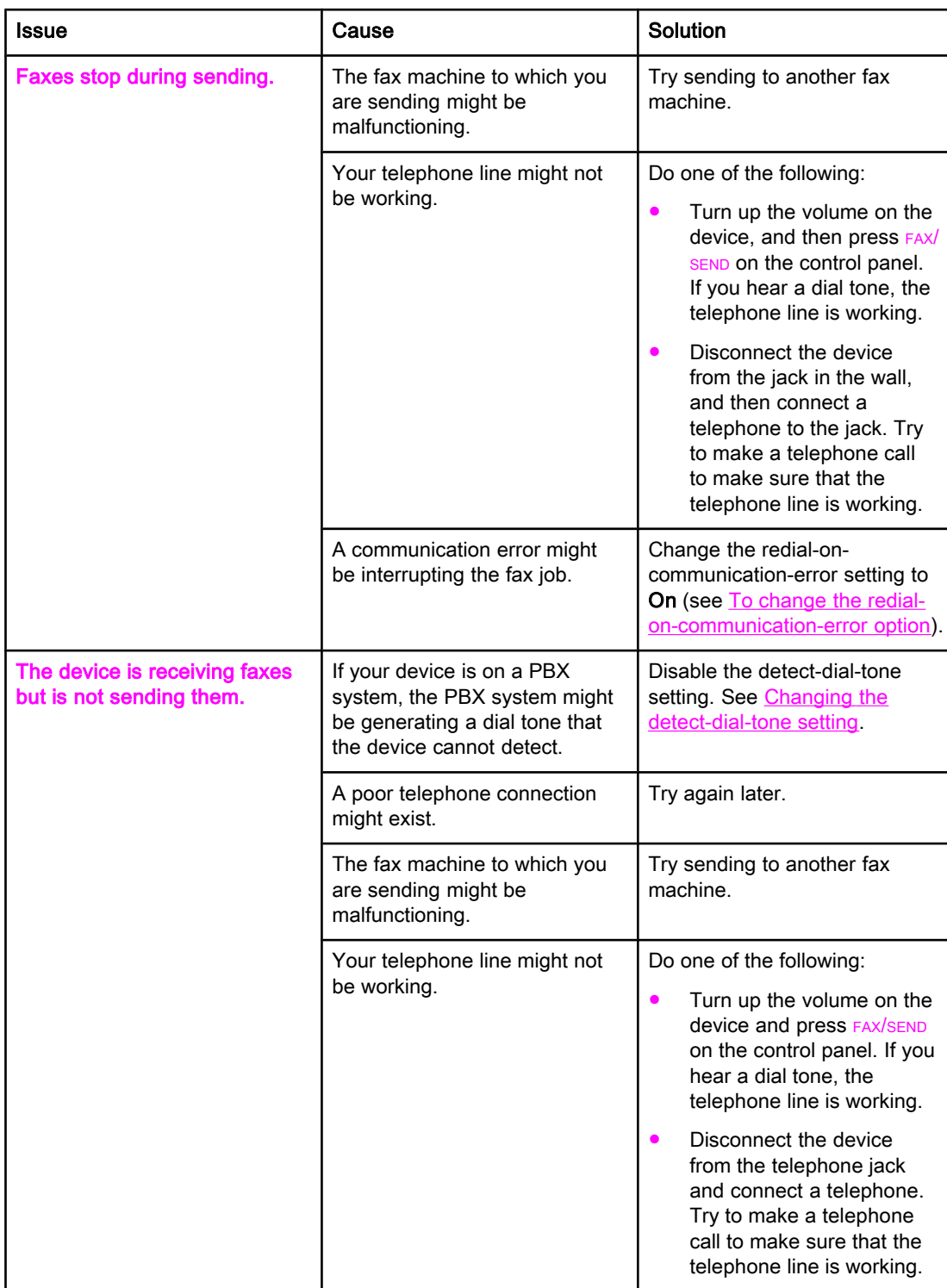

<span id="page-87-0"></span>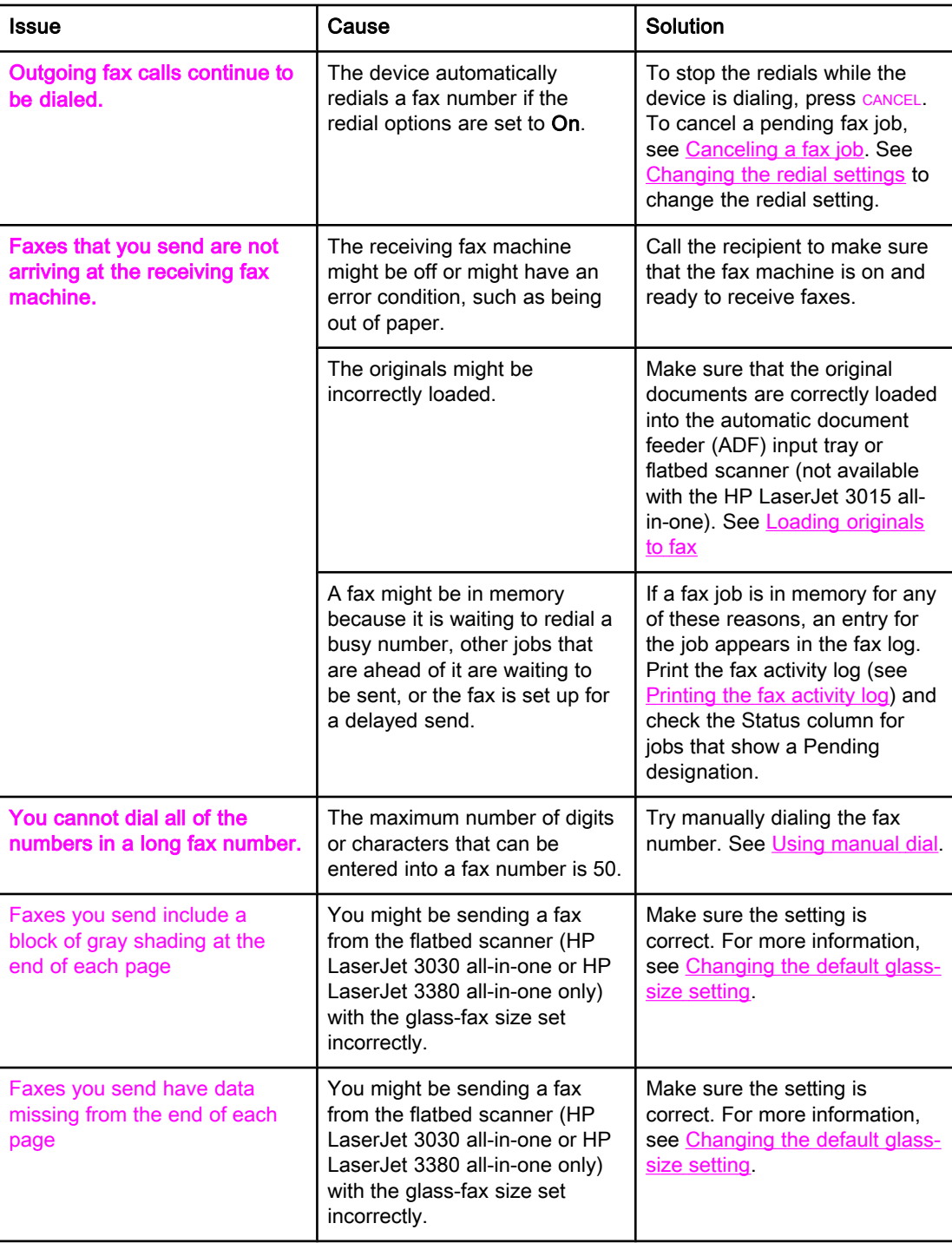

# <span id="page-88-0"></span>Media-handling problems

Use the information in this table to solve problems that involve jammed print media.

CAUTION Use only your hands to remove jammed media. Using other objects can damage the internal parts.

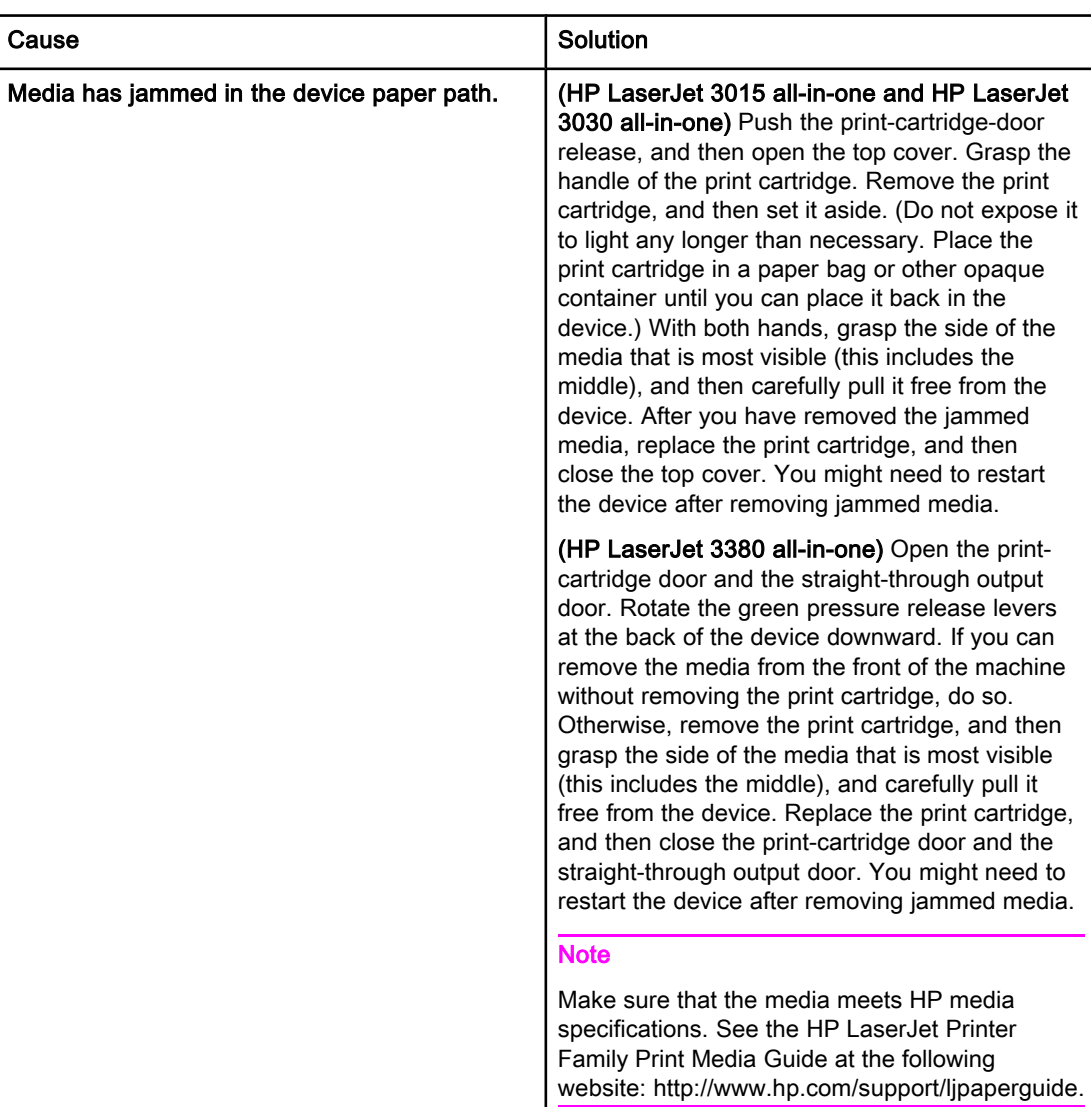

<span id="page-89-0"></span>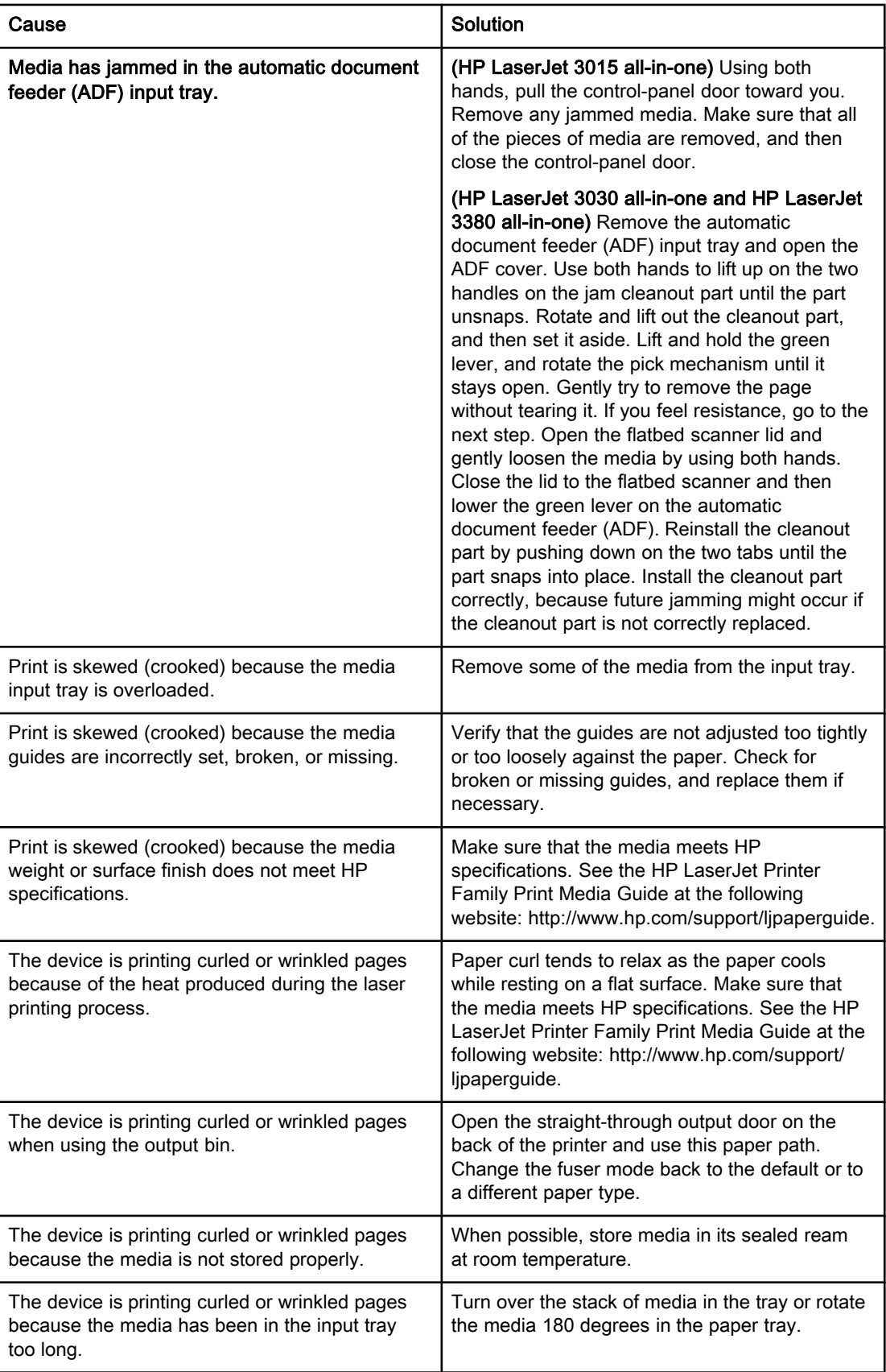

# <span id="page-90-0"></span>Viewing the electronic User Guide

The electronic User Guide is stored in the Toolbox Help and on the software CD that is included with your HP LaserJet all-in-one device.

## To view the electronic User Guide in the device software

If you have installed the device software, open the electronic User Guide by clicking User Guide in the software Help menu.

# To view the electronic User Guide on the device CD-ROM (Windows)

If you have not installed the device software, you can view the electronic User Guide on your computer by following these steps:

- 1. To open the Welcome screen, insert the device software CD-ROM in your computer CD drive.
	- If the Welcome screen does not open, click Start on the Windows taskbar, click **Run**, type  $\mathbb{Z}$ : \setup (where Z is your CD drive letter), and then click OK.
- 2. On the Welcome screen, click Documentation.
- 3. In the User Guide Viewing Options box, click PDF Format or HTML Format to open the electronic User Guide.

Note If you are running Windows 95 on your computer, you must have Internet Explorer 4.01 or later to view or print the electronic User Guide in HTML Help format. To view or print the electronic User Guide in portable document format (PDF), you must have Adobe Acrobat Reader installed on your computer.

## To view the electronic User Guide on the device CD-ROM (Mac)

To view the electronic User Guide from the software CD-ROM with a Macintosh operating system, complete the following steps.

- 1. Insert the device software CD-ROM into your computer CD drive.
- 2. Double-click the CD-ROM icon on the Mac screen.
- 3. Click the Documentation folder.
- 4. Double-click the User Guide file to open it.

Note Some Mac operating system versions might require Adobe Acrobat Reader to view the User Guide in portable document format (PDF).

# <span id="page-92-0"></span>**Glossary**

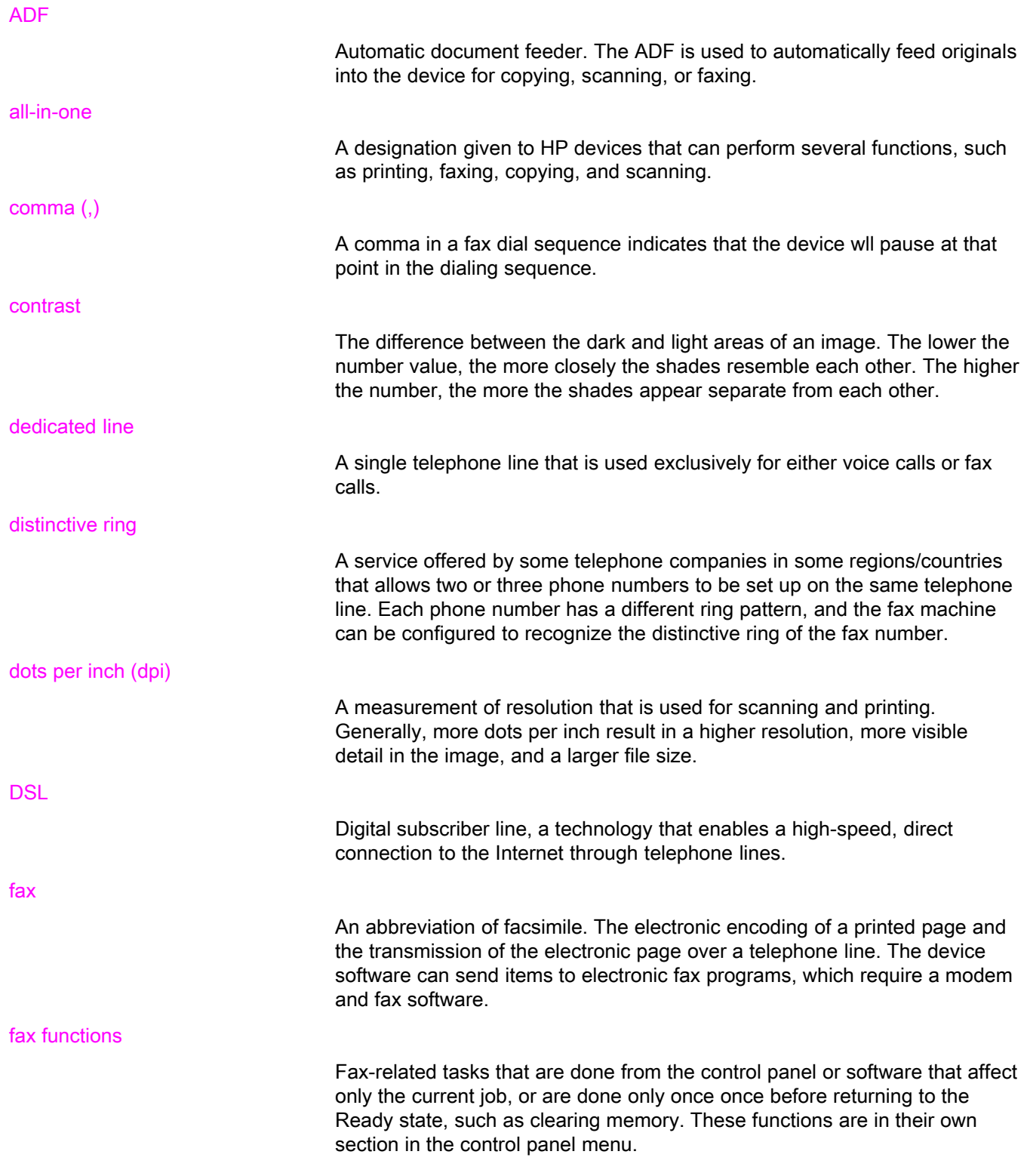

<span id="page-93-0"></span>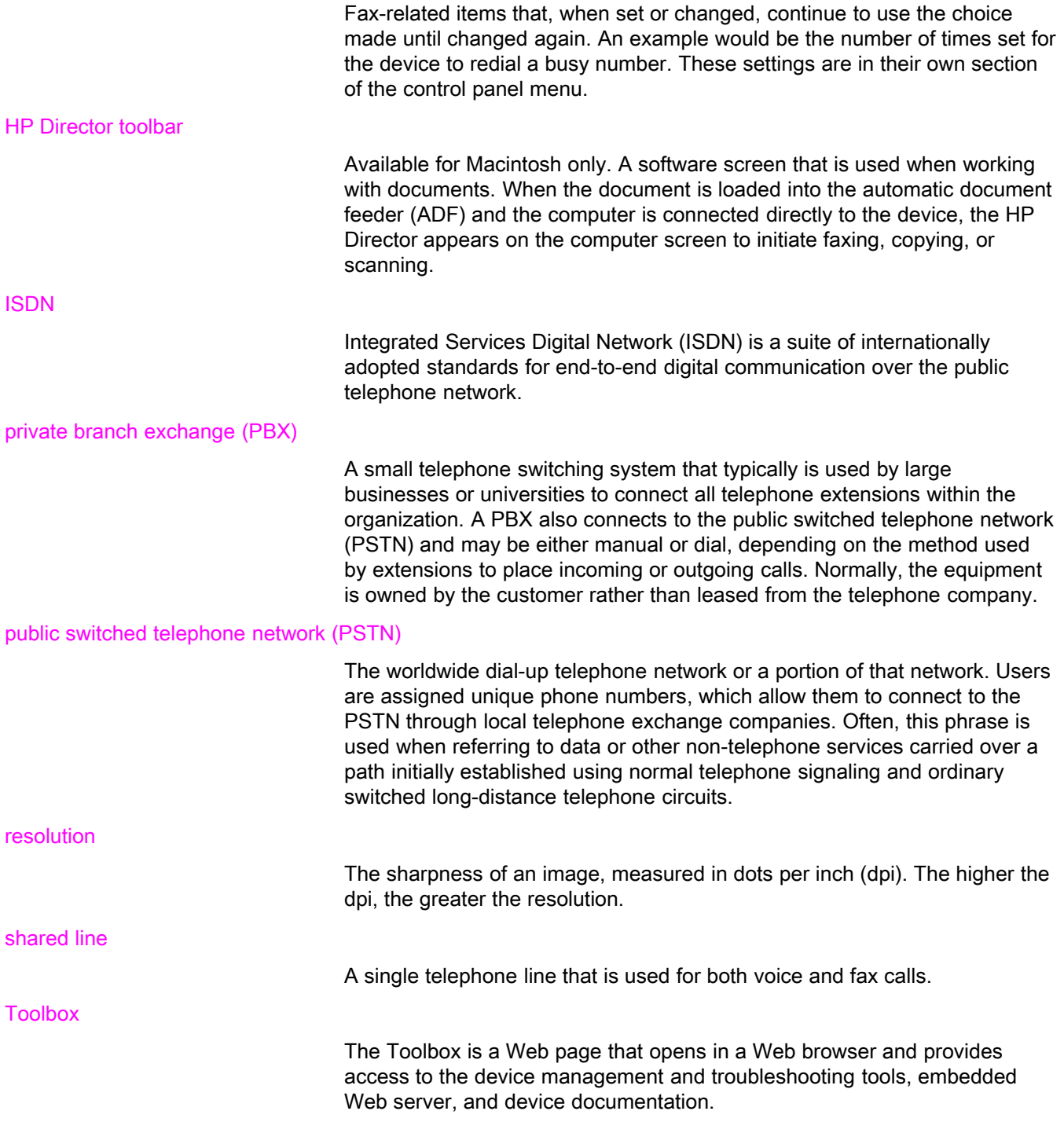

# Index

#### A

activity log printing [68](#page-69-0) troubleshooting [80](#page-81-0) ad hoc groups, sending faxes to [27](#page-28-0) additional devices connecting [15](#page-16-0) troubleshooting [79](#page-80-0) ADF (automatic document feeder) defined [91](#page-92-0) installing [9](#page-10-0) jams, troubleshooting [88](#page-89-0) loading original documents [24](#page-25-0) page size, maximum [80](#page-81-0) page size, minimum [80](#page-81-0) answer mode, setting [41](#page-42-0) answering machines about [15](#page-16-0) connecting to HP LaserJet 3015 all-in-one [16,](#page-17-0) [17](#page-18-0) connecting to HP LaserJet 3030 all-in-one [16,](#page-17-0) [17](#page-18-0) connecting to HP LaserJet 3380 all-in-one [19](#page-20-0) troubleshooting [79](#page-80-0) automatic answer mod [41](#page-42-0) automatic answer mode [43](#page-44-0) automatic document feeder (ADF) defined [91](#page-92-0) installing [9](#page-10-0) jams, troubleshooting [88](#page-89-0) loading original documents [24](#page-25-0) page size, maximum [80](#page-81-0) page size, minimum [80](#page-81-0) autoreduction settings [44](#page-45-0)

#### B

billing codes report, printing [73](#page-74-0) setting up [57](#page-58-0) block-fax list, printing [74](#page-75-0) blocking faxes [45](#page-46-0) busy signals, redialing options [38](#page-39-0)

#### C

call report first page thumbnail, including [71](#page-72-0) print times, setting [70](#page-71-0) printing [69](#page-70-0) troubleshooting [80](#page-81-0)

caller-ID boxes about [15](#page-16-0) connecting to HP LaserJet 3015 all-in-one [16,](#page-17-0) [17](#page-18-0) connecting to HP LaserJet 3030 all-in-one [16,](#page-17-0) [17](#page-18-0) connecting to HP LaserJet 3380 all-in-one [19](#page-20-0) calling cards [29](#page-30-0) canceling faxes [31](#page-32-0) cartridge, installing [9](#page-10-0) CD-ROM, User Guide [89](#page-90-0) clock, setting [21](#page-22-0) connecting additional devices [15](#page-16-0) telephone line, HP LaserJet 3015 all-in-one [10](#page-11-0) telephone line, HP LaserJet 3030 all-in-one [10](#page-11-0) troubleshooting [78](#page-79-0) contrast defined [91](#page-92-0) setting default [34](#page-35-0) troubleshooting [84](#page-85-0) control panel, using [21,](#page-22-0) [52](#page-53-0)

#### D

darkness, setting default contrast [34](#page-35-0) date, setting [21](#page-22-0) dedicated fax line additional devices, connecting [15](#page-16-0) HP LaserJet 3015 all-in-one, connecting [11](#page-12-0) HP LaserJet 3030 all-in-one, connecting [11](#page-12-0) HP LaserJet 3380 all-in-one, connecting [12](#page-13-0) rings-to-answer settings [43](#page-44-0) splitters, troubleshooting [79](#page-80-0) troubleshooting [78](#page-79-0) default settings contrast [34](#page-35-0) glass-size [36](#page-37-0) resolution [35](#page-36-0) tone or pulse dialing [37](#page-38-0) delaying fax sending [54](#page-55-0) deleting all entries [51](#page-52-0) deleting faxes from memory [59](#page-60-0) dial prefixes [53](#page-54-0) dial-tone detection settings [56](#page-57-0) dialing internationally [52](#page-53-0) manually [29](#page-30-0) redialing automatically, settings [38](#page-39-0) tone or pulse settings [37](#page-38-0)

troubleshooting [86](#page-87-0) distinctive-ring defined [91](#page-92-0) settings [42](#page-43-0) documentation, User Guide [89](#page-90-0) dots per inch (dpi), defined [91](#page-92-0) DSL, defined [91](#page-92-0)

#### E

electronic faxes receiving [40](#page-41-0) sending [32](#page-33-0) electronic User Guide [89](#page-90-0) error-correction setting [65](#page-66-0) extension phones receiving faxes from [61](#page-62-0) troubleshooting [81](#page-82-0)

#### F

fax activity log printing [68](#page-69-0) troubleshooting [80](#page-81-0) fax header setting [22](#page-23-0) stamp-received [64](#page-65-0) Fax Job Status, canceling faxes [31](#page-32-0) fax, defined [91](#page-92-0) feeding problems, troubleshooting [80](#page-81-0) fit-to-page setting [44](#page-45-0) flatbed scanner default glass-size, setting [36](#page-37-0) loading original documents [25](#page-26-0) forwarding faxes [60](#page-61-0)

#### G

glass-size setting [36](#page-37-0) glossary [91](#page-92-0) group-dial entries adding and deleting [50](#page-51-0), [51](#page-52-0) sending faxes to [27](#page-28-0)

#### H

header setting [22](#page-23-0) stamp-received [64](#page-65-0) help system, User Guide [89](#page-90-0) HP LaserJet 3015 all-in-one additional devices, connecting [16](#page-17-0) connecting to dedicated line or splitter [11](#page-12-0) connecting to telephone line [10](#page-11-0) HP LaserJet 3030 all-in-one additional devices, connecting [16](#page-17-0) connecting to dedicated line or splitter [11](#page-12-0) connecting to telephone line [10](#page-11-0) HP LaserJet 3380 all-in-one additional devices, connecting [18](#page-19-0) connecting to dedicated line or splitter [12](#page-13-0)

#### I

input trays installing [9](#page-10-0) jams, troubleshooting [87](#page-88-0) installation [9](#page-10-0) international dialing [29](#page-30-0), [52](#page-53-0) ISDN, defined [92](#page-93-0)

#### J

jack, dedicated line or splitter HP LaserJet 3015 all-in-one [11](#page-12-0) HP LaserJet 3030 all-in-one [11](#page-12-0) HP LaserJet 3380 all-in-one [12](#page-13-0) troubleshooting [78](#page-79-0), [79](#page-80-0) jack, telephone line additional devices [15](#page-16-0) HP LaserJet 3015 all-in-one [10](#page-11-0) HP LaserJet 3030 all-in-one [10](#page-11-0) troubleshooting [78](#page-79-0) jams, troubleshooting [87](#page-88-0)

### L

legal paper, settings [44](#page-45-0) letter paper, settings [44](#page-45-0) letters, entering with control panel [21,](#page-22-0) [52](#page-53-0) lightness setting default contrast [34](#page-35-0) troubleshooting [84](#page-85-0) Line1/Line 2 splitters, connecting HP LaserJet 3015 all-in-one [11](#page-12-0) HP LaserJet 3030 all-in-one [11](#page-12-0) HP LaserJet 3380 all-in-one [12](#page-13-0) troubleshooting [79](#page-80-0) loading original documents [24](#page-25-0) logs, printing activity [68](#page-69-0) all [75](#page-76-0) billing codes [73](#page-74-0) block-fax list [74](#page-75-0) call (last fax sent or received) [69](#page-70-0) phone book [72](#page-73-0) troubleshooting [80](#page-81-0)

#### M

manual answer mode [41](#page-42-0) manual dialing [29](#page-30-0) manual redialing [30](#page-31-0) media autoreduction settings [44](#page-45-0) jams, troubleshooting [87](#page-88-0) memory deleting faxes [59](#page-60-0) reprinting faxes [58](#page-59-0) Microsoft Word, faxing from [33](#page-34-0) modems about [15](#page-16-0) connecting to HP LaserJet 3015 all-in-one [17](#page-18-0)

English

connecting to HP LaserJet 3030 all-in-one [17](#page-18-0) connecting to HP LaserJet 3380 all-in-one [19](#page-20-0)

#### N

network, connecting to [9](#page-10-0)

#### O

one-touch keys [48](#page-49-0), [49](#page-50-0) online help, User Guide [89](#page-90-0) original documents, loading [24](#page-25-0) outside lines dial prefixes [53](#page-54-0) pauses [52](#page-53-0)

### P

paper autoreduction settings [44](#page-45-0) jams, troubleshooting [87](#page-88-0) parallel splitters, connecting HP LaserJet 3015 all-in-one [11](#page-12-0) HP LaserJet 3030 all-in-one [11](#page-12-0) HP LaserJet 3380 all-in-one [12](#page-13-0) troubleshooting [79](#page-80-0) pauses, inserting [52](#page-53-0) PBX systems troubleshooting [78](#page-79-0) PBX, defined [92](#page-93-0) phone book about [48](#page-49-0) group-dial entries [50,](#page-51-0) [51](#page-52-0) one-touch keys [48](#page-49-0), [49](#page-50-0) printing [72](#page-73-0) speed-dial entries [48](#page-49-0), [49](#page-50-0) phone line, connecting additional devices [15](#page-16-0) HP LaserJet 3015 all-in-one [10](#page-11-0) HP LaserJet 3030 all-in-one [10](#page-11-0) troubleshooting [78](#page-79-0) phone line, connecting to dedicated line or splitter HP LaserJet 3015 all-in-one [11](#page-12-0) HP LaserJet 3030 all-in-one [11](#page-12-0) HP LaserJet 3380 all-in-one [12](#page-13-0) troubleshooting [78,](#page-79-0) [79](#page-80-0) phones receiving faxes from [61](#page-62-0) sending faxes from [55](#page-56-0) phones, connecting extra about [15](#page-16-0) HP LaserJet 3015 all-in-one [16,](#page-17-0) [18](#page-19-0) HP LaserJet 3030 all-in-one [16,](#page-17-0) [18](#page-19-0) HP LaserJet 3380 all-in-one [20](#page-21-0) plugging in. See connecting polling faxes [62](#page-63-0) prefixes, dial [53](#page-54-0) print cartridge, installing [9](#page-10-0) printing faxes from memory [58](#page-59-0)

troubleshooting [83](#page-84-0) printing reports activity log [68](#page-69-0) all [75](#page-76-0) billing codes [73](#page-74-0) block-fax list [74](#page-75-0) call (last fax sent or received) [69](#page-70-0) phone book [72](#page-73-0) troubleshooting [80](#page-81-0) protocol settings [66](#page-67-0) PSTN, defined [92](#page-93-0) pulse-dialing [37](#page-38-0) punctuation marks, entering with control panel [21,](#page-22-0) [52](#page-53-0)

## R

receive-to-PC [40](#page-41-0) receiving faxes activity log, printing [68](#page-69-0) answer mode, setting [41](#page-42-0) autoreduction settings [44](#page-45-0) blocking [45](#page-46-0) call report, printing [69](#page-70-0) from telephone line [61](#page-62-0) polling [62](#page-63-0) reprinting [58](#page-59-0) ring patterns, settings [42](#page-43-0) rings-to-answer settings [43](#page-44-0) sound-volume settings [46](#page-47-0) stamp-received setting [64](#page-65-0) to computer [40](#page-41-0) to device [39](#page-40-0) troubleshooting [81](#page-82-0) redialing automatically, settings [38](#page-39-0) manually [30](#page-31-0) reports, printing activity log [68](#page-69-0) all [75](#page-76-0) billing codes [73](#page-74-0) block-fax list [74](#page-75-0) call (last fax sent or received) [69](#page-70-0) phone book [72](#page-73-0) troubleshooting [80](#page-81-0) reprinting faxes [58](#page-59-0) resolution current fax [26](#page-27-0) default [35](#page-36-0) defined [92](#page-93-0) ring patterns [42](#page-43-0) ring volume, settings [46](#page-47-0) rings-to-answer setting [43](#page-44-0) roll-over lines [78](#page-79-0)

### S

scanner default glass-size, setting [36](#page-37-0)

loading original documents [25](#page-26-0) sending faxes activity log, printing [68](#page-69-0) billing codes [57](#page-58-0) call report, printing [69](#page-70-0) canceling [31](#page-32-0) delaying [54](#page-55-0) forwarding [60](#page-61-0) from software [32](#page-33-0) from telephone [55](#page-56-0) loading original documents [24](#page-25-0) manual dialing [29](#page-30-0) to multiple recipients [26](#page-27-0) to one recipient [26](#page-27-0) troubleshooting [80,](#page-81-0) [85](#page-86-0) setting up [9](#page-10-0) settings answer mode [41](#page-42-0) autoreduction [44](#page-45-0) billing codes [57](#page-58-0) call reports [70](#page-71-0), [71](#page-72-0) contrast, default [34](#page-35-0) detect-dial-tone [56](#page-57-0) dial prefixes [53](#page-54-0) dialing, tone or pulse [37](#page-38-0) error-correction [65](#page-66-0) glass-size, default [36](#page-37-0) header [22](#page-23-0) redial [38](#page-39-0) resolution, current fax [26](#page-27-0) resolution, default [35](#page-36-0) ring patterns [42](#page-43-0) rings-to-answer [43](#page-44-0) silence-detect mode [63](#page-64-0) stamp-received [64](#page-65-0) time/date [21](#page-22-0) V.34 [66](#page-67-0) volume [46](#page-47-0) shared line additional devices, connecting [15](#page-16-0) defined [92](#page-93-0) rings-to-answer settings [43](#page-44-0) troubleshooting [78](#page-79-0) silence-detect mode [63](#page-64-0) slow speed, troubleshooting [83](#page-84-0) software installing [9](#page-10-0) receiving faxes [40](#page-41-0) sending faxes [32](#page-33-0) sound-volume settings [46](#page-47-0) spaces, entering with control panel [21](#page-22-0), [52](#page-53-0) speed, troubleshooting [83](#page-84-0) speed-dial entries [48](#page-49-0), [49](#page-50-0) splitters, connecting HP LaserJet 3015 all-in-one [11](#page-12-0) HP LaserJet 3030 all-in-one [11](#page-12-0) HP LaserJet 3380 all-in-one [12](#page-13-0)

troubleshooting [79](#page-80-0) surge-protection devices [79](#page-80-0)

#### T

T-splitters, connecting HP LaserJet 3015 all-in-one [11](#page-12-0) HP LaserJet 3030 all-in-one [11](#page-12-0) HP LaserJet 3380 all-in-one [12](#page-13-0) troubleshooting [79](#page-80-0) telephone line, connecting additional devices [15](#page-16-0) HP LaserJet 3015 all-in-one [10](#page-11-0) HP LaserJet 3030 all-in-one [10](#page-11-0) troubleshooting [78](#page-79-0) telephone line, connecting to dedicated line or splitter HP LaserJet 3015 all-in-one [11](#page-12-0) HP LaserJet 3030 all-in-one [11](#page-12-0) HP LaserJet 3380 all-in-one [12](#page-13-0) troubleshooting [78](#page-79-0), [79](#page-80-0) telephones receiving faxes from [61](#page-62-0) sending faxes from [55](#page-56-0) telephones, connecting extra about [15](#page-16-0) HP LaserJet 3015 all-in-one [16](#page-17-0), [18](#page-19-0) HP LaserJet 3030 all-in-one [16](#page-17-0), [18](#page-19-0) HP LaserJet 3380 all-in-one [20](#page-21-0) terminology [91](#page-92-0) text, entering with control panel [21,](#page-22-0) [52](#page-53-0) time, setting [21](#page-22-0) tone-dialing [37](#page-38-0) trays installing [9](#page-10-0) jams, troubleshooting [87](#page-88-0) troubleshooting dialing [86](#page-87-0) error-correction setting [65](#page-66-0) feeding problems [80](#page-81-0) jams [87](#page-88-0) receiving faxes [81](#page-82-0) reports, printing [80](#page-81-0) sending faxes [85](#page-86-0) setup [78](#page-79-0)

### U

unblocking fax numbers [45](#page-46-0) User Guide, viewing [89](#page-90-0)

## V

V.34 setting [66](#page-67-0) voice and fax line. See shared line voicemail connecting [15](#page-16-0) troubleshooting [79](#page-80-0) volume settings [46](#page-47-0)

W Word, faxing from [33](#page-34-0) hp LaserJet 3015 all-in-one hp LaserJet 3030 all-in-one hp LaserJet 3380 all-in-one

fax utasítás

#### Szerzői jogra vonatkozó információk

© 2003 Copyright Hewlett-Packard Development Company, L.P.

A cég előzetes írásbeli engedélye nélkül jelen dokumentum nem reprodukálható, adaptálható vagy fordítható le, kivéve, ha a szerzői jogi törvény másként rendelkezik.

A jelen dokumentumban foglalt információ előzetes figyelmeztetés nélkül változhat.

A jótállás kizárólag azon HP termékekre és szolgáltatásokra vonatkozik, amelyekre a vállalat kifejezetten garanciát vállalt. Jelen dokumentumban foglaltak semmiképpen sem tekinthetők további garanciavállalásnak. A HP nem felelős a dokumentum esetleges technikai és szerkesztési hibáiért, illetve hiányosságaiért.

Cikkszám: Q2660-90931

Edition 1, 10/2003

#### FCC Requirements (United States)

This equipment has been tested and found to comply with the limits for a Class B digital device, pursuant to Part 15 of the FCC rules. These limits are designed to provide reasonable protection against harmful interference in a residential installation. This equipment generates, uses, and can radiate radio frequency energy. If not installed and used in accordance with the instructions, it may cause harmful interference to radio communications. However, there is no guarantee that interference will not occur in a particular installation. If this equipment does cause harmful interference to radio or television reception, which can be determined by turning the equipment off and on, the user is encouraged to try to correct the interference by one or more of the following measures:

Reorient or relocate the receiving antenna.

Increase separation between equipment and receiver.

Connect equipment to an outlet on a circuit different from that to which the receiver is located.

Consult your dealer or an experienced radio/TV technician.

Any changes or modifications to the printer that are not expressly approved by HP could void the user's authority to operate this equipment.

Use of a shielded interface cable is required to comply with the Class B limits of Part 15 of FCC rules.

This equipment complies with FCC rules, Part 68. On the back of this equipment is a label that contains, among other information, the FCC registration number and ringer equivalence number (REN) for this equipment. If requested, this information must be provided to the telephone company. The REN is used to determine the quantity of devices which may be connected to the telephone line. Excessive RENs on the telephone line may result in the devices not ringing in response to an incoming call. In most, but not all, areas, the sum of the RENs should not exceed five (5.0). To be certain of the number of devices that may be connected to the line, as determined by the total RENs, contact the telephone company to determine the maximum REN for the calling area.

This equipment uses the following USOC jacks: RJ11C.

An FCC-compliant telephone cord and modular plug is provided with this equipment. This equipment is designed to

Hewlett-Packard Development Company, L.P. 20555 S.H. 249 Houston, TX 77070

be connected to the telephone network or premises wiring using a compatible modular jack which is Part 68 compliant. This equipment cannot be used on telephone company-provided coin service. Connection to Party Line Service is subject to state tariffs. If this equipment causes harm to the telephone network, the telephone company will notify you in advance that temporary discontinuance of service may be required. If advance notice is not practical, the telephone company will notify the customer as soon as possible. Also, you will be advised of your right to file a complaint with the FCC if you believe it is necessary. The telephone company may make changes in its facilities, equipment, operations, or procedures that could affect the operation of the equipment. If this happens, the telephone company will provide advance notice in order for you to make the necessary modifications in order to maintain uninterrupted service. If trouble is experienced with this equipment, please see the numbers in the front of this manual for repair and (or) warranty information. If the trouble is causing harm to the telephone network, the telephone company may request you remove the equipment from the network until the problem is resolved. The following repairs can be done by the customer: Replace any original equipment that came with the device. This includes the print cartridge, the supports for trays and bins, the power cord, and the telephone cord. It is recommended that the customer install an AC surge arrestor in the AC outlet to which this device is connected. This is to avoid damage to the equipment caused by local lightning strikes and other electrical surges.

#### Kereskedelmi védjegyek

A Microsoft, a Windows, a Windows NT és az MS-DOS a Microsoft Corporation Egyesült Államokban bejegyzett védjegyei.

A dokumentációban említett többi terméknév a megfelelő cégek védjegye lehet.

#### Biztonsági információk

FIGYELEM!

Áramütésveszély

A termék használata során mindenkor be kell tartani azokat az alapvető biztonsági előírásokat, melyek révén elkerülhetők a tűz vagy áramütés okozta személyi sérülések.

Az elektronikus felhasználói kézikönyvben szereplő összes utasítást figyelmesen olvassa végig.

Tartsa szem előtt a készüléken feltüntetett valamennyi figyelmeztetést és utasítást.

A HP LaserJet 3015 all-in-one, a HP LaserJet 3030 all-in-one és a HP LaserJet 3380 all-in-one készüléket csak földelt aljzathoz szabad csatlakoztatni. Ha nem biztos abban, hogy a csatlakozóaljzat földelt, forduljon szakképzett villanyszerelőhöz.

Ne érintse meg a HP LaserJet 3015 all-inone, a HP LaserJet 3030 all-in-one és a HP LaserJet 3380 all-in-one készülékek aljzatának végén található érintkezőket. A sérült vezetéket haladéktalanul cserélje ki.

Tisztítás előtt húzza ki a készülék csatlakozóját a fali konnektorból.

A készüléket nem szabad víz közelében, illetőleg vizes testtel üzembe helyezni és használni.

A készüléket vízszintes, szilárd felületen kell elhelyezni.

Olyan biztonságos helyen üzemeltesse a készüléket, ahol senki nem léphet a tápkábelekre, vagy nem botolhat meg azokban, és ahol mód van a kábelek károsodástól való megvédésére.

Ha a készülék nem működik szabályszerűen, olvassa el az elektronikus felhasználói kézikönyvet.

A javítást minden esetben csak képzett szervizszakemberekre bízza.

Hewlett-Packard Development Company, L.P. 20555 S.H. 249 Houston, TX 77070

Hewlett-Packard Development Company, L.P. 20555 S.H. 249 Houston, TX 77070

# Tartalomjegyzék

## [1. Faxbeállítás](#page-108-0)

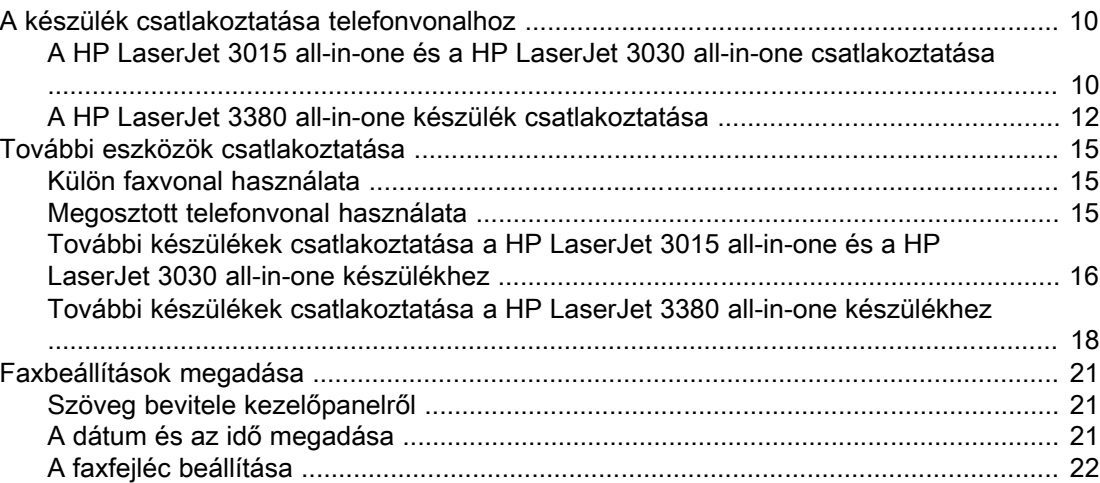

## [2. Faxküldés \(alapszolgáltatás\)](#page-122-0)

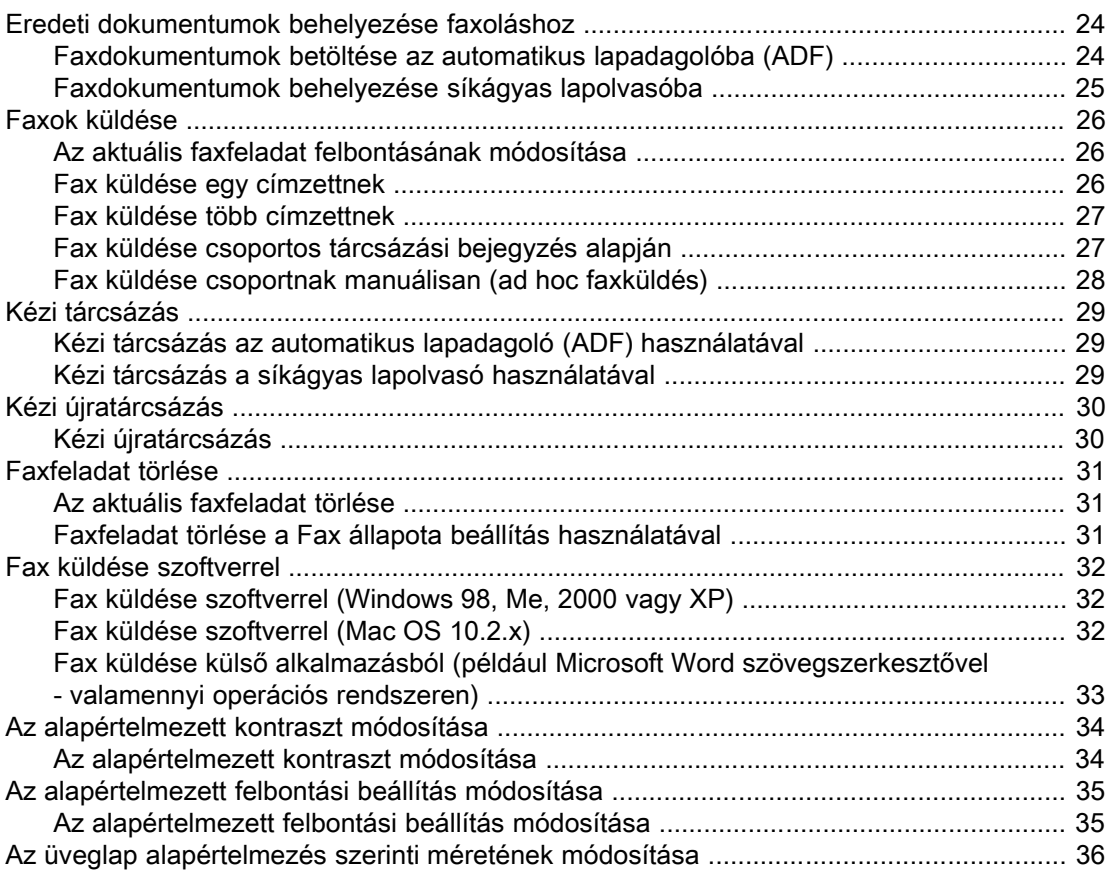

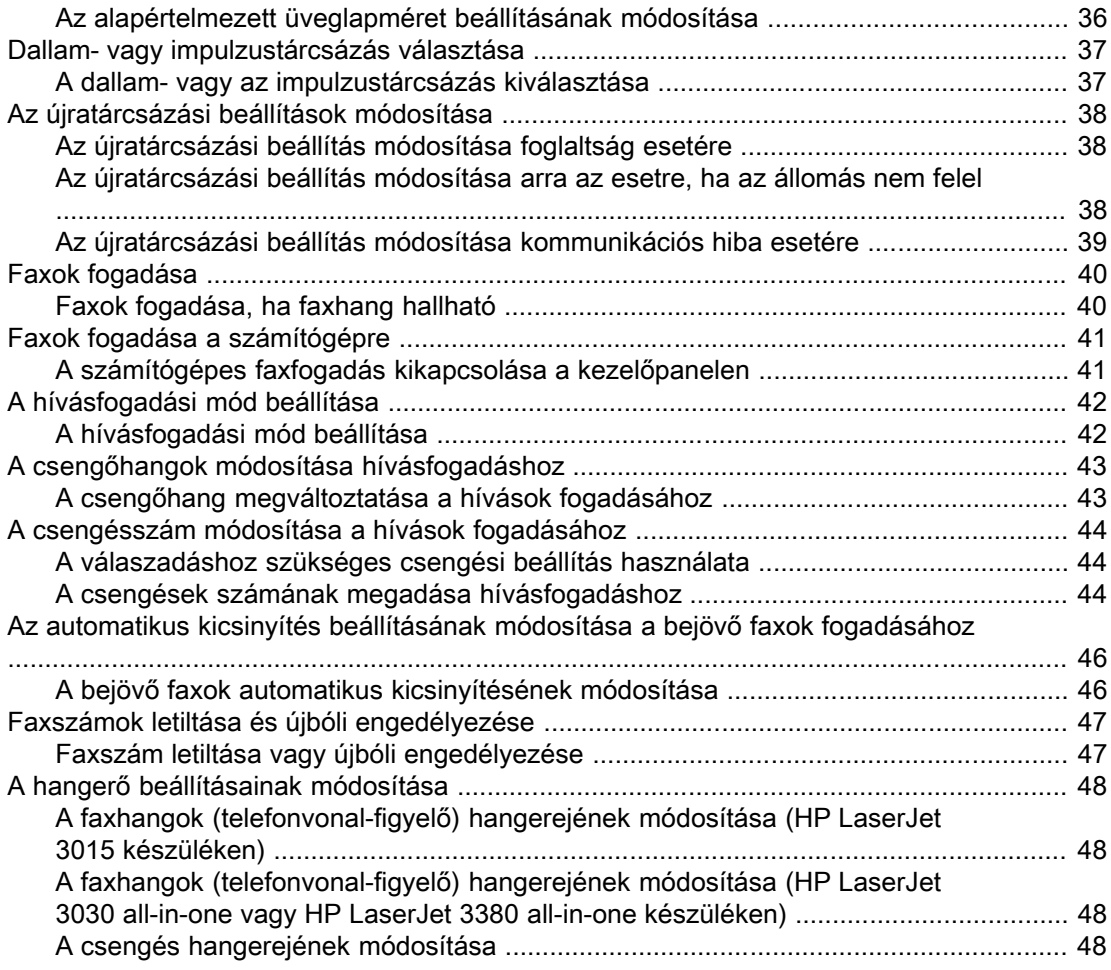

# [3. Faxolás \(speciális műveletek\)](#page-150-0)

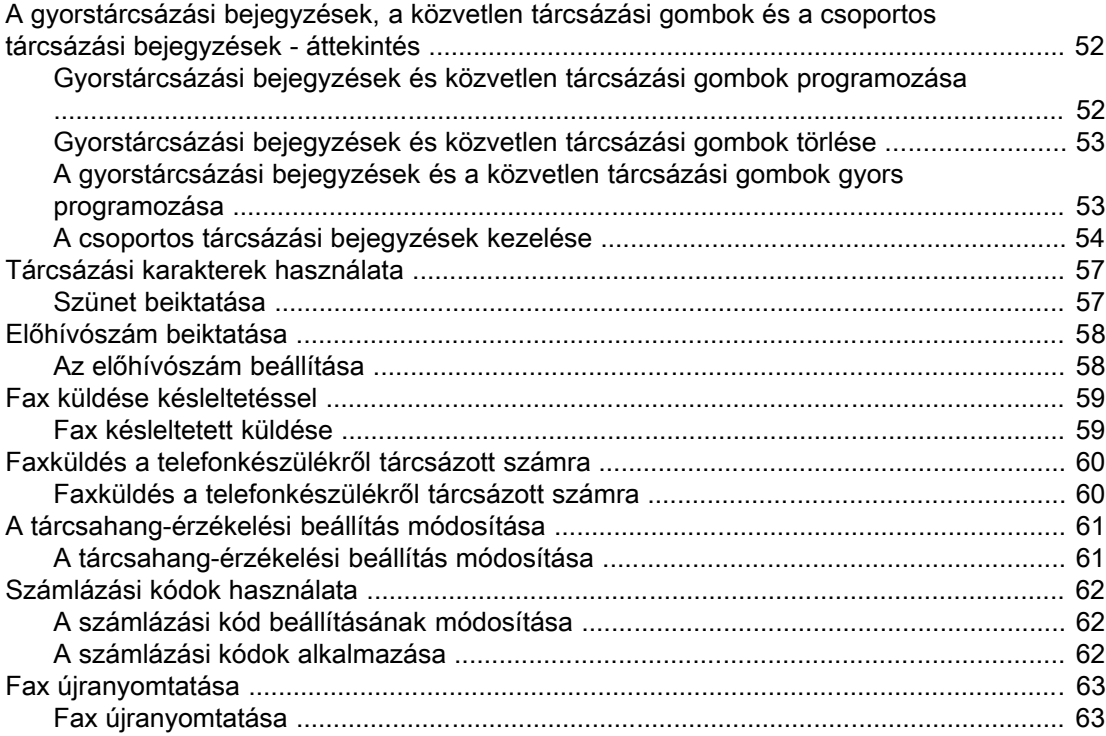

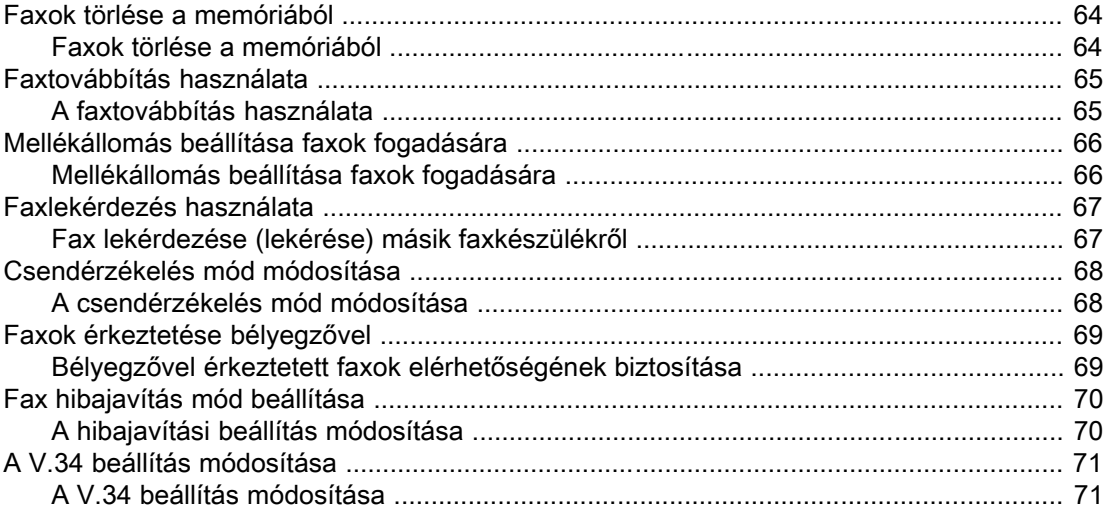

# [4. Faxnaplók és jelentések](#page-172-0)

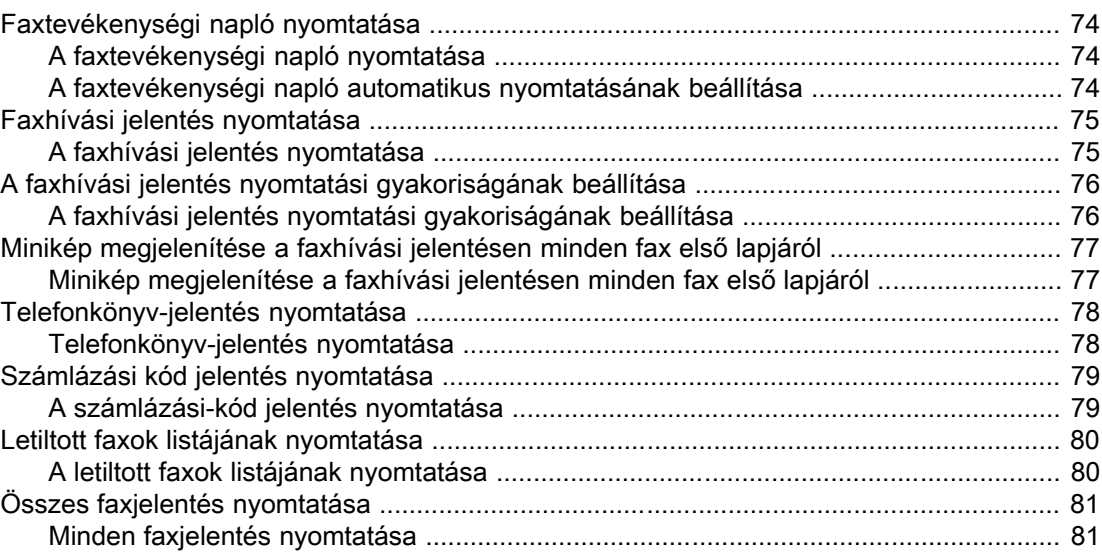

## [5. Hibaelhárítás](#page-182-0)

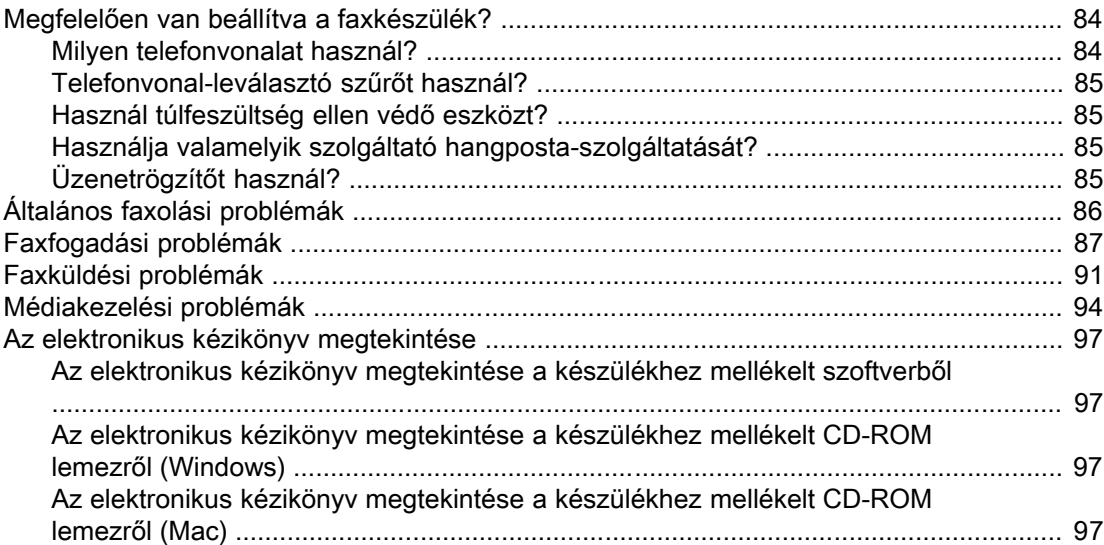

[Szójegyzék](#page-198-0)

Tárgymutató
# Faxbeállítás

Gratulálunk új HP LaserJet all-in-one készülékéhez. Ez a hatékony irodai eszköz az üzleti szolgáltatások széles skáláját képes biztosítani. A készülékkel nyomtathat, másolhat, képeket olvashat be és faxolhat.

Ez az útmutató a következő készülékek faxszolgáltatásait ismerteti:

- HP LaserJet 3015 all-in-one
- HP LaserJet 3030 all-in-one
- HP LaserJet 3380 all-in-one

A fejezet az alábbi témaköröket taglalja:

- A készülék csatlakoztatása [telefonvonalhoz](#page-109-0)
- További eszközök [csatlakoztatása](#page-114-0)
- **•** [Faxbeállítások](#page-120-0) megadása

Javasoljuk, hogy ezt a kézikönyvet tartsa kéznél, hogy a speciális faxműveletek végrehajtásához felhasználhassa.

Ha olyan általános összeállítási utasításokra van szüksége, mint például a nyomtatópatron, a médiaadagoló tálca és az automatikus lapadagoló (ADF) tálca behelyezése, az eszköz szoftverének telepítése vagy az eszköz csatlakoztatása a hálózathoz, olvassa el az eszközhöz kapott Alapvető tudnivalók c. kézikönyvet.

# <span id="page-109-0"></span>A készülék csatlakoztatása telefonvonalhoz

A faxszolgáltatások igénybevételéhez először csatlakoztassa a készüléket a telefonvonalhoz. A csatlakoztatás módja attól is függ, hogy hány telefonvonal kapcsolódik a telefonaljzathoz és - több vonal esetén - melyik vonalat szeretné a faxoláshoz használni.

Megjegyzés A készülék csak akkor tud megszakítás nélkül faxot fogadni vagy küldeni, ha a telefonaljzatba elsőként ezt a készüléket csatlakoztatja.

### A HP LaserJet 3015 all-in-one és a HP LaserJet 3030 all-inone csatlakoztatása

Az alábbi útmutató segítségével csatlakoztathatja a készüléket egy telefonvonalhoz.

#### A készülék csatlakoztatása egyvonalas aljzathoz

A készüléket az alábbi lépésekkel tudja egyvonalas telefonaljzathoz csatlakoztatni, még abban az esetben is, ha az adott vonalhoz két telefonszám tartozik, és csöngetési szolgáltatást (például megkülönböztető csöngetést) vesz igénybe.

- 1. Ha az aljzatban már van telefonkábel, távolítsa el azt, és tegye félre.
- 2. Keresse meg a faxportokat a készülék hátlapján.

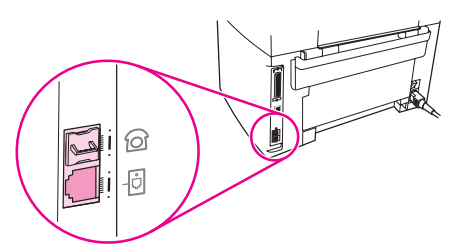

3. A készülék faxkábelét csatlakoztassa a készülék "line" (vonal) portjához (azaz a  $\overline{\oplus}$ ikonnal jelzett porthoz).

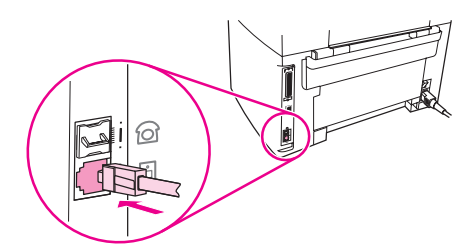

Megjegyzés A készülék megfelelő működése érdekében az eredeti faxkábelt használja.

4. A faxkábel másik végét helyezze a fali csatlakozóba.

Ha a telefonvonalhoz további eszközöket (például telefont, üzenetrögzítőt vagy hívófélazonosítót) szeretne csatlakoztatni, olvassa el a következő leírást: További [eszközök](#page-114-0) [csatlakoztatása](#page-114-0).

#### A készülék csatlakoztatása egyvonalas telefonaljzathoz

Ha külön fax- és telefonvonallal rendelkezik, a készüléket az alábbi lépésekkel kapcsolhatja egyvonalas vagy megosztott telefonaljzathoz.

- 1. Ha az aljzatban már van telefonkábel, távolítsa el azt, és tegye félre.
- 2. Ha a telefonaljzatnak nincs beépített elosztója, helyezzen bele egy külső Line1/Line2 elosztót (a HP LaserJet all-in-one csomag nem tartalmazza).

Megjegyzés Kétféle elosztó létezik: A párhuzamos elosztó (más néven T-elosztó), ahol az egyvonalas aljzatnak két kimenete van; és a Line1/Line2 elosztók, amely kétvonalas aljzattal rendelkezik.

Megjegyzés A készülékkel nem minden elosztó kompatibilis, és az elosztók használata nem minden országban/térségben engedélyezett.

3. Keresse meg a faxportokat a készülék hátlapján.

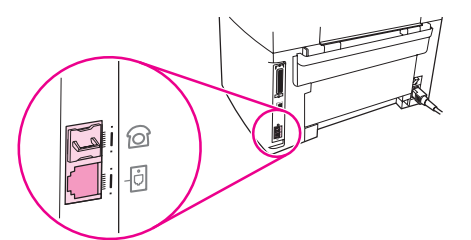

4. A készülék faxkábelét csatlakoztassa a készülék "line" (vonal) portjához (azaz a  $\overline{\oplus}$ ikonnal jelzett porthoz).

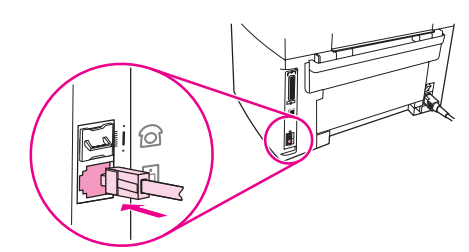

Megjegyzés A készülék megfelelő működése érdekében az eredeti faxkábelt használja.

5. A faxkábel másik végét dugja az elosztó fax számára fenntartott aljzatába.

Megjegyzés Ha nem tudja, hogy az elosztó mely oldala tartozik a faxszámhoz, a telefont csatlakoztassa az elosztó egyik aljzatába és tárcsázza a faxszámot. Foglalt jelzés esetén a telefon az elosztó faxnyílásához van csatlakoztatva. Ha a telefon kicseng, a telefon az elosztó telefonnyílásához van csatlakoztatva.

> Ha a telefonvonalhoz további eszközöket (például telefont, üzenetrögzítőt vagy hívófélazonosítót) szeretne csatlakoztatni, olvassa el a következő leírást: További [eszközök](#page-114-0) [csatlakoztatása](#page-114-0).

### A HP LaserJet 3380 all-in-one készülék csatlakoztatása

Az alábbi útmutató segítségével csatlakoztathatja a készüléket egy telefonvonalhoz.

#### A készülék csatlakoztatása egyvonalas aljzathoz

A készüléket az alábbi lépésekkel tudja egyvonalas telefonaljzathoz csatlakoztatni, még abban az esetben is, ha az adott vonalhoz két telefonszám tartozik, és csöngetési szolgáltatást (például megkülönböztető csöngetést) vesz igénybe.

- 1. Ha az aljzatban már van telefonkábel, távolítsa el azt, és tegye félre.
- 2. Nyissa ki a nyomtatópatron-tartó ajtaját, majd nyissa ki a bal oldali panelt, hogy a faxportok láthatóvá váljanak.

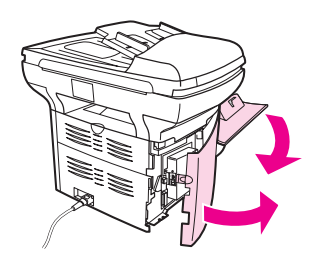

3. A készülék faxkábelét csatlakoztassa a készülék "line" (vonal) portjához (vagyis az "L" betűvel jelzett porthoz).

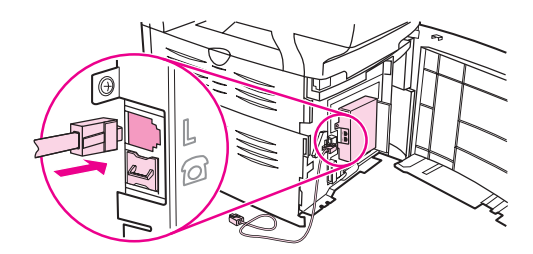

Megjegyzés A készülék megfelelő működése érdekében az eredeti faxkábelt használja.

4. Zárja be a bal oldali panelt, majd a nyomtatópatron-tartó ajtaját. A bal oldali panel ajtajának bezárásakor ügyeljen arra, hogy a faxkábel a panel felső nyílásán legyen átvezetve.

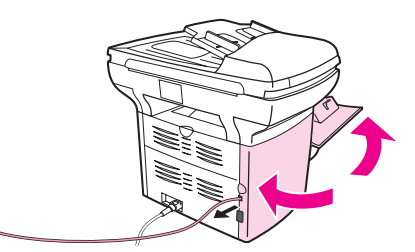

5. A faxkábel másik végét helyezze a fali telefonaljzatba.

Ha a telefonvonalhoz további eszközöket (például telefont, üzenetrögzítőt vagy hívófélazonosítót) szeretne csatlakoztatni, olvassa el a következő leírást: További [eszközök](#page-114-0) [csatlakoztatása](#page-114-0).

#### A készülék csatlakoztatása kétvonalas aljzathoz

Ha külön fax- és telefonvonallal rendelkezik, a készüléket az alábbi lépésekkel kapcsolhatja egyvonalas vagy megosztott telefonaljzathoz.

- 1. Ha az aljzatban már van telefonkábel, távolítsa el azt, és tegye félre.
- 2. Ha a telefonaljzatnak nincs beépített elosztója, helyezzen bele egy külső Line1/Line2 elosztót (a HP LaserJet all-in-one csomag nem tartalmazza).

Megjegyzés Kétféle elosztó létezik: A párhuzamos elosztó (más néven T-elosztó), ahol az egyvonalas aljzatnak két kimenete van; és a Line1/Line2 elosztó, amely kétvonalas aljzattal rendelkezik.

#### Megjegyzés A készülékkel nem minden elosztó kompatibilis, és az elosztók használata nem minden országban/térségben engedélyezett.

3. Nyissa ki a nyomtatópatron-tartó ajtaját, majd nyissa ki a bal oldali panelt, hogy a faxportok láthatóvá váljanak.

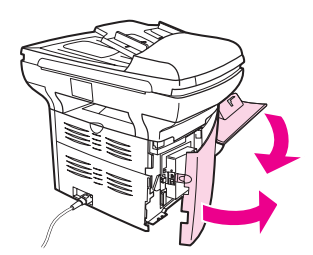

4. A készülék faxkábelét csatlakoztassa a készülék "line" (vonal) portjához (vagyis az "L" betűvel jelzett porthoz).

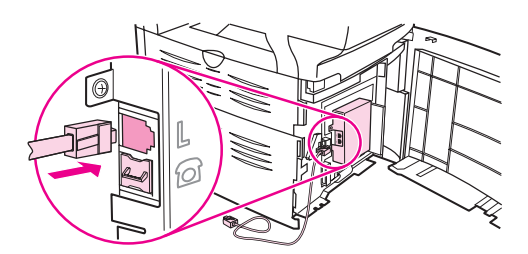

- Megjegyzés A készülék megfelelő működése érdekében az eredeti faxkábelt használja.
	- 5. Zárja be a bal oldali panelt, majd a nyomtatópatron-tartó ajtaját. A bal oldali panel ajtajának bezárásakor ügyeljen arra, hogy a faxkábel a panel felső nyílásán legyen átvezetve.

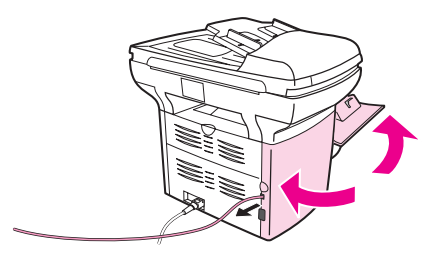

6. A faxkábel másik végét dugja az elosztó fax számára fenntartott aljzatába.

Megjegyzés Ha nem tudja, hogy az elosztó mely oldala tartozik a faxszámhoz, a telefont csatlakoztassa az elosztó egyik aljzatába és tárcsázza a faxszámot. Foglalt jelzés esetén a telefon az elosztó faxnyílásához van csatlakoztatva. Ha a telefon kicseng, a telefon az elosztó telefonnyílásához van csatlakoztatva.

Ha a telefonvonalhoz további eszközöket (például telefont, üzenetrögzítőt vagy hívófélazonosítót) szeretne csatlakoztatni, olvassa el a következő leírást: További [eszközök](#page-114-0) **[csatlakoztatása](#page-114-0)** 

# <span id="page-114-0"></span>További eszközök csatlakoztatása

A telefonvonalak beállításától függően a HP LaserJet all-in-one készüléken kívül további eszközöket is csatlakoztathat a telefonvonalhoz.

Általános szabály, hogy egy telefonvonalhoz legfeljebb három eszköz csatlakoztatható. Ha egy telefonvonalhoz túlságosan sok eszköz csatlakozik, akkor előfordulhat, hogy az eszközök közül egy vagy több nem érzékeli a bejövő hívást. Ilyen esetben szüntesse meg néhány eszköz csatlakoztatását.

Megjegyzés A HP LaserJet all-in-one készülék a számítógépes modemet nem helyettesíti. Nem használható tehát e-mailek küldéséhez és fogadásához, az internethez való csatlakozáshoz vagy más számítógépekkel való kommunikációhoz.

#### Külön faxvonal használata

Ha a HP LaserJet all-in-one készüléket csak faxolás céljára fenntartott vonalhoz csatlakoztatja, a következő eszközöket is csatlakoztathatja:

- Hívófél-azonosító
- Modem: A számítógépes modemet (külső vagy belső) csatlakoztathatja a faxvonalhoz, ha a faxvonalon e-maileket szeretne küldeni és fogadni, illetve, ha az internethez szeretne csatlakozni. A vonal ilyen célú felhasználása közben azonban nem küldhet és nem is fogadhat faxokat.
- Külön telefon: A faxvonalhoz külön telefonkészüléket csatlakoztathat, ha a faxvonalon kimenő hívásokat szeretne bonyolítani.

Az alábbi eszközök azonban nem csatlakoztatók:

Uzenetrögzítő vagy számítógépes hangposta: Ha számítógépes hangpostát használ, akkor a (belső vagy külső) modemet a hanghívásokra elkülönített telefonvonalhoz kell csatlakoztatnia. Ezen az elkülönített vonalon csatlakozhat az internethez, és fogadhat hangüzeneteket.

#### Megosztott telefonvonal használata

Ha a készüléket olyan vonalhoz csatlakoztatta, amelyen fax- és hanghívások egyaránt bejönnek, vagy olyan vonalra, melyhez két telefonszám tartozik, és ehhez csöngetési szolgáltatást rendelt, az alábbi eszközök csatlakoztatására van még lehetősége:

- Hívófél-azonosító
- Modem: A számítógépes modemet (legyen az külső vagy belső) a megosztott vonalhoz csatlakoztathatja, ha ezt a vonalat e-mailek küldéséhez és fogadásához vagy az internet eléréséhez szeretné használni. A vonal ilyen célú felhasználása közben azonban nem küldhet és nem is fogadhat faxokat.
- Külön telefon: A megosztott vonalhoz telefonkészüléket csatlakoztathat, ha ezen a vonalon hanghívásokat szeretne kezdeményezni vagy fogadni.
- Üzenetrögzítő vagy számítógépes hangposta: Ezeket az eszközöket ne csatlakoztassa ugyanabba a telefonaljzatba, mivel zavarják egymás működését.

Megjegyzés Az eszközöket egy másik aljzaton keresztül is csatlakoztathatja ugyanahhoz a telefonvonalhoz (egy másik helyiségben például). Előfordulhat azonban, hogy a készülékek zavarják egymás működését vagy a faxolási műveletet.

### További készülékek csatlakoztatása a HP LaserJet 3015 all-inone és a HP LaserJet 3030 all-in-one készülékhez

A további készülékek csatlakoztatásához kövesse sorrendben az alábbi lépéseket. Az egyik eszköz kimeneti portját a következő eszköz bemeneti portjára kell kötni, vagyis azokat láncszerűen kell összekapcsolni. Ha egy készüléket nem szeretne csatlakoztatni, hagyja ki az arra vonatkozó részt, és lépjen a következő készülék ismertetéséhez.

Megjegyzés A telefonvonalhoz legfeljebb három készüléket csatlakoztathat.

- 1. Az összes csatlakoztatni kívánt készülék tápkábelét húzza ki a konnektorból.
- 2. Ha a készüléket még nem csatlakoztatta a telefonvonalhoz, továbblépés előtt olvassa el a következő leírást: A készülék csatlakoztatása [telefonvonalhoz.](#page-109-0) A készüléket ekkorra már csatlakoztatnia kell a telefonaljzathoz.
- 3. Keresse meg a faxportokat a készülék hátlapján.

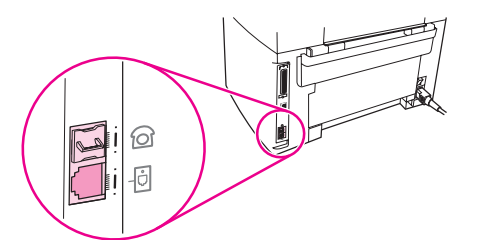

4. Távolítsa el a műanyag tömítést a "telefon" portról (amely mellett egy telefon ikon látható).

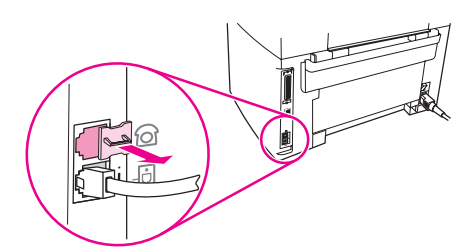

5. Ha belső vagy külső modemet szeretne csatlakoztatni, a telefonkábel egyik végét dugja a készülék telefon ikonnal megjelölt aljzatába. A kábel másik végét dugja a modem "line" (vonal) feliratú aljzatába.

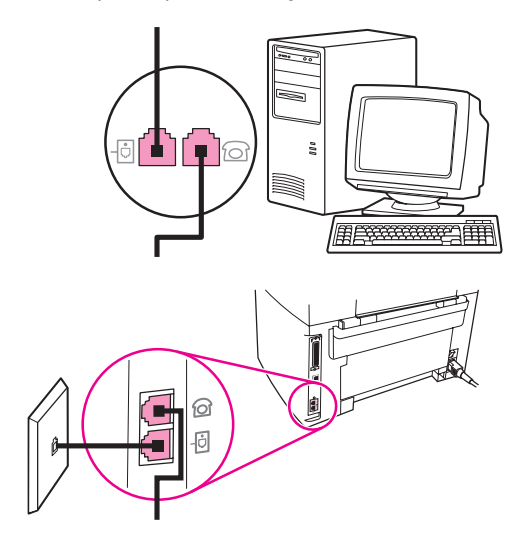

Megjegyzés Néhány modem rendelkezik második "line" (vonal) porttal, amelyre egy hanghívásokra elkülönített vonalat lehet csatlakoztatni. Ha két "line" (vonal) porttal rendelkezik, nézze meg a modem dokumentációjában, hogy melyikbe kell a kábelt csatlakoztatnia.

> 6. Hívófél-azonosító készülék csatlakoztatásához a telefonkábelt dugja az előző készülék "telefon" portjába. A kábel másik végét csatlakoztassa a hívófél-azonosító "line" (vonal) feliratú portjába.

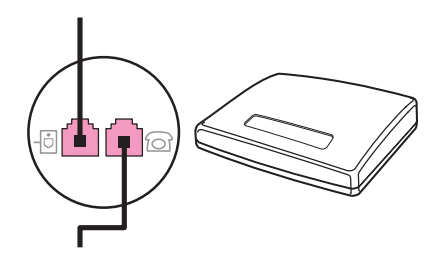

7. Ha üzenetrögzítőt szeretne csatlakoztatni, csatlakoztasson egy telefonkábelt az előző eszköz "telephone" portjába. A telefonkábel másik végét csatlakoztassa az üzenetrögzítő "line" (vonal) feliratú portjába.

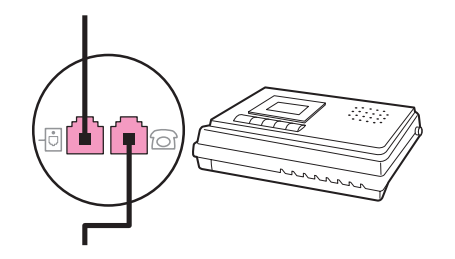

8. Ha telefont szeretne csatlakoztatni, az előző eszköz "telephone" portjába csatlakoztasson egy telefonkábelt. A telefonkábel másik végét csatlakoztassa a modem "line" (vonal) feliratú portjába.

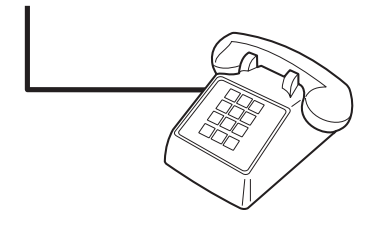

9. Miután befejezte a további eszközök csatlakoztatását, ismét biztosítsa azok áramellátását.

### További készülékek csatlakoztatása a HP LaserJet 3380 all-inone készülékhez

A további készülékek csatlakoztatásához kövesse sorrendben az alábbi lépéseket. Az egyik eszköz kimeneti portját a következő eszköz bemeneti portjára kell kötni, vagyis azokat láncszerűen kell összekapcsolni. Ha egy készüléket nem szeretne csatlakoztatni, hagyja ki az arra vonatkozó részt, és lépjen a következő készülék ismertetéséhez.

Megjegyzés A telefonvonalhoz legfeljebb három készüléket csatlakoztathat.

- 1. Az összes csatlakoztatni kívánt készülék tápkábelét húzza ki a konnektorból.
- 2. Ha a készüléket még nem csatlakoztatta a telefonvonalhoz, továbblépés előtt olvassa el a következő leírást: A készülék csatlakoztatása [telefonvonalhoz.](#page-109-0) A készüléket ekkorra már csatlakoztatnia kell a telefonaljzathoz.
- 3. Nyissa ki a nyomtatópatron-tartó ajtaját, majd nyissa ki a bal oldali panelt, hogy a faxportok láthatóvá váljanak.

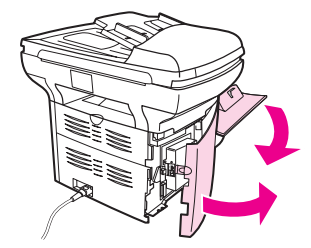

4. Távolítsa el a műanyag tömítést a "telefon" portról (amely mellett a telefon ikon látható).

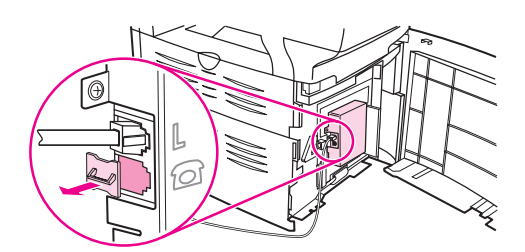

5. Ha számítógéphez szeretne belső vagy külső modemet csatlakoztatni, a telefonkábel egyik végét csatlakoztassa a készülék "telefon" portjába. A kábel másik végét csatlakoztassa a modem "line" (vonal) feliratú portjába.

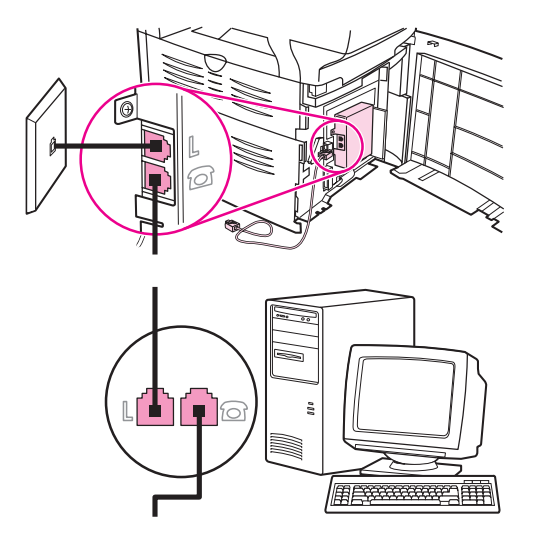

Megjegyzés Néhány modem rendelkezik második "line" (vonal) porttal, amelyre egy hanghívásokra elkülönített vonalat lehet csatlakoztatni. Ha két "line" (vonal) porttal rendelkezik, nézze meg a modem dokumentációjában, hogy melyikbe kell a kábelt csatlakoztatnia.

> 6. Hívófél-azonosító készülék csatlakoztatásához a telefonkábelt dugja az előző készülék "telefon" portjába. A kábel másik végét dugja a hívófél-azonosító "line" (vonal) feliratú portjába.

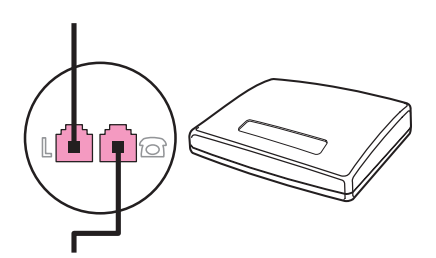

7. Ha üzenetrögzítőt szeretne csatlakoztatni, csatlakoztasson egy telefonkábelt az előző eszköz "telephone" portjába. A kábel másik végét csatlakoztassa az üzenetrögzítő "line" (vonal) feliratú portjába.

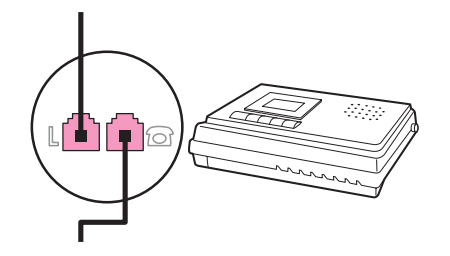

8. Ha telefont szeretne csatlakoztatni, az előző eszköz "telephone" portjába csatlakoztasson egy telefonkábelt. A kábel másik végét csatlakoztassa a telefon "line" (vonal) feliratú portjába.

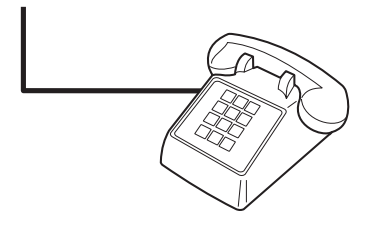

- 9. Miután befejezte a további eszközök csatlakoztatását, ismét biztosítsa azok áramellátását.
- 10. Zárja be a bal oldali panelt, majd a nyomtatópatron-tartó ajtaját. A bal oldali panel ajtajának bezárásakor ügyeljen arra, hogy a faxkábelek a panel felső nyílásán legyenek átvezetve.

# <span id="page-120-0"></span>Faxbeállítások megadása

A faxszolgáltatások igénybevétele előtt az alábbi feladatokat kell végrehajtania:

- A dátum és a pontos idő beállítása
- A faxfejléc beállítása

Megjegyzés Ha a készülék szoftverét telepíti a számítógépre, akkor az itt megadott műveleteket nem kell végrehajtania. Ha nem Microsoft Windows® 95 vagy Windows NT® rendszert használ, a szoftver telepítőprogramja automatikusan felajánlja a faxbeállítások megadását. Az erre vonatkozó utasításokat megtalálhatja az elektronikus felhasználói kézikönyvben.

> Az Egyesült Államokban és több más térségben/országban a dátum, az idő és más faxfejlécadatok megadása hivatalos előírás.

#### Szöveg bevitele kezelőpanelről

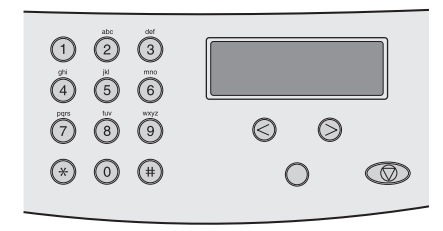

A következő útmutató leírja, miként írhat be adatokat a kezelőpanel alfanumerikus gombjai, illetve a < és > gomb segítségével:

- Számok: Számok beírásához nyomja meg a vezérlőpulton a megfelelő számbillentyűt.
- Betűk: Betűk beírásához a megfelelő betűk numerikus billentyűjét addig kell ismételten megnyomnia, amíg a kijelzőn megjelenik a kívánt betű. (Például a "C" betű beírásához nyomja le többször a 2 gombot, míg a C betű meg nem jelenik a kezelőpanel kijelzőjén.)
- **Irásjelek:** Nyomja meg többször a \* gombot, amíg a kívánt jel a vezérlőpult kijelzőjén meg nem jelenik.
- Szóköz: A > gombot kétszer lenyomva a karakterek után szóközt szúrhat be, és a kurzort a szóköz utáni beszúrási pozícióba állíthatja.
- Hibás karakterek: Ha valamelyik karaktert hibásan adta meg, akkor a < gombbal törölje a hibás karaktert, majd adja meg a helyes karaktert.

Megjegyzés A kezelőpanelen megjeleníthető karakterekről részletesebb tájékoztatás ebben a fejezetben olvasható: Tárcsázási karakterek [használata](#page-156-0).

#### A dátum és az idő megadása

A dátum és a pontos idő beállítását vagy módosítását az alábbi lépésekkel végezheti el. Ha a karakterek beviteléhez segítségre van szüksége, olvassa el a következő részt: Szöveg bevitele kezelőpanelről.

- 1. A kezelőpanelen nyomja meg a MENÜ/BEÍRÁS gombot.
- 2. A < vagy a > gomb használatával válassza az IDŐ/DÁTUM,FEJLÉC parancsot, majd nyomja meg a MENÜ/BEÍRÁS gombot.
- 3. A MENÜ/BEÍRÁS gomb megnyomásával válassza ki az IDŐ/DÁTUM parancsot.
- 4. A <, illetve a > gomb lenyomásával válassza ki a 12 vagy a 24 órás formátumot, majd nyomja meg a MENÜ/BEÍRÁS gombot.
- 5. Az alfanumerikus gombok segítségével írja be a pontos időt.
- 6. Végezze el a következő műveletek valamelyikét:

Ha a 12 órás formátumot választotta, a < és a > gombbal állíthatja a kurzort a negyedik karakter után. Délelőtti időpont beállításához az 1, délutáni órák megadásához a 2 értéket válassza, majd nyomja meg a MENÜ/BEÍRÁS gombot.

Ha 24 órás formátumot választott, nyomja meg a MENÜ/BEÍRÁS gombot.

7. Az alfanumerikus gombok segítségével írja be az aktuális dátumot.

Ügyeljen arra, hogy a hónap és a nap megadásánál két számjegyet használjon (például a májust 05-tel, a hónap első napját 01-gyel jelölje), ebben a sorrendben.

8. Nyomja le a MENÜ/BEÍRÁS gombot.

### A faxfejléc beállítása

A fax fejlécének megadásához hajtsa végre az alábbi lépéseket. Ha a karakterek beviteléhez segítségre van szüksége, olvassa el a következő részt: Szöveg [bevitele](#page-120-0) [kezelőpanelről.](#page-120-0)

- 1. A kezelőpanelen nyomja meg a MENÜ/BEÍRÁS gombot.
- 2. A < vagy a > gomb használatával válassza az IDŐ/DÁTUM,FEJLÉC parancsot, majd nyomja meg a MENÜ/BEÍRÁS gombot.
- 3. A < vagy a > gomb használatával válassza a FAXFEJLÉC parancsot, majd nyomja le a MENÜ/BEÍRÁS gombot.
- 4. Az alfanumerikus gombok segítségével adja meg a faxszámot, majd nyomja meg a MENÜ/BEÍRÁS gombot.
- 5. Az alfanumerikus gombok segítségével adja meg a vállalat nevét, majd nyomja meg a MENÜ/BEÍRÁS gombot.
- Megjegyzés A faxszám legfeljebb 20 számjegyből, a vállalat neve pedig maximum 40 karakterből állhat.

# Faxküldés (alapszolgáltatás)

Ez a fejezet a HP LaserJet all-in-one készülékhez elérhető alapvető faxszolgáltatásokat ismerteti. Számos faxszolgáltatás az Eszköztár szoftverrel is elérhető. Az Eszköztár programról az elektronikus felhasználói kézikönyvben talál információt.

- Eredeti [dokumentumok](#page-123-0) behelyezése faxoláshoz
- Faxok [küldése](#page-125-0)
- Kézi [tárcsázás](#page-128-0)
- Kézi [újratárcsázás](#page-129-0)
- [Faxfeladat](#page-130-0) törlése
- Fax küldése [szoftverrel](#page-131-0)
- Az [alapértelmezett](#page-133-0) kontraszt módosítása
- Az [alapértelmezett](#page-134-0) felbontási beállítás módosítása
- Az üveglap [alapértelmezés](#page-135-0) szerinti méretének módosítása
- Dallam- vagy [impulzustárcsázás](#page-136-0) választása
- Az [újratárcsázási](#page-137-0) beállítások módosítása
- Faxok [fogadása](#page-139-0)
- Faxok fogadása a [számítógépre](#page-140-0)
- A [hívásfogadási](#page-141-0) mód beállítása
- A csengőhangok módosítása [hívásfogadáshoz](#page-142-0)
- A [csengésszám](#page-143-0) módosítása a hívások fogadásához
- Az automatikus kicsinyítés [beállításának](#page-145-0) módosítása a bejövő faxok fogadásához
- Faxszámok letiltása és újbóli [engedélyezése](#page-146-0)
- A hangerő [beállításainak](#page-147-0) módosítása

# <span id="page-123-0"></span>Eredeti dokumentumok behelyezése faxoláshoz

Az alábbi útmutatóból megtudhatja, hogy miként tölthetők be az eredeti lapok faxküldéshez.

### Faxdokumentumok betöltése az automatikus lapadagolóba (ADF)

- 1. Mielőtt a faxdokumentumokat az automatikus lapadagoló (ADF) tálcájába helyezné, ellenőrizze, hogy a lapolvasó üveglapja üres-e (csak a HP LaserJet 3030 all-in-one és a HP LaserJet 3380 all-in-one készüléknél).
- 2. Végezze el a következő lépések valamelyikét:

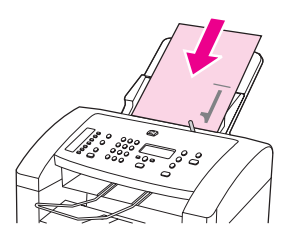

HP LaserJet 3015 all-in-one: A faxolandó dokumentum felső élét a másolandó oldalával lefelé helyezze az automatikus lapadagolóba (ADF) úgy, hogy az első beolvasandó lap legyen a köteg alján.

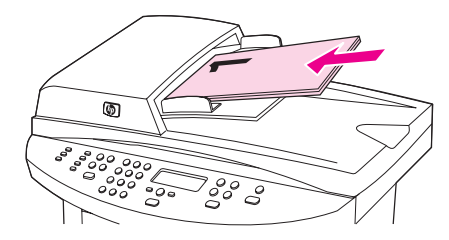

HP LaserJet 3030 all-in-one vagy HP LaserJet 3380 all-in-one készüléken: A küldendő dokumentum felső élét másolandó oldalával felfelé helyezze az automatikus lapadagolóba (ADF) úgy, hogy az első beolvasandó lap legyen a köteg tetején. HP LaserJet 3030 all-in-one vagy HP LaserJet 3380 all-in-one készüléken: A küldendő dokumentum felső élét másolandó oldalával felfelé helyezze az automatikus lapadagolóba (ADF) úgy, hogy az első beolvasandó lap legyen a köteg tetején.HP LaserJet 3030 all-in-one vagy HP LaserJet 3380 all-in-one készüléken: A küldendő dokumentum felső élét másolandó oldalával felfelé helyezze az automatikus lapadagolóba (ADF) úgy, hogy az első beolvasandó lap legyen a köteg tetején.

- 3. A dokumentumot nyomja az automatikus lapadagoló (ADF) tálcájának széléhez.
- 4. Csúsztassa a dokumentumot az automatikus lapadagoló (ADF) adagolótálcájába ütközésig.

Az eszköz készen áll a dokumentum küldésére.

#### Faxdokumentumok behelyezése síkágyas lapolvasóba

Megjegyzés A következő útmutató a HP LaserJet 3015 all-in-one készülékre nem vonatkozik, mivel annak nincs síkágyas lapolvasója.

- 1. Mielőtt a faxdokumentumokat az üveglapra helyezné, ellenőrizze, hogy nem maradt-e valami az automatikus lapadagoló (ADF) adagolótálcáján.
- 2. Nyissa fel a lapolvasó tetejét.
- 3. Helyezze a küldendő dokumentumot nyomtatandó oldalával lefelé a síkágyas lapolvasóra, majd csukja le annak fedelét.

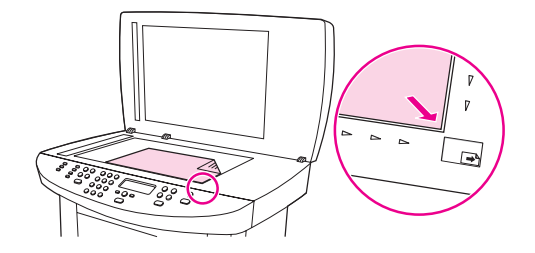

Az eszköz készen áll a dokumentum küldésére.

Megjegyzés Az üvegméret beállításainak és a küldendő dokumentum méretének egyeznie kell. További tudnivalók: Az üveglap [alapértelmezés](#page-135-0) szerinti méretének módosítása.

VIGYÁZAT A készülék károsodásának elkerülése érdekében vigyázzon arra, hogy a fedél ne csapódjon rá a lapolvasó üveglapjára. Ha a készüléket nem használja, mindig csukja le a fedelét.

# <span id="page-125-0"></span>Faxok küldése

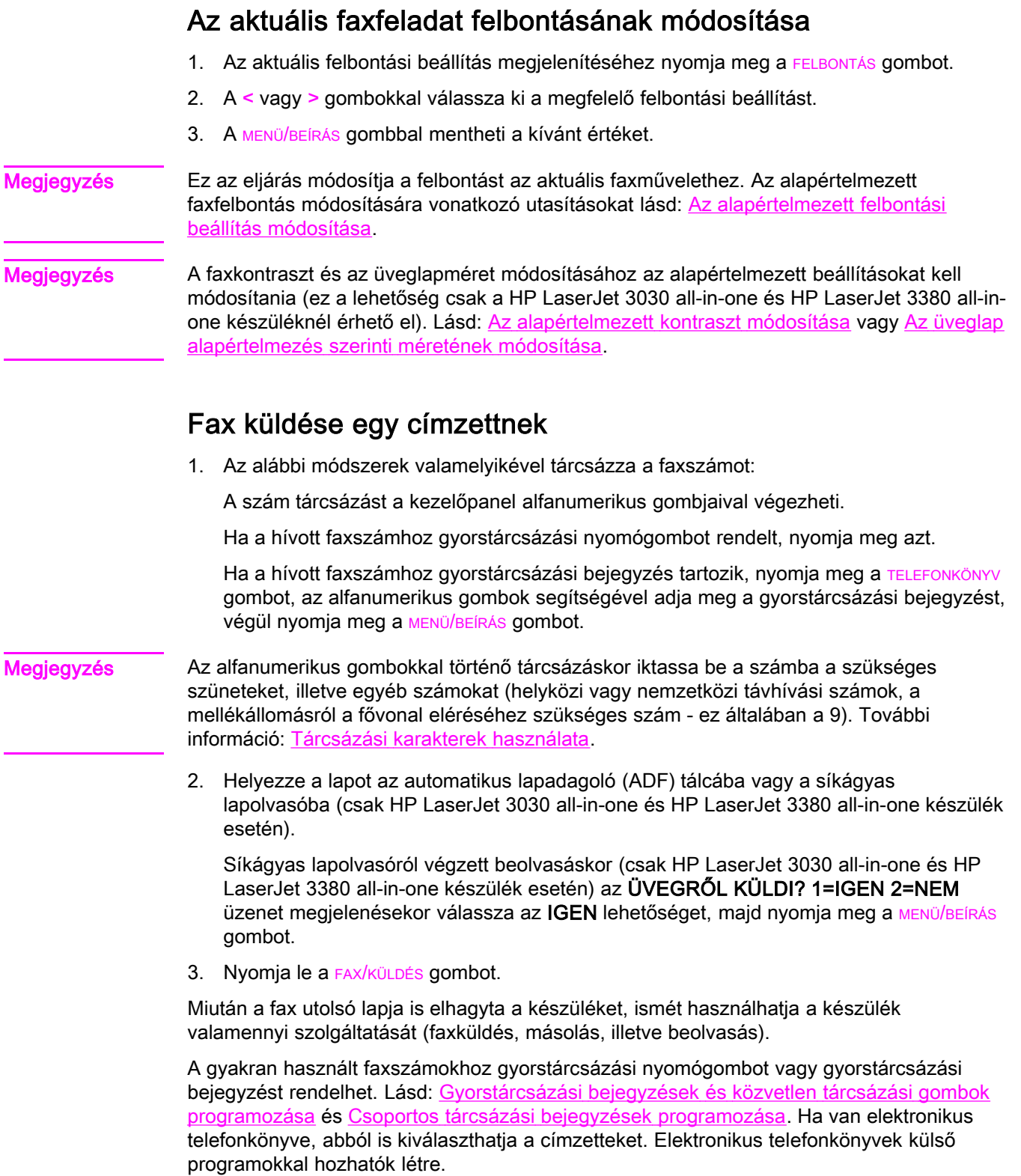

### Fax küldése több címzettnek

A készülék használatával egyszerre több címzettnek is küldhet faxot. Ha csoportos tárcsázási bejegyzéshez rendelt faxszámcsoportnak szeretne faxot küldeni, olvassa el ezt a leírást: Fax küldése csoportos tárcsázási bejegyzés alapján. Ha csoportos tárcsázási bejegyzéshez nem rendelt faxszámcsoportnak (legfeljebb 20 szám) szeretne faxot küldeni, olvassa el ezt a leírást: Fax küldése csoportnak [manuálisan](#page-127-0) (ad hoc faxküldés).

Abban a ritka esetben, ha a dokumentum nem fér a memóriába, a dokumentumot különkülön, illetve az Eszköztár segítségével kell elküldenie az egyes számokra (olvassa el az elektronikus felhasználói kézikönyvben).

Megjegyzés A Microsoft Windows 95 és a Windows NT nem támogatja az Eszköztár használatát.

### Fax küldése csoportos tárcsázási bejegyzés alapján

- 1. Helyezze a lapot az automatikus lapadagoló (ADF) tálcába vagy a síkágyas lapolvasóba (csak HP LaserJet 3030 all-in-one és HP LaserJet 3380 all-in-one készülék esetén).
- 2. Válassza ki a csoportot az alábbi módszerek valamelyikével:

Nyomja meg a csoporthoz tartozó gyorstárcsázási nyomógombot.

Nyomja meg a TELEFONKÖNYV gombot, majd a csoporthoz rendelt gyorstárcsázási bejegyzést, végül pedig a MENÜ/BEÍRÁS gombot.

3. Nyomja le a FAX/KÜLDÉS gombot.

Síkágyas lapolvasóról végzett beolvasáskor (csak HP LaserJet 3030 all-in-one és HP LaserJet 3380 all-in-one készülék esetén) az ÜVEGRŐL KÜLDI? 1=IGEN 2=NEM üzenet megjelenésekor válassza az IGEN lehetőséget, majd nyomja meg a MENÜ/BEÍRÁS gombot.

A készülék a dokumentumot a memóriába olvassa és a faxot a megadott számokra küldi. Ha a csoport valamely száma foglalt vagy nem válaszol, a készülék az újratárcsázási beállítás alapján ismét hívja a számot. Ha az újratárcsázási kísérletek folyamatosan meghiúsulnak, a készülék a faxnaplóba hibaüzenetet ír, majd a csoport következő számát hívja.

Megjegyzés A faxnapló szolgáltatást a Microsoft Windows 95 vagy Windows NT rendszeren működő programok nem támogatják, de a faxnaplót a kezelőpanel segítségével is kinyomtathatja. További utasításokért lásd: [Faxtevékenységi](#page-173-0) napló nyomtatása.

### <span id="page-127-0"></span>Fax küldése csoportnak manuálisan (ad hoc faxküldés)

A következő útmutató alapján küldhet faxot olyan címzetteknek, amelyekhez nem rendelt csoportos tárcsázási bejegyzést:

- 1. Helyezze a lapot az automatikus lapadagoló (ADF) tálcába vagy a síkágyas lapolvasóba (csak HP LaserJet 3030 all-in-one és HP LaserJet 3380 all-in-one készülék esetén).
- 2. Tárcsázza az első faxszámot az alábbi módszerek valamelyikével:

Használja az alfanumerikus gombokat.

Ha a hívott faxszámhoz gyorstárcsázási nyomógombot rendelt, nyomja meg azt.

Ha a hívott faxszámhoz gyorstárcsázási bejegyzés tartozik, nyomja meg a TELEFONKÖNYV gombot, az alfanumerikus gombok segítségével adja meg a gyorstárcsázási bejegyzést, végül nyomja meg a MENÜ/BEÍRÁS gombot.

- Megjegyzés **Az alfanumerikus gombokkal történő tárcsázáskor** iktassa be a számba a szükséges szüneteket, illetve egyéb számokat (helyközi vagy nemzetközi távhívási számok, a mellékállomásról a fővonal eléréséhez szükséges szám - ez általában a 9). További információ: Tárcsázási karakterek [használata.](#page-156-0)
	- 3. Nyomja le a MENÜ/BEÍRÁS gombot.
	- 4. Végezze el a következő műveletek egyikét:

A tárcsázás folytatásához ismételje meg a 2. és 3. lépést.

Ha már nem kíván több számot tárcsázni, folytassa a következő lépéssel.

5. Nyomja le a FAX/KÜLDÉS gombot.

Síkágyas lapolvasóról végzett beolvasáskor (csak HP LaserJet 3030 all-in-one és HP LaserJet 3380 all-in-one készülék esetén) az ÜVEGRŐL KÜLDI? 1=IGEN 2=NEM üzenet megjelenésekor válassza az IGEN lehetőséget, majd nyomja meg a MENÜ/BEÍRÁS gombot.

6. A készülék valamennyi faxszámra elküldi a dokumentumot. Ha a csoport valamely száma foglalt vagy nem válaszol, a készülék az újratárcsázási beállítás alapján ismét hívja azt a számot. Ha az újratárcsázási kísérletek folyamatosan meghiúsulnak, a készülék a faxnaplóba hibaüzenetet ír, majd a csoport következő számát hívja.

Megjegyzés A faxnapló szolgáltatást a Microsoft Windows 95 vagy Windows NT rendszeren működő programok nem támogatják, de a faxnaplót a kezelőpanel segítségével is kinyomtathatja. További utasításokért lásd: [Faxtevékenységi](#page-173-0) napló nyomtatása.

# <span id="page-128-0"></span>Kézi tárcsázás

A készülék általában a FAX/KÜLDÉS gomb lenyomása után kezdi a tárcsázást. Előfordulhat azonban, hogy az egyes számok lenyomásával szeretne tárcsázást indítani. Ha például a faxhívást hívókártya használatával számoltatja el, előbb tárcsáznia kell a faxszámot, ki kell várnia a telefonszolgáltatónak az engedélyezésre utaló hangjelét, majd be kell írnia a hívókártya számát. Nemzetközi szám hívásakor előfordulhat, hogy a számsorozatok hívása közben várnia kell a megfelelő tárcsahangra.

### Kézi tárcsázás az automatikus lapadagoló (ADF) használatával

- 1. Helyezze a lapot az automatikus lapadagoló (ADF) tálcába vagy a síkágyas lapolvasóba (csak HP LaserJet 3030 all-in-one és HP LaserJet 3380 all-in-one készülék esetén).
- 2. Nyomja le a FAX/KÜLDÉS gombot.
- 3. Kezdjen el tárcsázni. A készülék a gombok lenyomására kezdi a tárcsázást. Ennek köszönhetően tárcsázás közben megvárhatja a kívánt tárcsahangot (például nemzetközi hívás tárcsahangját vagy hívókártya jóváhagyási hangját).

#### Kézi tárcsázás a síkágyas lapolvasó használatával

Megjegyzés Síkágyas lapolvasó csak a HP LaserJet 3030 all-in-one és a HP LaserJet 3380 all-in-one készülékhez tartozik.

- 1. Nyomja le a FAX/KÜLDÉS gombot. A kezelőpanel kijelzőjén a következő üzenet olvasható: ÜVEGRŐL KÜLDI? 1=IGEN 2=NEM.
- 2. Az 1 gomb lenyomásával válassza az IGEN értéket. A kezelőpanel kijelzőjén a következő üzenet olvasható: PAPÍRBETÖLTÉS:X [BEÍRÁS], ahol az X az oldal számát jelöli.
- 3. Olvassa be a lapot a memóriába, úgy, hogy a nyomtatandó oldalával lefelé tegye a síkágyas lapolvasóra, majd nyomja meg a MENÜ/BEÍRÁS gombot. A lap beolvasását követően a készülék kezelőpanelén a következő üzenet olvasható: Another page? 1=Yes 2=No.
- 4. Végezze el a következő műveletek valamelyikét:

Ha több lapot is be szeretne olvasni, nyomja meg az 1 gombot az IGEN parancs kiválasztásához, majd ismételje meg a 3. lépést valamennyi faxművelet esetében.

Ha elkészült, nyomja meg a 2 gombot a Nem válasz kijelöléséhez, majd folytassa a következő lépéssel.

5. Ha már minden oldalt beolvasott a memóriába, kezdjen el tárcsázni. A készülék a gombok lenyomására kezdi a tárcsázást. Ennek köszönhetően tárcsázás közben megvárhatja a kívánt tárcsahangot (például nemzetközi hívás tárcsahangját vagy hívókártya jóváhagyási hangját).

# <span id="page-129-0"></span>Kézi újratárcsázás

Ha szeretne egy másik dokumentumot is küldeni az utoljára tárcsázott faxszámra, végezzen kézi újratárcsázást a következő eljárással. Ha az előzőleg küldött dokumentumot szeretné újra elküldeni, várja meg, míg az automatikus újratárcsázási kísérletek maguktól vagy felhasználói beavatkozásra leállnak. Ha nem így tesz, előfordulhat, hogy a címzett kétszer kapja meg a dokumentumot: először a kézi újrahívási kísérlet eredményeképpen, másodszor pedig az automatikus újrahívási kísérlet eredményeképpen.

Megjegyzés Az aktuális faxra vonatkozó újratárcsázási kísérlet leállításával, vagy valamennyi függő, automatikus újrahívási kísérlet érvénytelenítésével kapcsolatban olvassa el a következő leírást: [Faxfeladat](#page-130-0) törlése. [Az](#page-137-0) újratárcsázási beállítások módosításáról lásd: Az [újratárcsázási](#page-137-0) beállítások módosítása.

#### Kézi újratárcsázás

- 1. Helyezze a lapot az automatikus lapadagoló (ADF) tálcába vagy a síkágyas lapolvasóba (csak HP LaserJet 3030 all-in-one és HP LaserJet 3380 all-in-one készülék esetén).
- 2. Nyomja le a szünet/újratárcsázás gombot.
- 3. Nyomja le a FAX/KÜLDÉS gombot. A készülék az utoljára tárcsázott számot hívja és megpróbálja elküldeni a faxot.

Síkágyas lapolvasóról végzett beolvasáskor (csak HP LaserJet 3030 all-in-one és HP LaserJet 3380 all-in-one készülék esetén) az ÜVEGRŐL KÜLDI? 1=IGEN 2=NEM üzenet megjelenésekor válassza az IGEN lehetőséget, majd nyomja meg a MENÜ/BEÍRÁS gombot.

# <span id="page-130-0"></span>Faxfeladat törlése

Olvassa el az útmutatót, ha törölni szeretne egy folyamatban lévő faxtárcsázási, illetve faxküldési vagy faxfogadási műveletet.

### Az aktuális faxfeladat törlése

Nyomja meg a kezelőpanel MEGSZAKÍTÁS gombját. A még el nem küldött oldalakat a készülék törli. A MEGSZAKÍTÁS gomb lenyomásával a csoportos tárcsázási műveletek is leállíthatók.

### Faxfeladat törlése a Fax állapota beállítás használatával

Ezzel az eljárással a következő esetekben érvényteleníthet faxműveletet:

- A készülék kis szünet után ismét tárcsázza a számot, ha az foglalt volt, nem válaszolt vagy kommunikációs hiba történt.
- A beállítás alapján a készülék egy későbbi időpontban küldi el a faxot.

A következő lépések alapján érvénytelenítheti a faxfeladatot a Fax állapota szolgáltatás segítésével:

- 1. Nyomja le a MENÜ/BEÍRÁS gombot.
- 2. A MENÜ/BEÍRÁS gomb megnyomásával válassza ki a **FAX ÁLLAPOTA** parancsot.
- 3. A < és a > gombokkal léptessen a várakozó faxfeladatok között, míg el nem éri a törlendő elemet.
- 4. Nyomja meg a MENÜ/BEÍRÁS gombot a törlendő munka kiválasztásához.
- 5. Nyomja meg a MENÜ/BEÍRÁS gombot a törlés megerősítéséhez.

## <span id="page-131-0"></span>Fax küldése szoftverrel

A fejezet a készülékhez kapott szoftverrel történő faxküldés alapvető tudnivalóit írja le. A szoftver használatával kapcsolatos egyéb témaköröket a súgó tartalmazza, amely a szoftver Súgó menüjéből érhető el.

Megjegyzés A Windows 95 és a Windows NT nem támogatja a faxprogram és az Eszköztár használatát. Az Eszköztár Macintosh rendszeren nem működik.

> Az alábbi követelmények teljesülése esetén a számítógépről is küldhet elektronikus faxdokumentumokat:

- A készülék vagy közvetlenül vagy HP Jetdirect nyomtatószerverrel rendelkező TCP/IP hálózaton keresztül csatlakozik a számítógéphez. A támogatott HP Jetdirect nyomtatószerverek teljes listája az Alapvető tudnivalók című kiadványban található.
- A készülékkel kapott szoftver telepítve van a számítógépre.
- Microsoft Windows 98, Millennium Edition (Me), 2000, XP, illetve Mac OS 9.1, 9.2.x, vagy 10.2.x operációs rendszert használ.

#### Fax küldése szoftverrel (Windows 98, Me, 2000 vagy XP)

A faxküldési eljárás módja a műszaki feltételektől függ. Alább a legjellemzőbb lépéseket olvashatja.

- 1. Kattintson a Start menü Programok sorára, majd a hp LaserJet all-in-one Fax parancsra. Ekkor elindul a faxprogram.
- 2. Adja meg a címzett(ek) faxszámát.
- 3. Helyezze a dokumentumot az automatikus lapadagoló (ADF) tálcájába.
- 4. Csatoljon fedőlapot a dokumentumhoz. (Ez a lépés nem kötelező.)
- 5. Kattintson a Küldés most parancsra, vagy kattintson a Küldés később parancsra és adja meg a dátumot és az időt.

Megjegyzés Az Eszköztárból is küldhet faxot, ha a Faxfeladatok részben a Fax küldése gombra kattint.

#### Fax küldése szoftverrel (Mac OS 10.2.x)

- 1. Nyissa meg a HP Rendező lehetőséget, majd kattintson a Fax gombra. Ekkor elindul a faxprogram.
- 2. Válassza a Példány és lap legördülő lista Címzés elemét.
- 3. Adja meg a címzett(ek) faxszámát.
- 4. Helyezze a dokumentumot az automatikus lapadagoló (ADF) tálcájába.
- 5. Igény szerint fedőlapot is használhat.
- 6. Kattintson a Beolvasás most, majd a Nyomtatás gombra.

#### Megjegyzés Mac OS 9.1 és 9.2.x rendszeren más lépéseket kell végeznie.

### Fax küldése külső alkalmazásból (például Microsoft Word szövegszerkesztővel - valamennyi operációs rendszeren)

- 1. Nyisson meg egy dokumentumot egy külső programban.
- 2. Kattintson a Fájl menü Nyomtatás elemére.
- 3. A nyomtatók legördülő listájáról válassza ki a fax nyomtatóillesztőjét. Ekkor elindul a faxprogram.
- 4. Végezze el a következő műveletek egyikét:

Windows-felhasználók: Hajtsa végre a Fax küldése [szoftverrel](#page-131-0) (Windows 98, Me, 2000 [vagy](#page-131-0) XP) rész 2-5. lépését.

Mac-felhasználók: Hajtsa végre a Fax küldése [szoftverrel](#page-131-0) (Mac OS 10.2.x) rész 2-6. lépését.

# <span id="page-133-0"></span>Az alapértelmezett kontraszt módosítása

A kontraszt a kimenő fax küldéskor érvényes világos-sötét arányát határozza meg.

#### Az alapértelmezett kontraszt módosítása

Általában az alapértelmezés szerinti kontraszt érvényesül a faxon küldött dokumentumokon. A csúszka a kontraszt alapbeállítása szerint középen áll.

- 1. Nyomja meg a MENÜ/BEÍRÁS gombot.
- 2. A < vagy a > gombokkal válassza ki a FAXBEÁLLÍTÁS lehetőséget, majd nyomja meg a MENÜ/BEÍRÁS gombot.
- 3. A < vagy a > gomb használatával válassza ki a FAXKÜLDÉS BEÁLL. parancsot, majd nyomja meg a MENÜ/BEÍRÁS gombot.
- 4. A < vagy a > gomb használatával válassza ki az ALAP. VIL/SÖT lehetőséget, majd nyomja meg a MENÜ/BEÍRÁS gombot.
- 5. Ha a faxot az eredetinél világosabbá szeretné tenni, a < gomb használatával húzza a csúszkát balra, ha pedig sötétebbé, akkor a > gombbal húzza a csúszkát jobbra.
- 6. Nyomja meg a MENÜ/BEÍRÁS gombot a beállítás mentéséhez.

# <span id="page-134-0"></span>Az alapértelmezett felbontási beállítás módosítása

A felbontás mértéke, melyet pont/hüvelykben (dpi) fejeznek ki, befolyásolja a faxolt dokumentumok minőségét. A felbontás az átviteli sebességre is hatással van, mivel a magasabb felbontás nagyobb méretű fájlt eredményez, melynek átvitele hosszabb időt vesz igénybe. A felbontás gyári alapértelmezett beállítása: Finom.

Az alábbi eljárással a következő értékekre állíthatja át az összes faxfeladatra vonatkozó alapértelmezett felbontást:

- Szabványos: Ezzel a beállítással lehet a leggyengébb minőségben, ugyanakkor a legrövidebb átviteli idő alatt faxolni.
- Finom: Ezzel a beállítással jobb felbontás érhető el, mint a Szabványos lehetőséggel. Ez a minőség általában megfelelő a szöveges dokumentumok számára.
- Szuperfinom: Ezt a beállítást leginkább a szöveget és képet egyaránt tartalmazó dokumentumokhoz érdemes használni. Az átviteli idő hosszabb, mint a Finom lehetőség esetén, de rövidebb, mint a Fotó esetén.
- Fotó: A képek minősége ezzel a beállítással a legjobb, az átviteli idő azonban jelentősen megnő.

#### Az alapértelmezett felbontási beállítás módosítása

- 1. Nyomja meg a MENÜ/BEÍRÁS gombot.
- 2. A < vagy a > gomb használatával válassza ki a FAXBEÁLLÍTÁS menüt, majd nyomja meg a MENÜ/BEÍRÁS gombot.
- 3. A < vagy a > gomb használatával válassza ki a FAXKÜLDÉS BEÁLL. parancsot, majd nyomja meg a MENÜ/BEÍRÁS gombot.
- 4. A < vagy a > gomb használatával válassza ki az ALAPÉRT. FELB. beállítást, majd nyomja meg a MENÜ/BEÍRÁS gombot.
- 5. A < vagy a > gombbal módosítsa a felbontás beállítását.
- 6. Nyomja meg a MENÜ/BEÍRÁS gombot a beállítás mentéséhez.

Megjegyzés Ha a felbontást csak az aktuális feladathoz szeretné módosítani, nézze meg a következő részben található útmutatót: Az aktuális faxfeladat [felbontásának](#page-125-0) módosítása.

# <span id="page-135-0"></span>Az üveglap alapértelmezés szerinti méretének módosítása

Megjegyzés Ez a szolgáltatás nem áll rendelkezésre a HP LaserJet 3015 all-in-one készüléken.

Ez a beállítás határozza meg, hogy milyen méretű papírt olvasson be a lapolvasó, amikor faxot küld róla. A gyári alapbeállítás attól függ, hogy a készüléket melyik országban/ térségben vásárolták.

#### Az alapértelmezett üveglapméret beállításának módosítása

- 1. Nyomja meg a MENÜ/BEÍRÁS gombot.
- 2. A < vagy a > gomb használatával válassza ki a **FAXBEÁLLÍTÁS** menüt, majd nyomja meg a MENÜ/BEÍRÁS gombot.
- 3. A < vagy a > gomb használatával válassza ki a FAXKÜLDÉS BEÁLL. parancsot, majd nyomja meg a MENÜ/BEÍRÁS gombot.
- 4. A < vagy a > gomb használatával válassza ki az ALAP. ÜVEGMÉRET beállítást, majd nyomja meg a MENÜ/BEÍRÁS gombot.
- 5. A < vagy a > gombbal állítsa be a megfelelő papírméretet.
- 6. Nyomja meg a MENÜ/BEÍRÁS gombot a beállítás mentéséhez.

A következő üveglapméretek közül választhat:

- HP LaserJet 3030 all-in-one: A4 vagy Letter
- HP LaserJet 3380 all-in-one: A4, Letter vagy Legal

# <span id="page-136-0"></span>Dallam- vagy impulzustárcsázás választása

A következő eljárással állíthatja be a készüléken a dallam- vagy impulzustárcsázást. A gyári alapbeállítás a Tone. Ne módosítsa ezt a beállítást, csak akkor, ha a telefonvonal nem alkalmas a dallamtárcsázásra!

#### A dallam- vagy az impulzustárcsázás kiválasztása

- 1. Nyomja meg a MENÜ/BEÍRÁS gombot.
- 2. A < vagy a > gomb használatával válassza ki a FAXBEÁLLÍTÁS menüt, majd nyomja meg a MENÜ/BEÍRÁS gombot.
- 3. A < vagy a > gomb használatával válassza ki a FAXKÜLDÉS BEÁLL. parancsot, majd nyomja meg a MENÜ/BEÍRÁS gombot.
- 4. A < vagy a > gomb használatával válassza ki a Tárcsázási mód beállítást, majd nyomja meg a MENÜ/BEÍRÁS gombot.
- 5. A < vagy a > gombbal válassza ki a Tone vagy az Impulzus beállítást, majd nyomja meg a MENÜ/BEÍRÁS gombot a beállítás mentéséhez.

Megjegyzés Az impulzustárcsázási lehetőség nem minden országban áll rendelkezésre.

# <span id="page-137-0"></span>Az újratárcsázási beállítások módosítása

Ha a készülék nem tudta elküldeni a faxot, mert a fogadó készülék nem válaszolt vagy foglalt volt, akkor megkísérli újratárcsázni a számot attól függően, hogy milyen beállítások vannak érvényben arra az esetre, ha a másik készülék foglalt, nem felel, vagy ha kommunikációs hiba történik. Ezeket a beállításokat a következő eljárással kapcsolhatja be vagy ki:

#### Az újratárcsázási beállítás módosítása foglaltság esetére

Ha a beállítás be van kapcsolva, a készülék automatikusan újratárcsázza a számot, ha azt észleli, hogy a vonal foglalt. Az újratárcsázás gyári alapbeállítása foglaltság esetére a Be.

- 1. Nyomja meg a MENÜ/BEÍRÁS gombot.
- 2. A < vagy a > gomb használatával válassza ki a FAXBEÁLLÍTÁS menüt, majd nyomja meg a MENÜ/BEÍRÁS gombot.
- 3. A < vagy a > gomb használatával válassza ki a FAXKÜLDÉS BEÁLL. parancsot, majd nyomja meg a MENÜ/BEÍRÁS gombot.
- 4. A < vagy a > gomb használatával válassza ki az ÚJRAHÍV, HA FOG. beállítást, majd nyomja meg a MENÜ/BEÍRÁS gombot.
- 5. A < vagy a > gombbal válassza ki a Be vagy a Ki beállítást, majd nyomja meg a  $MENU$ BEÍRÁS gombot.

#### Az újratárcsázási beállítás módosítása arra az esetre, ha az állomás nem felel

Ha a beállítás be van kapcsolva, a készülék automatikusan újratárcsázza a számot, ha a hívott készülék nem felel. Arra az esetre, ha a hívott készülék nem felel, az újratárcsázás gyári alapbeállítása a Ki.

- 1. Nyomja meg a MENÜ/BEÍRÁS gombot.
- 2. A < vagy a > gomb használatával válassza ki a FAXBEÁLLÍTÁS menüt, majd nyomja meg a MENÜ/BEÍRÁS gombot.
- 3. A < vagy a > gomb használatával válassza ki a FAXKÜLDÉS BEÁLL. parancsot, majd nyomja meg a MENÜ/BEÍRÁS gombot.
- 4. A < vagy a > gomb használatával válassza ki az ÚJRA, HA N. VÁL. beállítást, majd nyomja meg a MENÜ/BEÍRÁS gombot.
- 5. A < vagy a > gombbal válassza ki a Be vagy a Ki beállítást, majd nyomja meg a  $MENU$ BEÍRÁS gombot.

### Az újratárcsázási beállítás módosítása kommunikációs hiba esetére

Ha a beállítás be van kapcsolva, bizonyos kommunikációs hibák észlelése esetén a készülék automatikusan újratárcsázza a számot. Az újratárcsázás gyári alapbeállítása kommunikációs hiba esetére a Be.

- 1. Nyomja meg a MENÜ/BEÍRÁS gombot.
- 2. A < vagy a > gomb használatával válassza ki a FAXBEÁLLÍTÁS menüt, majd nyomja meg a MENÜ/BEÍRÁS gombot.
- 3. A < vagy a > gomb használatával válassza ki a FAXKÜLDÉS BEÁLL. parancsot, majd nyomja meg a MENÜ/BEÍRÁS gombot.
- 4. A < vagy a > gomb használatával válassza ki az ÚJRAHÍVÁSI HIBA beállítást, majd nyomja meg a MENÜ/BEÍRÁS gombot.
- 5. A < vagy a > gombbal válassza ki a Be vagy a Ki beállítást, majd nyomja meg a  $MENU$ BEÍRÁS gombot.

# <span id="page-139-0"></span>Faxok fogadása

A faxokat a készüléken vagy a számítógépen fogadhatja. A készülékre érkező faxok fogadása általában automatikusan történik. Ha azonban kicseréli azokat a készülékeket, amelyek a fogadó készülékkel azonos telefonvonalra csatlakoznak, módosítania kell a készülék faxok fogadására vonatkozó beállítását is. Útmutatásért lásd: A [hívásfogadási](#page-141-0) mód [beállítása.](#page-141-0)

Az ebben a részben ismertetett eljárások segítségével tudja meghatározni a készülékre irányított faxok kezelésének módját.

#### Faxok fogadása, ha faxhang hallható

Ha a telefonállomáson faxokat és telefonhívásokat is fogad, és a kézibeszélőt felvéve faxhangot hall, az alábbi két módszerrel kezdheti meg a fax fogadását:

- Ha a készülék közelében tartózkodik, nyomja meg a FAX/KÜLDÉS gombot a kezelőpanelen.
- Ha olyan telefont vesz fel, amely ugyanarra a vonalra csatlakozik (mellékállomás), a faxhang felhangzásakor a készüléknek automatikusan felelnie kell a hívásra. Ha mégsem felel, nyomja meg sorban az 1-es, 2-es és 3-as gombot a telefonkészüléken (csak dallamtárcsázásos üzemmódban), várja meg a faxátvitelt jelző hangot, majd tegye le a kézibeszélőt.

Megjegyzés A második módszer csak akkor működik, ha a mellékállomás beállítása IGEN. Útmutató a beállítás ellenőrzéséhez és módosításához: [Mellékállomás](#page-165-0) beállítása faxok fogadására.

# <span id="page-140-0"></span>Faxok fogadása a számítógépre

Ahhoz, hogy a számítógépre faxokat fogadhasson, be kell kapcsolnia ezt a lehetőséget a szoftverben (lásd a készülék szoftverének súgóját). A számítógépes faxfogadás csak egyetlen számítógépen engedélyezhető. Ha valamilyen oknál fogva a számítógép nincs üzemben, a következő eljárással a készülék kezelőpaneljén is kikapcsolhatja a számítógépes faxfogadást.

#### A számítógépes faxfogadás kikapcsolása a kezelőpanelen

- 1. Nyomja meg a MENÜ/BEÍRÁS gombot.
- 2. A < vagy a > gomb használatával válassza ki a **FAXFUNKCIÓK** menüt, majd nyomja meg a MENÜ/BEÍRÁS gombot.
- 3. A < vagy a > gomb használatával válassza ki a PC-RE FOG. LEÁLL parancsot, majd megerősítésként nyomja meg a MENÜ/BEÍRÁS gombot.

A PC-RE FOG. LEÁLL parancs kiválasztása után a készülék memóriájában maradt faxok nyomtatásra kerülnek.

Megjegyzés A számítógépes faxfogadás Macintosh, Windows 95 vagy Windows NT rendszereken nem vehető igénybe.

# <span id="page-141-0"></span>A hívásfogadási mód beállítása

A készülék az igényeknek megfelelően Automatikus vagy Kézi hívásfogadási módra állítható. A gyári alapbeállítás az Automatikus.

- Automatikus: Ebben az üzemmódban a készülék a megadott számú csengés után vagy a faxhang észlelésekor fogadja a bejövő hívásokat. Útmutató a csengések számának megadásához: A [csengésszám](#page-143-0) módosítása a hívások fogadásához.
- Kézi: Ebben az üzemmódban a készülék nem válaszol a hívásokra. A fax fogadását Önnek kell kezdeményeznie a kezelőpanel FAX/KÜLDÉS gombjának megnyomásával, vagy a vonalhoz csatlakoztatott telefon felvételével és az 1-2-3 tárcsázásával.
- Megjegyzés Bár a legtöbb felhasználó meghagyja az Automatikus hívásfogadási módot, az a hívó, aki feltárcsázza a fax telefonszámát, a telefonban hallja a faxhangot, ha a hívásra nem felelnek, illetve, ha a megadott számú csengésig nem teszi le a kagylót. Ha nem szeretné, hogy a hívók a faxhangot hallják a telefonban, adja meg a Kézi beállítást. Ne feledje azonban, hogy a Kézi mód használatakor a faxhívások fogadása nem történik meg automatikusan.

### A hívásfogadási mód beállítása

A hívásfogadási mód beállításához vagy módosításához hajtsa végre az alábbi lépéseket:

- 1. A kezelőpanelen nyomja meg a MENÜ/BEÍRÁS gombot.
- 2. A < vagy a > gomb használatával válassza ki a FAXBEÁLLÍTÁS menüt, majd nyomja meg a MENÜ/BEÍRÁS gombot.
- 3. A < vagy a > gomb használatával válassza ki a FAXFOG. BEÁLL. parancsot, majd nyomja meg a MENÜ/BEÍRÁS gombot.
- 4. Nyomja meg a MENÜ/BEÍRÁS gombot a **VÁLASZMÓD** kiválasztásához.
- 5. A < vagy a > gombbal válassza ki az Automatikus vagy a Kézi beállítást, majd nyomja meg a MENÜ/BEÍRÁS gombot.

A vezérlőpult kijelzőjén megjelenik a beállított válasz mód.

# <span id="page-142-0"></span>A csengőhangok módosítása hívásfogadáshoz

A megkülönböztető csengőhangok beállítása egyes helyi telefontársaságoknál igényelhető. Ez a szolgáltatás lehetővé teszi, hogy egyetlen vonalhoz több telefonszámot kapcsoljanak. Minden telefonszámhoz egyedi csengőhang társul, így könnyen megállapítható, hogy telefonhívás vagy fax érkezett-e, és fel kell-e venni a kagylót, vagy a készülék fogadja a faxküldeményt.

Ha a telefontársaságnál előfizet a megkülönböztető csengés szolgáltatására, be kell állítani a faxkészüléket úgy, hogy a megfelelő csengésre válaszoljon. A szolgáltatás nem minden országban/térségben érhető el. A telefontársaságtól kérhet felvilágosítást arról, hogy az Ön tartózkodása szerinti országban/térségben igénybe vehető-e ez a szolgáltatás.

Megjegyzés Ha a megkülönböztető csengés használatára nincs mód, és Ön az alapértelmezés szerinti Minden csengetés beállítás helyett mást adott meg, előfordulhat, hogy a készülék nem képes fogadni a faxokat.

A lehetséges beállítások a következők:

- Minden csengetés: A készülék a telefonvonalon érkező valamennyi hívásra felel.
- EGYSZERES: A készülék azokra a hívásokra felel, amelyekhez egy csengés társul.
- DUPLA: A készülék azokra a hívásokra felel, amelyekhez két csengés társul.
- **TRIPLA:** A készülék azokra a hívásokra felel, amelyekhez három csengés társul.
- Dupla&Tripla: A készülék azokra a hívásokra felel, amelyekhez két vagy három csengés társul.

#### A csengőhang megváltoztatása a hívások fogadásához

A csengőhangon alapuló hívásfogadás módosításához hajtsa végre az alábbi lépéseket:

- 1. A kezelőpanelen nyomja meg a MENÜ/BEÍRÁS gombot.
- 2. A < vagy a > gomb használatával válassza ki a FAXBEÁLLÍTÁS menüt, majd nyomja meg a MENÜ/BEÍRÁS gombot.
- 3. A < vagy a > gomb használatával válassza ki a FAXFOG. BEÁLL. parancsot, majd nyomja meg a MENÜ/BEÍRÁS gombot.
- 4. A < vagy a > gomb használatával válassza ki a Megválaszolt csengetési típus beállítást, majd nyomja meg a MENÜ/BEÍRÁS gombot.
- 5. A < vagy a > gomb használatával válassza ki a kívánt csengéstípust, majd nyomja meg a MENÜ/BEÍRÁS gombot.
- 6. Miután beállította a készüléket, kérjen meg valakit, hogy küldjön faxot. Így ellenőrizheti, hogy a megkülönböztető csengési szolgáltatás helyesen működik-e.

# <span id="page-143-0"></span>A csengésszám módosítása a hívások fogadásához

Ha a hívásfogadási mód Automatikus, a készülék beállításai határozzák meg, hány csengés után felel a készülék a bejövő hívásra.

Ha a készülék olyan vonalhoz van csatlakoztatva, amelyen fax- és telefonhívások egyaránt érkeznek (megosztott vonal), és a vonalhoz üzenetrögzítő is csatlakozik, akkor előfordulhat, hogy módosítania kell a csengések számának beállítását. A készülékhez megadott csengésszámnak ugyanis nagyobbnak kell lennie az üzenetrögzítőnek megadott csengésszámnál. Így az üzenetrögzítő képes válaszolni a bejövő telefonhívásra és rögzíteni az üzenetet, ha hanghívás érkezett. Amikor az üzenetrögzítő válaszol a hívásra, a készülék érzékeli, hogy vannak-e faxhangok, és ebben az esetben automatikusan fogadja a küldeményt.

A válaszadáshoz szükséges csengetések alapbeállítása az Egyesült Államokban és Kanadában öt, más országokban/térségekben kettő.

#### A válaszadáshoz szükséges csengési beállítás használata

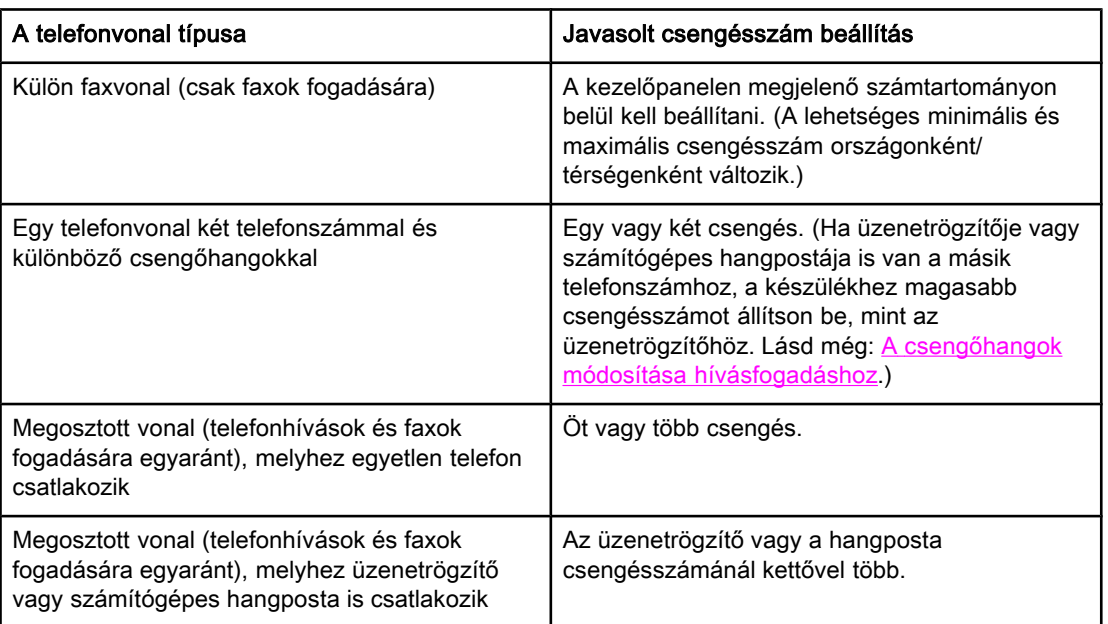

Az alábbi táblázat a megfelelő csengésszám beállításában nyújt segítséget.

### A csengések számának megadása hívásfogadáshoz

A hívások fogadásához a csengések számát a következőképpen tudja beállítani vagy módosítani:

- 1. A kezelőpanelen nyomja meg a MENÜ/BEÍRÁS gombot.
- 2. A < vagy a > gomb használatával válassza ki a **FAXBEÁLLÍTÁS** menüt, majd nyomja meg a MENÜ/BEÍRÁS gombot.
- 3. A < vagy a > gomb használatával válassza ki a FAXFOG. BEÁLL. parancsot, majd nyomja meg a MENÜ/BEÍRÁS gombot.
- 4. A < vagy a > gomb használatával válassza ki a CSENGETÉSSZÁM beállítást, majd nyomja meg a MENÜ/BEÍRÁS gombot.
- 5. Az alfanumerikus gombok használatával adja meg a csengések számát, majd nyomja meg a MENÜ/BEÍRÁS gombot.

## Az automatikus kicsinyítés beállításának módosítása a bejövő faxok fogadásához

Ha az oldalmérethez igazítási funkció be van kapcsolva, a túl terjedelmes faxküldeményeket a készülék automatikusan az alapértelmezés szerinti papírmérethez igazodva, de legfeljebb 75%-osra kicsinyíti (például Legal méretről Letter méretre).

Ha az oldalmérethez igazítási funkció ki van kapcsolva, a terjedelmes faxokat a készülék teljes méretben, több lapra nyomtatja ki. A bejövő faxok automatikus kicsinyítésének gyári beállítása: Be.

Ha a beérkező faxok bélyegzésének funkciója be van kapcsolva, valószínűleg az automatikus kicsinyítést is ésszerű bekapcsolnia. Ennek hatására a fax mérete kissé csökken, és így a bélyegző miatt a faxot nem kell két oldalra nyomtatni.

Megjegyzés Ellenőrizze, hogy a papírméret beállítása egyezik-e az adagolótálcába helyezett hordozó méretével. Az alapértelmezett papírméret módosításáról az elektronikus felhasználói útmutatóban talál leírást.

#### A bejövő faxok automatikus kicsinyítésének módosítása

- 1. Nyomja meg a MENÜ/BEÍRÁS gombot.
- 2. A < vagy a > gomb használatával válassza ki a FAXBEÁLLÍTÁS menüt, majd nyomja meg a MENÜ/BEÍRÁS gombot.
- 3. A < vagy a > gomb használatával válassza ki a FAXFOG. BEÁLL. parancsot, majd nyomja meg a MENÜ/BEÍRÁS gombot.
- 4. A < vagy a > gomb használatával válassza ki az OLDALHOZ IGAZÍT parancsot, majd nyomja meg a MENÜ/BEÍRÁS gombot.
- 5. A < vagy a > gombbal válassza ki a Be vagy a Ki beállítást, majd nyomja meg a  $MENU$ BEÍRÁS gombot a beállítás mentéséhez.

## <span id="page-146-0"></span>Faxszámok letiltása és újbóli engedélyezése

Ha bizonyos személyektől vagy szervezetektől nem kíván faxot kapni, a kezelőpanelen letilthat összesen 30 faxszámot. Ha letiltott számról érkezik fax, a kezelőpanel jelzi, hogy a küldő száma tiltott. A készülék nem nyomtatja ki a faxot, és a memóriában sem tárolja. A letiltott számról érkezett faxok a faxtevékenységi naplóban töröltként megjelölve jelennek meg. A letiltott faxszámokat egyenként vagy együtt is újra engedélyezheti.

Megjegyzés Útmutató a letiltott számok listájának nyomtatásához: Letiltott faxok listájának [nyomtatása.](#page-179-0) Útmutató a faxtevékenységi napló nyomtatásához: [Faxtevékenységi](#page-173-0) napló nyomtatása.

#### Faxszám letiltása vagy újbóli engedélyezése

A faxszámokat a kezelőpanelen, a következő lépések végrehajtásával tudja letiltani vagy újra engedélyezni:

- 1. Nyomja meg a MENÜ/BEÍRÁS gombot.
- 2. A < vagy a > gomb használatával válassza ki a **FAXBEÁLLÍTÁS** menüt, majd nyomja meg a MENÜ/BEÍRÁS gombot.
- 3. A < vagy a > gomb használatával válassza ki a FAXFOG. BEÁLL. parancsot, majd nyomja meg a MENÜ/BEÍRÁS gombot.
- 4. A < vagy a > gomb használatával válassza ki a **BLOKKOLÁS** parancsot, majd nyomja meg a MENÜ/BEÍRÁS gombot.
- 5. Tegye a következők egyikét:

A faxszám letiltásához a < vagy a > gomb használatával válassza ki az ELEM HOZZÁADÁSA parancsot, majd nyomja meg a MENÜ/BEÍRÁS gombot. A faxszámot pontosan, a fejlécben látható módon adja meg (szóközökkel együtt), majd nyomja meg a MENÜ/BEÍRÁS gombot. Adja meg a letiltott számhoz tartozó nevet, majd nyomja meg a MENÜ/BEÍRÁS gombot.

Egyetlen faxszám újbóli engedélyezéséhez a < vagy a > gomb használatával válassza ki az ELEM TÖRLÉSE parancsot, majd nyomja meg a MENÜ/BEÍRÁS gombot. A < vagy a > gomb használatával válassza ki a törlendő faxszámot, majd a törlés megerősítéséhez nyomja meg a MENÜ/BEÍRÁS gombot.

Valamennyi faxszám újbóli engedélyezéséhez a < vagy a > gomb használatával válassza ki az ÖSSZES TÖRLÉSE parancsot, majd nyomja meg a MENÜ/BEÍRÁS gombot. A törlés megerősítéséhez nyomja meg ismét a MENÜ/BEÍRÁS gombot.

## A hangerő beállításainak módosítása

A faxhangok hangerejét a kezelőpanelen szabályozhatja. A következő hangokat módosíthatja:

- A bejövő vagy kimenő faxokhoz kapcsolódó faxhangok
- Csengőhang a bejövő faxokhoz

A faxhangok hangerejének gyári alapbeállítása Letölthető. A hangerő-szabályozással kapcsolatos általános tudnivalókat az elektronikus felhasználói útmutatóban olvashatja el.

## A faxhangok (telefonvonal-figyelő) hangerejének módosítása (HP LaserJet 3015 készüléken)

A HP LaserJet 3015 all-in-one készüléken a következő lépések végrehajtásával módosíthatja a faxhangok hangerejét.

- 1. Nyomja meg a MENÜ/BEÍRÁS gombot.
- 2. A < vagy a > gomb használatával válassza ki az ÁLT. BEÁLLÍTÁSOK menüt, majd nyomja meg a MENÜ/BEÍRÁS gombot.
- 3. A < vagy a > gomb használatával válassza ki a HANGERŐBEÁLL. parancsot, majd nyomja meg a MENÜ/BEÍRÁS gombot.
- 4. A < vagy a > gomb használatával válassza ki a Telefonhangerő beállítást, majd nyomja meg a MENÜ/BEÍRÁS gombot.
- 5. A < vagy a > gombbal válassza ki a Ki, Letölthető, Közepes vagy Hangos beállítást.
- 6. Nyomja meg a MENÜ/BEÍRÁS gombot a beállítás mentéséhez.

#### A faxhangok (telefonvonal-figyelő) hangerejének módosítása (HP LaserJet 3030 all-in-one vagy HP LaserJet 3380 all-in-one készüléken)

A faxhangok hangerejét a HP LaserJet 3030 all-in-one vagy HP LaserJet 3380 all-in-one készülékeken a következő eljárással módosíthatja:

- 1. Nyomja meg a HANGERŐ gombot a kezelőpanelen.
- 2. A < vagy a > gombbal válassza ki a Ki, Letölthető, Közepes vagy Hangos beállítást.
- 3. Nyomja meg a MENÜ/BEÍRÁS gombot a beállítás mentéséhez.

#### A csengés hangerejének módosítása

Amikor a készülék hívást fogad, először egy figyelmeztető hangjelzés hallható. A hangjelzés hosszát a helyi telefontársaság csengetésre vonatkozó beállítása határozza meg. A csengés hangerejének gyári alapbeállítása: Letölthető.

- 1. Nyomja meg a MENÜ/BEÍRÁS gombot.
- 2. A < vagy a > gomb használatával válassza ki a ÁLT. BEÁLLÍTÁSOK menüt, majd nyomja meg a MENÜ/BEÍRÁS gombot.
- 3. A < vagy a > gomb használatával válassza ki a HANGERŐBEÁLL. parancsot, majd nyomja meg a MENÜ/BEÍRÁS gombot.
- 4. A > gomb használatával válassza ki a CSENG. HANGERŐ beállítást, majd nyomja meg a MENÜ/BEÍRÁS gombot.
- 5. A < vagy a > gombbal válassza ki a Ki, Letölthető, Közepes vagy Hangos beállítást.
- 6. Nyomja meg a MENÜ/BEÍRÁS gombot a beállítás mentéséhez.

# Faxolás (speciális műveletek)

Ez a fejezet a HP LaserJet all-in-one készüléken igénybe vehető speciális faxszolgáltatásokat írja le. Számos művelet az Eszköztár szoftveren keresztül is elvégezhető. Az Eszköztár részletesebb ismertetése az elektronikus felhasználói útmutatóban található.

- A [gyorstárcsázási](#page-151-0) bejegyzések, a közvetlen tárcsázási gombok és a csoportos tárcsázási bejegyzések - áttekintés
- Tárcsázási karakterek [használata](#page-156-0)
- [Előhívószám](#page-157-0) beiktatása
- Fax küldése [késleltetéssel](#page-158-0)
- Faxküldés a [telefonkészülékről](#page-159-0) tárcsázott számra
- A [tárcsahang-érzékelési](#page-160-0) beállítás módosítása
- [Számlázási](#page-161-0) kódok használata
- Fax [újranyomtatása](#page-162-0)
- Faxok törlése a [memóriából](#page-163-0)
- [Faxtovábbítás](#page-164-0) használata
- [Mellékállomás](#page-165-0) beállítása faxok fogadására
- [Faxlekérdezés](#page-166-0) használata
- [Csendérzékelés](#page-167-0) mód módosítása
- Faxok érkeztetése [bélyegzővel](#page-168-0)
- Fax [hibajavítás](#page-169-0) mód beállítása
- A V.34 beállítás [módosítása](#page-170-0)

## <span id="page-151-0"></span>A gyorstárcsázási bejegyzések, a közvetlen tárcsázási gombok és a csoportos tárcsázási bejegyzések - áttekintés

A gyakran tárcsázott faxszámokat vagy faxszámcsoportokat közvetlen tárcsázási gombokhoz társíthatja, illetve gyorstárcsázási és csoportos tárcsázási bejegyzésként tárolhatja.

A készülék telefonkönyvében összesen 120 gyorstárcsázási és csoportos tárcsázási bejegyzés számára van hely. Ha például 100 gyorstárcsázási bejegyzést programoz be, akkor ezenfelül még 20 csoportos tárcsázási bejegyzést tárolhat.

A gyorstárcsázási bejegyzések, a közvetlen tárcsázási gombok és a csoportos tárcsázási bejegyzések használatához a következő leírások nyújtanak segítséget.

## Gyorstárcsázási bejegyzések és közvetlen tárcsázási gombok programozása

A gyorstárcsázási bejegyzések 1-től 9-ig (HP LaserJet 3380 all-in-one készüléken), illetve 1 től 7-ig (HP LaserJet 3015 all-in-one vagy HP LaserJet 3030 all-in-one készüléken) közvetlenül is tárcsázhatók a kezelőpanelről. A közvetlen tárcsázási gombok gyorstárcsázási és csoportos tárcsázási bejegyzésekhez egyaránt társíthatók. Az egyes faxszámokhoz legfeljebb 50 karakter adható meg.

#### Megjegyzés A gyorstárcsázási bejegyzések, a közvetlen tárcsázási gombok és a csoportos tárcsázási bejegyzések a szoftverben könnyebben programozhatók. A gyorstárcsázási bejegyzések, a közvetlen tárcsázási gombok és a csoportos tárcsázási bejegyzések szoftveres programozásáról az elektronikus felhasználói kézikönyvben olvashat bővebben.

A következő módszerrel a gyorstárcsázási bejegyzéseket és a közvetlen tárcsázási gombokat a készülék kezelőpaneljén tudja beprogramozni:

- 1. Nyomja meg a MENÜ/BEÍRÁS gombot.
- 2. A < vagy a > gomb használatával válassza ki a FAXBEÁLLÍTÁS menüt, majd nyomja meg a MENÜ/BEÍRÁS gombot.
- 3. Nyomja meg a MENÜ/BEÍRÁS gombot a TELEFONKÖNYV kiválasztásához.
- 4. Nyomja meg a MENÜ/BEÍRÁS gombot az EGYÉNI BEÁLL. kiválasztásához.
- 5. Nyomja meg a MENÜ/BEÍRÁS gombot a HOZZÁADÁS kiválasztásához.
- 6. Az alfanumerikus gombokkal adja meg a gyorstárcsázási bejegyzés számát, melyet az adott faxszámhoz kíván rendelni, majd nyomja meg a MENÜ/BEÍRÁS gombot. A gyorstárcsázási bejegyzésekhez 1-től 9-ig (HP LaserJet 3380 all-in-one készüléken), illetve 1-től 7-ig (HP LaserJet 3015 all-in-one vagy HP LaserJet 3030 all-in-one készüléken) egyúttal a megfelelő közvetlen tárcsázási gomb is kapcsolódik.

#### Megjegyzés A faxszám megadásakor a szünet/ÚJRATÁRCSÁZÁS gomb használatával vesszőt (,) iktathat be a tárcsázott számsorban, a \* gombbal pedig W betűt írhat be, ha azt szeretné, hogy a készülék megvárja a tárcsahangot.

- 7. Az alfanumerikus gombokkal írja be a faxszámot, Az összes szünettel és egyéb szükséges számjeggyel, mint például a helyközi vagy nemzetközi előhívószámokkal, a mellékállomásról a fővonal hívásához szükséges számmal (ez általában 9 vagy 0) stb.
- 8. Nyomja meg a MENÜ/BEÍRÁS gombot.

9. Az alfanumerikus gombokkal írja be a faxszámhoz tartozó nevet. Ehhez nyomja meg többször a megfelelő alfanumerikus gombot, amíg a kívánt betű meg nem jelenik a kijelzőn. (A karakterek listája: Tárcsázási karakterek [használata.](#page-156-0))

#### Megjegyzés Az írásjelek beviteléhez a csillag (\*) gombot kell annyiszor ismételten lenyomnia, amíg a

- kívánt karakter meg nem jelenik. Ezután a > gomb megnyomásával léphet tovább.
	- 10. Nyomja meg a MENÜ/BEÍRÁS gombot az adatok mentéséhez.
	- 11. További gyorstárcsázási bejegyzések vagy közvetlen tárcsázási gombok beprogramozásához ismételje meg a fenti lépéseket 1-től 10-ig.

## Gyorstárcsázási bejegyzések és közvetlen tárcsázási gombok törlése

- 1. Nyomja meg a MENÜ/BEÍRÁS gombot.
- 2. A < vagy a > gomb használatával válassza ki a FAXBEÁLLÍTÁS menüt, majd nyomja meg a MENÜ/BEÍRÁS gombot.
- 3. Nyomja meg a MENÜ/BEÍRÁS gombot a TELEFONKÖNYV kiválasztásához.
- 4. Nyomja meg a MENÜ/BEÍRÁS gombot az EGYÉNI BEÁLL. kiválasztásához.
- 5. A < vagy a > gomb használatával válassza ki a TÖRLÉS parancsot, majd nyomja meg a MENÜ/BEÍRÁS gombot.
- 6. Az alfanumerikus gombok használatával adja meg a törlendő gyorstárcsázási bejegyzés számát, majd nyomja meg a MENÜ/BEÍRÁS gombot.
- 7. A törlés megerősítéséhez nyomja meg a MENÜ/BEÍRÁS gombot.

## A gyorstárcsázási bejegyzések és a közvetlen tárcsázási gombok gyors programozása

Megjegyzés A következő eljárással csoportos tárcsázási bejegyzések nem programozhatók. Útmutató a csoportos tárcsázási bejegyzések használatához: Csoportos tárcsázási [bejegyzések](#page-153-0) [programozása](#page-153-0).

> A következő módszerrel a készülék kezelőpaneljén egyszerűbben programozhatja be a gyorstárcsázási bejegyzéseket és a közvetlen tárcsázási gombokat.

1. Végezze el a következő műveletek egyikét:

A készülék kezelőpaneljén nyomja meg a TELEFONKÖNYV gombot, írjon be egy még beprogramozatlan gyorstárcsázási bejegyzést, majd nyomja meg a MENÜ/BEÍRÁS gombot.

Nyomjon meg egy szabad közvetlen tárcsázási gombot. A kezelőpanel tájékoztatja arról, hogy a gyorstárcsázási bejegyzés vagy a közvetlen tárcsázási gomb még nincs beprogramozva.

2. Nyomja meg a MENÜ/BEÍRÁS gombot a gyorstárcsázási bejegyzés vagy a közvetlen tárcsázási gomb beprogramozásához.

- 3. Írja be a faxszámot, majd nyomja meg a MENÜ/BEÍRÁS gombot. Iktassa be az összes szükséges szünetet és egyéb számjegyet, így például a helyközi vagy nemzetközi előhívószámokat, a mellékállomásról a fővonal eléréséhez szükséges számot (ez általában 9 vagy 0) stb. (Lásd még: Tárcsázási karakterek [használata.](#page-156-0))
- <span id="page-153-0"></span>Megjegyzés A faxszám megadásakor a szünet/ÚJRATÁRCSÁZÁS gomb megnyomásával vesszőt (,) iktathat be, ha a tárcsázott számsorban szünetet kíván tartani. A \* gomb megnyomásával W betűt írhat be, ha azt szeretné, hogy a készülék megvárja a tárcsahangot.
	- 4. Az alfanumerikus gombokkal írja be a faxszámhoz tartozó nevet. Ehhez nyomja meg többször a megfelelő alfanumerikus gombot, amíg a kívánt betű meg nem jelenik a kijelzőn. (A karakterek listája: Tárcsázási karakterek [használata.](#page-156-0))
	- 5. Nyomja meg a MENÜ/BEÍRÁS gombot az adatok mentéséhez.

## A csoportos tárcsázási bejegyzések kezelése

Ha a címzettek egy csoportjának rendszeresen küld ugyanolyan faxot, a művelet egyszerűsítéséhez érdemes csoportos tárcsázási bejegyzést alkalmaznia. A csoportos tárcsázási bejegyzések több gyorstárcsázási bejegyzésből állnak. A csoportos tárcsázási bejegyzések 1-től 9-ig (HP LaserJet 3380 all-in-one készüléken), illetve 1-től 7-ig (HP LaserJet 3015 all-in-one vagy HP LaserJet 3030 all-in-one készüléken) közvetlenül is tárcsázhatók a kezelőpanelről.

A csoport bármikor bővíthető egy-egy újabb gyorstárcsázási bejegyzéssel. A felveendő csoporttagoknak előzőleg már rendelkezniük kell beprogramozott gyorstárcsázási bejegyzéssel vagy közvetlen tárcsázási gombbal.

A gyorstárcsázási bejegyzéseket az alábbi útmutatások alapján kezelheti.

Megjegyzés A gyorstárcsázási bejegyzések, a közvetlen tárcsázási gombok és a csoportos tárcsázási bejegyzések a szoftverben könnyebben programozhatók. Az elektronikus felhasználói kézikönyvben olvashat bővebben arról, hogyan programozhatók a gyorstárcsázási bejegyzések, a közvetlen tárcsázási gombok és a csoportos tárcsázási bejegyzések az Eszköztár segítségével.

#### Csoportos tárcsázási bejegyzések programozása

- 1. Készítsen gyorstárcsázási bejegyzést minden faxszámhoz, melyet a csoportba fel kíván venni. (További útmutatás: [Gyorstárcsázási](#page-151-0) bejegyzések és közvetlen tárcsázási gombok [programozása.](#page-151-0))
- 2. Nyomja meg a MENÜ/BEÍRÁS gombot.
- 3. A < vagy a > gomb használatával válassza ki a FAXBEÁLLÍTÁS menüt, majd nyomja meg a MENÜ/BEÍRÁS gombot.
- 4. Nyomja meg a MENÜ/BEÍRÁS gombot a TELEFONKÖNYV kiválasztásához.
- 5. A < vagy a > gomb használatával válassza ki a CSOPORTBEÁLLÍTÁS parancsot, majd nyomja meg a MENÜ/BEÍRÁS gombot.
- 6. A < vagy a > gomb használatával válassza ki a CSOPORT HOZZÁAD./SZERK. parancsot, majd nyomja meg a MENÜ/BEÍRÁS gombot.
- 7. Az alfanumerikus gombok használatával adja meg a csoportot jelölő számot, majd nyomja meg a MENÜ/BEÍRÁS gombot. A számok 1-től 9-ig (HP LaserJet 3380 all-in-one készüléken), illetve 1-től 7-ig (HP LaserJet 3015 all-in-one vagy HP LaserJet 3030 all-inone készüléken) egyúttal a csoport közvetlen tárcsázási gombját is megadják.
- 8. Az alfanumerikus gombok használatával adja meg a csoport nevét, majd nyomja meg a MENÜ/BEÍRÁS gombot.
- 9. Végezze el a következő lépések valamelyikét:

Nyomja meg az egyik közvetlen tárcsázási gombot, majd az új bejegyzés felvételének megerősítéséhez nyomja meg ismét a MENÜ/BEÍRÁS gombot. Ismételje meg ezt a lépést minden további tag felvételéhez.

Válassza ki a TELEFONKÖNYV parancsot, majd keresse ki a felvenni kívánt csoporttag gyorstárcsázási bejegyzését. A művelet megerősítéséhez nyomja meg a MENÜ/BEÍRÁS gombot. Ismételje meg ezt a lépést minden további tag felvételéhez.

- 10. Ha elkészült, nyomja meg a MENÜ/BEÍRÁS gombot.
- 11. Ha további csoportos tárcsázási bejegyzéseket is fel kíván venni, nyomja meg a MENÜ/ BEÍRÁS gombot, majd ismételje meg a fenti lépéseket 1-től 10-ig.

#### Csoportos tárcsázási bejegyzések törlése

- 1. Nyomja meg a MENÜ/BEÍRÁS gombot.
- 2. A < vagy a > gomb használatával válassza ki a FAXBEÁLLÍTÁS menüt, majd nyomja meg a MENÜ/BEÍRÁS gombot.
- 3. Nyomja meg a MENÜ/BEÍRÁS gombot a TELEFONKÖNYV kiválasztásához.
- 4. A < vagy a > gomb használatával válassza ki a CSOPORTBEÁLLÍTÁS parancsot, majd nyomja meg a MENÜ/BEÍRÁS gombot.
- 5. A < vagy a > gomb használatával válassza ki a CSOPORT TÖRLÉSE parancsot, majd nyomja meg a MENÜ/BEÍRÁS gombot.
- 6. Az alfanumerikus gombok használatával adja meg a törlendő csoportos tárcsázási bejegyzés számát, majd nyomja meg a MENÜ/BEÍRÁS gombot.
- 7. A törlés megerősítéséhez nyomja meg a MENÜ/BEÍRÁS gombot.

#### Egy tag törlése a csoportos tárcsázási bejegyzésből

- 1. Nyomja meg a MENÜ/BEÍRÁS gombot.
- 2. A < vagy a > gomb használatával válassza ki a **FAXBEÁLLÍTÁS** menüt, majd nyomja meg a MENÜ/BEÍRÁS gombot.
- 3. Nyomja meg a MENÜ/BEÍRÁS gombot a TELEFONKÖNYV kiválasztásához.
- 4. A < vagy a > gomb használatával válassza ki a CSOPORTBEÁLLÍTÁS parancsot, majd nyomja meg a MENÜ/BEÍRÁS gombot.
- 5. A < vagy a > gomb használatával válassza ki a TÖRL. CSOPORTBÓL parancsot, majd nyomja meg a MENÜ/BEÍRÁS gombot.
- 6. A < vagy a > gombbal válassza ki a csoportból törölni kívánt tagot.
- 7. A törlés megerősítéséhez nyomja meg a MENÜ/BEÍRÁS gombot.
- 8. Végezze el a következő műveletek egyikét:

Ha más tagokat is törölni kíván a csoportból, ismételje meg a 6. és a 7. lépést.

Ha elkészült, nyomja meg a MEGSZAKÍTÁS gombot.

Megjegyzés Ha egy gyorstárcsázási bejegyzést töröl, az minden olyan csoportos tárcsázási bejegyzésből törlődik, amelyben szerepelt.

#### A telefonkönyv valamennyi bejegyzésének törlése

Törölheti a készülékbe beprogramozott valamennyi gyorstárcsázási bejegyzést, közvetlen tárcsázási gombot és csoportos tárcsázási bejegyzést.

VIGYÁZAT A törölt gyorstárcsázási bejegyzések, közvetlen tárcsázási gombok és csoportos tárcsázási bejegyzések nem állíthatók helyre.

- 1. Nyomja meg a MENÜ/BEÍRÁS gombot.
- 2. A < vagy a > gomb használatával válassza ki a FAXBEÁLLÍTÁS menüt, majd nyomja meg a MENÜ/BEÍRÁS gombot.
- 3. Nyomja meg a MENÜ/BEÍRÁS gombot a TELEFONKÖNYV kiválasztásához.
- 4. A < vagy a > gomb használatával válassza ki a MIND TÖRLÉSE parancsot, majd nyomja meg a MENÜ/BEÍRÁS gombot.
- 5. A törlés megerősítéséhez nyomja meg a MENÜ/BEÍRÁS gombot.

<span id="page-156-0"></span>Ha a kezelőpanelen kívánja beírni a nevét a fejlécbe, vagy nevet szeretne hozzárendelni egy közvetlen tárcsázási gombhoz, gyorstárcsázási vagy csoportos tárcsázási bejegyzéshez, a kívánt betű megjelenítéséhez nyomja meg a megfelelő alfanumerikus gombot többször egymás után. A kiválasztott betű beviteléhez és a továbblépéshez nyomja meg a > gombot. Az alábbi táblázatban látható, hogy az egyes gombokhoz milyen betűk és számok tartoznak, ha az angol nyelv van beállítva:

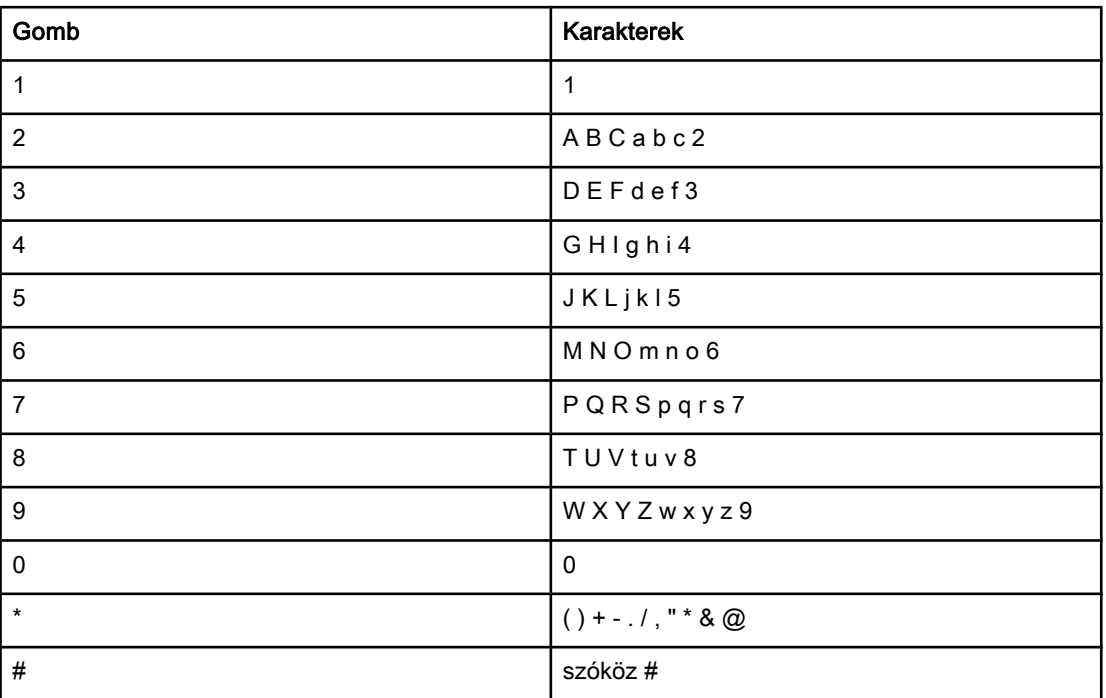

## Szünet beiktatása

Szüneteket iktathat be a tárcsázott, illetve a közvetlen tárcsázási gombhoz társított, vagy a gyorstárcsázási és csoportos tárcsázási bejegyzésként tárolt faxszámokba. A szünetekre a nemzetközi számok és a külső vonalak hívása esetén van gyakran szükség.

- Nyomja meg a szünet/ÚJRATÁRCSÁZÁS gombot, ha a tárcsázott számsorba szünetet kíván beiktatni. A kezelőpanelen ekkor egy vessző (,) jelenik meg annak jelzésére, hogy a hívószám tárcsázásakor ezen a ponton szünet következik.
- Ha azt szeretné, hogy a telefonszám egyes szakaszai között a készülék megvárja a tárcsahangot, a \* gomb többszöri megnyomásával válassza ki a W betűt.
- Ha azt szeretné, hogy a készülék bontsa a vonalat, és új tárcsahangot adjon, a \* gomb többszöri megnyomásával válassza ki az R betűt.

## <span id="page-157-0"></span>Előhívószám beiktatása

Az előhívószám olyan szám (egy- vagy többjegyű), amelyet a szoftverben vagy a kezelőpanelen megadott faxszámok előtt automatikusan mindig tárcsázni kell. Az előhívószám legfeljebb 50 karakter lehet.

Az alapértelmezett beállítás a Ki. A beállítást akkor érdemes bekapcsolnia, ha a vállalatnál a városi vonal eléréséhez először a megadott számot, például a 9-est kell tárcsázni. Ha ez a beállítás be van kapcsolva, kézi tárcsázással az előhívószám nélkül hívhatja a faxszámokat. További utasításokat itt olvashat: Kézi [tárcsázás.](#page-128-0)

#### Az előhívószám beállítása

- 1. Nyomja meg a MENÜ/BEÍRÁS gombot.
- 2. A < vagy a > gomb használatával válassza ki a FAXBEÁLLÍTÁS menüt, majd nyomja meg a MENÜ/BEÍRÁS gombot.
- 3. A > gomb egyszeri megnyomásával válassza ki a FAXKÜLDÉS BEÁLL. parancsot, majd nyomja meg a MENÜ/BEÍRÁS gombot.
- 4. A < vagy a > gomb használatával válassza ki az Előhívószám beállítást, majd nyomja meg a MENÜ/BEÍRÁS gombot.
- 5. A < vagy a > gombbal válassza ki a Be vagy a Ki beállítást, majd nyomja meg a  $MENU$ BEÍRÁS gombot.
- 6. Ha a Be beállítást választotta, az alfanumerikus gombok használatával írja be az előhívószámot, majd nyomja meg a MENÜ/BEÍRÁS gombot. Számokat, szüneteket és tárcsázási szimbólumokat használhat.

## <span id="page-158-0"></span>Fax küldése késleltetéssel

A faxok elküldhetők automatikusan egy későbbi időpontra ütemezve is, egy vagy több címzett részére. Az alábbi eljárás során a készülék beolvassa az elküldendő dokumentumot a memóriába, majd visszatér a készenléti állapotba, lehetővé téve más műveletek végrehajtását is.

Megjegyzés Ha a készülék valamilyen oknál fogva nem tudja elküldeni a faxot a beütemezett időpontban, erről a faxhívási jelentésben (ha ez a funkció be van kapcsolva) vagy a faxtevékenységi naplóban tájékoztat. A faxküldés akkor hiúsulhat meg, ha a hívásra a másik készülék nem felel, vagy foglalt a vonal és a szám nem tárcsázható újra. (További információért lásd: A faxhívási jelentés nyomtatási [gyakoriságának](#page-175-0) beállítása és [Faxtevékenységi](#page-173-0) napló nyomtatása.)

> Ha a későbbi küldéshez már beállított faxhoz további információt kell hozzáadnia, azt megteheti egy külön fax elküldésével. Az ugyanarra a számra azonos időpontban küldendő faxok külön küldeményeknek számítanak.

## Fax késleltetett küldése

- 1. Helyezze a dokumentumot az automatikus lapadagoló (ADF) bemeneti tálcára vagy a síkágyas lapolvasóba (csak HP LaserJet 3030 all-in-one vagy HP LaserJet 3380 all-inone készüléknél).
- 2. Nyomja meg a MENÜ/BEÍRÁS gombot.
- 3. A < vagy a > gomb használatával válassza ki a FAXFUNKCIÓK menüt, majd nyomja meg a MENÜ/BEÍRÁS gombot.
- 4. A < vagy a > gomb használatával válassza ki a FAXKÜLDÉS KÉSŐBB parancsot, majd nyomja meg a MENÜ/BEÍRÁS gombot.
- 5. Az alfanumerikus gombokkal adja meg a küldés megkezdésének időpontját, majd végezze el a következő műveletek valamelyikét:

Ha a készülék 12 órás formátumban jelzi az időt, a > gombbal lépjen a negyedik számjegy mögé. Ha az időpont délelőtti, válassza az 1-es, ha pedig délutáni, válassza a 2-es számot. Végül nyomja meg a MENÜ/BEÍRÁS gombot.

Ha a készülék 24 órás formátumban jelzi az időt, egyszerűen nyomja meg a MENÜ/BEÍRÁS gombot.

6. Végezze el a következő műveletek egyikét:

Az alfanumerikus gombok használatával adja meg a dátumot, majd nyomja meg a MENÜ/ BEÍRÁS gombot.

Az alapértelmezés szerinti dátum elfogadásához nyomja meg a MENÜ/BEÍRÁS gombot.

- 7. Adja meg a faxszámot, adja meg a gyorstárcsázási bejegyzést vagy nyomja meg a közvetlen tárcsázási gombot. (Előzőleg nem definiált, alkalmi csoportok itt nem adhatók meg.)
- 8. Nyomja meg a MENÜ/BEÍRÁS vagy a FAX/KÜLDÉS gombot. A készülék beolvassa a dokumentumot a memóriába, majd a megjelölt időpontban elküldi.

## <span id="page-159-0"></span>Faxküldés a telefonkészülékről tárcsázott számra

Előfordulhat, hogy a faxkészülékkel azonos vonalra csatlakoztatott telefonkészülékről szeretné tárcsázni a faxszámot. Ha például a címzett készüléke kézi faxfogadásra van állítva, telefonon értesítheti az illetőt, hogy hamarosan faxot küld neki.

#### Faxküldés a telefonkészülékről tárcsázott számra

Megjegyzés A telefonkészüléknek a telefonporthoz (vagyis a telefont ábrázoló ikonnal jelölt porthoz) kell csatlakoznia.

- 1. Helyezze a dokumentumot az automatikus lapadagoló (ADF) bemeneti tálcájára.
- Megjegyzés Ha a faxküldéshez a telefonkészülékről tárcsázza a számot, a síkágyas lapolvasót (csak a HP LaserJet 3030 all-in-one vagy HP LaserJet 3380 all-in-one készüléken) nem használhatja .
	- 2. Emelje fel a faxkészülékkel azonos vonalra csatlakozó telefonkészülék kézibeszélőjét. Tárcsázza a faxszámot a telefon számgombjaival.
	- 3. Amikor a hívott fél jelentkezik, kérje meg, hogy kapcsolja be a faxkészüléket.
	- 4. Amikor meghallja a faxhangot, nyomja meg a FAX/KÜLDÉS gombot. Várjon, amíg a kezelőpanelen a CSATLAKOZÁS felirat meg nem jelenik, majd tegye le a kézibeszélőt.

## <span id="page-160-0"></span>A tárcsahang-érzékelési beállítás módosítása

A készülék alaphelyzetben azonnal megkezdi a faxszám tárcsázását. Ha a faxkészülék és a telefonkészülék azonos vonalra csatlakozik, kapcsolja be a tárcsahang-érzékelési funkciót. Így akadályozhatja meg, hogy a készülék faxot küldjön, miközben valaki telefonál.

A tárcsahang-érzékelés gyári beállítása Franciaországban és Magyarországon Be, más országokban/térségekben Ki.

## A tárcsahang-érzékelési beállítás módosítása

- 1. Nyomja meg a MENÜ/BEÍRÁS gombot.
- 2. A < vagy a > gomb használatával válassza ki a FAXBEÁLLÍTÁS menüt, majd nyomja meg a MENÜ/BEÍRÁS gombot.
- 3. A > gomb egyszeri megnyomásával válassza ki a FAXKÜLDÉS BEÁLL. parancsot, majd nyomja meg a MENÜ/BEÍRÁS gombot.
- 4. A < vagy a > gomb használatával válassza ki a TÁRCSAHANG ÉRZ. beállítást, majd nyomja meg a MENÜ/BEÍRÁS gombot.
- 5. A < vagy a > gombbal válassza ki a Be vagy a Ki beállítást, majd nyomja meg a  $MENU$ BEÍRÁS gombot.

## <span id="page-161-0"></span>Számlázási kódok használata

Ha a számlázási kódok használata be van kapcsolva, a felhasználónak minden fax küldésekor meg kell adnia a számlázási kódot. A számlázás a fax minden elküldött oldala után történik. Ezekbe a kérelemre küldött, továbbított vagy számítógéppel letöltött faxok kivételével valamennyi faxfajta beletartozik. Definiálatlan csoport számára vagy csoportos tárcsázással küldött fax esetén a számlázás az egyes rendeltetési helyekre sikeresen elküldött oldalakra vonatkozik. A számlázási kódonként létrehozott összesítő jelentés kinyomtatásához lásd: Számlázási kód jelentés [nyomtatása](#page-178-0).

A számlázási kód gyári alapbeállítása Ki. A számlázási kód 1 és 250 közötti tetszőleges szám lehet.

## A számlázási kód beállításának módosítása

- 1. Nyomja meg a MENÜ/BEÍRÁS gombot.
- 2. A < vagy a > gomb használatával válassza ki a **FAXBEÁLLÍTÁS** menüt, majd nyomja meg a MENÜ/BEÍRÁS gombot.
- 3. A < vagy a > gomb használatával válassza ki a FAXKÜLDÉS BEÁLL. parancsot, majd nyomja meg a MENÜ/BEÍRÁS gombot.
- 4. A < vagy a > gomb használatával válassza ki a SZÁML. KÓDOK beállítást, majd nyomja meg a MENÜ/BEÍRÁS gombot.
- 5. A < vagy a > gombbal válassza ki a Be vagy a Ki beállítást, majd nyomja meg a  $MENU$ BEÍRÁS gombot.

## A számlázási kódok alkalmazása

- 1. Írja be a telefonszámot kézzel, illetve a közvetlen tárcsázási szám, a gyorstárcsázási bejegyzés vagy a csoportos tárcsázási bejegyzés megadásával.
- 2. Helyezze az eredeti dokumentumot az automatikus lapadagoló (ADF) bemeneti tálcára vagy a síkágyas lapolvasóba (csak HP LaserJet 3030 all-in-one vagy HP LaserJet 3380 all-in-one készüléknél).
- 3. Nyomja meg a FAX/KÜLDÉS gombot.
- 4. Írja be a számlázási kódot, majd nyomja meg a FAX/KÜLDÉS gombot.

A készülék elküldi a faxot, és ezt rögzíti a számlázási jelentésben. A számlázási kódonként létrehozott jelentés kinyomtatásához lásd: Számlázási kód jelentés [nyomtatása](#page-178-0).

## <span id="page-162-0"></span>Fax újranyomtatása

Ha a fax fogadásakor kifogyott a festék a nyomtatópatronból, vagy a nyomtatás nem a megfelelő hordozóra történt, megpróbálhatja újra kinyomtatni a faxot. A rendelkezésre álló memória méretétől függ, hogy milyen mennyiségű fax tárolható az újranyomtatáshoz. Elsőként a legutóbb kapott fax nyomtatható ki, utolsóként pedig a memóriában tárolt legrégebbi fax.

A faxok tárolása folyamatos. Az újranyomtatással a faxok nem törlődnek a memóriából. A memóriában tárolt faxok törléséről lásd: Faxok törlése a [memóriából.](#page-163-0)

## Fax újranyomtatása

Az alább ismertetett módon nyomtathat ki újra egy faxot.

Megjegyzés Nincs szükség erre az eljárásra, ha a fax nyomtatása azért nem sikerült, mert a papír elakadt vagy kifogyott. Ilyen esetekben a fogadott fax a memóriába kerül, és amint az elakadást elhárítják, vagy az adagolótálcát feltöltik, a nyomtatás automatikusan folytatódik.

- 1. Nyomja meg a MENÜ/BEÍRÁS gombot.
- 2. Nyomja meg egyszer a > gombot. Ekkor megjelenik a FAXFUNKCIÓK felirat.
- 3. Nyomja meg a MENÜ/BEÍRÁS gombot.
- 4. Nyomja meg a < vagy a > gombot többször, amíg az UTOLSÓ OLD. ÚJRA felirat meg nem jelenik.
- 5. Nyomja meg a MENÜ/BEÍRÁS gombot. A készülék megkezdi az utoljára nyomtatott fax újranyomtatását.

Megjegyzés A nyomtatást bármikor megállíthatja a MEGSZAKÍTÁS gomb megnyomásával.

## <span id="page-163-0"></span>Faxok törlése a memóriából

Erre az intézkedésre akkor van szükség, ha tartania kell attól, hogy más is esetleg hozzáférhet a készülékhez és megkísérelheti újranyomtatni a memóriában tárolt faxokat.

VIGYÁZAT Az alábbi eljárással nemcsak az újranyomtatási memóriában lévő faxokat törli, hanem minden egyéb olyan faxot is, amely éppen küldés alatt áll vagy még küldésre vár, amely sikertelen hívás miatt újratárcsázásra vár, vagy amelynek küldését későbbi időpontra ütemezték, illetve amelyek még kinyomtatásra vagy továbbításra várnak.

#### Faxok törlése a memóriából

- 1. Nyomja meg a MENÜ/BEÍRÁS gombot.
- 2. A > gomb egyszeri megnyomásával válassza ki a FAXFUNKCIÓK menüt, majd nyomja meg a MENÜ/BEÍRÁS gombot.
- 3. A < vagy a > gomb használatával válassza ki a FAXMEM. TÖRLÉSE parancsot, majd nyomja meg a MENÜ/BEÍRÁS gombot.
- 4. A törlés megerősítéséhez nyomja meg a MENÜ/BEÍRÁS gombot.

## <span id="page-164-0"></span>Faxtovábbítás használata

Beállíthatja a készület úgy, hogy a beérkező faxokat továbbítsa egy másik faxszámra. A készülék a beérkező faxokat menti a memóriába, majd feltárcsázza a megadott számot, és elküldi a faxot erre a számra. Ha valamilyen ok miatt a készülék nem tudja továbbküldeni a faxot (például foglalt a hívott állomás), és többszöri újratárcsázás után sem jár sikerrel, akkor kinyomtatja a faxot.

Ha a fax fogadása közben a készülék memóriája megtelik, megszakítja a faxfogadási művelete, és csak a memóriában tárolt teljes vagy részleges oldalakat küldi tovább.

A továbbküldési funkció használatakor a készüléknek (nem a számítógépnek) kell fogadnia a faxokat, és ehhez az Automatikus hívásfogadási módot kell beállítani (lásd: [A](#page-141-0) [hívásfogadási](#page-141-0) mód beállítása).

## A faxtovábbítás használata

- 1. Nyomja meg a MENÜ/BEÍRÁS gombot.
- 2. A < vagy a > gomb használatával válassza ki a FAXBEÁLLÍTÁS menüt, majd nyomja meg a MENÜ/BEÍRÁS gombot.
- 3. A < vagy a > gomb használatával válassza ki a FAXFOG. BEÁLL. parancsot, majd nyomja meg a MENÜ/BEÍRÁS gombot.
- 4. A < vagy a > gomb használatával válassza ki a TOVÁBBÍTÁS parancsot, majd nyomja meg a MENÜ/BEÍRÁS gombot.
- 5. A > gomb használatával válassza ki a Be vagy a Ki beállítást, majd nyomja meg a  $MENU$ BEÍRÁS gombot.
- 6. A továbbküldési funkció bekapcsolásakor az alfanumerikus gombokkal adja meg azt a faxszámot, amelyre a faxokat küldeni szeretné, majd a beállítás mentéséhez nyomja meg a MENÜ/BEÍRÁS gombot.

## <span id="page-165-0"></span>Mellékállomás beállítása faxok fogadására

Ha ez a beállítás be van kapcsolva, a telefon 1-es, 2-es és 3-as gombját egymás után megnyomva utasíthatja a faxkészüléket, hogy fogadja a faxhívást (csak dallamtárcsázásos módban). Az alapértelmezett beállítás a Be. Ezt a funkciót csak akkor kell kikapcsolnia, ha impulzustárcsázást használ, vagy ha a telefontársaság valamelyik szolgáltatásának száma szintén 1-2-3. Az egybeeső telefonszámok miatt ugyanis a telefontársaság szolgáltatása nem működne.

## Mellékállomás beállítása faxok fogadására

- 1. Nyomja meg a MENÜ/BEÍRÁS gombot.
- 2. A < vagy a > gomb használatával válassza ki a FAXBEÁLLÍTÁS menüt, majd nyomja meg a MENÜ/BEÍRÁS gombot.
- 3. A < vagy a > gomb használatával válassza ki a FAXFOG. BEÁLL. parancsot, majd nyomja meg a MENÜ/BEÍRÁS gombot.
- 4. A < vagy a > gomb használatával válassza ki a Mellék beállítást, majd nyomja meg a MENÜ/BEÍRÁS gombot.
- 5. A < vagy > gombokkal válassza ki a Be vagy Ki lehetőséget, majd a beállítás mentéséhez nyomja meg a MENÜ/BEÍRÁS gombot.

## <span id="page-166-0"></span>Faxlekérdezés használata

Ha egy faxra valaki más lekérdezést állított be, akkor Ön kérheti a fax elküldését saját készülékére. (Ezt nevezzük a másik készülék lekérdezésének).

#### Fax lekérdezése (lekérése) másik faxkészülékről

- 1. Nyomja meg a MENÜ/BEÍRÁS gombot.
- 2. A < vagy a > gombokkal válassza ki a FAXFUNKCIÓK lehetőséget, majd nyomja meg a MENÜ/BEÍRÁS gombot.
- 3. A < vagy a > gombokkal válassza ki a LEKÉRÉS lehetőséget, majd nyomja meg a MENÜ/ BEÍRÁS gombot.
- 4. Az alfanumerikus gombokkal adja meg a faxkészülék számát, ahonnan faxot kíván lekérni, majd nyomja meg a MENÜ/BEÍRÁS gombot.

Készüléke feltárcsázza a másik faxkészüléket és lekéri a faxot.

## <span id="page-167-0"></span>Csendérzékelés mód módosítása

Ezzel a beállítással megadhatja, hogy régebbi típusú - az átvitel közben faxjelet nem adó faxkészülékekről is kíván-e faxokat fogadni. A kiadás időpontjában a használatban lévő faxkészülékek közül csak nagyon kevés működött csendes üzemmódban. Az alapértelmezett beállítás az Ki. Csak akkor módosítsa a csendérzékelés mód beállítását, ha rendszeresen fogad faxokat valakitől, aki régebbi típusú faxkészüléket használ.

## A csendérzékelés mód módosítása

- 1. Nyomja meg a MENÜ/BEÍRÁS gombot.
- 2. A < vagy a > gombokkal válassza ki a FAXBEÁLLÍTÁS lehetőséget, majd nyomja meg a MENÜ/BEÍRÁS gombot.
- 3. A < vagy a > gombokkal válassza ki a FAXFOG. BEÁLL. lehetőséget, majd nyomja meg a MENÜ/BEÍRÁS gombot.
- 4. A < vagy a > gombokkal válassza ki a CSENDÉRZÉKELÉS lehetőséget, majd nyomja meg a MENÜ/BEÍRÁS gombot.
- 5. A < vagy > gombokkal válassza ki a Be vagy Ki lehetőséget, majd a beállítás mentéséhez nyomja meg a MENÜ/BEÍRÁS gombot.

## <span id="page-168-0"></span>Faxok érkeztetése bélyegzővel

A készülék minden fogadott fax tetejére rányomtatja a küldő azonosító adatait. Saját fejlécadatait is megjelenítheti minden fogadott faxon, rögzítve a fax beérkezésének dátumát és időpontját. A bélyegzővel érkeztetett faxok gyári alapértelmezett beállítása: Ki.

Megjegyzés Ez a beállítás csak olyan beérkezett faxokra érvényes, amelyeket a készülék kinyomtat.

#### Bélyegzővel érkeztetett faxok elérhetőségének biztosítása

- 1. Nyomja meg a MENÜ/BEÍRÁS gombot.
- 2. A < vagy a > gombokkal válassza ki a FAXBEÁLLÍTÁS lehetőséget, majd nyomja meg a MENÜ/BEÍRÁS gombot.
- 3. A < vagy a > gombokkal válassza ki a FAXFOG. BEÁLL. lehetőséget, majd nyomja meg a MENÜ/BEÍRÁS gombot.
- 4. A < vagy a > gombokkal válassza ki a BÉLYEGZÉS lehetőséget, majd nyomja meg a MENÜ/BEÍRÁS gombot.
- 5. A < vagy > gombokkal válassza ki a Be vagy Ki lehetőséget, majd a beállítás mentéséhez nyomja meg a MENÜ/BEÍRÁS gombot.

## <span id="page-169-0"></span>Fax hibajavítás mód beállítása

Normál esetben a készülék faxküldés vagy -fogadás közben figyelemmel kíséri a telefonvonalon érkező jeleket. Ha a készülék átvitel közben hibát észlel, és a hibajavítás beállítása Be, akkor a készülék kérheti a fax hibás részének újraküldését. A hibajavítás gyári alapbeállítása: Be.

A hibajavítási funkciót csak akkor kapcsolja ki, ha faxküldés vagy -vétel során problémák merülnek föl, és Ön hajlandó elfogadni a hibákat az átvitelben. A beállítást érdemes lehet kikapcsolni akkor, ha a tengeren túlra, illetve műholdas telefonkapcsolat segítségével küld vagy fogad faxot.

## A hibajavítási beállítás módosítása

- 1. Nyomja meg a MENÜ/BEÍRÁS gombot.
- 2. A < vagy a > gombokkal válassza ki a FAXBEÁLLÍTÁS lehetőséget, majd nyomja meg a MENÜ/BEÍRÁS gombot.
- 3. A < vagy a > gombokkal válassza ki a MINDEN FAX lehetőséget, majd nyomja meg a MENÜ/BEÍRÁS gombot.
- 4. A < vagy a > gombokkal válassza ki a HIBAJAVÍTÁS lehetőséget, majd nyomja meg a MENÜ/BEÍRÁS gombot.
- 5. A < vagy > gombokkal válassza ki a Be vagy Ki lehetőséget, majd a beállítás mentéséhez nyomja meg a MENÜ/BEÍRÁS gombot.

## <span id="page-170-0"></span>A V.34 beállítás módosítása

A V.34 beállítás a készülék által a faxküldésre használt modemprotokoll. Ez a telefonvonalon keresztül másodpercenként 33,600 bites (bps) sebességű adatküldésre és fogadásra képes teljes-duplex modemek nemzetközi szabványa. A V.34 beállítás gyári alapértéke: Be.

A V.34 beállítást csak akkor módosítsa, ha egy bizonyos készülék esetében problémái merülnek fel a faxküldés vagy -vétel során. A beállítást érdemes lehet kikapcsolni akkor, ha a tengeren túlra, illetve műholdas telefonkapcsolat segítségével küld vagy fogad faxot.

## A V.34 beállítás módosítása

- 1. Nyomja meg a MENÜ/BEÍRÁS gombot.
- 2. A < vagy a > gombokkal válassza ki a FAXBEÁLLÍTÁS lehetőséget, majd nyomja meg a MENÜ/BEÍRÁS gombot.
- 3. A < vagy a > gombokkal válassza ki a MINDEN FAX lehetőséget, majd nyomja meg a MENÜ/BEÍRÁS gombot.
- 4. A < vagy a > gombokkal válassza ki a V.34 lehetőséget, majd nyomja meg a MENÜ/ BEÍRÁS gombot.
- 5. A < vagy > gombokkal válassza ki a Be vagy Ki lehetőséget, majd nyomja meg a MENÜ/ BEÍRÁS gombot.

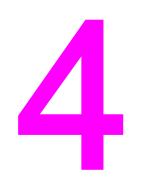

# Faxnaplók és jelentések

Ez a fejezet a HP LaserJet többfunkciós készülékkel előállítható naplókat és jelentéseket mutatja be.

- [Faxtevékenységi](#page-173-0) napló nyomtatása
- Faxhívási jelentés [nyomtatása](#page-174-0)
- A faxhívási jelentés nyomtatási [gyakoriságának](#page-175-0) beállítása
- Minikép [megjelenítése](#page-176-0) a faxhívási jelentésen minden fax első lapjáról
- [Telefonkönyv-jelentés](#page-177-0) nyomtatása
- Számlázási kód jelentés [nyomtatása](#page-178-0)
- Letiltott faxok listájának [nyomtatása](#page-179-0)
- Összes faxjelentés [nyomtatása](#page-180-0)

## <span id="page-173-0"></span>Faxtevékenységi napló nyomtatása

A faxtevékenységi naplóban a legutóbbi 40 fogadott, küldött vagy törölt fax, valamint a felmerült hibák szerepelnek időrendben. A faxtevékenységi napló a következő információkat tartalmazza:

- A készüléken fogadott összes fax
- A vezérlőpultról küldött összes fax
- Az Eszköztárból és a fax illesztőprogramjából küldött összes fax
- A HP Workplace-ről (munkahely) küldött összes fax (a készülékhez közvetlenül csatlakoztatott Macintosh-kompatibilis számítógépek esetén)

## A faxtevékenységi napló nyomtatása

A faxtevékenységi napló nyomtatásához tegye az alábbiakat:

- 1. Nyomja meg a MENÜ/BEÍRÁS gombot.
- 2. A < vagy a > gombokkal válassza ki a JELENTÉSEK lehetőséget, majd nyomja meg a MENÜ/BEÍRÁS gombot.
- 3. A < vagy a > gombokkal válassza ki a FAXNAPLÓ lehetőséget, majd nyomja meg a MENÜ/BEÍRÁS gombot.
- 4. Nyomja meg a MENÜ/BEÍRÁS gombot a **NAPLÓ NYOMTATÁSA** lehetőség kiválasztásához. A készülék kilép a Menü beállításokból és kinyomtatja a naplót.

#### A faxtevékenységi napló automatikus nyomtatásának beállítása

Kívánság szerint minden 40. tétel után automatikusan kinyomtathatja a faxtevékenységi naplót. A gyári alapértelmezett beállítás: Be. A faxtevékenységi napló automatikus nyomtatásának beállításához tegye az alábbiakat:

- 1. Nyomja meg a MENÜ/BEÍRÁS gombot.
- 2. A < vagy a > gombokkal válassza ki a **JELENTÉSEK** lehetőséget, majd nyomja meg a MENÜ/BEÍRÁS gombot.
- 3. A < vagy a > gombokkal válassza ki a FAXNAPLÓ lehetőséget, majd nyomja meg a MENÜ/BEÍRÁS gombot.
- 4. A > gombot egyszer megnyomva válassza ki az AUTOM. NAPLÓNY. lehetőséget, majd nyomja meg a MENÜ/BEÍRÁS gombot.
- 5. A < vagy a > gombokkal válassza ki a Be lehetőséget, majd a kijelölés megerősítéséhez nyomja meg a MENÜ/BEÍRÁS gombot.

## <span id="page-174-0"></span>Faxhívási jelentés nyomtatása

A faxhívási jelentés egy rövid jelentés, amely a legutolsó elküldött vagy fogadott fax állapotát tartalmazza.

## A faxhívási jelentés nyomtatása

- 1. Nyomja meg a MENÜ/BEÍRÁS gombot.
- 2. A < vagy a > gombokkal válassza ki a JELENTÉSEK lehetőséget, majd nyomja meg a MENÜ/BEÍRÁS gombot.
- 3. A < vagy a > gombokkal válassza ki a FAXHÍVÁSI JELENT lehetőséget, majd nyomja meg a MENÜ/BEÍRÁS gombot.
- 4. Nyomja meg a MENÜ/BEÍRÁS gombot a NYOMTATÁS MOST lehetőség kiválasztásához. A készülék kilép a Menü beállításokból és kinyomtatja a jelentést.

Megjegyzés A [faxhívási](#page-175-0) jelentés automatikus nyomtatásának beállítása, lásd: A faxhívási jelentés nyomtatási [gyakoriságának](#page-175-0) beállítása.

## <span id="page-175-0"></span>A faxhívási jelentés nyomtatási gyakoriságának beállítása

A készülék a következő események bármelyike után tud faxhívási jelentést nyomtatni:

- Minden faxhiba (gyári alapértelmezett beállítás)
- Faxküldési hiba
- Faxfogadási hiba
- Minden fax
- Csak küldött faxok
- Soha

Megjegyzés Ha a Soha lehetőséget választja, akkor a készülék csak a faxtevékenységi napló nyomtatásakor jelzi a sikertelen faxátvitelt.

#### A faxhívási jelentés nyomtatási gyakoriságának beállítása

Az alábbi lépésekkel beállíthatja, hogy a készülék milyen eseményt követően nyomtasson jelentést:

- 1. Nyomja meg a MENÜ/BEÍRÁS gombot.
- 2. A < vagy a > gombokkal válassza ki a JELENTÉSEK lehetőséget, majd nyomja meg a MENÜ/BEÍRÁS gombot.
- 3. A < vagy a > gombokkal válassza ki a FAXHÍVÁSI JELENT lehetőséget, majd nyomja meg a MENÜ/BEÍRÁS gombot.
- 4. A > gombot egyszer megnyomva válassza ki a JELENTÉS NYOMT. lehetőséget, majd nyomja meg a MENÜ/BEÍRÁS gombot.
- 5. A < vagy a > gombokkal válassza ki, hogy mikor kéri a faxhívási jelentések nyomtatását.
- 6. Nyomja meg a MENÜ/BEÍRÁS gombot a kiválasztott beállítás mentéséhez.

A következő nyomtatási-gyakoriság lehetőségek állnak rendelkezésre:

- Every error: A készülék minden hiba után jelentést nyomtat.
- Send error: A készülék akkor nyomtat jelentést, ha a hiba a faxküldés során jelentkezik.
- Receive error: A készülék akkor nyomtat jelentést, ha a hiba a fax fogadása során jelentkezik.
- Every fax: A készülék akkor nyomtat jelentést, amikor faxot küld vagy fogad.
- Send fax only: A készülék akkor nyomtat jelentést, amikor faxot küld.
- Soha: A készülék soha nem nyomtat jelentést.

## <span id="page-176-0"></span>Minikép megjelenítése a faxhívási jelentésen minden fax első lapjáról

Ha aktiválja ezt a beállítást, és a készülék memóriájában még szerepel az oldal képe, akkor a faxhívási jelentésen megjelenik egy (feleakkorára kicsinyített) minikép a legutoljára küldött vagy fogadott fax első oldaláról. A beállítás gyári alapértéke Be.

#### Minikép megjelenítése a faxhívási jelentésen minden fax első lapjáról

Ha a faxhívási jelentésen szeretne miniképet megjeleníteni minden fax első lapjáról, tegye az alábbiakat:

- 1. Nyomja meg a MENÜ/BEÍRÁS gombot.
- 2. A < vagy a > gombokkal válassza ki a JELENTÉSEK lehetőséget, majd nyomja meg a MENÜ/BEÍRÁS gombot.
- 3. A < vagy a > gombokkal válassza ki a FAXHÍVÁSI JELENT lehetőséget, majd nyomja meg a MENÜ/BEÍRÁS gombot.
- 4. A < vagy a > gombokkal válassza ki az 1. OLDAL IS lehetőséget, majd nyomja meg a MENÜ/BEÍRÁS gombot.
- 5. A < vagy > gombokkal válassza ki a Be vagy Ki lehetőséget, majd a beállítás megerősítéséhez nyomja meg a MENÜ/BEÍRÁS gombot.

## <span id="page-177-0"></span>Telefonkönyv-jelentés nyomtatása

A telefonkönyv-jelentés a közvetlen tárcsázási, a gyorstárcsázási és csoportos tárcsázási kódokhoz tartozó faxszámok listáját tartalmazza.

#### Telefonkönyv-jelentés nyomtatása

A közvetlen tárcsázási, gyorstárcsázási és csoportos tárcsázási jelentés nyomtatásához tegye az alábbiakat:

- 1. Nyomja meg a MENÜ/BEÍRÁS gombot.
- 2. A < vagy a > gombokkal válassza ki a JELENTÉSEK lehetőséget, majd nyomja meg a MENÜ/BEÍRÁS gombot.
- 3. A < vagy a > gombokkal válassza ki a GYORSHÍVÁS-LISTA lehetőséget, majd nyomja meg a MENÜ/BEÍRÁS gombot. A készülék kilép a Menü beállításokból és kinyomtatja a jelentést.

## <span id="page-178-0"></span>Számlázási kód jelentés nyomtatása

A számlázási kód egy nyomtatott lista, amely az összes faxszámlázási kódot, valamint az egyes kódokkal számlázott faxokat tartalmazza.

Megjegyzés A jelentés nyomtatása után a készülék az összes számlázási adatot törli.

#### A számlázási-kód jelentés nyomtatása

- 1. Nyomja meg a MENÜ/BEÍRÁS gombot.
- 2. A < vagy a > gombokkal válassza ki a JELENTÉSEK lehetőséget, majd nyomja meg a MENÜ/BEÍRÁS gombot.
- 3. A < vagy a > gombokkal válassza ki a SZÁML. JELENTÉS lehetőséget, majd nyomja meg a MENÜ/BEÍRÁS gombot. A készülék kilép a Menü beállításokból és kinyomtatja a jelentést.

## <span id="page-179-0"></span>Letiltott faxok listájának nyomtatása

Ezzel az eljárással a letiltott faxszámok listáját nyomtathatja ki. A faxszámok letiltásával kapcsolatos további tudnivalókról lásd: Faxszámok letiltása és újbóli [engedélyezése](#page-146-0).

#### A letiltott faxok listájának nyomtatása

- 1. Nyomja meg a MENÜ/BEÍRÁS gombot.
- 2. A < vagy a > gombokkal válassza ki a JELENTÉSEK lehetőséget, majd nyomja meg a MENÜ/BEÍRÁS gombot.
- 3. A < vagy a > gombokkal válassza ki a BLOKKOLT SZÁMOK lehetőséget, majd nyomja meg a MENÜ/BEÍRÁS gombot. A készülék kilép a Menü beállításokból és kinyomtatja a listát.
## <span id="page-180-0"></span>Összes faxjelentés nyomtatása

Ezzel az eljárással egyszerre kinyomtathatja az alábbi jelentések mindegyikét:

- **·** Faxtevékenységi napló
- Közvetlen tárcsázási, gyorstárcsázási és csoportos tárcsázási jelentések
- Beállítási jelentés
- **•** Blokkolt számok listája
- Számlázási jelentés (ha az opció be van kapcsolva)

### Minden faxjelentés nyomtatása

Az összes faxjelentés nyomtatásához tegye az alábbiakat:

- 1. Nyomja meg a MENÜ/BEÍRÁS gombot.
- 2. A < vagy a > gombokkal válassza ki a JELENTÉSEK lehetőséget, majd nyomja meg a MENÜ/BEÍRÁS gombot.
- 3. A < vagy a > gombokkal válassza ki az ÖSSZES FAXNAPLÓ lehetőséget, majd nyomja meg a MENÜ/BEÍRÁS gombot. A készülék bezárja a Beállítások menüt és kinyomtatja a jelentéseket.

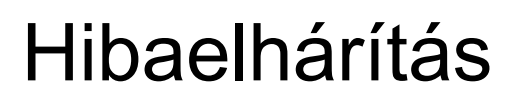

A fejezet információi az általános faxhibák elhárításában segítenek.

- Megfelelően van beállítva a [faxkészülék?](#page-183-0)
- Általános faxolási [problémák](#page-185-0)
- [Faxfogadási](#page-186-0) problémák
- [Faxküldési](#page-190-0) problémák
- [Médiakezelési](#page-193-0) problémák
- Az elektronikus kézikönyv [megtekintése](#page-196-0)

5

## <span id="page-183-0"></span>Megfelelően van beállítva a faxkészülék?

Az alábbi felsorolás segítségével megállapíthatja, mi okozza a fax használata során esetleg felmerülő problémákat.

- A készülékhez kapott faxkábelt használja? A készüléket a mellékelt faxkábellel tesztelték, amely megfelelt a készülék specifikációinak. Ha nem a készülékkel kapott faxkábelt használja, akkor csatlakoztassa ismét.
- A faxkábelt a készülék megfelelő portjára csatlakoztatta? A kábelt a "line" (vonal) portra kell csatlakoztatni (a porton a következő jelzés látható: 덴 (HP LaserJet 3015 allin-one vagy HP LaserJet 3030 all-in-one) vagy "L" (HP LaserJet 3380 all-in-one fax)). További részletek: A készülék csatlakoztatása [telefonvonalhoz.](#page-109-0)
- A faxkábel megfelelően illeszkedik a készülék portjára? Húzza ki és csatlakoztassa újra a faxkábelt, és ellenőrizze, hogy az jól illeszkedik-e a megfelelő portra.
- A telefonaljzat megfelelően működik? Egy telefon csatlakoztatásával ellenőrizze, hogy a fali aljzatnál van-e tárcsahang. Hallja a tárcsahangot, tud telefonhívást kezdeményezni?

## Milyen telefonvonalat használ?

- Kapcsolásmentes vonal: A faxok küldéséhez és fogadásához egyedi fax/telefonszám tartozik. A faxkábelt a "line" (vonal) portra kell csatlakoztatni (a porton a következő ielzés látható: *f* ikon (HP LaserJet 3015 all-in-one vagy HP LaserJet 3030 all-in-one) vagy "L" (HP LaserJet 3380 all-in-one fax)).
- Megosztott telefonvonal: Ebben az esetben a telefonhívások, illetve a faxok kezdeményezése és fogadása ugyanazon a telefonszámon és telefonvonalon történik. Egy normál telefonvonalon egyszerre csak egyfajta műveletet lehet végrehajtani. Ha ugyanazt a telefonvonalat használja a telefonbeszélgetésekhez és a faxfeladatokhoz, akkor beszélgetés közben nem küldhet faxot és nem csatlakozhat az internethez.
- PBX rendszer: Üzleti telefonrendszer. A szokásos otthoni telefonok és a HP LaserJet all-in-one faxkészülékek analóg jeleket használnak. Néhány PBX rendszer digitalis, így esetleg nem kompatibilis a szokásos telefonokkal és a HP LaserJet all-in-one faxhoz hasonló készülékekkel.
- Továbbléptetés: Telefonközpont-rendszer szolgáltatás; ha egy bejövő vonal foglalt, a következő hívás a következő szabad vonalra "lép tovább". A készüléket próbálja meg az első bejövő telefonvonalra csatlakoztatni. A készülék a megfelelő beállításban megadott csengetésszám után fog válaszolni a bejövő hívásra. (Lásd: A [csengésszám](#page-143-0) módosítása a hívások [fogadásához.](#page-143-0))
- Megkülönböztető csöngetés szolgáltatás: A telefonszolgáltató egyetlen telefonvonalhoz két telefonszámot rendelhet, melyek mindegyikéhez saját csengetési hang tartozik. Ellenőrizze, hogy a készülék arra a csengetési mintára válaszol-e, amelyet a telefonszolgáltató a faxszámhoz beállított. (Lásd: A [csengőhangok](#page-142-0) módosítása [hívásfogadáshoz](#page-142-0).) Ez a szolgáltatás nem minden térségben/országban érhető el. Mielőtt módosítaná a beállítást, ellenőrizze, hogy telefonszolgáltatójánál elérhető-e ez a szolgáltatás.

## <span id="page-184-0"></span>Telefonvonal-leválasztó szűrőt használ?

A telefonvonal-leválasztó szűrő két vagy több, azonos aljzatból érkező telefonvonal szétválasztására szolgáló eszköz. Megtévesztő lehet, hogy két különböző fajtájú elosztó létezik. A párhuzamos elosztók (melyeket "T"-elágazóknak is neveznek) egyetlen vonalat osztanak szét két azonos aljzatra, így ugyanarra a vonalra két készüléket lehet csatlakoztatni.

Az 1.vonal/2.vonal-leválasztó szűrők két különálló telefonvonal kimenetet biztosítanak egyetlen aljzatról, két önálló telefonszámmal (két telefonvonal csatlakozik ugyanarra az aljzatra). 1.vonal/2.vonal-leválasztó szűrőre akkor van szükség, ha a fax- és a hanghívások ugyanarra az aljzatra érkeznek. Útmutatásért lásd: A készülék [csatlakoztatása](#page-112-0) kétvonalas alizathoz.

Nem minden elosztó kompatibilis a készülékkel, és a elosztók használatát nem minden térség/ország támogatja.

Megjegyzés A Hewlett-Packard nem javasolja a párhuzamos elosztók, vagy "T"-elágazók használatát a készüléken, mert ezek ronthatják a telefonjel minőségét. Ha a készülékhez csatlakoztatott telefonvonalra második készüléket kell csatlakoztatnia, akkor csatlakoztassa a második készüléket a készülék "telefon" portjára (a telefon ikonnal jelzett portra). Útmutatásért lásd: További eszközök [csatlakoztatása.](#page-114-0)

## Használ túlfeszültség ellen védő eszközt?

Ez a fali aljzat és a készülék között használt eszköz a készüléket védi a telefonvonalon esetleg megjelenő túlfeszültség továbbterjedése ellen. A túlfeszültség faxolási problémákat okozhat, mivel rontja a telefonjel minőségét. Ha ilyen eszköz használatakor a faxok küldése és fogadása során problémát tapasztal, akkor csatlakoztassa a készüléket közvetlenül a telefonaljzathoz, hogy megállapítsa, hogy a problémát a túlfeszültség ellen védő eszköz okozza-e.

## Használja valamelyik szolgáltató hangposta-szolgáltatását?

A hangposta-szolgáltatás használható az üzenetrögzítő készülékek helyett. Ha a hangposta válaszig engedélyezett csengetésszám beállítása kisebb, mint ami a készüléknél van beállítva, a hangposta-szolgáltatás veszi fel a faxhívást, és a készülék nem tud faxokat fogadni. Ha a készülék válaszig engedélyezett csengetésszám beállítása kisebb, mint ami a hangpostához van beállítva, a készülék vesz fel minden hívást, és a hangpostához egyetlen hívás sem jut el. A készülékkel együtt csak az önálló üzenetrögzítővel létrehozott hangposta-szolgáltatás használható sikeresen.

## Üzenetrögzítőt használ?

Az üzenetrögzítőt vagy közvetlenül a telefon ikonnal jelölt aljzatba kell csatlakoztatni, vagy pedig ugyanarra a telefonmellékre, mint a készüléket.

A készüléknél a válaszig engedélyezett csengetések számát legalább egy csöngetéssel többre kell állítani, mint ami az üzenetrögzítőn van beállítva. További információ: [A](#page-143-0) [csengésszám](#page-143-0) módosítása a hívások fogadásához.

Megjegyzés **Ha az üzenetrögzítő ugyanahhoz a telefonvonalhoz** csatlakozik, de egy másik aljzatba (például másik helyiségben) van bekötve, akkor zavart okozhat a faxok fogadásában.

## <span id="page-185-0"></span>Általános faxolási problémák

Az ebben a részben található táblázatok a faxproblémák megoldásában segítenek.

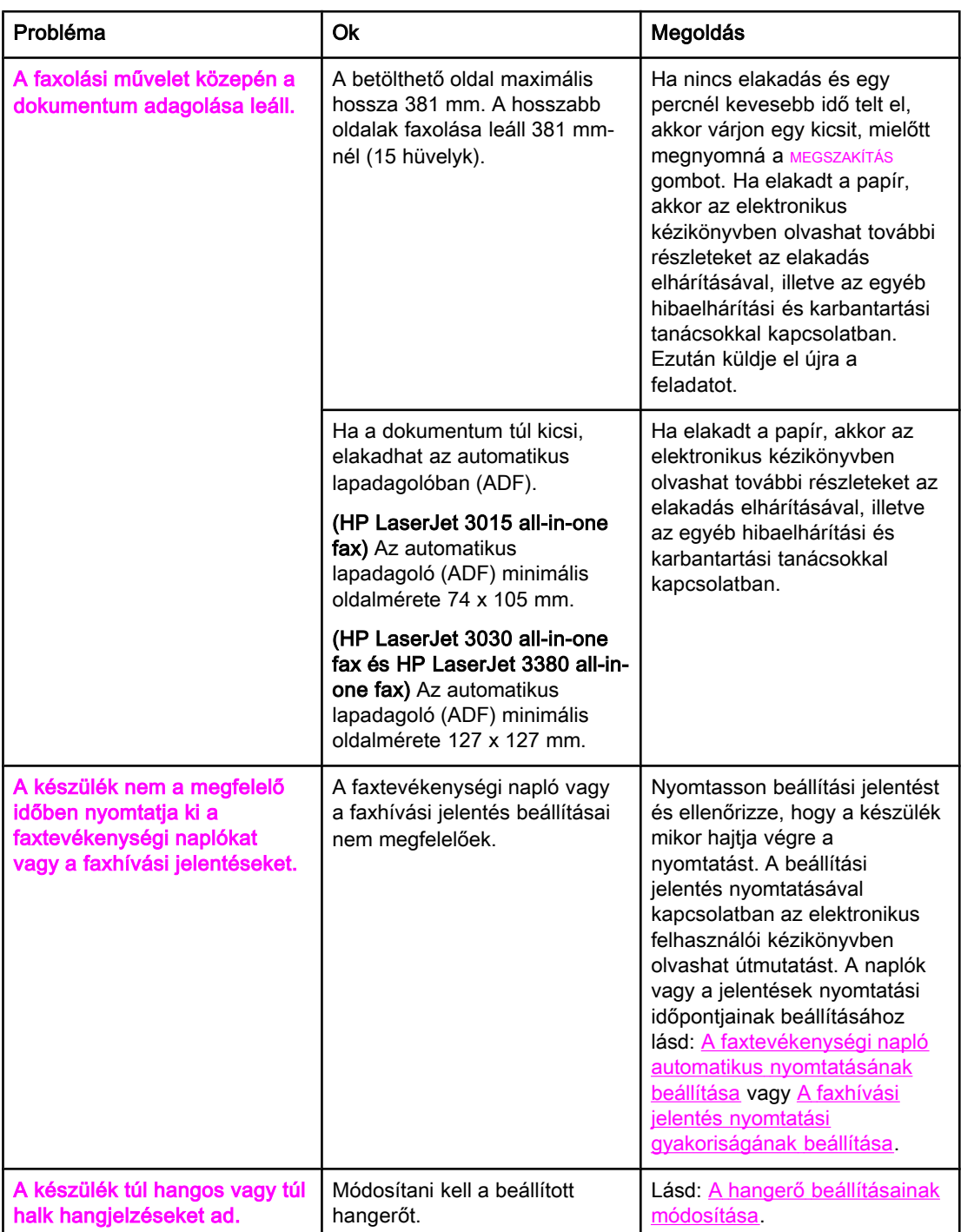

# Magyar

## <span id="page-186-0"></span>Faxfogadási problémák

Az ebben a részben található táblázat segít a faxok fogadása közben felmerülő problémák megoldásában.

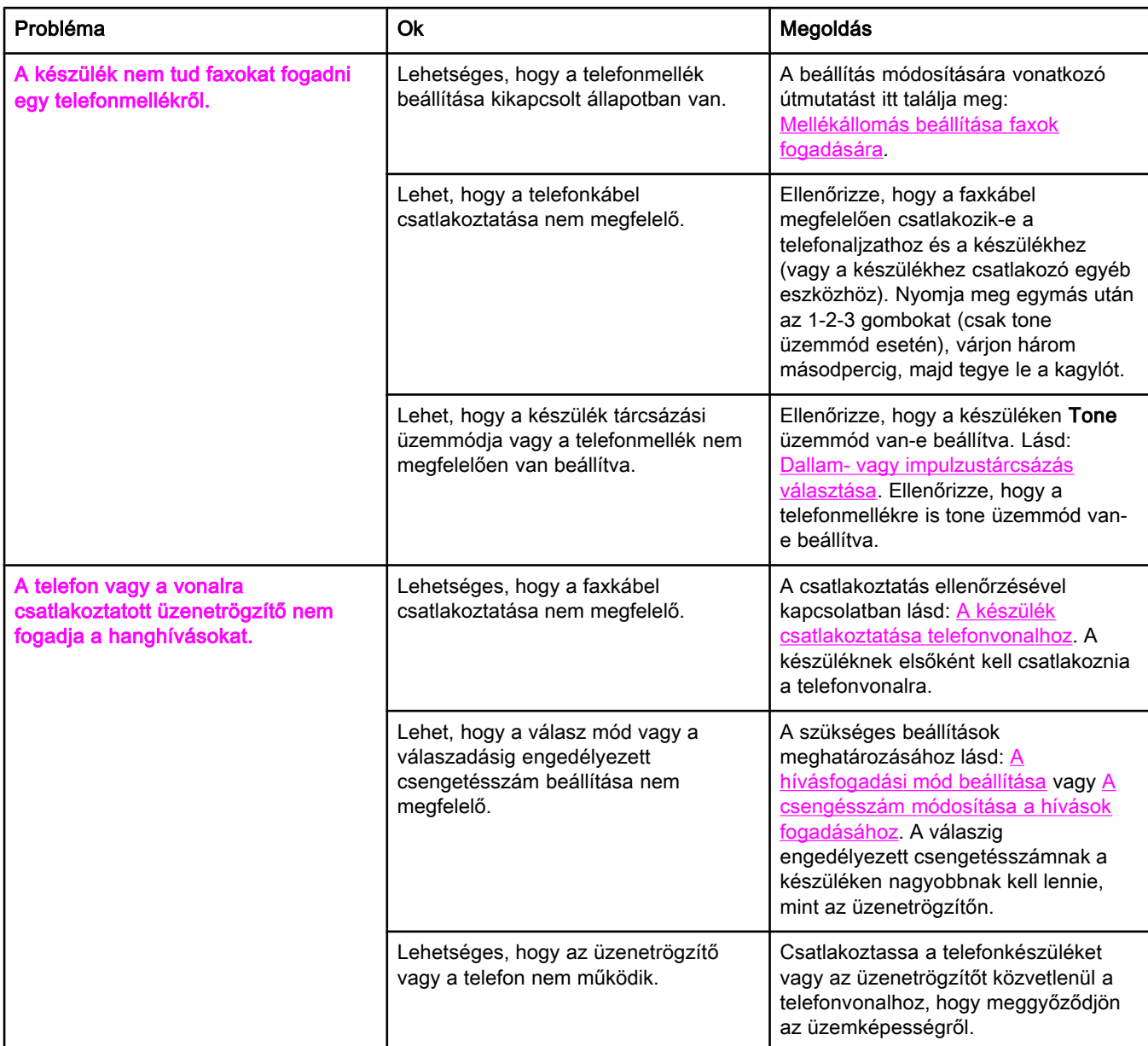

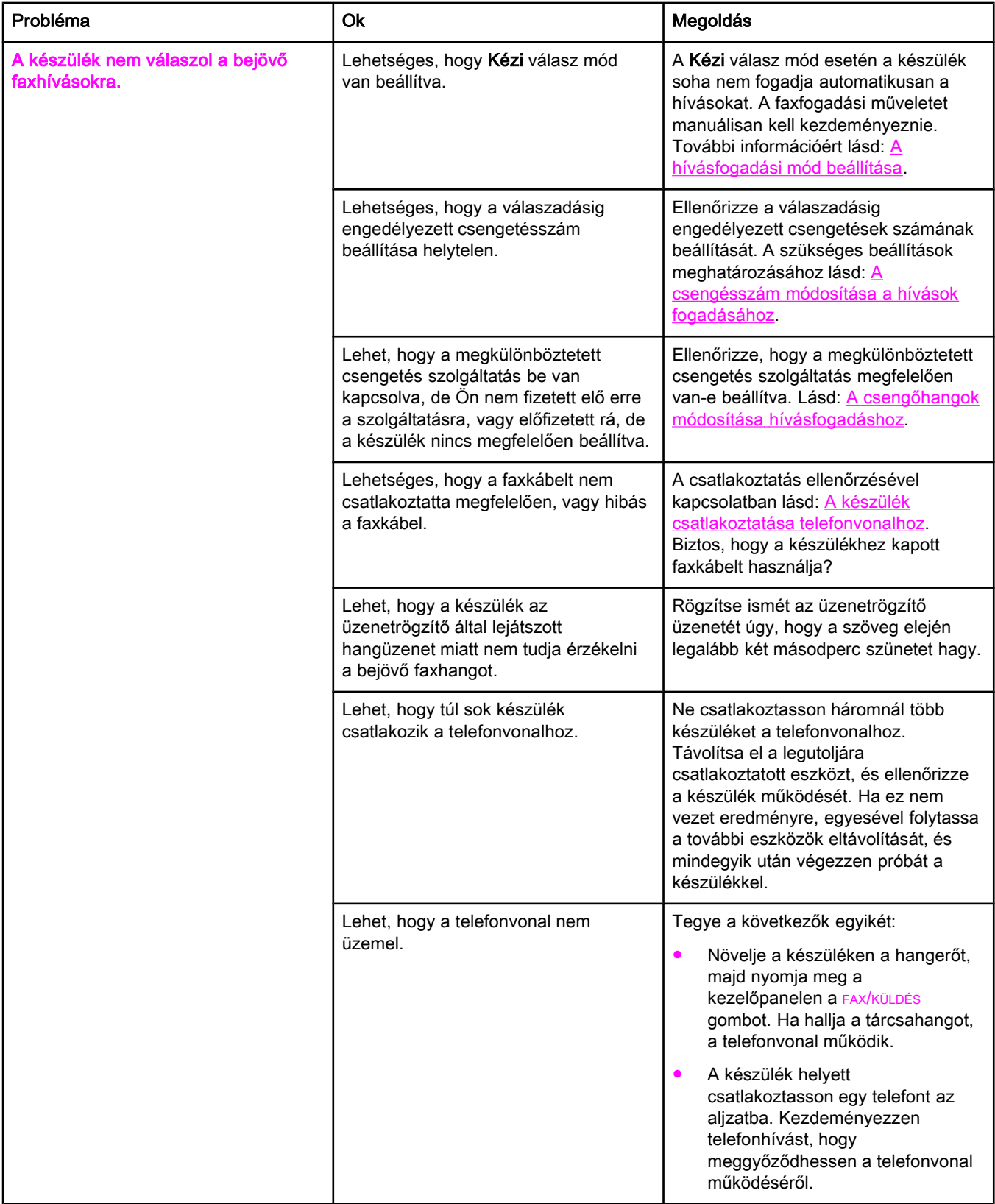

<span id="page-188-0"></span>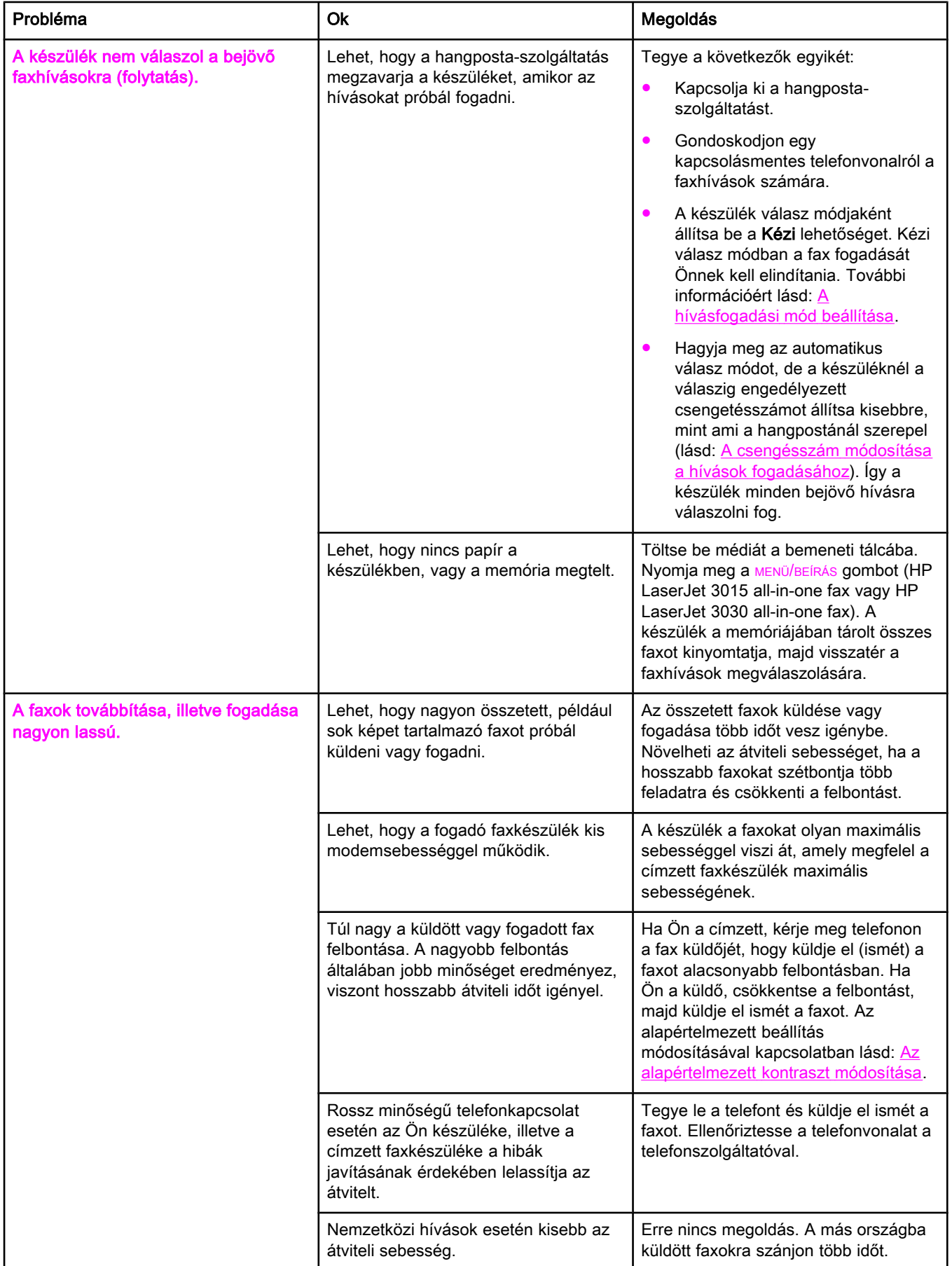

<span id="page-189-0"></span>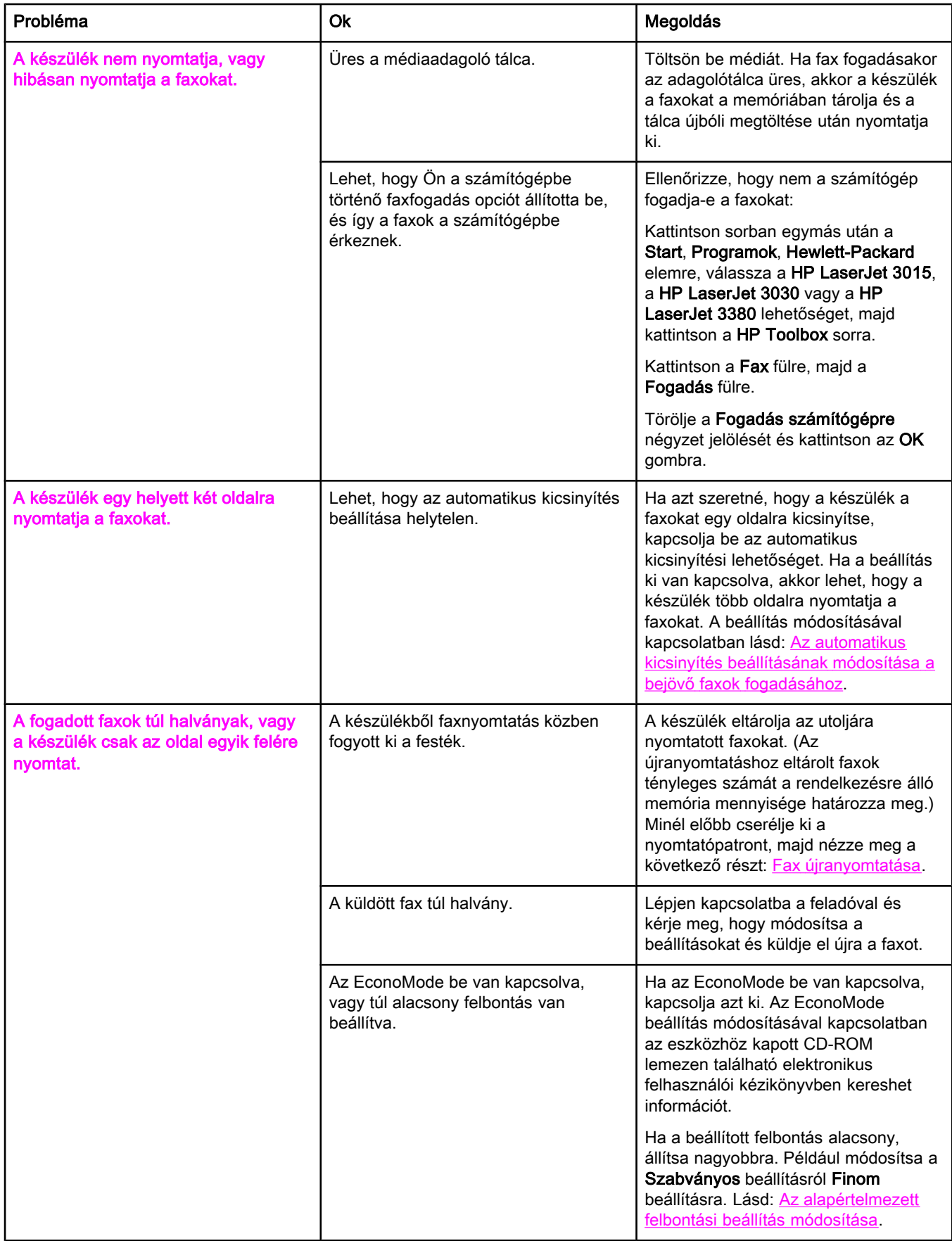

# Magyar

## <span id="page-190-0"></span>Faxküldési problémák

Az ebben a táblázatban található információ segít a faxok fogadása közben felmerülő problémák megoldásában.

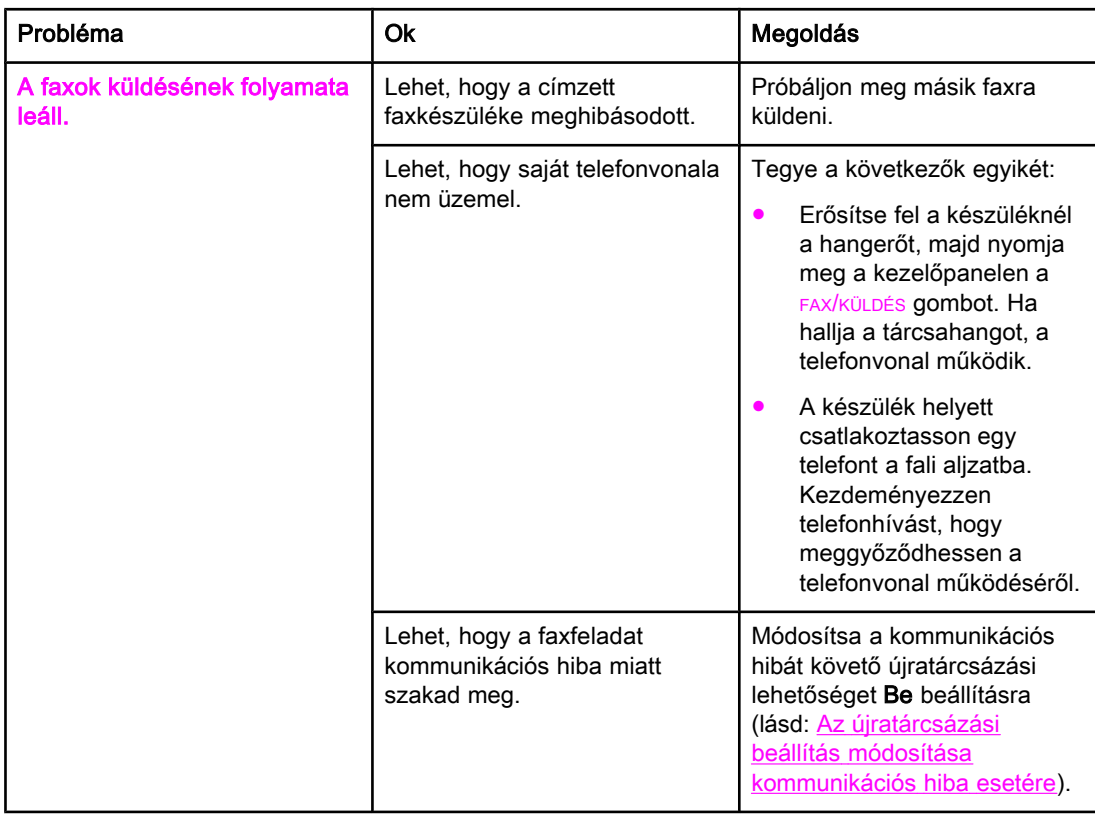

<span id="page-191-0"></span>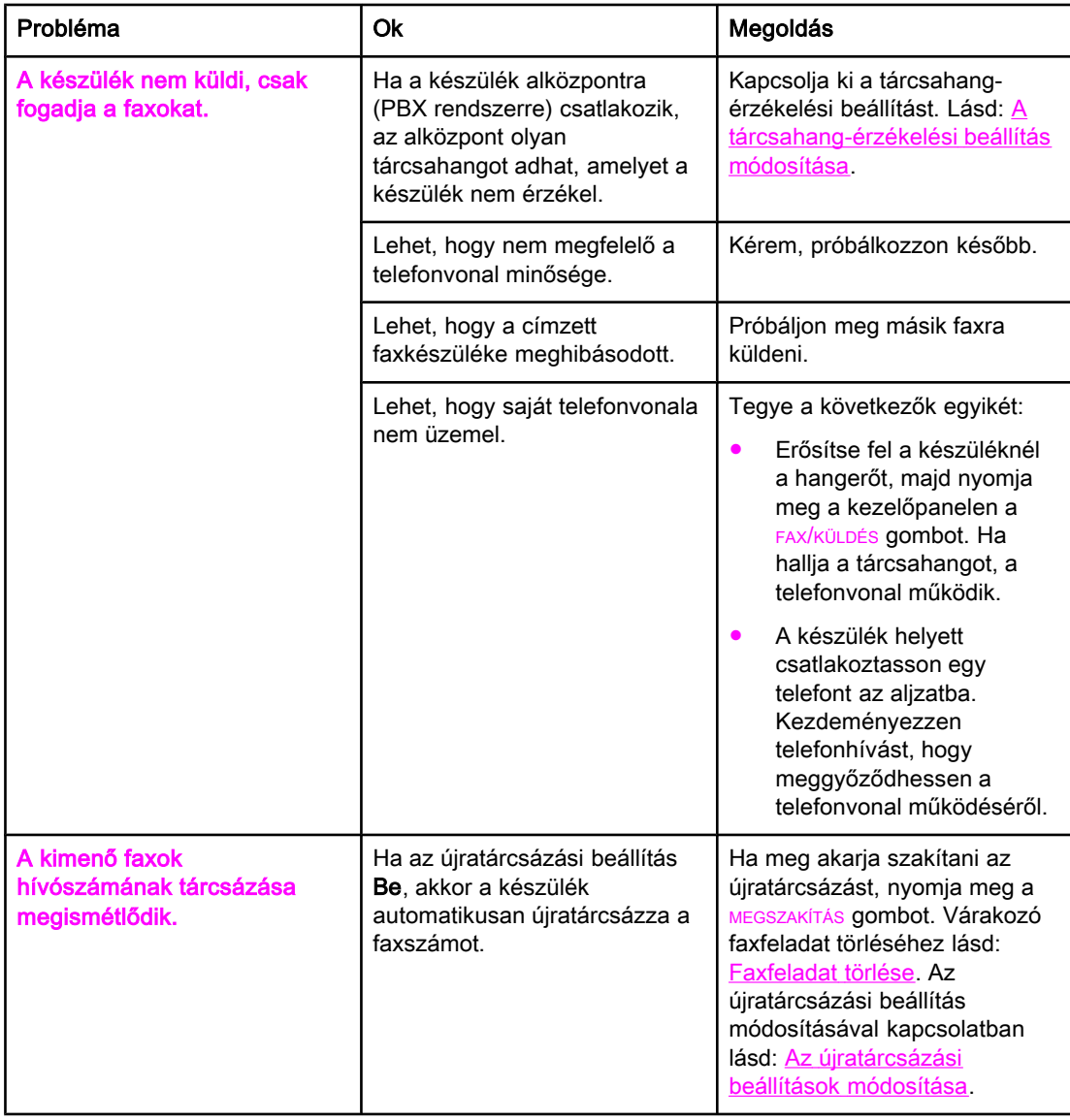

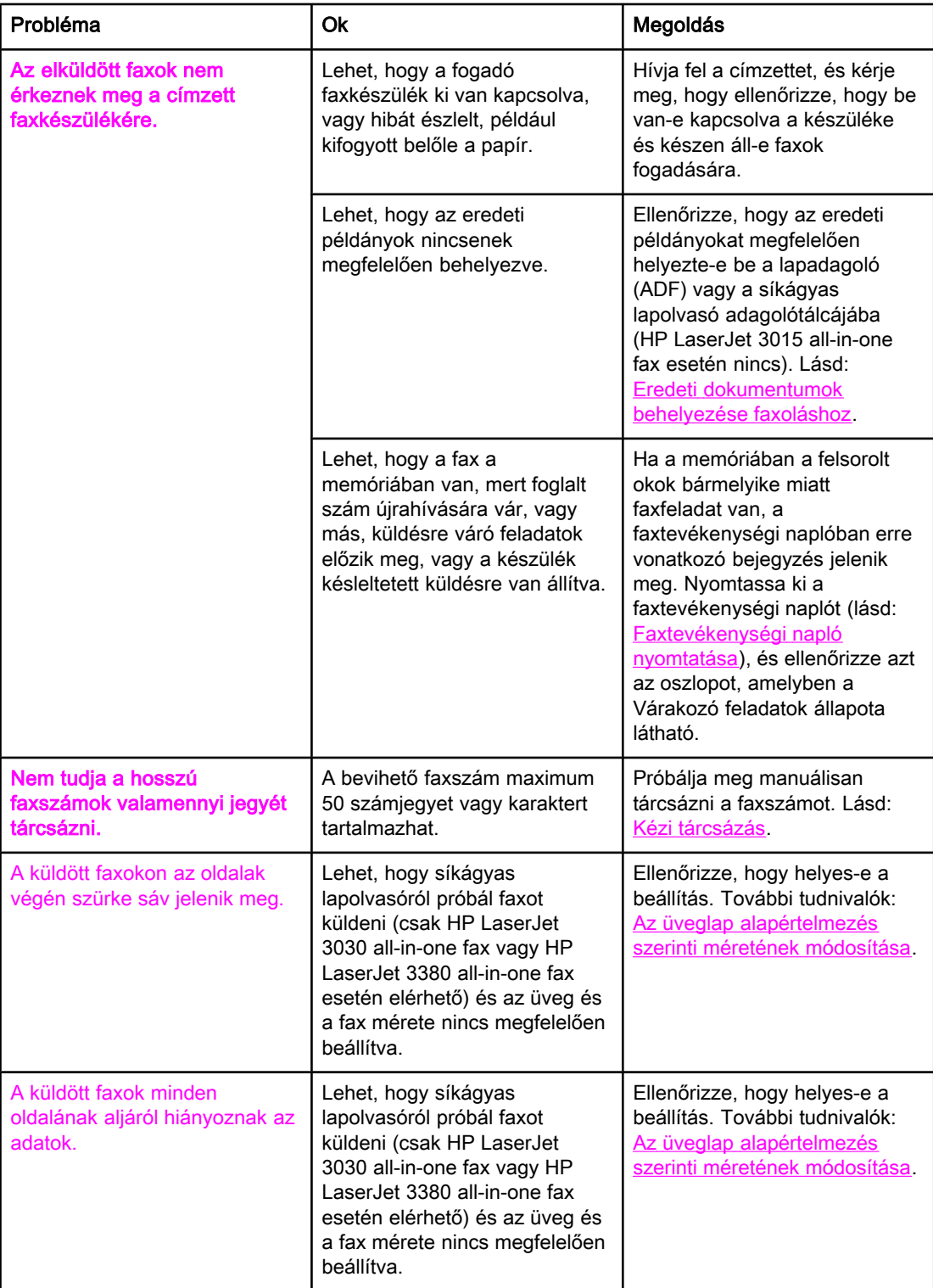

## <span id="page-193-0"></span>Médiakezelési problémák

Az ebben a táblázatban található információ segít a nyomtatáshoz használt média elakadásával kapcsolatos problémák megoldásában.

VIGYÁZAT Csak kézzel próbálja meg eltávolítani az elakadt médiát. Egyéb tárgyak használata a belső alkatrészek sérüléséhez vezethet.

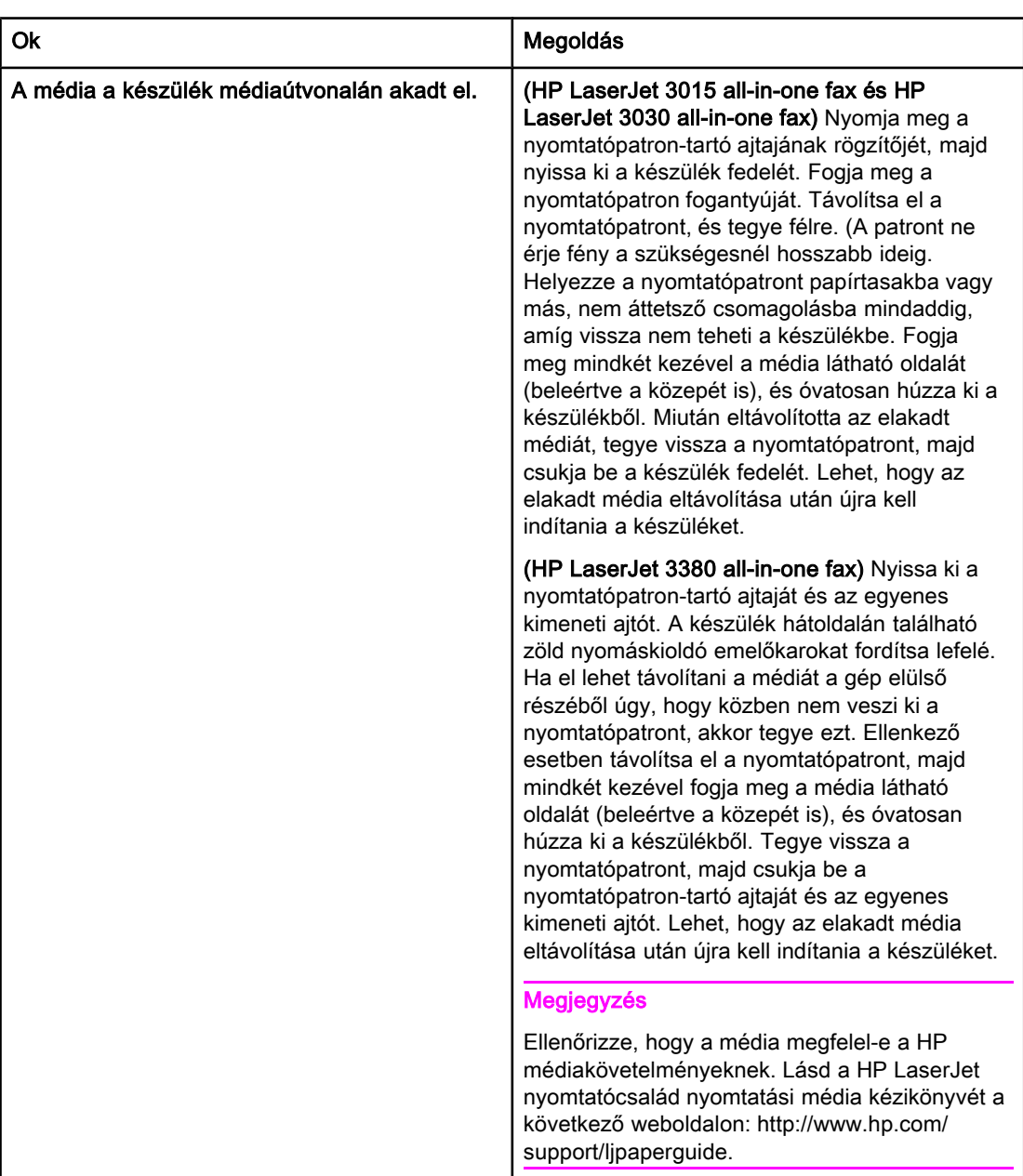

<span id="page-194-0"></span>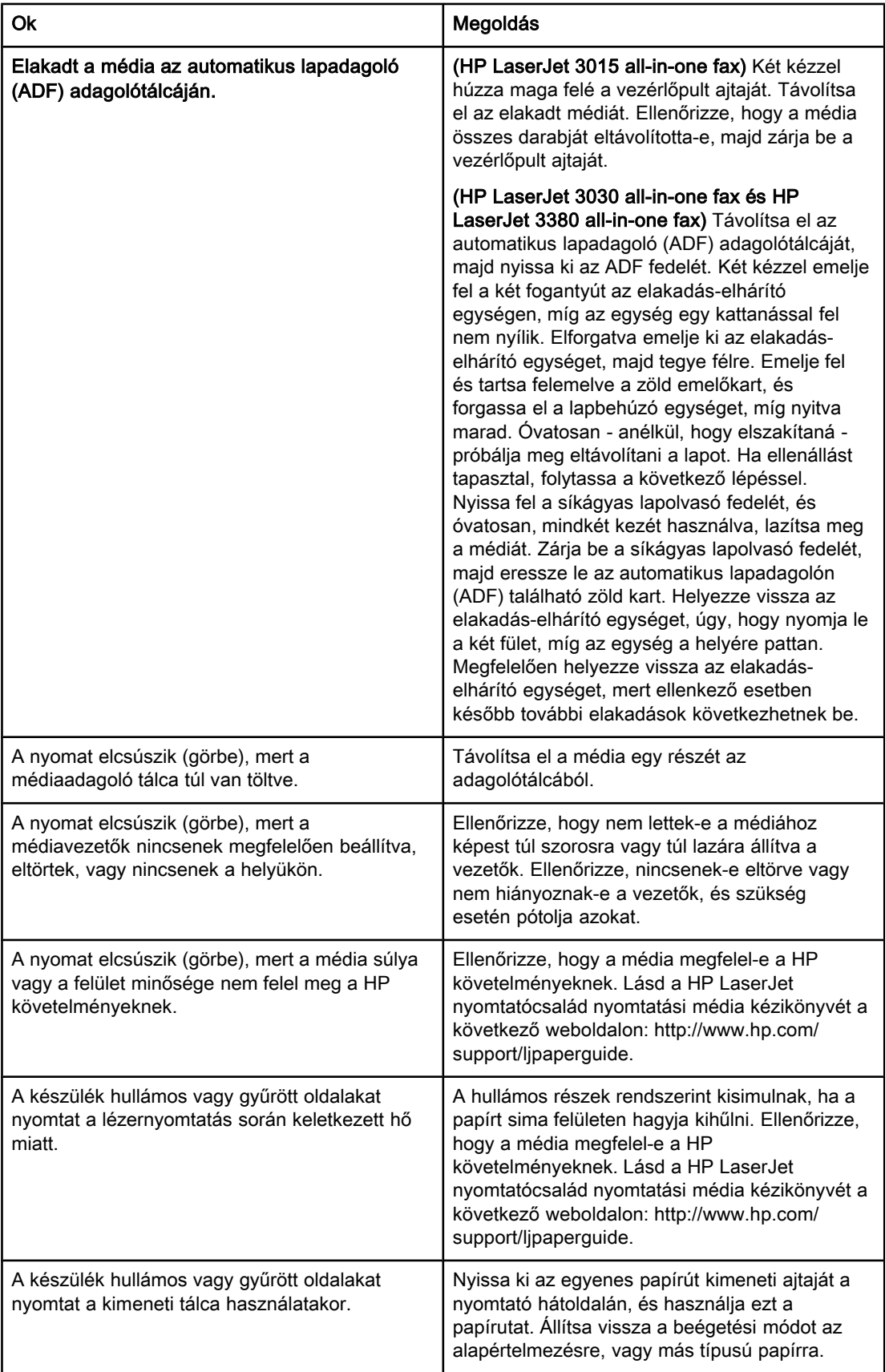

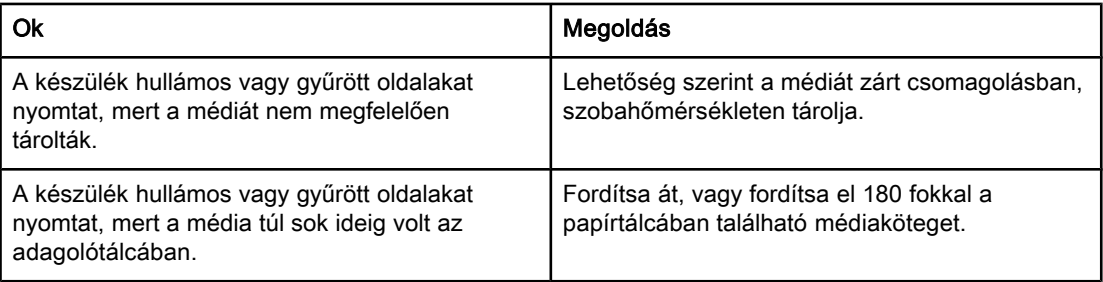

Magyar

## <span id="page-196-0"></span>Az elektronikus kézikönyv megtekintése

Az elektronikus kézikönyv az Eszköztár súgójában és a HP LaserJet all-in-one készülékhez kapott szoftver CD-n található.

## Az elektronikus kézikönyv megtekintése a készülékhez mellékelt szoftverből

Ha telepítette a készülékhez tartozó szoftvert, akkor az elektronikus kézikönyvet a szoftver Súgó menüjében a Felhasználói kézikönyv gombra kattintva nyithatja meg.

## Az elektronikus kézikönyv megtekintése a készülékhez mellékelt CD-ROM lemezről (Windows)

Ha még nem telepítette a készülékhez mellékelt szoftvert, akkor az elektronikus kézikönyvhöz az alábbi lépések végrehajtásával férhet hozzá:

- 1. Az üdvözlőképernyő megjelenítéséhez helyezze be a készülék szoftverét tartalmazó CD-t a számítógép CD-meghajtójába.
	- Ha az üdvözlőképernyő nem jelenik meg, akkor a Windows tálcán kattintson aStart gombra, majd a Futtatás parancsra, írja be a Z:\setup parancsot (ahol a Z a CDmeghajtó betűjelét jelenti), végül kattintson az OK gombra.
- 2. Az üdvözlőképernyőn kattintson a Dokumentáció gombra.
- 3. Az Elektronikus kézikönyv megtekintési beállítások négyzetben kattintson a PDFformátum vagy a HTML-formátum lehetőségre az elektronikus kézikönyv megnyitásához.
- Megjegyzés Ha számítógépén Windows 95 operációs rendszert használ, akkor az elektronikus kézikönyv HTML Súgó formátumban történő megtekintéséhez telepítenie kell az Internet Explorer 4.01-es vagy későbbi verzióját. A hordozható dokumentum (PDF) formátumú elektronikus kézikönyv megtekintéséhez vagy nyomtatásához telepítenie kell az Adobe Acrobat Reader programot.

### Az elektronikus kézikönyv megtekintése a készülékhez mellékelt CD-ROM lemezről (Mac)

Ha Macintosh operációs rendszerben kívánja megtekinteni a szoftverhez tartozó CD-ROM lemezen található elektronikus kézikönyvet, akkor tegye a következőket.

- 1. Helyezze be az eszköz szoftverét tartalmazó CD-ROM lemezt a számítógép CDmeghajtójába.
- 2. Kattintson kétszer a Mac képernyőn a CD-ROM ikonra.
- 3. Kattintson a Documentation mappára.
- 4. Kattintson kétszer a User Guide fájlra a megnyitáshoz.

#### Megjegyzés A Mac operációs rendszer néhány verziója esetén az Adobe Acrobat Reader szükséges ahhoz, hogy a kézikönyvet meg tudja tekinteni hordozható dokumentum (PDF) formátumban.

## <span id="page-198-0"></span>Szójegyzék

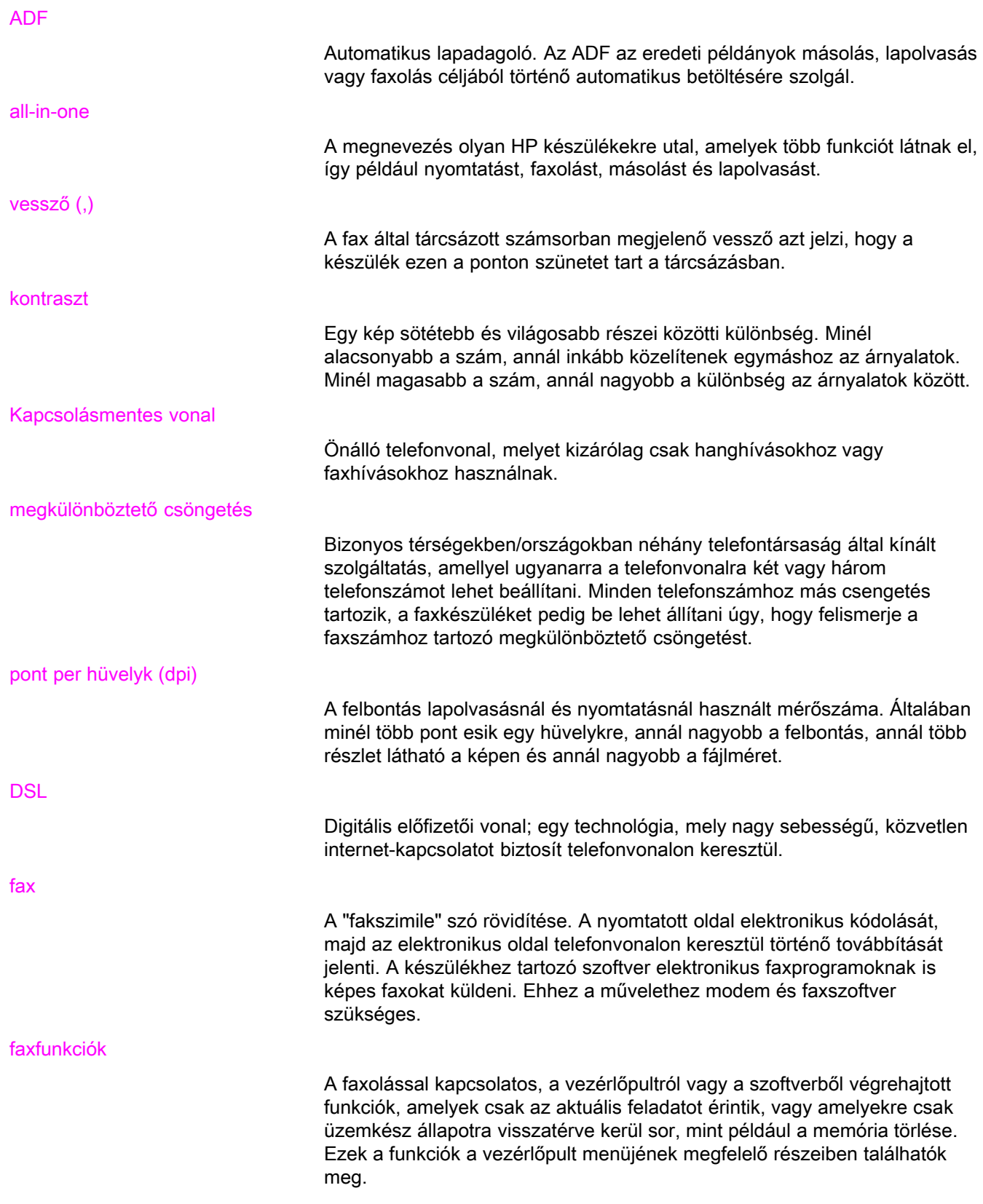

<span id="page-199-0"></span>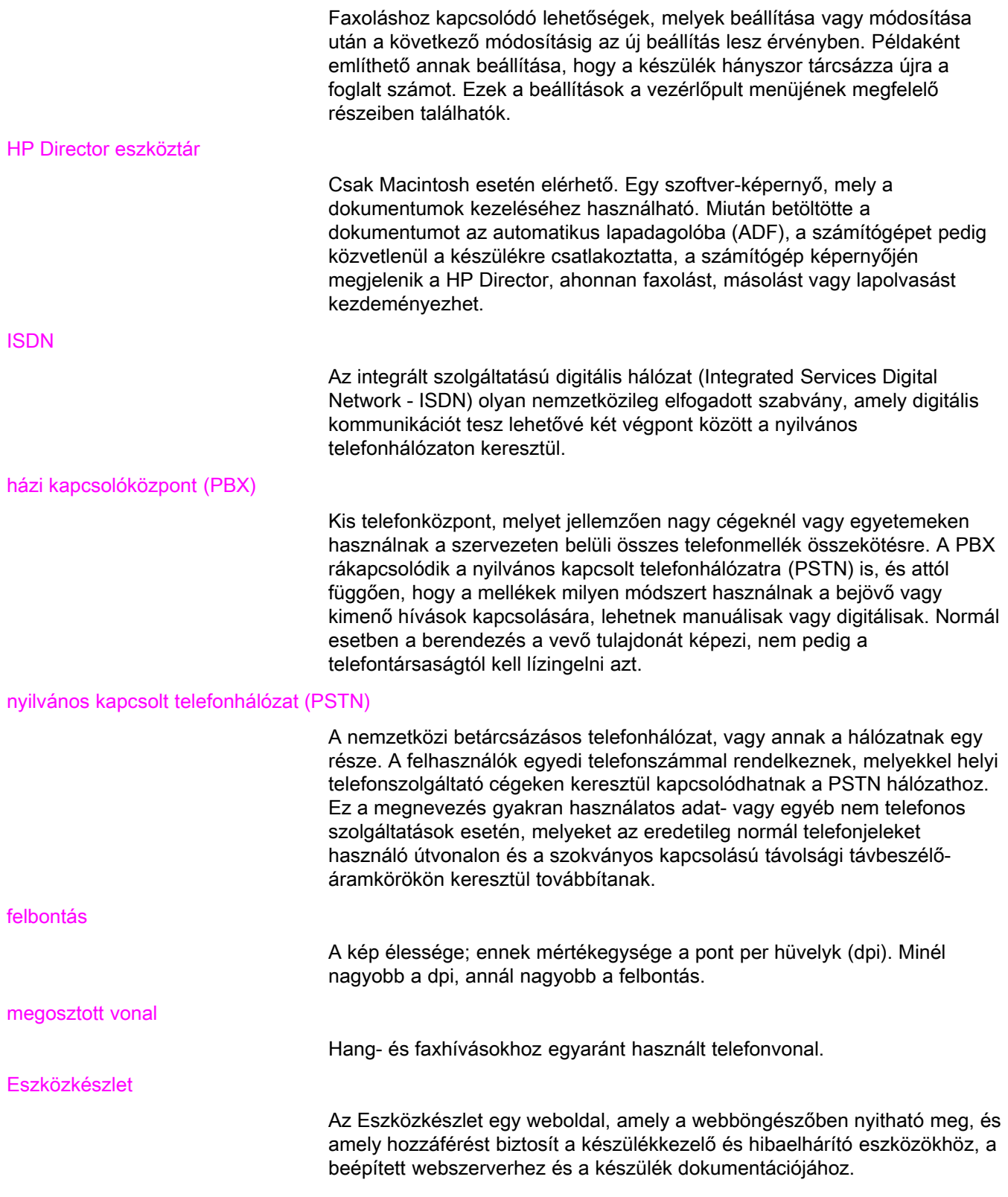

## Tárgymutató

#### Jelek és számok

1.vonal/2.vonal-leválasztó szűrők, csatlakoztatás hibaelhárítás [85](#page-184-0)

#### A

adagolási problémák, hibaelhárítás [86](#page-185-0) adagolótálca behelyezés [9](#page-108-0) adagolótálcák elakadások, hibaelhárítás [94](#page-193-0) ADF (automatikus lapadagoló) behelyezés [9](#page-108-0) definíció [99](#page-198-0) elakadások, hibaelhárítás [95](#page-194-0) eredeti dokumentumok behelyezése [24](#page-123-0) oldalméret, maximum [86](#page-185-0) oldalméret, minimum [86](#page-185-0) ad hoc csoportok, faxok küldése [28](#page-127-0) alapértelmezett beállítások dallam- vagy impulzustárcsázás [37](#page-136-0) felbontás [35](#page-134-0) kontraszt [34](#page-133-0) üveglap mérete [36](#page-135-0) aljzat, kapcsolásmentes vonal vagy elosztó hibaelhárítás [84,](#page-183-0) [85](#page-184-0) aljzat, telefonvonal hibaelhárítás [84](#page-183-0) további eszközök [15](#page-114-0) aljzat, telefonvonalhoz HP LaserJet 3015 all-in-one [10](#page-109-0) HP LaserJet 3030 all-in-one [10](#page-109-0) automatikus hívásfogadási mód [42,](#page-141-0) [44](#page-143-0) automatikus kicsinyítés beállításai [46](#page-145-0) automatikus lapadagoló(ADF) oldalméret, maximum [86](#page-185-0) automatikus lapadagoló (ADF) behelyezés [9](#page-108-0) definíció [99](#page-198-0) elakadások, hibaelhárítás [95](#page-194-0) eredeti dokumentumok behelyezése [24](#page-123-0) oldalméret, minimum [86](#page-185-0)

#### B

beállítás fejléc [22](#page-121-0) beállítások automatikus kicsinyítés [46](#page-145-0)

csendérzékelés mód [68](#page-167-0) csengőhangok [43](#page-142-0) előhívószámok [58](#page-157-0) érkeztető bélyegző [69](#page-168-0) felbontás, aktuális fax [26](#page-125-0) felbontás, alapértelmezés [35](#page-134-0) hangerő [48](#page-147-0) hibajavítás [70](#page-169-0) hívásfogadási mód [42](#page-141-0) hívásfogadás megadott csengésszám után [44](#page-143-0) hívási jelentések [76,](#page-175-0) [77](#page-176-0) idő/dátum [21](#page-120-0) kontraszt, alapértelmezett [34](#page-133-0) számlázási kódok [62](#page-161-0) tárcsahang érzékelése [61](#page-160-0) tárcsázás, dallam vagy impulzus [37](#page-136-0) újratárcsázás [38](#page-137-0) üveglap mérete, alapértelmezés [36](#page-135-0) V.34 [71](#page-170-0) behelyezés. Lásd: csatlakoztatás betűk, bevitel a kezelőpanelről [57](#page-156-0) betűk beírása a kezelőpanelen [21](#page-120-0)

#### C

CD-ROM, kézikönyv [97](#page-196-0)

#### CS

csatlakozó, külön vonalhoz vagy elosztóhoz HP LaserJet 3015 all-in-one [11](#page-110-0) HP LaserJet 3030 all-in-one [11](#page-110-0) HP LaserJet 3380 all-in-one [12](#page-111-0) csatlakoztatás hibaelhárítás [84](#page-183-0) telefonvonal, HP LaserJet 3015 all-in-one [10](#page-109-0) telefonvonal, HP LaserJet 3030 all-in-one [10](#page-109-0) további eszközök [15](#page-114-0) csendérzékelés mód [68](#page-167-0) csengés hangereje, beállítások [48](#page-147-0) csengésszám beállítása hívásfogadáshoz [44](#page-143-0) csengőhangok [43](#page-142-0) csoportos tárcsázási bejegyzések faxok küldése [27](#page-126-0) felvétel és törlés [54](#page-153-0), [55](#page-154-0)

#### D

dallamtárcsázás [37](#page-136-0) dátum, beállítás [21](#page-120-0)

dokumentáció, kézikönyv [97](#page-196-0) DSL, definíció [99](#page-198-0)

#### E

elakadások, hibaelhárítás [94](#page-193-0) elektronikus faxok fogadás [41](#page-140-0) küldés [32](#page-131-0) elektronikus kézikönyv [97](#page-196-0) elosztók, csatlakozás HP LaserJet 3015 all-in-one [11](#page-110-0) HP LaserJet 3030 all-in-one [11](#page-110-0) elosztók, csatlakoztatás hibaelhárítás [85](#page-184-0) HP LaserJet 3380 all-in-one [12](#page-111-0) előhívószámok [58](#page-157-0) előhívószámok, tárcsázás [58](#page-157-0) eredeti dokumentumok, behelyezés [24](#page-123-0) eredeti dokumentumok behelyezése [24](#page-123-0)

#### F

fax, definíció [99](#page-198-0) Fax állapota, faxolás visszavonása [31](#page-130-0) faxfejléc beállítás [22](#page-121-0) érkeztető bélyegző [69](#page-168-0) faxküldés egy címzettnek [26](#page-125-0) eredeti dokumentumok behelyezése [24](#page-123-0) faxküldés késleltetése [59](#page-158-0) faxok fogadása automatikus kicsinyítés beállításai [46](#page-145-0) csengésszám-beállítások hívásfogadáshoz [44](#page-143-0) csengőhangok, beállítások [43](#page-142-0) érkeztető bélyegző beállítás [69](#page-168-0) hangerő-beállítások [48](#page-147-0) hibaelhárítás [87](#page-186-0) hívásfogadási mód, beállítás [42](#page-141-0) hívási jelentés, nyomtatás [75](#page-174-0) készülékre [40](#page-139-0) lekérdezés [67](#page-166-0) letiltás [47](#page-146-0) számítógépre [41](#page-140-0) telefonvonalról [66](#page-165-0) tevékenységi napló, nyomtatás [74](#page-173-0) újranyomtatás [63](#page-162-0) faxok küldése hibaelhárítás [86,](#page-185-0) [91](#page-190-0) hívási jelentés, nyomtatás [75](#page-174-0) késleltetés [59](#page-158-0) kézi tárcsázás [29](#page-128-0) számlázási kódok [62](#page-161-0) szoftverrel [32](#page-131-0) telefonkészülékről [60](#page-159-0) tevékenységi napló, nyomtatás [74](#page-173-0) továbbítás [65](#page-164-0) több címzettnek [27](#page-126-0)

törlés [31](#page-130-0) faxok lekérdezése [67](#page-166-0) faxok nyomatása hibaelhárítás [89](#page-188-0) faxok nyomtatása memóriából [63](#page-162-0) faxok továbbítása [65](#page-164-0) faxok törlése a memóriából [64](#page-163-0) faxok újranyomtatása [63](#page-162-0) Faxolás visszavonása [31](#page-130-0) faxszámok letiltása [47](#page-146-0) faxszámok újbóli engedélyezése [47](#page-146-0) faxtevékenységi napló hibaelhárítás [86](#page-185-0) nyomtatás [74](#page-173-0) fejléc beállítás [22](#page-121-0) érkeztető bélyegző [69](#page-168-0) felbontás aktuális fax [26](#page-125-0) alapértelmezés [35](#page-134-0) definíció [100](#page-199-0) fogadás számítógépre [41](#page-140-0) foglaltság, újratárcsázási lehetőségek [38](#page-137-0)

#### **GY**

gyorstárcsázási bejegyzések [52,](#page-151-0) [53](#page-152-0)

#### H

hálózat, csatlakozás [9](#page-108-0) hangerő beállítások [48](#page-147-0) hangerő-beállítások [48](#page-147-0) hang- és faxvonal. Lásd: megosztott vonal hangposta csatlakoztatás [15](#page-114-0) hibaelhárítás [85](#page-184-0) hibaelhárítás adagolási problémák [86](#page-185-0) beállítás [84](#page-183-0) elakadások [94](#page-193-0) faxok fogadása [87](#page-186-0) faxok küldése [91](#page-190-0) hibajavítás beállítás [70](#page-169-0) jelentések, nyomtatás [86](#page-185-0) tárcsázás [92](#page-191-0) hibajavítás beállítás [70](#page-169-0) hívásfogadási mód, beállítás [42](#page-141-0) hívási jelentés hibaelhárítás [86](#page-185-0) minikép az első oldalról, megjelenítés [77](#page-176-0) nyomtatás [75](#page-174-0) nyomtatási gyakoriság, beállítás [76](#page-175-0) hívófél-azonosító csatlakoztatás HP LaserJet 3015 all-in-one készülékhez [17](#page-116-0) csatlakoztatás HP LaserJet 3030 all-in-one készülékhez [17](#page-116-0)

Magyar

csatlakoztatás HP LaserJet 3380 all-in-one készülékhez [19](#page-118-0) tudnivalók [15](#page-114-0) hívófél-azonosítók csatlakozás HP LaserJet 3015 all-in-one [16](#page-115-0) csatlakozás HP LaserJet 3030 all-in-one készülékhez [16](#page-115-0) hívókártyák [29](#page-128-0) HP LaserJet 3015 all-in-one csatlakoztatás külön vonalhoz vagy elosztóhoz [11](#page-110-0) csatlakoztatás telefonvonalhoz [10](#page-109-0) további készülékek csatlakoztatása [16](#page-115-0) HP LaserJet 3030 all-in-one csatlakoztatás külön vonalhoz vagy elosztóhoz [11](#page-110-0) csatlakoztatás telefonvonalhoz [10](#page-109-0) további készülékek, csatlakoztatás [16](#page-115-0) HP LaserJet 3380 all-in-one csatlakoztatás külön vonalhoz vagy elosztóhoz

[12](#page-111-0) további készülékek, csatlakoztatás [18](#page-117-0)

#### I

idő, beállítás [21](#page-120-0) impulzustárcsázás [37](#page-136-0) írásjelek, bevitel a kezelőpanelről [57](#page-156-0) írásjelek beírása a kezelőpanelen [21](#page-120-0) ISDN, definíció [100](#page-199-0)

#### J

jelentések, nyomtatás hibaelhárítás [86](#page-185-0) hivás (legutolsó küldött vagy fogadott fax) [75](#page-174-0) letiltott faxok listája [80](#page-179-0) összes [81](#page-180-0) számlázási kódok [79](#page-178-0) telefonkönyv [78](#page-177-0) tevékenységi napló [74](#page-173-0) jelentések nyomtatása hibaelhárítás [86](#page-185-0) hívás(legutolsó küldött vagy fogadott fax) [75](#page-174-0) letiltott faxok listája [80](#page-179-0) összes [81](#page-180-0) számlázási kódok [79](#page-178-0) telefonkönyv [78](#page-177-0) tevékenységi napló [74](#page-173-0)

#### K

kapcsolásmentes faxvonal elosztók, hibaelhárítás [85](#page-184-0) hibaelhárítás [84](#page-183-0) kezelőpanel, használat [57](#page-156-0) kezelőpanel használata [21](#page-120-0) kézi hívásfogadási mód [42](#page-141-0) kézikönyv, megtekintés [97](#page-196-0) kézi tárcsázás [29](#page-128-0)

kézi újratárcsázás [30](#page-129-0) kontraszt alapértelmezett beállítása [34](#page-133-0) definíció [99](#page-198-0) hibaelhárítás [90](#page-189-0) közvetlen tárcsázási gombok [52](#page-151-0), [53](#page-152-0) külön faxvonal csengésszám beállítása hívásfogadáshoz [44](#page-143-0) HP LaserJet 3015 all-in-one, csatlakozás [11](#page-110-0) HP LaserJet 3030 all-in-one, csatlakozás [11](#page-110-0) HP LaserJet 3380 all-in-one, csatlakoztatás [12](#page-111-0) további eszközök, csatlakoztatás [15](#page-114-0) külső vonalak előhívószámok [58](#page-157-0) szünetek [57](#page-156-0)

#### L laolvasó

alapértelmezett üveglapméret, beállítás [36](#page-135-0) lapolvasó eredeti dokumentumok behelyezése [25](#page-124-0) lassú sebesség, hibaelhárítás [89](#page-188-0) Legal papírméret, beállítások [46](#page-145-0) letiltott faxok listája, nyomtatás [80](#page-179-0) Letter papírméret, beállítások [46](#page-145-0) Line1/Line2 elosztó, csatlakoztatás HP LaserJet 3015 all-in-one [11](#page-110-0) HP LaserJet 3030 all-in-one [11](#page-110-0) HP LaserJet 3380 all-in-one [12](#page-111-0)

#### M

média automatikus kicsinyítés beállításai [46](#page-145-0) elakadások, hibaelhárítás [94](#page-193-0) megkülönböztető csengés beállítások [43](#page-142-0) megkülönböztető csöngetés definíció [99](#page-198-0) megosztott telefonvonal további eszközök, csatlakoztatás [15](#page-114-0) megosztott vonal csengésszám-beállítások hívásfogadáshoz [44](#page-143-0) definíció [100](#page-199-0) hibaelhárítás [84](#page-183-0) mellékállomások faxok fogadása [66](#page-165-0) memória faxok törlése [64](#page-163-0) faxok újranyomtatása [63](#page-162-0) Microsoft Word, faxküldés [33](#page-132-0) minden bejegyzés törlése [55](#page-154-0) modemek csatlakoztatás HP LaserJet 3015 all-in-one készülékhez [17](#page-116-0) csatlakoztatás HP LaserJet 3030 all-in-one készülékhez [17](#page-116-0)

csatlakoztatás HP LaserJet 3380 all-in-one készülékhez [19](#page-118-0) tudnivalók [15](#page-114-0)

#### N

naplók, nyomtatás hibaelhárítás [86](#page-185-0) hivás (legutolsó küldött vagy fogadott fax) [75](#page-174-0) letiltott faxok listája [80](#page-179-0) összes [81](#page-180-0) számlázási kódok [79](#page-178-0) telefonkönyv [78](#page-177-0) tevékenység [74](#page-173-0) nemzetközi hívás [57](#page-156-0)

#### NY

nyomtatópatron, behelyezés [9](#page-108-0) nyomtatópatron behelyezése [9](#page-108-0)

#### O

oldalmérethez igazítás [46](#page-145-0) online súgó, kézikönyv [97](#page-196-0) óra, beállítás [21](#page-120-0)

#### P

papír automatikus kicsinyítés beállításai [46](#page-145-0) elakadások, hibaelhárítás [94](#page-193-0) párhuzamos elosztók, csatlakoztatás hibaelhárítás [85](#page-184-0) HP LaserJet 3015 all-in-one [11](#page-110-0) HP LaserJet 3030 all-in-one [11](#page-110-0) HP LaserJet 3380 all-in-one [12](#page-111-0) PBX, definíció [100](#page-199-0) PBX rendszerek hibaelhárítás [84](#page-183-0) pont per hüvelyk (dpi), definíció [99](#page-198-0) protokoll beállítások [71](#page-170-0) PSTN, definíció [100](#page-199-0)

#### S

sebesség, hibaelhárítás [89](#page-188-0) síkágyas lapolvasó alapértelmezett üveglapméret, beállítás [36](#page-135-0) eredeti dokumentumok behelyezése [25](#page-124-0) sötétség, alapértelmezett kontraszt beállítása [34](#page-133-0) súgó rendszer, kézikönyv [97](#page-196-0)

#### SZ

szakkifejezések [99](#page-198-0) számlázási kódok beállítás [62](#page-161-0) jelentés, nyomtatás [79](#page-178-0) szoftver faxok fogadása [41](#page-140-0) faxok küldése [32](#page-131-0) telepítés [9](#page-108-0)

szójegyzék [99](#page-198-0) szóközök, bevitel a kezelőpanelről [57](#page-156-0) szóközök beírása a kezelőpanelen [21](#page-120-0) szöveg, betűk beírása a kezelőpanelen [21](#page-120-0) szöveg, bevitel a kezelőpanelről [57](#page-156-0) szünetek, beiktatás [57](#page-156-0)

#### T

tálcák behelyezés [9](#page-108-0) elakadások, hibaelhárítás [94](#page-193-0) tárcsahang-érzékelési beállítások [61](#page-160-0) tárcsázás automatikus újratárcsázás, beállítások [38](#page-137-0) dallam- vagy impulzusbeállítások [37](#page-136-0) hibaelhárítás [92](#page-191-0) kézi [29](#page-128-0) nemzetközi hívás [57](#page-156-0) tárcsázás külföldre [29](#page-128-0) T-elágazók, csatlakoztatás hibaelhárítás [85](#page-184-0) telefon, újabb csatlakoztatása HP LaserJet 3015 all-in-one [18](#page-117-0) HP LaserJet 3030 all-in-one [18](#page-117-0) tudnivalók [15](#page-114-0) telefonkészülékek tárcsázás faxküldéshez [60](#page-159-0) telefonkészülékekről faxok fogadása [66](#page-165-0) telefonkönyv áttekintés [52](#page-151-0) csoportos tárcsázási bejegyzések [54,](#page-153-0) [55](#page-154-0) gyorstárcsázási bejegyzések [52,](#page-151-0) [53](#page-152-0) közvetlen tárcsázási gombok [52](#page-151-0), [53](#page-152-0) nyomtatás [78](#page-177-0) telefonmellékek hibaelhárítás [87](#page-186-0) telefonok faxok fogadása [66](#page-165-0) telefonok, újabb csatlakoztatása HP LaserJet 3015 all-in-one [16](#page-115-0), [18](#page-117-0) HP LaserJet 3030 all-in-one [16](#page-115-0) HP LaserJet 3380 all-in-one [20](#page-119-0) telefonvonal, csatlakozás külön vonalhoz vagy elosztóhoz HP LaserJet 3015 all-in-one [11](#page-110-0) HP LaserJet 3030 all-in-one [11](#page-110-0) telefonvonal, csatlakoztatás hibaelhárítás [84](#page-183-0) HP LaserJet 3015 all-in-one [10](#page-109-0) HP LaserJet 3030 all-in-one [10](#page-109-0) további eszközök [15](#page-114-0) telefonvonal, csatlakoztatás kapcsolásmentes vonalhoz vagy elosztóhoz hibaelhárítás [84](#page-183-0), [85](#page-184-0) telefonvonal, csatlakoztatás külön vonalhoz vagy elosztóhoz

HP LaserJet 3380 all-in-one [12](#page-111-0) telefonvonal, külön vonalhoz vagy elosztóhoz csatlakozó HP LaserJet 3015 all-in-one [11](#page-110-0) HP LaserJet 3030 all-in-one [11](#page-110-0) T-elosztók, csatlakozás HP LaserJet 3015 all-in-one [11](#page-110-0) HP LaserJet 3030 all-in-one [11](#page-110-0) HP LaserJet 3380 all-in-one [12](#page-111-0) tevékenységi napló hibaelhárítás [86](#page-185-0) nyomtatás [74](#page-173-0) további eszközök csatlakoztatás [15](#page-114-0) további készülékek hibaelhárítás [85](#page-184-0) továbbléptetés [84](#page-183-0) túlfeszültség ellen védő eszközök [85](#page-184-0)

#### U

újabb telefonok csatlakoztatása HP LaserJet 3015 all-in-one [16](#page-115-0) újabb telefonvonal csatlakoztatása tudnivalók [15](#page-114-0) újratárcsázás automatikusan, beállítások [38](#page-137-0) kézi [30](#page-129-0)

#### Ü

üveglap méretének beállítása [36](#page-135-0) üzenetrögzítő tudnivalók [15](#page-114-0) üzenetrögzítők csatlakozás HP LaserJet 3015 all-in-one készülékhez [16](#page-115-0) csatlakozás HP LaserJet 3030 all-in-one készülékhez [16](#page-115-0) csatlakoztatás HP LaserJet 3015 all-in-one készülékhez [17](#page-116-0) csatlakoztatás HP LaserJet 3030 all-in-one készülékhez [17](#page-116-0) csatlakoztatás HP LaserJet 3380 all-in-one készülékhez [19](#page-118-0) hibaelhárítás [85](#page-184-0)

#### $\mathbf v$

V.34 beállítás [71](#page-170-0) világosság alapértelmezett kontraszt beállítása [34](#page-133-0) hibaelhárítás [90](#page-189-0)

#### W

Word, faxküldés [33](#page-132-0)

Urządzenie wielofunkcyjne HP LaserJet 3015 Urządzenie wielofunkcyjne HP LaserJet 3030 Urządzenie wielofunkcyjne HP LaserJet 3380

instrukcja do faksu

#### Informacje o prawach autorskich

© 2003 Copyright Hewlett-Packard Development Company, L.P.

Reprodukcja, adaptacja lub tłumaczenie bez wcześniejszego pisemnego zezwolenia jest zabronione, z wyłączeniem czynności dozwolonych przez prawa autorskie.

Informacje zawarte w niniejszym dokumencie mogą ulec zmianie bez powiadomienia.

Jedyne wiążące warunki gwarancji na produkty i usługi firmy HP zawarte są w karcie gwarancyjnej dołączonej do takich produktów i usług. Żadne stwierdzenia zawarte w niniejszym dokumencie nie powinny być interpretowane jako przyznające dodatkowe uprawnienia z tytułu gwarancji. Firma HP nie ponosi odpowiedzialności za ewentualne błędy techniczne czy redakcyjne występujące w niniejszym dokumencie.

Numer katalogowy: Q2660-90931

Wydanie 1, 10/2003

#### FCC Requirements (United States)

This equipment has been tested and found to comply with the limits for a Class B digital device, pursuant to Part 15 of the FCC rules. These limits are designed to provide reasonable protection against harmful interference in a residential installation. This equipment generates, uses, and can radiate radio frequency energy. If not installed and used in accordance with the instructions, it may cause harmful interference to radio communications. However, there is no guarantee that interference will not occur in a particular installation. If this equipment does cause harmful interference to radio or television reception, which can be determined by turning the equipment off and on, the user is encouraged to try to correct the interference by one or more of the following measures:

Reorient or relocate the receiving antenna.

Increase separation between equipment and receiver.

Connect equipment to an outlet on a circuit different from that to which the receiver is located.

Consult your dealer or an experienced radio/TV technician.

Any changes or modifications to the printer that are not expressly approved by HP could void the user's authority to operate this equipment.

Use of a shielded interface cable is required to comply with the Class B limits of Part 15 of FCC rules.

This equipment complies with FCC rules, Part 68. On the back of this equipment is a label that contains, among other information, the FCC registration number and ringer equivalence number (REN) for this equipment. If requested, this information must be provided to the telephone company. The REN is used to determine the quantity of devices which may be connected to the telephone line. Excessive RENs on the telephone line may result in the devices not ringing in response to an incoming call. In most, but not all, areas, the sum of the RENs should not exceed five (5.0). To be certain of the number of devices that may be connected to the line, as determined by the total RENs, contact the telephone company to determine the maximum REN for the calling area.

This equipment uses the following USOC jacks: RJ11C.

An FCC-compliant telephone cord and modular plug is provided with this equipment. This equipment is designed to premises wiring using a compatible modular jack which is Part 68 compliant. This equipment cannot be used on telephone company-provided coin service. Connection to Party Line Service is subject to state tariffs. If this equipment causes harm to the telephone network, the telephone company will notify you in advance that temporary discontinuance of service may be required. If advance notice is not practical, the telephone company will notify the customer as soon as possible. Also, you will be advised of your right to file a complaint with the FCC if you believe it is necessary. The telephone company may make changes in its facilities, equipment, operations, or procedures that could affect the operation of the equipment. If this happens, the telephone company will provide advance notice in order for you to make the necessary modifications in order to maintain uninterrupted service. If trouble is experienced with this equipment, please see the numbers in the front of this manual for repair and (or) warranty information. If the trouble is causing harm to the telephone network, the telephone company may request you remove the equipment from the network until the problem is resolved. The following repairs can be done by the customer: Replace any original equipment that came with the device. This includes the print cartridge, the supports for trays and bins, the power cord, and the telephone cord. It is recommended that the customer install an AC surge arrestor in the AC outlet to which this device is connected. This is to avoid

be connected to the telephone network or

damage to the equipment caused by local lightning strikes and other electrical surges.

#### Znaki handlowe

Microsoft, Windows, Windows NT i MS-DOS są zastrzeżonymi w USA znakami towarowymi firmy Microsoft Corporation.

Nazwy wszystkich innych urządzeń, o których mowa w tym dokumencie, mogą być znakami towarowymi ich właścicieli.

#### Informacje dotyczące bezpieczeństwa

#### OSTRZEŻENIE!

Ryzyko porażenia prądem elektrycznym

Podczas użytkowania urządzenia należy przedsięwziąć wszelkie środki ostrożności w celu ograniczenia możliwości uszkodzenia ciała w wyniku pożaru lub porażenia prądem elektrycznym.

Przeczytaj i zastosuj się do wszystkich instrukcji zawartych w ekranowej instrukcji obsługi.

Zwróć uwagę na ostrzeżenia i instrukcje podane na urządzeniu.

Przy podłączaniu urządzenia wielofunkcyjnego HP LaserJet 3015, HP LaserJet 3030 lub HP LaserJet 3380 do sieci elektrycznej używaj wyłącznie gniazdek z bolcem uziemiającym. Jeśli nie wiesz, czy gniazdo elektryczne jest uziemione, skontaktuj się z wykwalifikowanym elektrykiem.

Nie dotykaj styków jakichkolwiek gniazd urządzenia wielofunkcyjnego HP LaserJet 3015, HP LaserJet 3030 lub HP LaserJet 3380. Natychmiast wymień uszkodzone przewody.

Przed przystąpieniem do czyszczenia obudowy urządzenia odłącz od gniazd przewód zasilający.

Nie instaluj ani nie obsługuj tego urządzenia mokrymi rękami lub w pobliżu wody.

Ustaw urządzenie na stabilnej podstawie.

Ustaw urządzenie w bezpiecznym miejscu, w którym nikt nie uszkodzi przewodu zasilającego, depcząc go lub potykając się o niego.

Jeśli urządzenie nie funkcjonuje prawidłowo, zapoznaj się z ekranową instrukcją obsługi.

Wszelkie pytania dotyczące serwisowania urządzenia kieruj do wykwalifikowanego personelu.

Hewlett-Packard Development Company, L.P. 20555 S.H. 249 Houston, TX 77070

Hewlett-Packard Development Company, L.P. 20555 S.H. 249 Houston, TX 77070

#### PLWW Spis treści 5

## Spis treści

## [1 Konfiguracja faksu](#page-214-0)

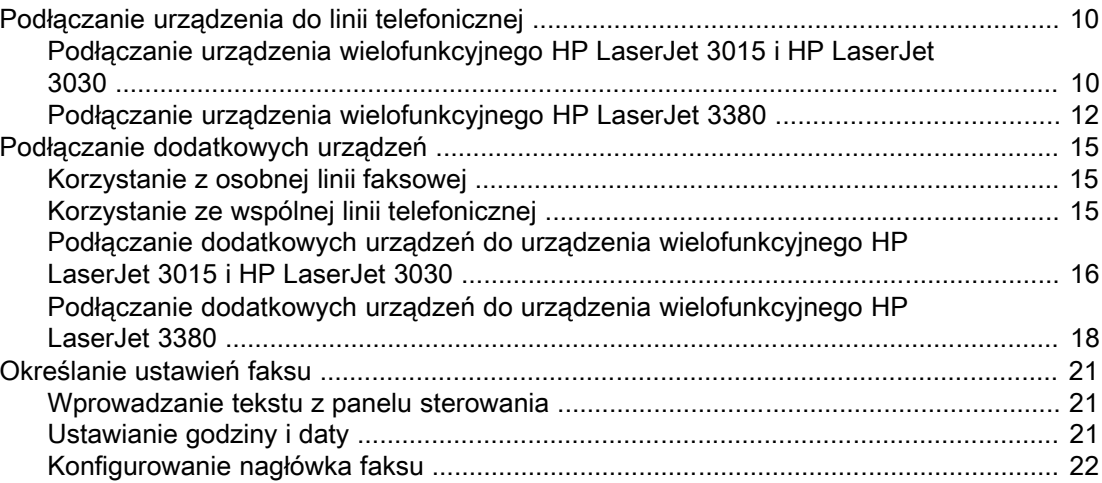

## [2 Faksowanie \(podstawy\)](#page-228-0)

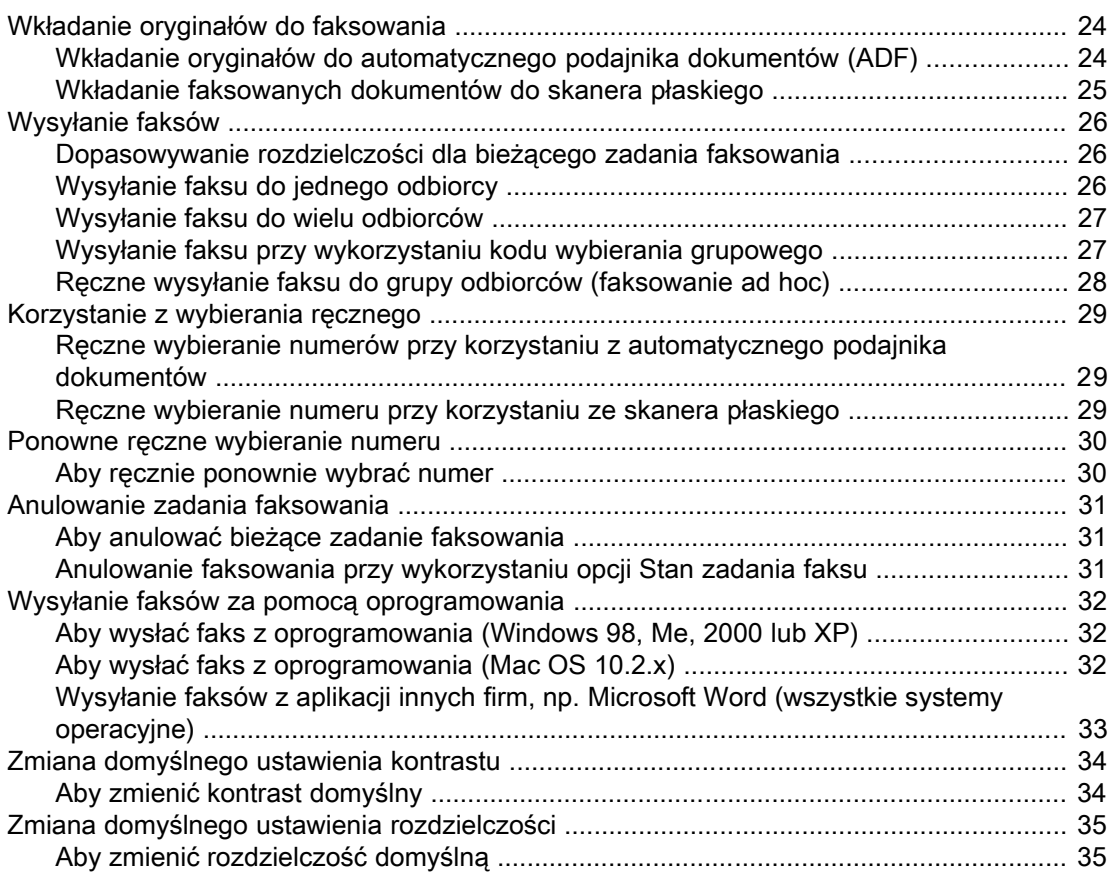

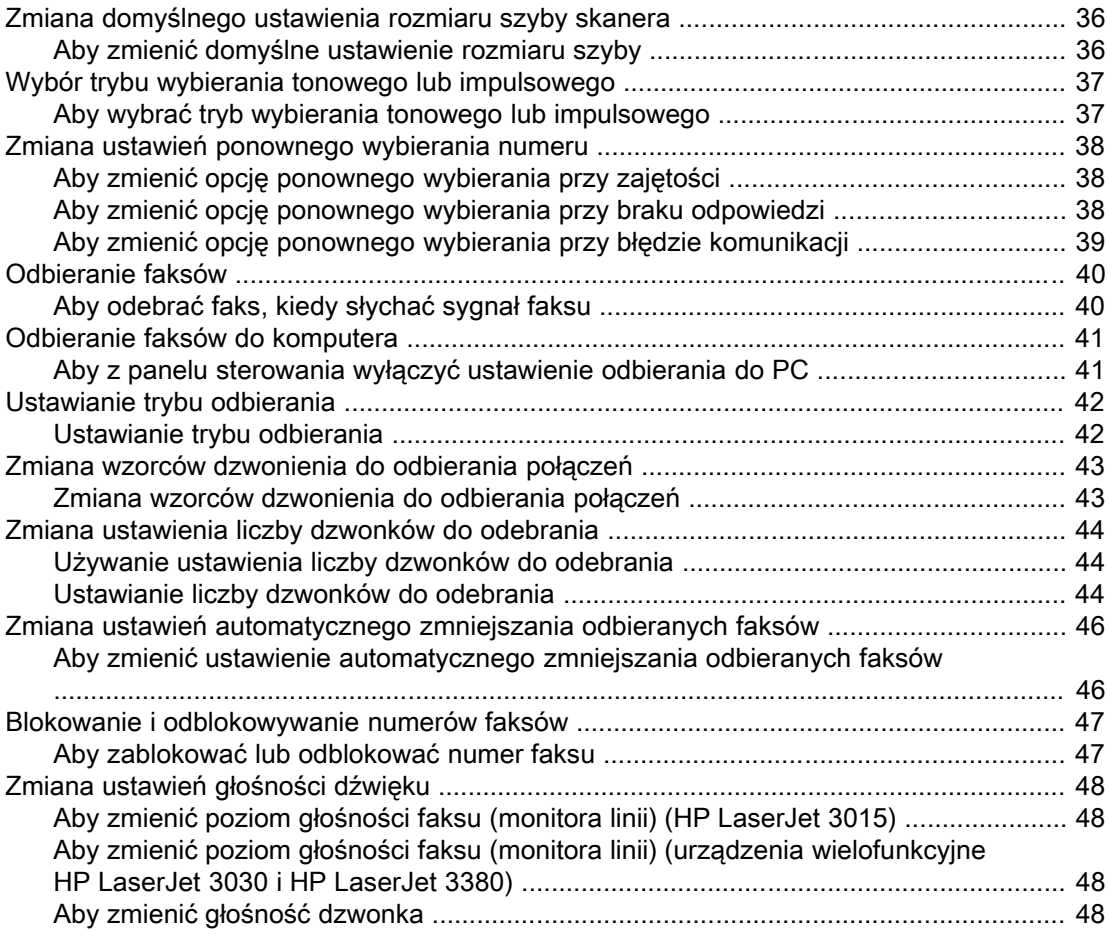

## [3 Faksowanie \(zaawansowane\)](#page-256-0)

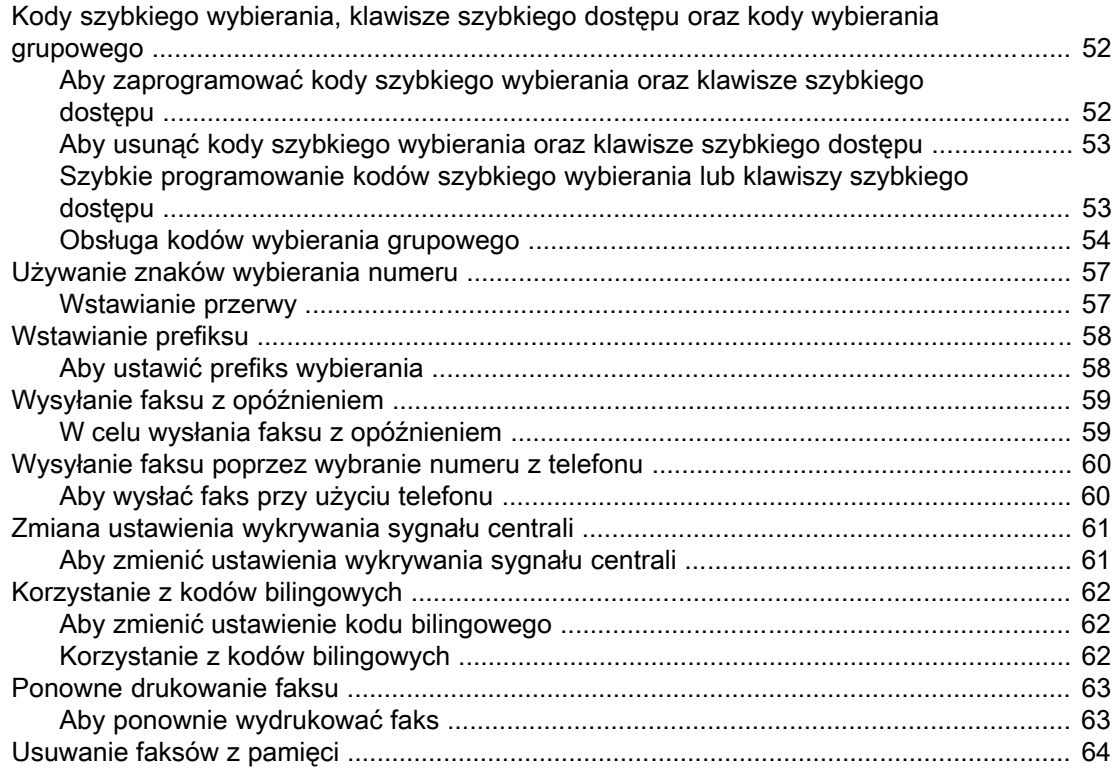

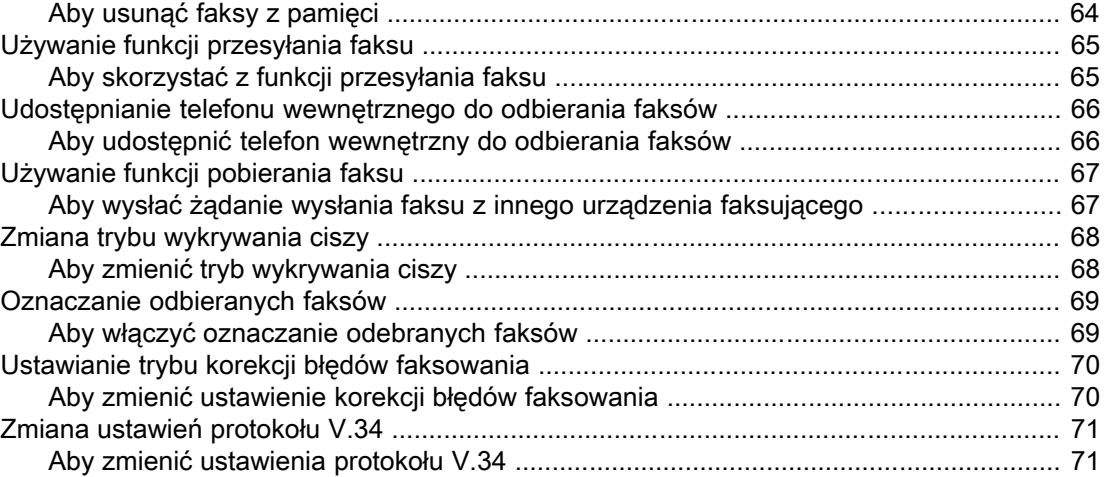

## [4 Rejestry i raporty faksu](#page-278-0)

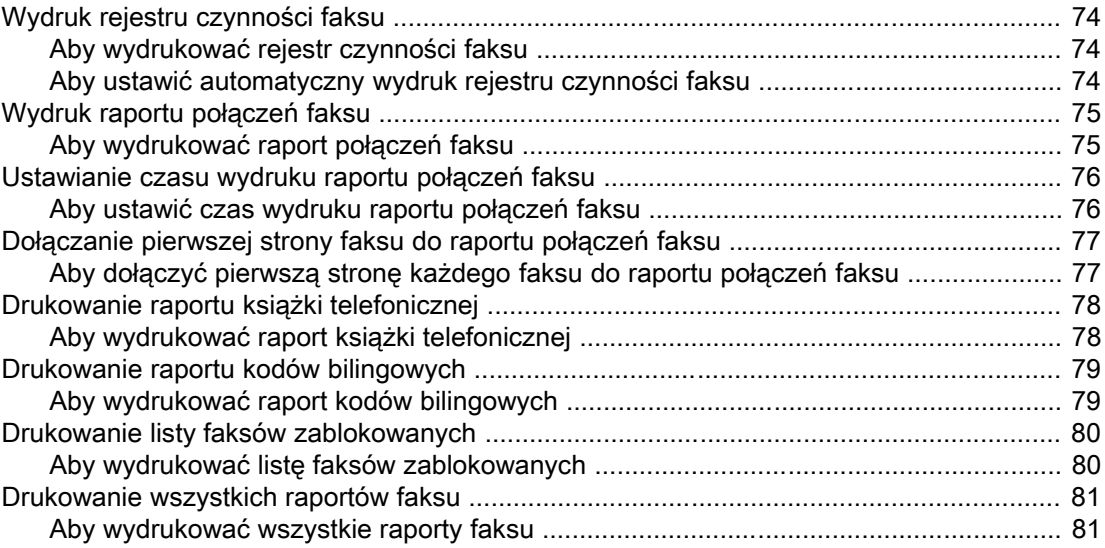

## [5 Rozwiązywanie problemów](#page-288-0)

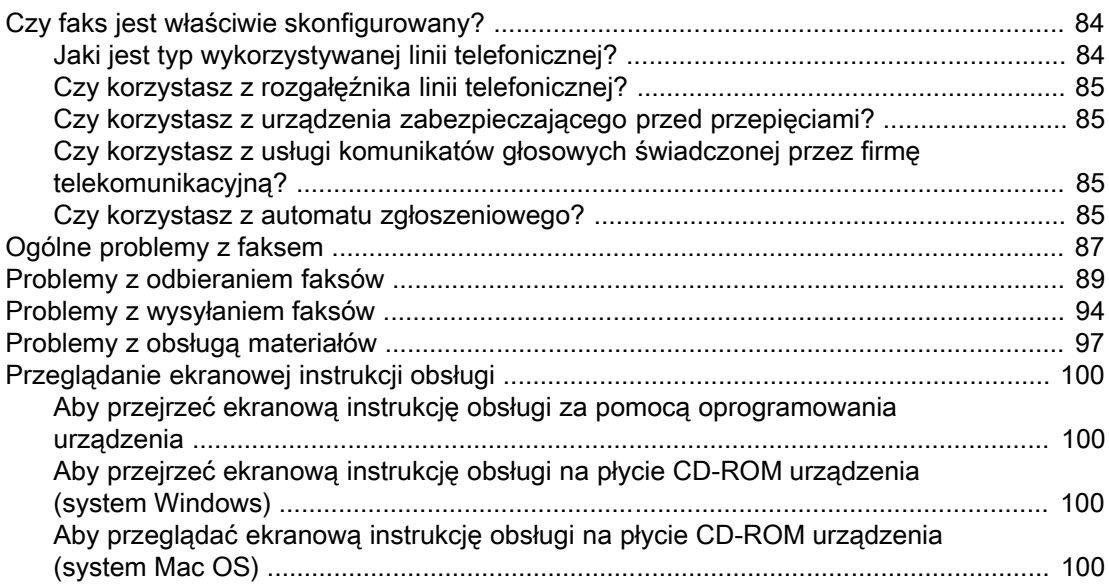

[Słownik](#page-306-0)

Indeks

## <span id="page-214-0"></span>Konfiguracja faksu

Gratulujemy zakupu urządzenia wielofunkcyjnego HP LaserJet, wydajnego narzędzia biznesowego realizującego szereg funkcji urządzeń biurowych. Urządzenia można używać do drukowania, kopiowania, skanowania oraz przesyłania i odbierania faksów.

W niniejszej instrukcji obsługi opisano funkcje faksu, dostępne w następujących urządzeniach:

- Urządzenie wielofunkcyjne HP LaserJet 3015
- Urządzenie wielofunkcyjne HP LaserJet 3030
- Urządzenie wielofunkcyjne HP LaserJet 3380

Niniejszy rozdział zawiera następujące informacje:

- Podłączanie urządzenia do linii [telefonicznej](#page-215-0)
- Podłączanie [dodatkowych](#page-220-0) urządzeń
- [Określanie](#page-226-0) ustawień faksu

Zaleca się zachowanie tej instrukcji obsługi faksu na wypadek konieczności odszukania informacji na temat sposobu obsługi określonych funkcji związanych z przesyłaniem i odbieraniem faksów.

Jeśli użytkownik potrzebuje ogólnych instrukcji konfiguracji tego urządzenia, na przykład informacji na temat instalacji kasety drukującej, podajnika materiałów i automatycznego podajnika dokumentów (ADF), instalacji oprogramowania produktu i sposobu podłączenia urządzenia do sieci, powinien zapoznać się z przewodnikiem czynności wstępnych, dołączonym do urządzenia.

## <span id="page-215-0"></span>Podłączanie urządzenia do linii telefonicznej

Aby możliwe było korzystanie z funkcji faksu należy najpierw podłączyć urządzenie do linii telefonicznej. Sposób podłączenia zależy od liczby linii dołączonych do jednego gniazdka telefonicznego, a w przypadku posiadania kilku linii telefonicznych należy wybrać linię, która będzie wykorzystywana do przesyłania i odbierania faksów.

Uwaga Aby urządzenie mogło przesyłać i odbierać faksy bez zakłóceń, musi być pierwszym urządzeniem podłączonym do gniazdka telefonicznego.

## Podłączanie urządzenia wielofunkcyjnego HP LaserJet 3015 i HP LaserJet 3030

W celu podłączenia urządzenia do linii telefonicznej należy wykonać poniższe czynności.

#### Podłączanie urządzenia do gniazdka obsługującego jedną linię telefoniczną

Poniższe czynności umożliwiają podłączenie urządzenia do pojedynczego gniazdka telefonicznego, obsługującego jedną linię telefoniczną, nawet jeśli użytkownik posiada dwa numery telefonów na tej linii i korzysta z usługi wzorca dzwonienia (np. dzwonienie dystynktywne).

- 1. Jeśli do gniazdka podłączony jest przewód telefoniczny, odłącz go.
- 2. Odszukaj gniazdka faksu z tyłu urządzenia.

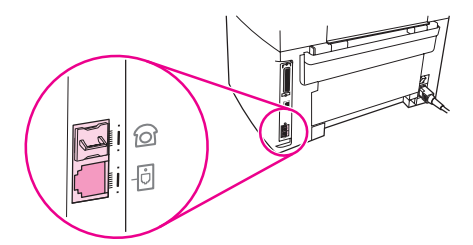

3. Podłącz jeden koniec przewodu dostarczonego wraz z urządzeniem do gniazdka "linia" (oznaczonego symbolem  $\overline{0}$ ).

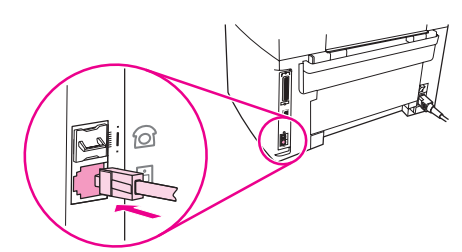

Uwaga W celu zapewnienia prawidłowego działania urządzenia należy użyć przewodu faksowego dostarczonego wraz z nim.

4. Podłącz drugi koniec przewodu faksowego do ściennego gniazdka telefonicznego.

Jeśli do linii telefonicznej mają być podłączone dodatkowe urządzenia (na przykład telefon, automat zgłoszeniowy lub urządzenie do identyfikacji abonenta wywołującego), zapoznaj się z sekcją Podłączanie [dodatkowych](#page-220-0) urządzeń.
W przypadku gdy do linii telefonicznej nie będą podłączane dodatkowe urządzenia, przejdź do sekcji [Określanie](#page-226-0) ustawień faksu.

#### Podłączanie urządzenia do gniazdka obsługującego dwie linie telefoniczne

Poniższe czynności umożliwiają podłączenie urządzenia do pojedynczego lub rozgałęzionego gniazdka telefonicznego w przypadku posiadania osobnych linii do połączeń faksowych i połączeń głosowych.

- 1. Jeśli do gniazdka podłączony jest przewód telefoniczny, odłącz go.
- 2. Jeśli nie posiadasz gniazdka telefonicznego z wbudowanym rozgałęźnikiem, podłącz do niego zewnętrzny rozgałęźnik typu "linia 1/linia 2" (nie jest dostarczany wraz z urządzeniem wielofunkcyjnym HP LaserJet).
- Uwaga W handlu dostępne są dwa rodzaje rozgałęźników: Rozgałęźniki równoległe (zwane także rozgałęźnikami typu "T") umożliwiają podłączenie do jednego gniazdka, obsługującego jedną linię telefoniczną (jeden numer telefonu), dwóch przewodów telefonicznych. Rozgałęźniki typu linia1/linia2 umożliwiają podłączenie do jednego gniazdka, obsługującego dwie linie telefoniczne (dwa różne numery telefonów), dwóch przewodów telefonicznych.

Uwaga Nie wszystkie rozgałęźniki są zgodne z tym urządzeniem i nie we wszystkich regionach/ krajach ich stosowanie jest dozwolone.

3. Odszukaj gniazdka faksu z tyłu urządzenia.

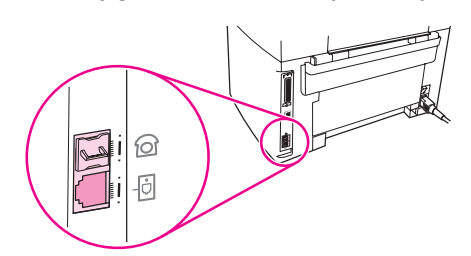

4. Podłącz jeden koniec przewodu dostarczonego wraz z urządzeniem do gniazdka "linia" (oznaczonego symbolem  $\overline{\Theta}$ ).

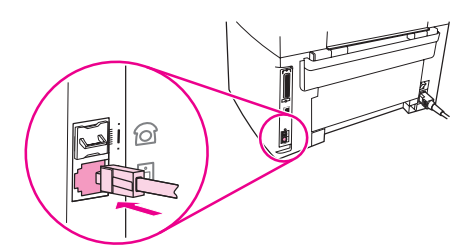

Uwaga W celu zapewnienia prawidłowego działania urządzenia należy użyć przewodu faksowego dostarczonego wraz z nim.

- 5. Podłącz drugi koniec przewodu faksowego do umieszczonego w gniazdku rozgałęźnika, po stronie linii faksowej.
- Uwaga Jeśli nie wiesz, z której strony rozgałęźnika podłączona jest linia faksowa, podłącz aparat telefoniczny do jednego z gniazdek i wybierz numer faksu. Jeśli usłyszysz sygnał zajętości, aparat jest podłączony do linii faksowej. Jeśli usłyszysz sygnał dzwonienia, aparat jest podłączony do linii telefonicznej.

Jeśli do linii telefonicznej mają być podłączone dodatkowe urządzenia (na przykład telefon, automat zgłoszeniowy lub urządzenie do identyfikacji abonenta wywołującego), zapoznaj się z sekcją Podłączanie [dodatkowych](#page-220-0) urządzeń.

W przypadku gdy do linii telefonicznej nie będą podłączane dodatkowe urządzenia, przejdź do sekcji [Określanie](#page-226-0) ustawień faksu.

### Podłączanie urządzenia wielofunkcyjnego HP LaserJet 3380

W celu podłączenia urządzenia do linii telefonicznej należy wykonać poniższe instrukcje.

#### Podłączanie urządzenia do gniazdka obsługującego jedną linię telefoniczną

Poniższe czynności umożliwiają podłączenie urządzenia do pojedynczego gniazdka telefonicznego obsługującego jedną linię telefoniczną, nawet jeśli użytkownik posiada dwa numery telefonów na tej linii i korzysta z usługi wzorca dzwonienia (np. dzwonienie dystynktywne).

- 1. Jeśli do gniazdka podłączony jest przewód telefoniczny, odłącz go.
- 2. Otwórz drzwiczki kasety drukującej, a także panel po lewej stronie, aby odsłonić gniazdka faksu.

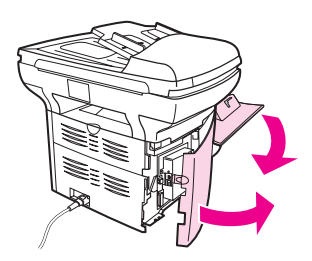

3. Podłącz jeden koniec przewodu dostarczonego wraz z urządzeniem do gniazdka "linia" (oznaczonego literą "L").

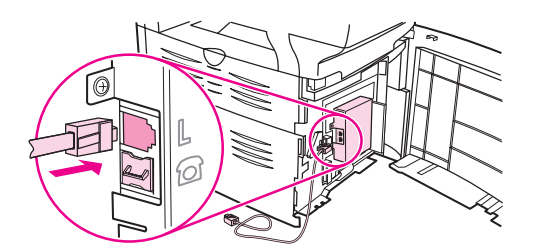

Uwaga W celu zapewnienia prawidłowego działania urządzenia należy użyć przewodu faksowego dostarczonego wraz z nim.

Polski

4. Zamknij panel po lewej stronie i drzwiczki kasety drukującej. Zamykając panel po lewej stronie upewnij się, że przewód faksowy poprowadzony jest przez górne nacięcie w panelu.

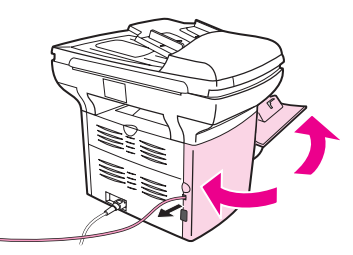

5. Podłącz drugi koniec przewodu faksowego do ściennego gniazdka telefonicznego.

Jeśli do linii telefonicznej mają być podłączone dodatkowe urządzenia (na przykład telefon, automat zgłoszeniowy lub urządzenie do identyfikacji abonenta wywołującego), zapoznaj się z sekcją Podłączanie [dodatkowych](#page-220-0) urządzeń.

W przypadku gdy do linii telefonicznej nie będą podłączane dodatkowe urządzenia, przejdź do sekcji [Określanie](#page-226-0) ustawień faksu.

#### Podłączanie urządzenia do gniazdka obsługującego dwie linie telefoniczne

Poniższe czynności umożliwiają podłączenie urządzenia do pojedynczego lub rozgałęzionego gniazdka telefonicznego w przypadku posiadania osobnych linii do połączeń faksowych i połączeń głosowych.

- 1. Jeśli do gniazdka podłączony jest przewód telefoniczny, odłącz go.
- 2. Jeśli nie posiadasz gniazdka telefonicznego z wbudowanym rozgałęźnikiem, podłącz do niego zewnętrzny rozgałęźnik typu "linia 1/linia 2" (nie jest dostarczany wraz z urządzeniem wielofunkcyjnym HP LaserJet).
- Uwaga W handlu dostępne są dwa rodzaje rozgałęźników: Rozgałęźniki równoległe (zwane także rozgałęźnikami typu "T") umożliwiają podłączenie do jednego gniazdka, obsługującego jedną linię telefoniczną (jeden numer telefonu), dwóch przewodów telefonicznych. Rozgałęźniki typu linia1/linia2 umożliwiają podłączenie do jednego gniazdka, obsługującego dwie linie telefoniczne (dwa różne numery telefonów), dwóch przewodów telefonicznych.

#### Uwaga Nie wszystkie rozgałęźniki są zgodne z tym urządzeniem i nie we wszystkich regionach/ krajach ich stosowanie jest dozwolone.

3. Otwórz drzwiczki kasety drukującej, a także panel po lewej stronie, aby odsłonić gniazdka faksu.

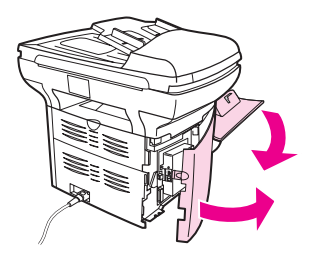

4. Podłącz jeden koniec przewodu dostarczonego wraz z urządzeniem do gniazdka "linia" (oznaczonego literą "L").

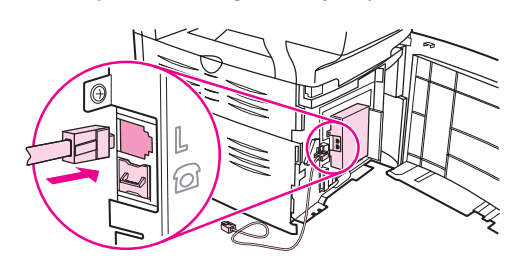

Uwaga W celu zapewnienia prawidłowego działania urządzenia należy użyć przewodu faksowego dostarczonego wraz z nim.

> 5. Zamknij panel po lewej stronie i drzwiczki kasety drukującej. Zamykając panel po lewej stronie upewnij się, że przewód faksowy poprowadzony jest przez górne nacięcie w panelu.

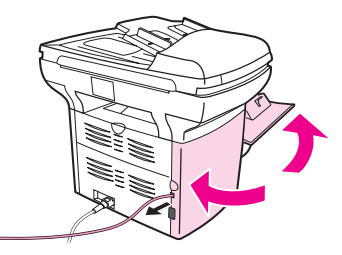

6. Podłącz drugi koniec przewodu faksowego do umieszczonego w gniazdku rozgałęźnika, po stronie faksu.

Uwaga Jeśli nie wiesz, z której strony rozgałęźnika podłączona jest linia faksowa, podłącz aparat telefoniczny do jednego z gniazdek i wybierz numer faksu. Jeśli usłyszysz sygnał zajętości linii, aparat jest podłączony do linii faksowej. Jeśli usłyszysz sygnał dzwonienia, aparat jest podłączony do linii telefonicznej.

> Jeśli do linii telefonicznej mają być podłączone dodatkowe urządzenia (na przykład telefon, automat zgłoszeniowy lub urządzenie do identyfikacji abonenta wywołującego), zapoznaj się z sekcją Podłączanie [dodatkowych](#page-220-0) urządzeń.

> W przypadku gdy do linii telefonicznej nie będą podłączane dodatkowe urządzenia, przejdź do sekcji [Określanie](#page-226-0) ustawień faksu.

# <span id="page-220-0"></span>Podłączanie dodatkowych urządzeń

W zależności od konfiguracji linii telefonicznych, razem z urządzeniem wielofunkcyjnym HP LaserJet można podłączać do linii telefonicznej dodatkowe urządzenia.

Ogólna zasada mówi, że do jednej linii telefonicznej nie należy podłączać więcej niż trzech urządzeń. Jeśli do jednej linii telefonicznej będzie podłączonych więcej urządzeń, jedno lub kilka z nich może nie wykryć połączenia przychodzącego. W takim przypadku należy odłączyć jedno lub kilka urządzeń.

Uwaga **Warkara Wradzenie wielofunkcyjne HP LaserJet nie zastępuje modemu komputerowego. Nie może** ono pełnić roli modemu wysyłającego lub odbierającego wiadomości poczty elektronicznej, łączącego użytkownika z siecią Internet lub komunikującego się z innymi komputerami.

#### Korzystanie z osobnej linii faksowej

Jeśli urządzenie wielofunkcyjne HP LaserJet zostało podłączone do linii telefonicznej, która jest wykorzystywana jedynie do połączeń faksowych, dodatkowo można podłączyć do niej następujące urządzenia:

- Urządzenie do identyfikacji abonenta wywołującego
- Modem: Do linii faksowej można podłączyć modem komputerowy (zewnętrzny lub wewnętrzny), jeżeli ma być ona używana do wysyłania wiadomości poczty elektronicznej lub uzyskania dostępu do sieci Internet, jednak w czasie gdy linia wykorzystywana jest do tych celów nie można wysyłać i odbierać faksów.
- Dodatkowy telefon: Możliwe jest podłączenie dodatkowego telefonu w celu wykonywania połączeń telefonicznych przy użyciu linii faksu.

Nie należy podłączać następujących urządzeń:

Automat zgłoszeniowy lub komputerowa poczta głosowa: W przypadku korzystania z komputerowej poczty głosowej, modem (zewnętrzny lub wewnętrzny) należy podłączyć do linii przeznaczonej do połączeń głosowych. Linii tej można wówczas używać do łączenia się z Internetem oraz do otrzymywania poczty głosowej.

### Korzystanie ze wspólnej linii telefonicznej

Jeśli urządzenie zostało podłączone do linii telefonicznej przeznaczonej zarówno do połączeń faksowych, jak i głosowych, a także w przypadku posiadania jednej linii z dwoma numerami telefonów i usługą wzorca dzwonienia, można dodatkowo podłączyć następujące urządzenia:

- Urządzenie do identyfikacji abonenta wywołującego
- Modem: Do wspólnej linii można podłączyć modem komputerowy (zewnętrzny lub wewnętrzny), jeżeli ma być ona używana do wysyłania wiadomości poczty elektronicznej lub uzyskania dostępu do sieci Internet, jednak w czasie gdy linia wykorzystywana jest do tych celów nie można wysyłać i odbierać faksów.
- Dodatkowy telefon: Do wspólnej linii można podłączyć telefon w celu wykonywania lub odbierania połączeń telefonicznych.
- Automat zgłoszeniowy lub komputerowa poczta głosowa: Urządzenia te należy podłączyć do tego samego gniazdka telefonicznego, co urządzenie HP, dzięki czemu różne urządzenia nie będą się zakłócać.

Uwaga **Istnieje możliwość podłączenia urządzeń** do innych gniazdek tej samej linii telefonicznej (na przykład w innym pokoju). W takim przypadku urządzenia mogą jednak zakłócać proces faksowania oraz zakłócać się wzajemnie.

### Podłączanie dodatkowych urządzeń do urządzenia wielofunkcyjnego HP LaserJet 3015 i HP LaserJet 3030

Przy podłączaniu dodatkowych urządzeń należy zachować kolejność opisaną w poniższych punktach. Wyjście każdego urządzenia jest podłączone do wejścia kolejnego, tworząc w ten sposób łańcuch. Aby pominąć któreś z urządzeń, należy przeskoczyć dany punkt i przejść do następnego.

Uwaga Do linii telefonicznej nie należy podłączać więcej niż trzech urządzeń.

- 1. Odłącz zasilanie wszystkich urządzeń, które chcesz podłączyć.
- 2. Jeśli urządzenie nie zostało jeszcze podłączone do linii telefonicznej, zapoznaj się najpierw z sekcją Podłączanie urządzenia do linii [telefonicznej](#page-215-0). Urządzenie powinno być już podłączone do gniazdka linii telefonicznej.
- 3. Odszukaj gniazdka faksu z tyłu urządzenia.

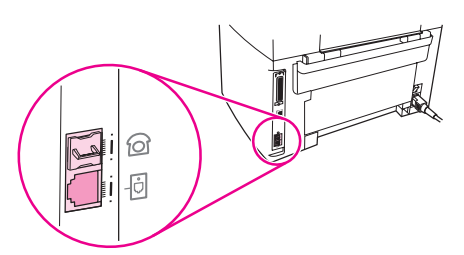

4. Wyjmij plastikową zatyczkę z gniazdka "telefon" (oznaczonego symbolem telefonu).

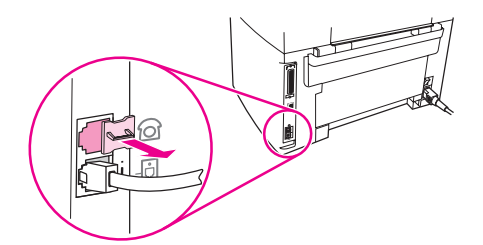

5. Aby podłączyć modem wewnętrzny lub zewnętrzny, podłącz jeden koniec przewodu telefonicznego do gniazdka "telefon" urządzenia (gniazdka oznaczonego symbolem telefonu). Podłącz drugi koniec przewodu do gniazdka "linia" modemu.

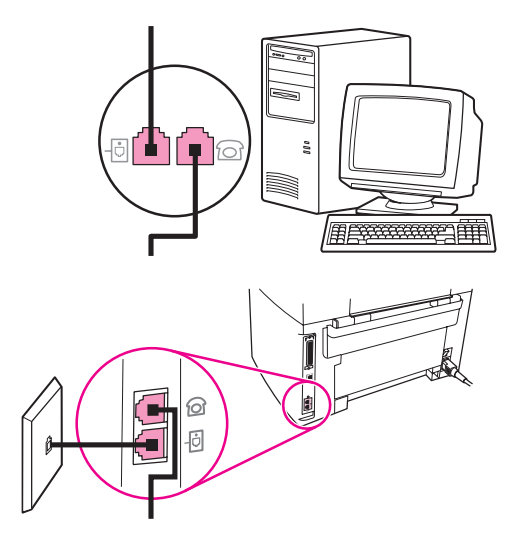

Uwaga Niektóre modemy wyposażone są w drugie gniazdko "linia", służące do podłączenia do linii przeznaczonej do połączeń głosowych. W przypadku posiadania dwóch gniazdek "linia" należy sprawdzić w dokumentacji modemu, którego można użyć.

> 6. Aby podłączyć urządzenie do identyfikacji abonenta wywołującego, podłącz przewód telefoniczny do gniazdka "telefon" w poprzednim urządzeniu. Podłącz drugi koniec przewodu do gniazdka "linia" urządzenia do identyfikacji abonenta wywołującego.

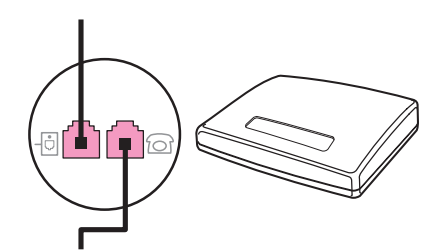

7. Aby podłączyć automat zgłoszeniowy, podłącz przewód telefoniczny do gniazdka "telefon" w poprzednim urządzeniu. Podłącz drugi koniec przewodu do gniazdka "linia" automatu zgłoszeniowego.

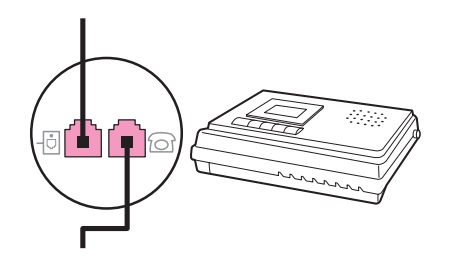

8. Aby podłączyć telefon, podłącz przewód telefoniczny do gniazdka "telefon" w poprzednim urządzeniu. Podłącz drugi koniec przewodu do gniazdka "linia" telefonu.

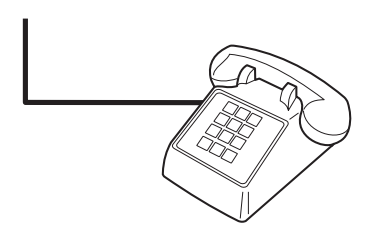

9. Po podłączeniu dodatkowych urządzeń włącz ponownie ich zasilanie.

### Podłączanie dodatkowych urządzeń do urządzenia wielofunkcyjnego HP LaserJet 3380

Przy podłączaniu dodatkowych urządzeń należy zachować kolejność opisaną w poniższych punktach. Wyjście każdego urządzenia jest podłączone do wejścia kolejnego, tworząc w ten sposób łańcuch. Aby pominąć któreś z urządzeń, należy przeskoczyć dany punkt i przejść do następnego.

Uwaga Do linii telefonicznej nie należy podłączać więcej niż trzech urządzeń.

- 1. Odłącz zasilanie wszystkich urządzeń, które chcesz podłączyć.
- 2. Jeśli urządzenie nie zostało jeszcze podłączone do linii telefonicznej, zapoznaj się najpierw z sekcją Podłączanie urządzenia do linii [telefonicznej](#page-215-0). Urządzenie powinno być już podłączone do gniazdka linii telefonicznej.
- 3. Otwórz drzwiczki kasety drukującej, a także panel po lewej stronie, aby odsłonić gniazdka faksu.

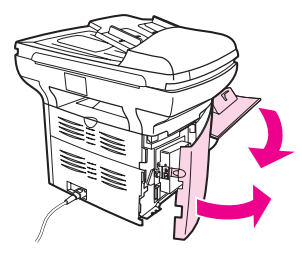

4. Wyjmij plastikową zatyczkę z gniazdka "telefon" (oznaczonego symbolem telefonu).

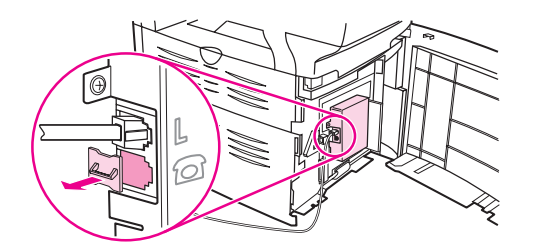

5. Aby podłączyć modem wewnętrzny lub zewnętrzny, podłącz jeden koniec przewodu telefonicznego do gniazdka "telefon" urządzenia. Podłącz drugi koniec przewodu do gniazdka "linia" modemu.

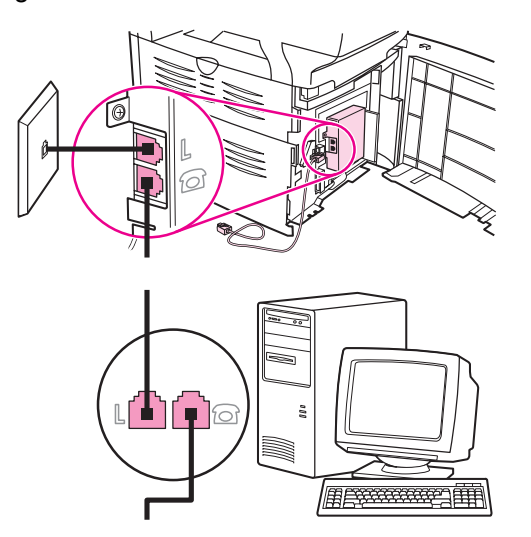

Uwaga Niektóre modemy wyposażone są w drugie gniazdko "linia", służące do podłączenia do linii przeznaczonej do połączeń głosowych. W przypadku posiadania dwóch gniazdek "linia" należy sprawdzić w dokumentacji modemu, którego można użyć.

> 6. Aby podłączyć urządzenie do identyfikacji abonenta wywołującego, podłącz przewód telefoniczny do gniazdka "telefon" w poprzednim urządzeniu. Podłącz drugi koniec przewodu do gniazdka "linia" urządzenia do identyfikacji abonenta wywołującego.

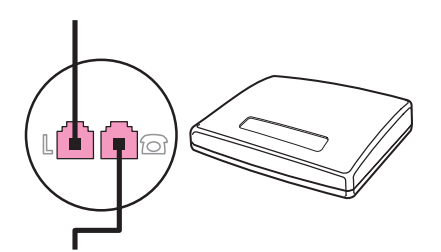

7. Aby podłączyć automat zgłoszeniowy, podłącz przewód telefoniczny do gniazdka "telefon" w poprzednim urządzeniu. Podłącz drugi koniec przewodu do gniazdka "linia" automatu zgłoszeniowego.

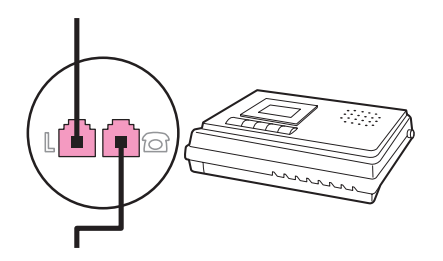

8. Aby podłączyć telefon, podłącz przewód telefoniczny do gniazdka "telefon" w poprzednim urządzeniu. Podłącz drugi koniec przewodu do gniazdka "linia" telefonu.

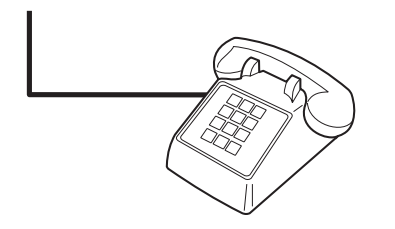

- 9. Po podłączeniu dodatkowych urządzeń włącz ponownie ich zasilanie.
- 10. Zamknij panel po lewej stronie i drzwiczki kasety drukującej. Zamykając panel po lewej stronie upewnij się, że przewody faksowe poprowadzone są przez górne nacięcie w panelu.

# <span id="page-226-0"></span>Określanie ustawień faksu

Przed rozpoczęciem korzystania z funkcji faksu dostępnych w urządzeniu należy wykonać następujące czynności:

- Ustawianie daty i godziny
- Konfigurowanie nagłówka faksu

Uwaga Jeśli oprogramowanie produktu jest instalowane na komputerze, można pominąć resztę instrukcji znajdujących się w tym rozdziale. Program instalacyjny pomoże w skonfigurowaniu ustawień faksu, o ile nie jest używany system operacyjny Microsoft Windows® 95 lub Windows NT®. Odpowiednie wskazówki można znaleźć w ekranowej instrukcji obsługi.

> W Stanach Zjednoczonych i wielu innych regionach/krajach ustawienie czasu, daty i innych informacji w nagłówku faksu jest wymagane przepisami prawa.

#### Wprowadzanie tekstu z panelu sterowania

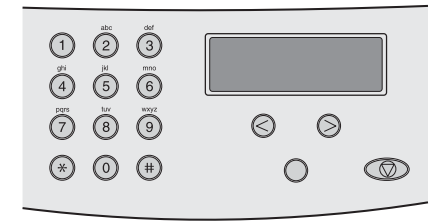

Należy postępować według poniższych instrukcji, aby wprowadzać informacje z panelu sterowania urządzenia za pomocą klawiatury alfanumerycznej i przycisków < oraz >:

- Liczby: Aby wprowadzić liczby, naciśnij przycisk numeryczny wybranej cyfry.
- Litery: Aby wprowadzić litery, naciskaj odpowiedni przycisk numeryczny do czasu pojawienia się żądanej litery na wyświetlaczu (na przykład jeżeli pierwszą literą jest "C", naciskaj przycisk 2 do czasu pojawienia się na wyświetlaczu litery C).
- Znaki przestankowe: Aby wprowadzić znaki przestankowe, naciskaj przycisk \*, aż na wyświetlaczu panelu sterowania pojawi się właściwy znak.
- Odstępy: Po wprowadzeniu dowolnego znaku naciśnij dwukrotnie przycisk >, aby wstawić odstęp i przesunąć kursor w prawo.
- Błędy: Jeśli wprowadzony zostanie nieprawidłowy znak, użyj przycisku <, aby go usunąć, po czym wprowadź prawidłowy znak.

Uwaga Więcej informacji na temat wprowadzania znaków z panelu sterowania znajduje się w sekcji Używanie znaków [wybierania](#page-262-0) numeru.

#### Ustawianie godziny i daty

Aby ustawić lub zmienić godzinę i datę, należy wykonać poniższe czynności. Aby znaleźć pomoc dotyczącą wpisywania informacji, należy zajrzeć do sekcji Wprowadzanie tekstu z panelu sterowania.

- 1. Na panelu sterowania naciśnij przycisk MENU/WYBIERZ.
- 2. Za pomocą przycisków < i > wybierz opcję NAGŁÓW,GODZ/DATA, a następnie naciśnij MENU/WYBIERZ.
- 3. Naciśnij przycisk MENU/WYBIERZ, aby wybrać opcję GODZ/DATA.
- 4. Za pomocą przycisków < i > wybierz format 12- lub 24-godzinny, po czym naciśnij MENU/WYBIERZ.
- 5. Za pomocą przycisków alfanumerycznych wprowadź bieżącą godzinę.
- 6. Wykonaj jedną z poniższych czynności:

W przypadku wybrania formatu 12-godzinnego, za pomocą przycisków < i > ustaw kursor za czwartą cyfrą. Wybierz 1 dla godzin przedpołudniowych (AM) lub 2 dla godzin popołudniowych (PM), a następnie naciśnij MENU/WYBIERZ.

W przypadku wybrania formatu 24-godzinnego naciśnij MENU/WYBIERZ.

7. Za pomocą przycisków alfanumerycznych wprowadź bieżącą datę.

Miesiąc i dzień określ w formacie dwucyfrowym, dokładnie w takiej kolejności (np. "05" dla maja i "01" dla pierwszego dnia miesiąca).

8. Naciśnij MENU/WYBIERZ.

#### Konfigurowanie nagłówka faksu

Aby określić lub zmienić informacje podawane w nagłówku faksu, należy wykonać poniższe czynności. Aby znaleźć pomoc dotyczącą wpisywania informacji, należy zajrzeć do sekcji [Wprowadzanie](#page-226-0) tekstu z panelu sterowania.

- 1. Na panelu sterowania naciśnij przycisk MENU/WYBIERZ.
- 2. Za pomocą przycisków < i > wybierz opcję NAGŁÓW,GODZ/DATA, a następnie naciśnij MENU/WYBIERZ.
- 3. Za pomocą przycisków < i > wybierz opcję NAGŁOWEK FAKSU, a następnie naciśnij MENU/WYBIERZ.
- 4. Za pomocą przycisków alfanumerycznych wprowadź numer faksu, po czym naciśnij MENU/WYBIERZ.
- 5. Za pomocą przycisków alfanumerycznych wprowadź nazwę firmy, po czym naciśnij MENU/WYBIERZ.
- Uwaga Maksymalna liczba znaków dozwolona w numerze faksu wynosi 20. Maksymalna liczba znaków dozwolona w nazwie firmy wynosi 40.

# Faksowanie (podstawy)

Ten rozdział zawiera opis podstawowych funkcji faksowania, dostępnych w urządzeniu wielofunkcyjnym HP LaserJet. Dostęp do wielu funkcji faksowania można również uzyskać z programu Zestaw narzędzi. Informacje na jego temat można znaleźć w ekranowej instrukcji obsługi.

- Wkładanie oryginałów do [faksowania](#page-229-0)
- [Wysyłanie](#page-231-0) faksów
- [Korzystanie](#page-234-0) z wybierania ręcznego
- Ponowne ręczne [wybieranie](#page-235-0) numeru
- [Anulowanie](#page-236-0) zadania faksowania
- Wysyłanie faksów za pomocą [oprogramowania](#page-237-0)
- Zmiana [domyślnego](#page-239-0) ustawienia kontrastu
- Zmiana domyślnego ustawienia [rozdzielczości](#page-240-0)
- Zmiana [domyślnego](#page-241-0) ustawienia rozmiaru szyby skanera
- Wybór trybu wybierania tonowego lub [impulsowego](#page-242-0)
- Zmiana ustawień [ponownego](#page-243-0) wybierania numeru
- [Odbieranie](#page-245-0) faksów
- [Odbieranie](#page-246-0) faksów do komputera
- [Ustawianie](#page-247-0) trybu odbierania
- Zmiana wzorców [dzwonienia](#page-248-0) do odbierania połączeń
- Zmiana [ustawienia](#page-249-0) liczby dzwonków do odebrania
- Zmiana ustawień [automatycznego](#page-251-0) zmniejszania odbieranych faksów
- Blokowanie i [odblokowywanie](#page-252-0) numerów faksów
- Zmiana ustawień [głośności](#page-253-0) dźwięku

# <span id="page-229-0"></span>Wkładanie oryginałów do faksowania

Aby włożyć do urządzenia oryginały dokumentów do przefaksowania, należy postępować według poniższych instrukcji.

### Wkładanie oryginałów do automatycznego podajnika dokumentów (ADF)

- 1. Przed włożeniem faksowanych dokumentów do automatycznego podajnika dokumentów (ADF) upewnij się, że na szybie skanera nie znajdują się żadne przedmioty (dotyczy urządzeń wielofunkcyjnych HP LaserJet 3030 i HP LaserJet 3380).
- 2. Wykonaj jedną z poniższych czynności:

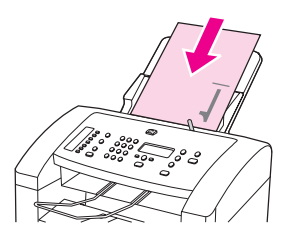

Urządzenie wielofunkcyjne HP LaserJet 3015: Włóż górny koniec faksowanego dokumentu do automatycznego podajnika dokumentów, zadrukowaną stroną do dołu, pierwszą stroną przeznaczoną do skanowania na dole stosu.

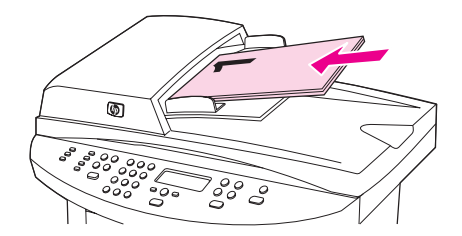

Urządzenia wielofunkcyjne HP LaserJet 3030 i HP LaserJet 3380: Włóż górny koniec faksowanego dokumentu do automatycznego podajnika dokumentów, zadrukowaną stroną do góry, pierwszą stroną przeznaczoną do skanowania na górze stosu. Urządzenia wielofunkcyjne HP LaserJet 3030 i HP LaserJet 3380: Włóż górny koniec faksowanego dokumentu do automatycznego podajnika dokumentów, zadrukowaną stroną do góry, pierwszą stroną przeznaczoną do skanowania na górze stosu. Urządzenia wielofunkcyjne HP LaserJet 3030 i HP LaserJet 3380: Włóż górny koniec faksowanego dokumentu do automatycznego podajnika dokumentów, zadrukowaną stroną do góry, pierwszą stroną przeznaczoną do skanowania na górze stosu.

- 3. Popchnij dokument do góry, przysuwając go do jednego boku automatycznego podajnika dokumentów.
- 4. Wsuń do oporu dokument do automatycznego podajnika dokumentów.

Dokument jest gotowy do faksowania.

#### Wkładanie faksowanych dokumentów do skanera płaskiego

Uwaga Poniższe instrukcje nie dotyczą urządzenia wielofunkcyjnego HP LaserJet 3015, które nie posiada skanera płaskiego.

- 1. Przed położeniem faksowanych dokumentów na szybie skanera upewnij się, że w automatycznym podajniku dokumentów nie znajdują się żadne dokumenty.
- 2. Podnieś pokrywę skanera.
- 3. Umieść faksowany dokument na szybie skanera, stroną zadrukowaną do dołu, po czym zamknij pokrywę.

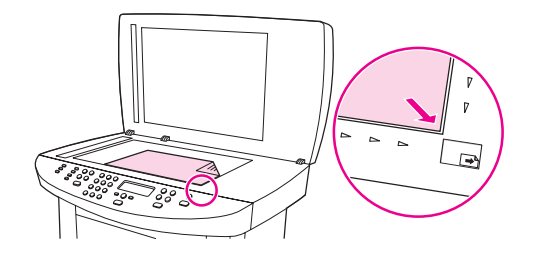

Dokument jest gotowy do faksowania.

Uwaga Upewnij się, że ustawienie rozmiaru szyby skanera odpowiada formatowi faksowanego dokumentu. Więcej informacji znajduje się w sekcji Zmiana [domyślnego](#page-241-0) ustawienia rozmiaru szyby [skanera](#page-241-0).

OSTROŻNIE Aby zapobiec uszkodzeniu urządzenia, nie wolno dopuścić, by pokrywa skanera spadła na jego szybę. Gdy urządzenie nie jest używane, należy zamykać pokrywę skanera.

### <span id="page-231-0"></span>Dopasowywanie rozdzielczości dla bieżącego zadania faksowania

- 1. Naciśnij przycisk ROZDZIELCZOŚĆ, aby wyświetlić bieżące ustawienie rozdzielczości.
- 2. Za pomocą przycisków < i > wybierz odpowiednie ustawienie rozdzielczości.
- 3. Naciśnij MENU/WYBIERZ, aby zapisać ustawienie.
- Uwaga Procedura ta powoduje zmianę rozdzielczości faksu dla bieżącego zadania faksowania. Instrukcje zmiany domyślnej rozdzielczości faksu można znaleźć w sekcji [Zmiana](#page-240-0) domyślnego ustawienia [rozdzielczości.](#page-240-0)
- 

Uwaga W celu zmiany kontrastu faksu lub rozmiaru szyby skanera (dotyczy urządzeń wielofunkcyjnych HP LaserJet 3030 i HP LaserJet 3380) należy zmienić ustawienia domyślne. Patrz sekcja Zmiana [domyślnego](#page-241-0) ustawienia kontrastu lub Zmiana domyślnego [ustawienia](#page-241-0) rozmiaru szyby skanera.

#### Wysyłanie faksu do jednego odbiorcy

1. Wybierz numer faksu jednym z poniższych sposobów:

Wybierz numer za pomocą przycisków alfanumerycznych na panelu sterowania urządzenia.

Jeśli wybierany numer faksu został przypisany do klawisza szybkiego dostępu, naciśnij ten klawisz.

Jeśli dla numeru faksu odbiorcy zdefiniowano kod szybkiego wybierania, naciśnij przycisk KSIĄŻKA TELEFONICZNA, wprowadź kod za pomocą przycisków alfanumerycznych, a następnie naciśnij MENU/WYBIERZ.

Uwaga Podczas wybierania numeru przy użyciu przycisków alfanumerycznych wprowadź przerwy lub inne wymagane numery, np. numer kierunkowy, kod dostępu dla numerów spoza systemu PBX (zwykle 9) lub prefiks wybierania numeru zamiejscowego. Dodatkowe informacje znajdują się w sekcji Używanie znaków [wybierania](#page-262-0) numeru.

> 2. Włóż dokument do automatycznego podajnika dokumentów (ADF) lub umieść go w skanerze płaskim (dotyczy urządzeń wielofunkcyjnych HP LaserJet 3030 i HP LaserJet 3380).

Jeśli faksujesz ze skanera płaskiego (dotyczy urządzeń wielofunkcyjnych HP LaserJet 3030 i HP LaserJet 3380), wybierz opcję TAK gdy wyświetlony zostanie komunikat WYSŁAĆ Z SZYBY? 1=TAK 2=NIE, po czym naciśnij MENU/WYBIERZ.

3. Naciśnij FAKS/WYŚLIJ.

Kiedy ostatnia strona faksu opuści urządzenie, można wysłać następny faks albo rozpocząć kopiowanie lub skanowanie.

Aby ułatwić wysyłanie faksów pod często używane numery, można im przypisać klawisze szybkiego dostępu lub kody szybkiego wybierania. Patrz sekcje Aby [zaprogramować](#page-257-0) kody szybkiego [wybierania](#page-257-0) oraz klawisze szybkiego dostępu i Aby [zaprogramować](#page-259-0) kody wybierania [grupowego.](#page-259-0) Przy wyborze odbiorców faksów można posłużyć się elektroniczną książką telefoniczną. Elektroniczne książki telefoniczne tworzy się przy pomocy specjalnych programów, oferowanych przez różne firmy.

### Wysyłanie faksu do wielu odbiorców

Istnieje możliwość jednoczesnego wysłania faksu pod kilka numerów faksów. Aby wysłać faks do grupy odbiorców, która została przypisana do kodu wybierania grupowego, patrz sekcja Wysyłanie faksu przy wykorzystaniu kodu wybierania grupowego. Aby wysłać faks do grupy odbiorców (maks. 20), która nie została przypisana do kodu wybierania grupowego, patrz sekcja Ręczne wysyłanie faksu do grupy odbiorców [\(faksowanie](#page-233-0) ad hoc).

W przypadku gdy dokument nie mieści się w pamięci, należy wysłać go pod każdy numer faksu osobno lub skorzystać z programu Zestaw narzędzi (patrz ekranowa instrukcja obsługi).

Uwaga Zestaw narzędzi nie jest obsługiwany w systemie Microsoft Windows 95 i Windows NT.

### Wysyłanie faksu przy wykorzystaniu kodu wybierania grupowego

- 1. Włóż dokument do automatycznego podajnika dokumentów (ADF) lub umieść go w skanerze płaskim (dotyczy urządzeń wielofunkcyjnych HP LaserJet 3030 i HP LaserJet 3380).
- 2. Wybierz grupę jednym z poniższych sposobów:

Naciśnij klawisz szybkiego dostępu dla grupy.

Naciśnij przycisk KSIĄŻKA TELEFONICZNA, przycisk kodu wybierania grupowego przypisany do grupy, a następnie przycisk MENU/WYBIERZ.

3. Naciśnij FAKS/WYŚLIJ.

Jeśli faksujesz ze skanera płaskiego (dotyczy urządzeń wielofunkcyjnych HP LaserJet 3030 i HP LaserJet 3380), wybierz opcję TAK gdy wyświetlony zostanie komunikat WYSŁAĆ Z SZYBY? 1=TAK 2=NIE, po czym naciśnij MENU/WYBIERZ.

Urządzenie zeskanuje dokument do pamięci i wyśle faks pod wszystkie numery grupy. Jeśli numer w grupie jest zajęty lub nie odpowiada, urządzenie wybierze go ponownie, bazując na ustawieniach ponownego wybierania. Jeśli wielokrotne próby ponownego wybierania nie powiodą się, urządzenie dopisze błąd do rejestru czynności faksu i rozpocznie wybieranie następnego numeru w grupie.

Uwaga Funkcja rejestru czynności faksu nie jest obsługiwana w oprogramowaniu dla systemu Windows 95, ale istnieje możliwość wydrukowania takiego rejestru z poziomu panelu sterowania. Stosowne instrukcje zawiera sekcja Wydruk rejestru [czynności](#page-279-0) faksu.

### <span id="page-233-0"></span>Ręczne wysyłanie faksu do grupy odbiorców (faksowanie ad hoc)

Aby wysłać faks do grupy odbiorców, którzy nie są przypisani do kodu wybierania grupowego, należy zastosować się do poniższych instrukcji:

- 1. Włóż dokument do automatycznego podajnika dokumentów (ADF) lub umieść go w skanerze płaskim (dotyczy urządzeń wielofunkcyjnych HP LaserJet 3030 i HP LaserJet 3380).
- 2. Wybierz pierwszy numer faksu jednym z poniższych sposobów:

Użyj przycisków alfanumerycznych.

Jeśli wybierany numer faksu został przypisany do klawisza szybkiego dostępu, naciśnij ten klawisz.

Jeśli dla numeru faksu odbiorcy zdefiniowano kod szybkiego wybierania, naciśnij przycisk KSIĄŻKA TELEFONICZNA, wprowadź kod za pomocą przycisków alfanumerycznych, a następnie naciśnij MENU/WYBIERZ.

Uwaga Podczas wybierania numeru przy użyciu przycisków alfanumerycznych wprowadź przerwy lub inne wymagane numery, np. numer kierunkowy, kod dostępu dla numerów spoza systemu PBX (zwykle 9) lub prefiks wybierania numeru zamiejscowego. Dodatkowe informacje znajdują się w sekcji Używanie znaków [wybierania](#page-262-0) numeru.

- 3. Naciśnij MENU/WYBIERZ.
- 4. Wykonaj jedną z poniższych czynności:

Powtarzaj kroki 2 i 3 w celu wybrania kolejnych numerów.

Po zakończeniu wybierania numerów przejdź do następnego kroku.

5. Naciśnij FAKS/WYŚLIJ.

Jeśli faksujesz ze skanera płaskiego (dotyczy urządzeń wielofunkcyjnych HP LaserJet 3030 i HP LaserJet 3380), wybierz opcję TAK gdy wyświetlony zostanie komunikat WYSŁAĆ Z SZYBY? 1=TAK 2=NIE, po czym naciśnij MENU/WYBIERZ.

6. Urządzenie wyśle faks pod każdy wprowadzony numer faksu. Jeśli numer w grupie jest zajęty lub nie odpowiada, urządzenie wybierze go ponownie, bazując na ustawieniach ponownego wybierania. Jeśli wielokrotne próby ponownego wybierania nie powiodą się, urządzenie dopisze błąd do rejestru czynności faksu i rozpocznie wybieranie następnego numeru w grupie.

#### Uwaga Funkcja rejestru czynności faksu nie jest obsługiwana w oprogramowaniu dla systemu Windows 95, ale istnieje możliwość wydrukowania takiego rejestru z poziomu panelu sterowania. Stosowne instrukcje zawiera sekcja Wydruk rejestru [czynności](#page-279-0) faksu.

<span id="page-234-0"></span>Standardowo urządzenie wybiera numer po naciśnięciu przycisku FAKS/WYŚLIJ. Niekiedy jednak zachodzi konieczność wybierania numerów w miarę naciskania poszczególnych przycisków. Jeśli na przykład połączenie faksowe jest opłacane za pomocą karty telefonicznej, należy najpierw wybrać numer faksu, poczekać na sygnał potwierdzenia z firmy telekomunikacyjnej, a następnie wprowadzić numer karty telefonicznej. W przypadku wybierania numeru zagranicznego może zajść konieczność wybrania jego części i odczekania na sygnał centrali przed dalszym wybieraniem.

#### Ręczne wybieranie numerów przy korzystaniu z automatycznego podajnika dokumentów

- 1. Włóż dokument do automatycznego podajnika dokumentów (ADF) lub umieść go w skanerze płaskim (dotyczy urządzeń wielofunkcyjnych HP LaserJet 3030 i HP LaserJet 3380).
- 2. Naciśnij FAKS/WYŚLIJ.
- 3. Rozpocznij wybieranie. Każda cyfra numeru wybierana jest natychmiast po jej naciśnięciu. Umożliwia to oczekiwanie na przerwy, sygnały centrali, sygnały dostępu międzynarodowego lub sygnały zatwierdzające kartę telefoniczną przed kontynuowaniem wybierania.

#### Ręczne wybieranie numeru przy korzystaniu ze skanera płaskiego

Uwaga Tylko urządzenia wielofunkcyjne HP LaserJet 3030 i HP LaserJet 3380 posiadają skaner płaski.

- 1. Naciśnij FAKS/WYŚLIJ. Na wyświetlaczu panelu sterowania pojawi się następujący komunikat: WYSŁAĆ Z SZYBY? 1=TAK 2=NIE.
- 2. Naciśnij przycisk 1, aby wybrać opcję TAK. Na wyświetlaczu panelu sterowania pojawi się następujący komunikat: ZAŁAD STR:X NACIŚ [ENTER], gdzie X oznacza numer strony.
- 3. Zeskanuj stronę do pamięci, umieszczając arkusz w skanerze płaskim, stroną zadrukowaną do dołu i naciskając przycisk MENU/WYBIERZ. Po zeskanowaniu strony na wyświetlaczu panelu sterowania pojawi się następujący komunikat: Another page?  $1 = Yes$   $2 = No$ .
- 4. Wykonaj jedną z poniższych czynności:

Jeśli chcesz zeskanować kolejne strony, naciśnij przycisk 1, aby wybrać opcję TAK, po czym powtórz krok 3 dla każdej z faksowanych stron.

Po zakończeniu naciśnij przycisk 2, aby wybrać opcję BRAK, po czym przejdź do następnego kroku.

5. Po zakończeniu skanowania wszystkich stron do pamięci rozpocznij wybieranie numeru. Każda cyfra numeru wybierana jest natychmiast po jej naciśnięciu. Umożliwia to oczekiwanie na przerwy, sygnały centrali, sygnały dostępu międzynarodowego lub sygnały zatwierdzające kartę telefoniczną przed kontynuowaniem wybierania.

# <span id="page-235-0"></span>Ponowne ręczne wybieranie numeru

Aby wysłać inny dokument pod ostatnio wybierany numer faksu, skorzystaj z poniższej procedury ponownego ręcznego wybierania numeru. W przypadku ponownego wysyłania tego samego dokumentu zaczekaj do zakończenia prób automatycznego ponownego wybierania numeru lub zatrzymaj je samodzielnie. W przeciwnym przypadku odbiorca może otrzymać faks dwukrotnie: raz w wyniku ręcznego ponownego wybierania i raz w wyniku automatycznego ponownego wybierania.

Uwaga Aby zatrzymać próbę ponownego wybierania numeru faksu lub anulować wszystkie oczekujące automatyczne próby ponownego wybierania numeru, patrz sekcja [Anulowanie](#page-236-0) zadania [faksowania](#page-236-0). Aby zmienić ustawienia ponownego wybierania numeru, patrz sekcja Zmiana ustawień [ponownego](#page-243-0) wybierania numeru.

#### Aby ręcznie ponownie wybrać numer

- 1. Włóż dokument do automatycznego podajnika dokumentów (ADF) lub umieść go w skanerze płaskim (dotyczy urządzeń wielofunkcyjnych HP LaserJet 3030 i HP LaserJet 3380).
- 2. Naciśnij WYBIERZ NUMER PONOWNIE/PAUZA.
- 3. Naciśnij FAKS/WYŚLIJ. Urządzenie ponownie wybierze ostatnio wprowadzony numer i spróbuje wysłać faks.

Jeśli faksujesz ze skanera płaskiego (dotyczy urządzeń wielofunkcyjnych HP LaserJet 3030 i HP LaserJet 3380), wybierz opcję TAK gdy wyświetlony zostanie komunikat WYSŁAĆ Z SZYBY? 1=TAK 2=NIE, po czym naciśnij MENU/WYBIERZ.

# <span id="page-236-0"></span>Anulowanie zadania faksowania

Poniższe instrukcje umożliwiają anulowanie wysłania faksu, gdy numer jest wybierany lub faksu, który jest właśnie wysyłany bądź odbierany.

#### Aby anulować bieżące zadanie faksowania

Naciśnij przycisk ANULUJ na panelu sterowania. Wszystkie strony, które nie zostały przesłane, zostaną anulowane. Naciśnięcie przycisku ANULUJ powoduje również zatrzymanie wybierania grupowego.

### Anulowanie faksowania przy wykorzystaniu opcji Stan zadania faksu

Procedury tej należy użyć do anulowania zadania faksowania w następujących sytuacjach:

- Urządzenie oczekuje na ponowne wybieranie po wystąpieniu sygnału zajętości, braku odpowiedzi lub błędu komunikacji.
- Faks jest zaplanowany do wysyłki w późniejszym czasie.

Aby anulować zadanie faksowania za pomocą opcji Stan zadania faksu, należy wykonać poniższe czynności:

- 1. Naciśnij MENU/WYBIERZ.
- 2. Naciskając MENU/WYBIERZ wybierz opcję STAN ZAD. FAKSU.
- 3. Za pomocą przycisków < i > przewiń oczekujące zadania i odnajdź zadanie do usunięcia.
- 4. Naciśnij przycisk MENU/WYBIERZ w celu wybrania zadania do anulowania.
- 5. Naciśnij przycisk MENU/WYBIERZ, aby potwierdzić anulowanie zadania.

# <span id="page-237-0"></span>Wysyłanie faksów za pomocą oprogramowania

Niniejsza sekcja zawiera podstawowe instrukcje wysyłania faksów za pomocą oprogramowania dostarczonego wraz z urządzeniem. Wszystkie inne tematy związane z oprogramowaniem omówione są w jego pomocy, do której można uzyskać dostęp z menu Pomoc programu.

Uwaga Oprogramowanie do faksowania i program Zestaw narzędzi nie są obsługiwane w systemie Microsoft Windows 95 i Windows NT. Program Zestaw narzędzi nie jest obsługiwany w systemie Macintosh.

> Dokumenty elektroniczne mogą być faksowane z komputera po spełnieniu następujących wymagań:

- Urządzenie musi być podłączone do komputera bezpośrednio lub za pośrednictwem sieci TCP/IP z serwerem druku HP Jetdirect. Pełna lista obsługiwanych serwerów druku HP Jetdirect znajduje się w przewodniku czynności wstępnych.
- Na komputerze musi być zainstalowane oprogramowanie urządzenia.
- Używany musi być system Microsoft Windows 98, Millennium Edition (Me), 2000 lub XP, bądź Mac OS 9.1, 9.2.x lub 10.2.x.

#### Aby wysłać faks z oprogramowania (Windows 98, Me, 2000 lub XP)

Procedura wysyłania faksu różni się w zależności od specyfikacji systemu. Poniżej przestawiono najbardziej typowe czynności.

- 1. Kliknij Start, Programy, a następnie Wielofunkcyjny faks HP LaserJet. Wyświetlone zostanie okno programu do faksowania.
- 2. Wpisz numer faksu jednego lub kilku odbiorców.
- 3. Włóż dokument do automatycznego podajnika dokumentów (ADF).
- 4. Dołącz stronę wiodącą (opcjonalnie).
- 5. Kliknij Wyślij teraz lub Wyślij później i wybierz datę i godzinę.

Uwaga Faks można również wysłać z programu Zestaw narzędzi, przechodząc do sekcji Zadania faksowania i klikając przycisk Wyślij faks.

#### Aby wysłać faks z oprogramowania (Mac OS 10.2.x)

- 1. Otwórz program HP Director i kliknij przycisk Fax. Wyświetlone zostanie okno programu do faksowania.
- 2. Z rozwijanej listy Copies and Pages wybierz pozycję Addressing.
- 3. Wpisz numer faksu jednego lub kilku odbiorców.
- 4. Włóż dokument do automatycznego podajnika dokumentów (ADF).
- 5. Dołącz stronę wiodącą (opcjonalnie).
- 6. Kliknij przycisk Scan Now, a następnie Print.

Uwaga Poszczególne czynności różnią się w systemach Mac OS 9.1 i 9.2.x.

# Wysyłanie faksów z aplikacji innych firm, np. Microsoft Word (wszystkie systemy operacyjne)

- 1. Otwórz dokument w aplikacji innej firmy.
- 2. Kliknij menu Plik, a następnie Drukuj.
- 3. Z rozwijanej listy drukarek wybierz sterownik faksu. Wyświetlone zostanie okno programu do faksowania.
- 4. Wykonaj jedną z poniższych czynności:

System Windows: Wykonaj czynności od 2 do 5 w sekcji Aby [wysłać](#page-237-0) faks z [oprogramowania](#page-237-0) (Windows 98, Me, 2000 lub XP).

System Mac: Wykonaj czynności od 2 do 6 w sekcji Aby wysłać faks z [oprogramowania](#page-237-0) (Mac OS [10.2.x\)](#page-237-0).

# <span id="page-239-0"></span>Zmiana domyślnego ustawienia kontrastu

Kontrast ma wpływ na poziom jasności wysyłanych faksów.

#### Aby zmienić kontrast domyślny

Domyślny kontrast jest kontrastem standardowo używanym podczas wysyłania faksów. Przy domyślnym ustawieniu kontrastu suwak jest ustawiony w pozycji środkowej.

- 1. Naciśnij MENU/WYBIERZ.
- 2. Za pomocą przycisków < i > wybierz opcję USTAWIENIA FAKSU, po czym naciśnij MENU/WYBIERZ.
- 3. Za pomocą przycisków < i > wybierz opcję UST. WYSYŁ. FAKS, po czym naciśnij MENU/WYBIERZ.
- 4. Za pomocą przycisków < i > wybierz opcję KONTRAST, a następnie naciśnij MENU/ WYBIERZ.
- 5. Za pomocą przycisku < przesuń suwak w lewo w celu wysłania faksu jaśniejszego niż oryginał lub za pomocą przycisku > przesuń go w prawo w celu wysłania faksu ciemniejszego niż oryginał.
- 6. Naciśnij MENU/WYBIERZ, aby zapisać ustawienie.

# <span id="page-240-0"></span>Zmiana domyślnego ustawienia rozdzielczości

Rozdzielczość wyrażona w punktach na cal (dpi) ma wpływ na jakość faksowanych dokumentów. Wpływa również na szybkość transmisji, gdyż przy wyższej rozdzielczości zwiększa się rozmiar pliku i jego przesłanie trwa dłużej. Fabrycznym ustawieniem domyślnym rozdzielczości jest WYSOKA.

Poniższa procedura umożliwia zmianę domyślnej rozdzielczości dla wszystkich zadań faksowania na jedno z następujących ustawień:

- STANDARDOWA: To ustawienie daje najniższą jakość faksów i najkrótszy czas transmisji.
- WYSOKA: To ustawienie zapewnia lepszą jakość faksów niż ustawienie STANDARDOWA, które jest zwykle wystarczające dla dokumentów tekstowych.
- BARDZO WYSOKA: To ustawienie jest optymalne dla dokumentów zawierających tekst i grafikę. Czas transmisji jest dłuższy niż przy ustawieniu WYSOKA, lecz krótszy niż przy ustawieniu FOTOGRAFICZNA.
- FOTOGRAFICZNA: To ustawienie zapewnia najlepszą jakość grafiki, lecz równocześnie znacznie wydłuża czas transmisji.

#### Aby zmienić rozdzielczość domyślną

- 1. Naciśnij MENU/WYBIERZ.
- 2. Za pomocą przycisków < i > wybierz opcję USTAWIENIA FAKSU, po czym naciśnij MENU/WYBIERZ.
- 3. Za pomocą przycisków < i > wybierz opcję UST. WYSYŁ. FAKS, po czym naciśnij MENU/WYBIERZ.
- 4. Za pomocą przycisków < i > wybierz opcję STAND ROZDZIELCZ, a następnie naciśnij MENU/WYBIERZ.
- 5. Za pomocą przycisków < i > zmień ustawienie rozdzielczości.
- 6. Naciśnij MENU/WYBIERZ, aby zapisać ustawienie.

Uwaga **Instrukcje zmiany rozdzielczości tylko dla** bieżącego zdania faksowania można znaleźć w sekcji [Dopasowywanie](#page-231-0) rozdzielczości dla bieżącego zadania faksowania.

# <span id="page-241-0"></span>Zmiana domyślnego ustawienia rozmiaru szyby skanera

Uwaga Ta funkcja nie jest dostępna w przypadku urządzenia wielofunkcyjnego HP LaserJet 3015.

To ustawienie określa format papieru, skanowanego przez skaner płaski przy wysyłaniu faksu. Fabryczne ustawienie domyślne uzależnione jest od regionu/kraju, w którym zakupiono urządzenie.

#### Aby zmienić domyślne ustawienie rozmiaru szyby

- 1. Naciśnij MENU/WYBIERZ.
- 2. Za pomocą przycisków < i > wybierz opcję USTAWIENIA FAKSU, po czym naciśnij MENU/WYBIERZ.
- 3. Za pomocą przycisków < i > wybierz opcję UST. WYSYŁ. FAKS, po czym naciśnij MENU/WYBIERZ.
- 4. Za pomocą przycisków < i > wybierz opcję DOM. ROZM. PŁYTY, a następnie naciśnij MENU/WYBIERZ.
- 5. Za pomocą przycisków < i > wybierz odpowiednie ustawienie formatu papieru.
- 6. Naciśnij MENU/WYBIERZ, aby zapisać ustawienie.

Dostępne są następujące rozmiary szyby:

- Urządzenie wielofunkcyjne HP LaserJet 3030: A4 i LETTER
- Urządzenie wielofunkcyjne HP LaserJet 3380: A4, LETTER i LEGAL

# <span id="page-242-0"></span>Wybór trybu wybierania tonowego lub impulsowego

Poniższa procedura umożliwia przestawienie urządzenia na tonowy lub impulsowy tryb wybierania. Fabrycznym ustawieniem domyślnym jest TONOWY. Ustawienie to należy zmienić tylko jeśli linia telefoniczna nie obsługuje wybierania tonowego.

#### Aby wybrać tryb wybierania tonowego lub impulsowego

- 1. Naciśnij MENU/WYBIERZ.
- 2. Za pomocą przycisków < i > wybierz opcję USTAWIENIA FAKSU, po czym naciśnij MENU/WYBIERZ.
- 3. Za pomocą przycisków < i > wybierz opcję UST. WYSYŁ. FAKS, po czym naciśnij MENU/WYBIERZ.
- 4. Za pomocą przycisków < i > wybierz opcję TRYB WYB NUMERÓW, a następnie naciśnij MENU/WYBIERZ.
- 5. Za pomocą przycisków < i > wybierz opcję TONOWY lub PULSOWY, a następnie naciśnij MENU/WYBIERZ.

Uwaga Opcja wybierania impulsowego nie jest dostępna we wszystkich regionach/krajach.

# <span id="page-243-0"></span>Zmiana ustawień ponownego wybierania numeru

Jeśli urządzenie nie może wysłać faksu, gdyż numer odbiorcy nie odpowiada lub jest zajęty, podejmie ono próbę ponownego wybrania numeru, zgodnie z opcjami ponownego wybierania przy zajętości, ponownego wybierania przy braku odpowiedzi oraz ponownego wybierania przy błędzie komunikacji. Aby włączyć lub wyłączyć te opcje, postępuj zgodnie z procedurami zawartymi w niniejszej sekcji.

#### Aby zmienić opcję ponownego wybierania przy zajętości

Po włączeniu tej opcji urządzenie automatycznie wybiera numer ponownie w przypadku otrzymania sygnału zajętości. Fabrycznym ustawieniem domyślnym opcji wybierania przy zajętości jest WŁĄCZONY.

- 1. Naciśnij MENU/WYBIERZ.
- 2. Za pomocą przycisków < i > wybierz opcję USTAWIENIA FAKSU, po czym naciśnij MENU/WYBIERZ.
- 3. Za pomocą przycisków < i > wybierz opcję UST. WYSYŁ. FAKS, po czym naciśnij MENU/WYBIERZ.
- 4. Za pomocą przycisków < i > wybierz opcję PON WYB ZAJ NRU, a następnie naciśnij MENU/WYBIERZ.
- 5. Za pomocą przycisków < i > wybierz opcję WŁĄCZONY lub WYŁĄCZONY, a następnie naciśnij MENU/WYBIERZ.

#### Aby zmienić opcję ponownego wybierania przy braku odpowiedzi

Po włączeniu tej opcji urządzenie automatycznie wybiera numer ponownie w przypadku braku odpowiedzi. Fabrycznym ustawieniem domyślnym opcji wybierania przy braku odpowiedzi jest WYŁĄCZONY.

- 1. Naciśnij MENU/WYBIERZ.
- 2. Za pomocą przycisków < i > wybierz opcję USTAWIENIA FAKSU, po czym naciśnij MENU/WYBIERZ.
- 3. Za pomocą przycisków < i > wybierz opcję UST. WYSYŁ. FAKS, po czym naciśnij MENU/WYBIERZ.
- 4. Za pomocą przycisków < i > wybierz opcję PON WYB-BRAK ODP, a następnie naciśnij MENU/WYBIERZ.
- 5. Za pomocą przycisków < i > wybierz opcję WŁĄCZONY lub WYŁĄCZONY, a następnie naciśnij MENU/WYBIERZ.

#### Aby zmienić opcję ponownego wybierania przy błędzie komunikacji

Po włączeniu tej opcji urządzenie automatycznie wybiera numer ponownie w przypadku wystąpienia błędu komunikacji. Fabrycznym ustawieniem domyślnym opcji wybierania przy błędzie komunikacji jest WŁACZONY.

- 1. Naciśnij MENU/WYBIERZ.
- 2. Za pomocą przycisków < i > wybierz opcję USTAWIENIA FAKSU, po czym naciśnij MENU/WYBIERZ.
- 3. Za pomocą przycisków < i > wybierz opcję UST. WYSYŁ. FAKS, po czym naciśnij MENU/WYBIERZ.
- 4. Za pomocą przycisków < i > wybierz opcję BŁ PONOW. WYBIER, a następnie naciśnij MENU/WYBIERZ.
- 5. Za pomocą przycisków < i > wybierz opcję WŁĄCZONY lub WYŁĄCZONY, a następnie naciśnij MENU/WYBIERZ.

# <span id="page-245-0"></span>Odbieranie faksów

Istnieje możliwość odbierania faksów do urządzenia lub do komputera. Faksy przychodzące do urządzenia są standardowo odbierane automatycznie. Jednak w przypadku zmiany urządzeń podłączonych do tej samej linii telefonicznej, co to urządzenie, należy zmienić również sposób odbierania przez urządzenie przychodzących faksów. W celu uzyskania instrukcji zobacz sekcję [Ustawianie](#page-247-0) trybu odbierania.

Aby zarządzać faksami przesyłanymi do urządzenia, należy postępować zgodnie z procedurami zawartymi w niniejszej sekcji.

### Aby odebrać faks, kiedy słychać sygnał faksu

W przypadku gdy po odebraniu telefonu słychać sygnał faksu (w sytuacji kiedy posiadana linia telefoniczna służy zarówno do połączeń telefonicznych, jak i faksowych), odbieranie faksu można rozpocząć na dwa sposoby:

- Jeśli urządzenie stoi w pobliżu, naciśnij przycisk FAKS/WYŚLIJ na panelu sterowania.
- Po odebraniu telefonu podłączonego do linii (dodatkowy wewnętrzny), jeśli słyszalny jest sygnał faksu, urządzenie powinno zacząć automatycznie odbierać faks. Jeśli tak się nie stanie, na klawiaturze telefonu naciśnij kolejno przyciski 1-2-3 (tylko w trybie wybierania tonowego), sprawdź sygnał transmisji faksu i odłóż słuchawkę.

Uwaga aby zastosować drugą metodę, ustawienie numeru wewnętrznego musi mieć wartość TAK. Aby sprawdzić lub dokonać zmiany tego ustawienia, należy zapoznać się z sekcją Udostępnianie telefonu [wewnętrznego](#page-271-0) do odbierania faksów.

# <span id="page-246-0"></span>Odbieranie faksów do komputera

Aby odbierać faksy do komputera, należy włączyć w programie opcję odbierania do PC, (patrz Pomoc oprogramowania urządzenia). Opcję odbierania do PC można włączyć tylko z jednego komputera. Jeśli z jakichś powodów korzystanie z komputera nie jest możliwe, poniższa procedura pozwala na wyłączenie opcji odbierania do PC z panelu sterowania urządzenia.

#### Aby z panelu sterowania wyłączyć ustawienie odbierania do PC

- 1. Naciśnij MENU/WYBIERZ.
- 2. Za pomocą przycisków < i > wybierz opcję FUNKCJE FAKSU, a następnie naciśnij MENU/WYBIERZ.
- 3. Za pomocą przycisków < i > wybierz opcję ZATRZ ODB NA KOM, a następnie naciśnij MENU/WYBIERZ w celu potwierdzenia wyboru.

Po wybraniu opcji ZATRZ ODB NA KOM zostaną wydrukowane faksy pozostające w pamięci urządzenia.

Uwaga Funkcji odbierania do komputera nie można użyć w przypadku korzystania z oprogramowania dla systemu Macintosh, Windows 95 lub Windows NT.

# <span id="page-247-0"></span>Ustawianie trybu odbierania

W zależności od sytuacji, można ustawić tryb odbierania faksów przez urządzenie na AUTOMATYCZNY lub RĘCZNY. Fabrycznym ustawieniem domyślnym jest AUTOMATYCZNY.

- Automatyczny: W tym trybie urządzenie odbiera połączenia przychodzące po określonej liczbie dzwonków lub po rozpoznaniu sygnału faksu. Aby ustawić liczbę dzwonków do odebrania, zapoznaj się z sekcją Zmiana [ustawienia](#page-249-0) liczby dzwonków do [odebrania.](#page-249-0)
- Reczny: W tym trybie urządzenie nigdy nie odbiera połączeń automatycznie. Należy samodzielnie rozpocząć odbieranie faksu, naciskając przycisk FAKS/WYŚLIJ na panelu sterowania lub podnosząc słuchawkę telefonu podłączonego do tej samej linii i wybierając cyfry 1-2-3 (tylko w trybie wybierania tonowego).
- Uwaga Mimo iż większość użytkowników pozostawia tryb odbioru ustawiony na AUTOMATYCZNY, osoby dzwoniące, które wybiorą numer faksu, usłyszą sygnał faksu, jeśli telefon nie zostanie odebrany i nie rozłączą się po określonej liczbie dzwonków. Aby abonenci dzwoniący nie słyszeli sygnału faksu, należy użyć ustawienia RĘCZNY. Należy jednak pamiętać, że w tym trybie faksy nie są automatycznie odbierane.

#### Ustawianie trybu odbierania

Aby ustawić lub zmienić tryb odbierania, należy wykonać poniższe czynności:

- 1. Na panelu sterowania naciśnij przycisk MENU/WYBIERZ.
- 2. Za pomocą przycisków < i > wybierz opcję USTAWIENIA FAKSU, po czym naciśnij MENU/WYBIERZ.
- 3. Za pomocą przycisków < i > wybierz opcję UST. ODB. FAKSU, a następnie naciśnij MENU/WYBIERZ.
- 4. Naciskając przycisk MENU/WYBIERZ wybierz opcję TRYB ODBIORU.
- 5. Za pomocą przycisków < i > wybierz opcję AUTOMATYCZNY lub RĘCZNY, a następnie naciśnij MENU/WYBIERZ.

Wyświetlacz panelu sterowania pokaże wybrany tryb odbierania.

# <span id="page-248-0"></span>Zmiana wzorców dzwonienia do odbierania połączeń

Usługa wzorca dzwonienia lub dzwonienia dystynktywnego jest dostępna w niektórych lokalnych firmach telekomunikacyjnych. Usługa taka pozwala na posiadanie kilku numerów telefonu przy wykorzystaniu jednej linii telefonicznej. Każdemu numerowi telefonu przypisany jest unikalny wzorzec dzwonienia, umożliwiając użytkownikowi odbieranie połączeń głosowych, a urządzeniu połączeń faksowych.

W przypadku korzystania z tej usługi należy ustawić w urządzeniu właściwy wzorzec dzwonienia. Usługa nie jest dostępna we wszystkich regionach/krajach. Odpowiednie informacje można uzyskać w firmie telekomunikacyjnej.

Uwaga Jeśli usługa wzorca dzwonienia nie jest aktywna, a ustawienie to zostanie zmienione z domyślnego WSZSTK DZWONKI na inne, urządzenie może nie odbierać faksów.

Dostępne są następujące ustawienia:

- WSZSTK DZWONKI: Urządzenie odbiera wszystkie połączenia.
- POJEDYNCZY: Urządzenie odbiera połączenia z pojedynczym dzwonkiem.
- PODWÓJNY: Urządzenie odbiera połączenia z podwójnym dzwonkiem.
- POTRÓJNY: Urządzenie odbiera połączenia z potrójnym dzwonkiem.
- PODW&POTRÓJNE: Urządzenie odbiera połączenia z podwójnym lub potrójnym dzwonkiem.

#### Zmiana wzorców dzwonienia do odbierania połączeń

Aby zmienić wzorzec dzwonienia do odbierania połączeń należy wykonać poniższe czynności:

- 1. Na panelu sterowania naciśnij przycisk MENU/WYBIERZ.
- 2. Za pomocą przycisków < i > wybierz opcję USTAWIENIA FAKSU, po czym naciśnij MENU/WYBIERZ.
- 3. Za pomocą przycisków < i > wybierz opcję UST. ODB. FAKSU, a następnie naciśnij MENU/WYBIERZ.
- 4. Za pomocą przycisków < i > wybierz opcję RODZ SYG DZWNKA, a następnie naciśnij MENU/WYBIERZ.
- 5. Za pomocą przycisków < i > wybierz żądany wzorzec dzwonienia, a następnie naciśnij MENU/WYBIERZ.
- 6. Po zakończeniu instalacji urządzenia, poproś kogoś o wysłanie faksu, aby sprawdzić, czy usługa wzorca dzwonienia działa prawidłowo.

# <span id="page-249-0"></span>Zmiana ustawienia liczby dzwonków do odebrania

Gdy tryb odbierania ustawiony jest na AUTOMATYCZNY, ustawienie liczby dzwonków do odebrania w urządzeniu określa, ile razy telefon zadzwoni, zanim połączenie przychodzące zostanie odebrane.

Jeśli urządzenie jest podłączone do linii odbierającej zarówno faksy, jak i połączenia głosowe (linia wspólna) razem z automatem zgłoszeniowym, może zaistnieć konieczność zmiany liczby dzwonków do odebrania. Liczba dzwonków do odebrania ustawiona w urządzeniu musi być większa niż liczba ustawiona w automacie zgłoszeniowym. Umożliwia to automatowi zgłoszeniowemu odbieranie połączeń przychodzących i nagrywanie wiadomości w przypadku połączeń głosowych. Gdy automat zgłoszeniowy odpowie na wywołanie, urządzenie podsłuchuje połączenie i automatycznie odpowiada, jeśli wykryje sygnał faksu.

Liczba dzwonków do odebrania jest domyślnie ustawiona na pięć dla USA i Kanady i na dwa dla innych krajów/regionów.

### Używanie ustawienia liczby dzwonków do odebrania

Poniższa tabela umożliwia określenie właściwej liczby dzwonków do odebrania połączenia.

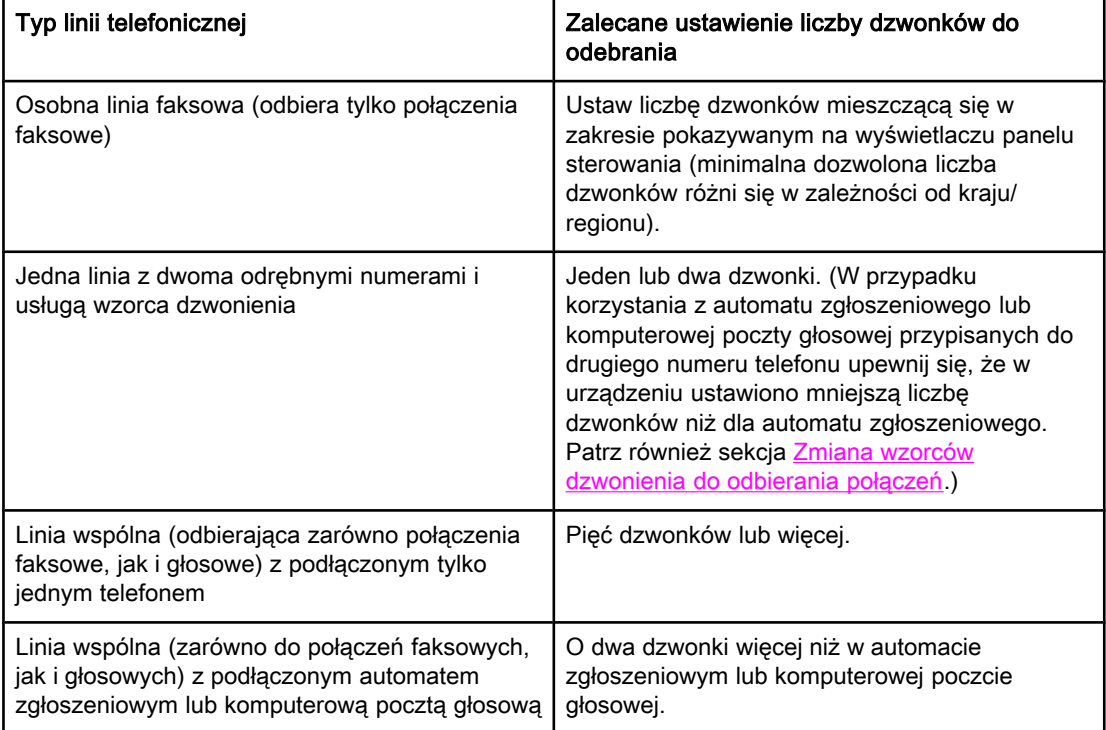

### Ustawianie liczby dzwonków do odebrania

Aby ustawić lub zmienić tryb odbierania, należy wykonać poniższe czynności:

- 1. Na panelu sterowania naciśnij przycisk MENU/WYBIERZ.
- 2. Za pomocą przycisków < i > wybierz opcję USTAWIENIA FAKSU, po czym naciśnij MENU/WYBIERZ.
- 3. Za pomocą przycisków < i > wybierz opcję UST. ODB. FAKSU, a następnie naciśnij MENU/WYBIERZ.
- 4. Za pomocą przycisków < i > wybierz opcję LICZB SYG DZWNKA, a następnie naciśnij MENU/WYBIERZ.
- 5. Za pomocą przycisków alfanumerycznych wprowadź liczbę dzwonków do odebrania, po czym naciśnij MENU/WYBIERZ.

# <span id="page-251-0"></span>Zmiana ustawień automatycznego zmniejszania odbieranych faksów

Jeśli opcja dopasowania do strony jest włączona, urządzenie automatycznie zmniejsza długie strony o maksymalnie 75%, aby zmieściły się na papierze domyślnego formatu (np. z formatu Legal na Letter).

W przypadku wyłączenia opcji dopasowania do strony, długie strony będą drukowane w pełnym wymiarze na wielu stronach. Fabrycznym ustawieniem domyślnym automatycznego zmniejszania odbieranych faksów jest WŁĄCZONY.

W przypadku włączenia opcji oznaczenia odebranych faksów, korzystne może być również włączenie opcji automatycznego zmniejszania faksów. Spowoduje to zmniejszenie nieco formatu odbieranych faksów, aby zapobiec oznaczaniu na dwóch stronach faksu.

Uwaga Należy upewnić się, że ustawienie formatu papieru odpowiada formatowi papieru załadowanego do podajnika materiałów. Sposób zmiany domyślnego formatu papieru opisano w ekranowej instrukcji obsługi.

#### Aby zmienić ustawienie automatycznego zmniejszania odbieranych faksów

- 1. Naciśnij MENU/WYBIERZ.
- 2. Za pomocą przycisków < i > wybierz opcję USTAWIENIA FAKSU, po czym naciśnij MENU/WYBIERZ.
- 3. Za pomocą przycisków < i > wybierz opcję UST. ODB. FAKSU, a następnie naciśnij MENU/WYBIERZ.
- 4. Za pomocą przycisków < i > wybierz opcję DOPASUJ DO STR., po czym naciśnij MENU/WYBIERZ.
- 5. Za pomocą przycisków < i > wybierz opcję WŁĄCZONY lub WYŁĄCZONY, a następnie naciśnij MENU/WYBIERZ w celu zapisania ustawienia.
#### <span id="page-252-0"></span>Blokowanie i odblokowywanie numerów faksów

Jeśli faksy od pewnych osób lub firm nie mają być odbierane, za pomocą panelu sterowania można zablokować do 30 numerów faksów. Jeśli numer faksu zostanie zablokowany, a ktoś będzie usiłował z tego numeru wysłać faks, na wyświetlaczu panelu sterowania pojawi się informacja, że ten numer jest zablokowany, a faks nie zostanie wydrukowany ani zapisany w pamięci. Faksy z zablokowanych numerów pojawiają się w rejestrze czynności faksu z adnotacją "odrzucony". Istnieje możliwość odblokowania zablokowanych numerów faksów pojedynczo lub wszystkich naraz.

Uwaga Aby wydrukować listę zablokowanych numerów faksów, patrz sekcja [Drukowanie](#page-285-0) listy faksów [zablokowanych.](#page-285-0) Aby wydrukować rejestr czynności faksu, patrz sekcja [Wydruk](#page-279-0) rejestru [czynności](#page-279-0) faksu.

#### Aby zablokować lub odblokować numer faksu

Aby zablokować lub odblokować numery faksów z panelu sterowania, należy wykonać poniższe czynności:

- 1. Naciśnij MENU/WYBIERZ.
- 2. Za pomocą przycisków < i > wybierz opcję USTAWIENIA FAKSU, a następnie naciśnij MENU/WYBIERZ.
- 3. Za pomocą przycisków < i > wybierz opcję UST. ODB. FAKSU, a następnie naciśnij MENU/WYBIERZ.
- 4. Za pomocą przycisków < i > wybierz opcję ZABLOKUJ FAKSY, po czym naciśnij MENU/ WYBIERZ.
- 5. Wykonaj jedną z poniższych czynności:

Aby zablokować numer faksu, za pomocą przycisków < i > wybierz opcję DODAJ WPIS, a następnie naciśnij MENU/WYBIERZ. Wprowadź numer faksu dokładnie tak, jak jest wyświetlany w nagłówku (łącznie ze spacjami), a następnie naciśnij przycisk MENU/WYBIERZ. Wprowadź nazwę dla zablokowanego numeru, a następnie naciśnij przycisk MENU/WYBIERZ.

Aby odblokować jeden numer faksu, za pomocą przycisków < i > wybierz opcję USUŃ WPIS, a następnie naciśnij MENU/WYBIERZ. Za pomocą przycisków < i > wybierz numer faksu do usunięcia, a następnie naciśnij MENU/WYBIERZ.

Aby odblokować wszystkie numery faksów, za pomocą przycisków < i > wybierz opcję USUŃ WSZYSTKIE, a następnie naciśnij MENU/WYBIERZ. Ponownie naciśnij MENU/ WYBIERZ, aby potwierdzić zamiar usunięcia blokad.

### Zmiana ustawień głośności dźwięku

Głośność dźwięków faksu można ustawiać za pomocą panelu sterowania. Istnieje możliwość zmiany głośności następujących dźwięków:

- Sygnały faksu związane z faksami odbieranymi i wysyłanymi
- Sygnał faksów przychodzących

Fabrycznym ustawieniem domyślnym głośności dźwięków faksu jest CICHY. Ogólne informacje na temat ustawiania głośności można znaleźć w ekranowej instrukcji obsługi.

#### Aby zmienić poziom głośności faksu (monitora linii) (HP LaserJet 3015)

Poniższe czynności umożliwiają zmianę głośności dźwięków faksu w urządzeniu wielofunkcyjnym HP LaserJet 3015.

- 1. Naciśnij MENU/WYBIERZ.
- 2. Za pomocą przycisków < i > wybierz opcję USTAW. STANDARD., a następnie naciśnij MENU/WYBIERZ.
- 3. Za pomocą przycisków < i > wybierz opcję USTAW. GŁOŚNOŚCI, a następnie naciśnij MENU/WYBIERZ.
- 4. Za pomocą przycisków < i > wybierz opcję GŁOŚNOŚĆ LIN TEL, a następnie naciśnij MENU/WYBIERZ.
- 5. Za pomocą przycisków < i > wybierz opcję WYŁĄCZONY, CICHY, ŚREDNI lub GŁOŚNY.
- 6. Naciśnij MENU/WYBIERZ, aby zapisać ustawienie.

#### Aby zmienić poziom głośności faksu (monitora linii) (urządzenia wielofunkcyjne HP LaserJet 3030 i HP LaserJet 3380)

Poniższe czynności umożliwiają zmianę głośności dźwięków faksu w urządzeniach wielofunkcyjnych HP LaserJet 3030 i HP LaserJet 3380.

- 1. Naciśnij przycisk GŁOSNOŚĆ na panelu sterowania.
- 2. Za pomocą przycisków < i > wybierz opcję WYŁĄCZONY, CICHY, ŚREDNI lub GŁOŚNY.
- 3. Naciśnij MENU/WYBIERZ, aby zapisać ustawienie.

#### Aby zmienić głośność dzwonka

Dzwonek jest słyszalny podczas wstępnego odbierania połączeń. Czas dzwonienia zależy od długości wzorca dzwonienia stosowanego przez lokalną firmę telekomunikacyjną. Fabrycznym ustawieniem domyślnym głośności dzwonka jest CICHY.

- 1. Naciśnij MENU/WYBIERZ.
- 2. Za pomocą przycisków < i > wybierz opcję USTAW. STANDARD., a następnie naciśnij MENU/WYBIERZ.
- 3. Za pomocą przycisków < i > wybierz opcję USTAW. GŁOŚNOŚCI, a następnie naciśnij MENU/WYBIERZ.
- 4. Naciśnij jeden raz przycisk >, aby wybrać opcję GŁOŚNOŚĆ DZWONKA, a następnie naciśnij MENU/WYBIERZ.
- 5. Za pomocą przycisków < i > wybierz opcję WYŁĄCZONY, CICHY, ŚREDNI lub GŁOŚNY.
- 6. Naciśnij MENU/WYBIERZ, aby zapisać ustawienie.

## Faksowanie (zaawansowane)

Ten rozdział zawiera opis zaawansowanych funkcji faksowania, dostępnych w urządzeniu wielofunkcyjnym HP LaserJet. Wiele z opisanych funkcji dostępnych jest również z poziomu Zestawu narzędzi. Więcej informacji na jego temat można znaleźć w ekranowej instrukcji obsługi.

- Kody szybkiego [wybierania,](#page-257-0) klawisze szybkiego dostępu oraz kody wybierania grupowego
- Używanie znaków [wybierania](#page-262-0) numeru
- [Wstawianie](#page-263-0) prefiksu
- Wysyłanie faksu z [opóźnieniem](#page-264-0)
- [Wysyłanie](#page-265-0) faksu poprzez wybranie numeru z telefonu
- Zmiana ustawienia [wykrywania](#page-266-0) sygnału centrali
- [Korzystanie](#page-267-0) z kodów bilingowych
- Ponowne [drukowanie](#page-268-0) faksu
- [Usuwanie](#page-269-0) faksów z pamięci
- Używanie funkcji [przesyłania](#page-270-0) faksu
- Udostępnianie telefonu [wewnętrznego](#page-271-0) do odbierania faksów
- Używanie funkcji [pobierania](#page-272-0) faksu
- Zmiana trybu [wykrywania](#page-273-0) ciszy
- Oznaczanie [odbieranych](#page-274-0) faksów
- Ustawianie trybu korekcji błędów [faksowania](#page-275-0)
- Zmiana ustawień [protokołu](#page-276-0) V.34

### <span id="page-257-0"></span>Kody szybkiego wybierania, klawisze szybkiego dostępu oraz kody wybierania grupowego

Często wybierane numery faksów lub grupy numerów faksów można zachować jako klawisze szybkiego dostępu, kody szybkiego wybierania lub kody wybierania grupowego.

Książka telefoniczna urządzenia udostępnia 120 kodów, których można użyć w charakterze kodów szybkiego wybierania i kodów wybierania grupowego. Na przykład 100 kodów można zaprogramować jako kody szybkiego wybierania, a pozostałe 20 jako kody wybierania grupowego.

Więcej informacji na temat użycia kodów szybkiego wybierania, klawiszy szybkiego dostępu oraz kodów wybierania grupowego znajduje się w poniższych procedurach.

#### Aby zaprogramować kody szybkiego wybierania oraz klawisze szybkiego dostępu

Kody szybkiego wybierania od 1 do 9 (urządzenie wielofunkcyjne HP LaserJet 3380) lub od 1 do 7 (urządzenia wielofunkcyjne HP LaserJet 3015 i HP LaserJet 3030) są również przypisane do klawiszy szybkiego dostępu na panelu sterowania. Klawisze szybkiego dostępu mogą być używane jako kody szybkiego wybierania lub kody wybierania grupowego. Pojedynczy numer faksu może zawierać do 50 znaków.

Uwaga Kody szybkiego wybierania, klawisze szybkiego dostępu oraz kody wybierania grupowego można łatwiej zaprogramować w oprogramowaniu. Instrukcje dotyczące programowania kodów szybkiego wybierania, klawiszy szybkiego dostępu i kodów wybierania grupowego za pomocą oprogramowania można znaleźć w ekranowej instrukcji obsługi.

> Aby zaprogramować kody szybkiego wybierania oraz klawisze szybkiego dostępu bezpośrednio z panelu sterowania, należy wykonać poniższe czynności:

- 1. Naciśnij MENU/WYBIERZ.
- 2. Za pomocą przycisków < i > wybierz opcję USTAWIENIA FAKSU, po czym naciśnij MENU/WYBIERZ.
- 3. Naciśnij MENU/WYBIERZ, aby wybrać opcję KSIĄŻKA TELEFON.
- 4. Naciśnij MENU/WYBIERZ, aby wybrać opcję USTAWIENIA INDYW.
- 5. Naciśnij MENU/WYBIERZ, aby wybrać opcję DODAJ.
- 6. Za pomocą przycisków alfanumerycznych wprowadź numer kodu szybkiego wybierania, który ma być skojarzony z tym numerem faksu, po czym naciśnij MENU/WYBIERZ. Wybranie numeru od 1 do 9 (urządzenie wielofunkcyjne HP LaserJet 3380) lub od 1 do 7 (urządzenia wielofunkcyjne HP LaserJet 3015 i HP LaserJet 3030) powoduje również przypisanie danego numeru faksu do odpowiedniego klawisza szybkiego dostępu.

#### Uwaga Przy wpisywaniu numeru faksu naciskaj PAUZA/WYBIERZ NUMER PONOWNIE do czasu pojawienia się przecinka (,), aby wstawić przerwę przy wybieraniu numeru, albo naciskaj \* do czasu pojawienia się W, jeśli chcesz, aby urządzenie oczekiwało na sygnał centrali.

- 7. Za pomocą przycisków alfanumerycznych wprowadź numer faksu. Wstaw przerwy lub inne wymagane numery, takie jak numer kierunkowy, kod dostępu dla numerów spoza systemu PBX (zwykle 9 lub 0) lub prefiks wybierania numeru zamiejscowego.
- 8. Naciśnij MENU/WYBIERZ.
- 9. Za pomocą przycisków alfanumerycznych wprowadź nazwę dla tego numeru faksu. W tym celu naciskaj przycisk alfanumeryczny do czasu pojawienia się żądanej litery na wyświetlaczu. (Listę znaków zamieszczono w sekcji Używanie znaków [wybierania](#page-262-0) [numeru](#page-262-0).)
- Uwaga Aby wstawić znak interpunkcyjny, naciskaj kilkakrotnie przycisk gwiazdki (\*) do czasu pojawienia się żądanego znaku, a następnie naciśnij przycisk >, aby przejść do następnej pozycji.
	- 10. Naciśnij MENU/WYBIERZ, aby zapisać wprowadzone dane.
	- 11. Aby zapisać więcej kodów szybkiego wybierania lub klawiszy szybkiego dostępu, powtórz czynności od 1 do 10.

#### Aby usunąć kody szybkiego wybierania oraz klawisze szybkiego dostępu

- 1. Naciśnij MENU/WYBIERZ.
- 2. Za pomocą przycisków < i > wybierz opcję USTAWIENIA FAKSU, po czym naciśnij MENU/WYBIERZ.
- 3. Naciśnij MENU/WYBIERZ, aby wybrać opcję KSIĄŻKA TELEFON.
- 4. Naciśnij MENU/WYBIERZ, aby wybrać opcję USTAWIENIA INDYW.
- 5. Za pomocą przycisków < i > wybierz opcję USUŃ, a następnie naciśnij MENU/ WYBIERZ.
- 6. Za pomocą przycisków alfanumerycznych wprowadź numer kodu szybkiego wybierania do usunięcia, po czym naciśnij MENU/WYBIERZ.
- 7. Naciśnij MENU/WYBIERZ, aby potwierdzić usunięcie.

#### Szybkie programowanie kodów szybkiego wybierania lub klawiszy szybkiego dostępu

Uwaga Poniższa procedura nie może być wykorzystywana do programowania kodów wybierania grupowego. Instrukcje dotyczące kodów wybierania grupowego znajdują się w sekcji [Aby](#page-259-0) [zaprogramować](#page-259-0) kody wybierania grupowego.

> Aby szybko zaprogramować kody szybkiego wybierania oraz klawisze szybkiego dostępu bezpośrednio z panelu sterowania, należy wykonać poniższe czynności:

1. Wykonaj jedną z poniższych czynności:

Naciśnij przycisk KSIAŻKA TELEFONICZNA na panelu sterowania urządzenia, wprowadź niezaprogramowany kod szybkiego wybierania, po czym naciśnij MENU/ WYBIERZ.

Naciśnij niezaprogramowany klawisz szybkiego dostępu. Panel sterowania wyświetli informacje, że kod szybkiego wybierania lub klawisz szybkiego dostępu nie został zaprogramowany.

2. Naciśnij MENU/WYBIERZ, aby zaprogramować kod szybkiego wybierania lub klawisz szybkiego dostępu.

3. Wprowadź numer faksu, a następnie naciśnij przycisk MENU/WYBIERZ. Wstaw przerwy lub inne wymagane numery, takie jak numer kierunkowy, kod dostępu dla numerów spoza systemu PBX (zwykle 9 lub 0) lub prefiks wybierania numeru zamiejscowego. (Więcej informacji znaleźć można w sekcji [Używanie](#page-262-0) znaków [wybierania](#page-262-0) numeru.)

<span id="page-259-0"></span>Uwaga Przy wprowadzaniu numeru faksu naciskaj PAUZA/WYBIERZ NUMER PONOWNIE do czasu pojawienia się przecinka (,), aby wstawić przerwę w sekwencji wybierania. Naciskaj \* do czasu pojawienia się W, jeśli chcesz, aby urządzenie oczekiwało na sygnał centrali.

- 4. Za pomocą przycisków alfanumerycznych wprowadź nazwę dla tego numeru faksu. W tym celu naciskaj przycisk alfanumeryczny do czasu pojawienia się żądanej litery na wyświetlaczu. (Listę znaków zamieszczono w sekcji Używanie znaków [wybierania](#page-262-0) [numeru](#page-262-0).)
- 5. Naciśnij MENU/WYBIERZ, aby zapisać wprowadzone dane.

#### Obsługa kodów wybierania grupowego

W przypadku wysyłania tej samej informacji do stałej grupy odbiorców, dla uproszczenia zadania można zaprogramować kod wybierania grupowego. Kody wybierania grupowego składają się z kodów szybkiego wybierania. Kody wybierania grupowego od 1 do 9 (urządzenie wielofunkcyjne HP LaserJet 3380) lub od 1 do 7 (urządzenia wielofunkcyjne HP LaserJet 3015 i HP LaserJet 3030) są również przypisane do odpowiednich klawiszy szybkiego dostępu na panelu sterowania.

Do grupy może zostać dodany dowolny kod szybkiego wybierania. Wszyscy członkowie grupy muszą wcześniej posiadać przypisany kod szybkiego wybierania lub klawisz szybkiego dostępu.

Poniższe instrukcje można wykorzystać do obsługi kodów wybierania grupowego.

Uwaga Kody szybkiego wybierania, klawisze szybkiego dostępu oraz kody wybierania grupowego można łatwiej zaprogramować w oprogramowaniu. Instrukcje dotyczące programowania kodów szybkiego wybierania, klawiszy szybkiego dostępu i kodów wybierania grupowego za pomocą zestawu narzędzi można znaleźć w ekranowej instrukcji obsługi.

#### Aby zaprogramować kody wybierania grupowego

- 1. Przypisz kod szybkiego wybierania do każdego numeru faksu, który ma zostać umieszczony w grupie. (W celu uzyskania instrukcji patrz sekcja Aby [zaprogramować](#page-257-0) kody szybkiego [wybierania](#page-257-0) oraz klawisze szybkiego dostępu.)
- 2. Naciśnij MENU/WYBIERZ.
- 3. Za pomocą przycisków < i > wybierz opcję USTAWIENIA FAKSU, po czym naciśnij MENU/WYBIERZ.
- 4. Naciśnij MENU/WYBIERZ, aby wybrać opcję KSIĄŻKA TELEFON.
- 5. Za pomocą przycisków < i > wybierz opcję USTAWIENIA GRUPY, po czym naciśnij MENU/WYBIERZ.
- 6. Za pomocą przycisków < i > wybierz opcję DODAJ/EDYTUJ GRUPĘ, po czym naciśnij MENU/WYBIERZ.

Polski

- 7. Za pomocą przycisków alfanumerycznych wprowadź numer, który ma być skojarzony z tą grupą, po czym naciśnij MENU/WYBIERZ. Wybranie numeru od 1 do 9 (urządzenie wielofunkcyjne HP LaserJet 3380) lub od 1 do 7 (urządzenia wielofunkcyjne HP LaserJet 3015 i HP LaserJet 3030) powoduje również przypisanie danej grupy do odpowiedniego klawisza szybkiego dostępu.
- 8. Za pomocą przycisków alfanumerycznych wprowadź nazwę grupy, po czym naciśnij MENU/WYBIERZ.
- 9. Wykonaj jedną z poniższych czynności:

Naciśnij klawisz szybkiego dostępu, a następnie ponownie naciśnij MENU/WYBIERZ, aby potwierdzić dodanie grupy. Powtórz ten krok w przypadku każdego odbiorcy, który ma zostać dodany do grupy.

Wybierz opcję KSIAŻKA TELEFON, a następnie naciśnij kod szybkiego wybierania dla członka grupy, którego chcesz dodać. Naciśnij MENU/WYBIERZ, aby potwierdzić wybór. Powtórz ten krok w przypadku każdego odbiorcy, który ma zostać dodany do grupy.

- 10. Po zakończeniu naciśnij MENU/WYBIERZ.
- 11. Jeśli chcesz przypisać więcej kodów szybkiego wybierania, naciśnij MENU/WYBIERZ, a następnie powtórz czynności od 1 do 10.

#### Aby usunąć kody wybierania grupowego

- 1. Naciśnij MENU/WYBIERZ.
- 2. Za pomocą przycisków < i > wybierz opcję USTAWIENIA FAKSU, po czym naciśnij MENU/WYBIERZ.
- 3. Naciśnij MENU/WYBIERZ, aby wybrać opcję KSIĄŻKA TELEFON.
- 4. Za pomocą przycisków < i > wybierz opcję USTAWIENIA GRUPY, po czym naciśnij MENU/WYBIERZ.
- 5. Za pomocą przycisków < i > wybierz opcję USUŃ GRUPĘ, po czym naciśnij MENU/ WYBIERZ.
- 6. Za pomocą przycisków alfanumerycznych wprowadź numer kodu wybierania grupowego do usunięcia, po czym naciśnij MENU/WYBIERZ.
- 7. Naciśnij MENU/WYBIERZ, aby potwierdzić usunięcie.

#### Usuwanie przypisania odbiorcy do kodu wybierania grupowego

- 1. Naciśnij MENU/WYBIERZ.
- 2. Za pomocą przycisków < i > wybierz opcję USTAWIENIA FAKSU, po czym naciśnij MENU/WYBIERZ.
- 3. Naciśnij MENU/WYBIERZ, aby wybrać opcje KSIAŻKA TELEFON.
- 4. Za pomocą przycisków < i > wybierz opcję USTAWIENIA GRUPY, po czym naciśnij MENU/WYBIERZ.
- 5. Za pomocą przycisków < i > wybierz opcję USŃ NR W GRUPIE, po czym naciśnij MENU/WYBIERZ.
- 6. Za pomocą przycisków < i > wybierz odbiorcę, który ma zostać usunięty z grupy.
- 7. Naciśnij MENU/WYBIERZ, aby potwierdzić usunięcie.
- 8. Wykonaj jedną z poniższych czynności:

Powtórz czynność 6 i 7, aby usunąć innych odbiorców z grupy.

Po zakończeniu naciśnij przycisk ANULUJ.

Uwaga Usunięcie kodu szybkiego wybierania powoduje również usunięcie jego przypisania do wszystkich ewentualnych kodów wybierania grupowego.

#### Aby usunąć wszystkie pozycje z książki telefonicznej

Istnieje możliwość usunięcia wszystkich kodów szybkiego wybierania, klawiszy szybkiego dostępu oraz kodów wybierania grupowego zaprogramowanych w urządzeniu.

OSTROŻNIE Jeśli kody szybkiego wybierania, klawisze szybkiego dostępu oraz kody wybierania grupowego zostaną usunięte, nie ma możliwości ich odzyskania.

- 1. Naciśnij MENU/WYBIERZ.
- 2. Za pomocą przycisków < i > wybierz opcję USTAWIENIA FAKSU, po czym naciśnij MENU/WYBIERZ.
- 3. Naciśnij MENU/WYBIERZ, aby wybrać opcję KSIĄŻKA TELEFON.
- 4. Za pomocą przycisków < i > wybierz opcję USUŃ WSZYSTKIE, po czym naciśnij MENU/WYBIERZ.
- 5. Naciśnij MENU/WYBIERZ, aby potwierdzić usunięcie.

#### <span id="page-262-0"></span>Używanie znaków wybierania numeru

Przy korzystaniu z panelu sterowania do wprowadzania nazw do nagłówka, nazw dla klawiszy szybkiego dostępu, kodu szybkiego wybierania lub kodu wybierania grupowego naciśnij kilkakrotnie odpowiedni przycisk alfanumeryczny, do momentu pojawienia się żądanej litery. Następnie naciśnij przycisk >, aby wybrać daną literę i przejść do następnej pozycji. Tabela przedstawia, które litery i liczby pojawiają się pod każdym przyciskiem alfanumerycznym, gdy domyślnym językiem jest angielski:

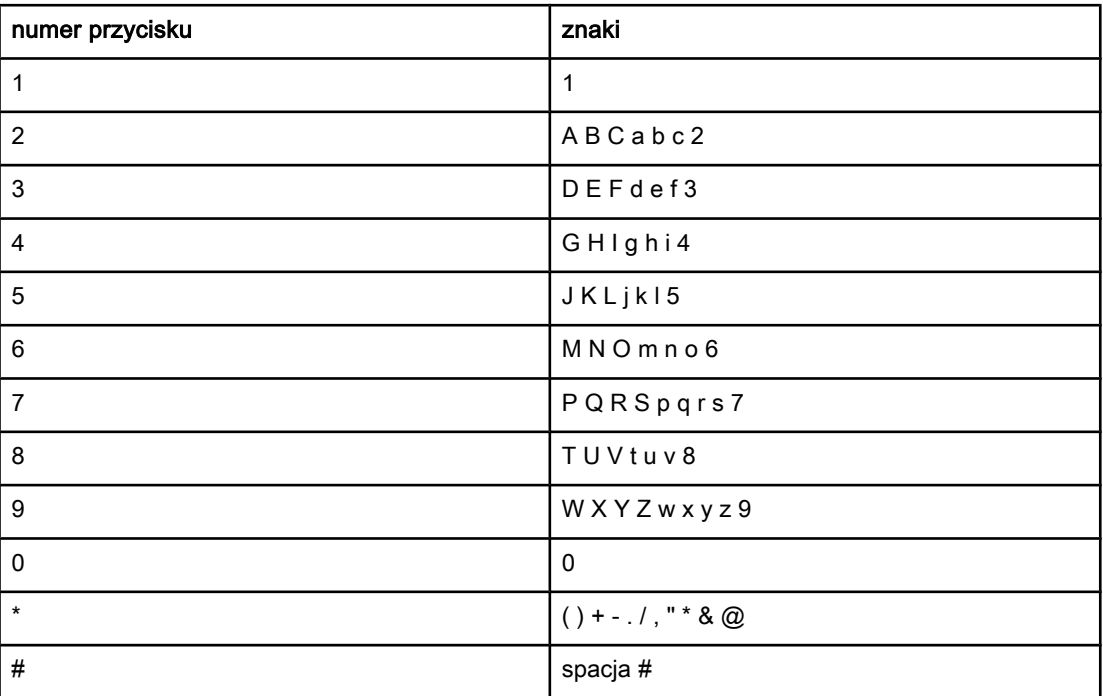

#### Wstawianie przerwy

Istnieje możliwość wstawienia przerw do numeru faksu wybieranego ręcznie lub przypisywanego do klawisza szybkiego dostępu, kodu szybkiego wybierania lub kodu wybierania grupowego. Przerwy są często niezbędne przy wybieraniu numerów międzynarodowych i łączeniu z linią zewnętrzną.

- Aby wstawić przerwę do wybieranego numeru, naciśnij PAUZA/WYBIERZ NUMER PONOWNIE. Na panelu sterowania pojawi się przecinek (,), sygnalizujący wstawienie przerwy w wybieraniu numeru.
- Naciskaj \* do czasu pojawienia się na wyświetlaczu panelu sterowania symbolu W, jeśli chcesz, aby urządzenie oczekiwało na sygnał centrali przed wybraniem dalszej części numeru.
- Naciskaj \* do czasu pojawienia się na wyświetlaczu panelu sterowania symbolu R, jeśli chcesz, aby urządzenie resetowało sygnał centrali.

#### <span id="page-263-0"></span>Wstawianie prefiksu

Prefiks jest numerem lub numerami automatycznie dodawanymi na początku każdego numeru faksu, wprowadzanego na panelu sterowania lub z oprogramowania. Maksymalna liczba znaków w prefiksie wynosi 50.

Ustawieniem domyślnym jest WYŁĄCZONY. Włączenie tej opcji może być pożądane, jeśli na przykład konieczne jest wybranie numeru "9" w celu połączenia się z zewnętrzną linią systemu telefonicznego firmy. Po jej włączeniu dalej można wybierać numery faksu bez prefiksu, korzystając z wybierania ręcznego. Stosowne instrukcje zawiera sekcja [Korzystanie](#page-234-0) z wybierania ręcznego.

#### Aby ustawić prefiks wybierania

- 1. Naciśnij MENU/WYBIERZ.
- 2. Za pomocą przycisków < i > wybierz opcję USTAWIENIA FAKSU, po czym naciśnij MENU/WYBIERZ.
- 3. Naciśnij jeden raz przycisk >, aby wybrać opcję UST. WYSYŁ. FAKS, a następnie naciśnij MENU/WYBIERZ.
- 4. Za pomocą przycisków < i > wybierz opcję WYB NR WIODĄCY, a następnie naciśnij MENU/WYBIERZ.
- 5. Za pomocą przycisków < i > wybierz opcję WŁĄCZONY lub WYŁĄCZONY, a następnie naciśnij MENU/WYBIERZ.
- 6. Po wybraniu opcji WŁĄCZONY wprowadź prefiks za pomocą przycisków alfanumerycznych, po czym naciśnij MENU/WYBIERZ. Istnieje możliwość użycia cyfr, przerw oraz symboli wybierania.

#### <span id="page-264-0"></span>Wysyłanie faksu z opóźnieniem

Istnieje możliwość zaplanowania automatycznego wysłania faksu w późniejszym czasie do jednej lub wielu osób. Po wykonaniu tej procedury urządzenie zeskanuje dokument do pamięci i powróci do stanu gotowości, a wówczas będzie można wykonywać inne zadania.

Uwaga Jeśli urządzenie nie może wysłać faksu w zaplanowanym czasie, zostanie to zaznaczone w raporcie połączenia faksowego (jeśli ta opcja jest aktywna) lub w rejestrze czynności faksu. Wysłanie faksu może zostać wstrzymane ze względu na brak odpowiedzi lub sygnał zajętości. (Więcej informacji zawierają sekcje [Ustawianie](#page-281-0) czasu wydruku raportu połączeń [faksu](#page-281-0) i Wydruk rejestru [czynności](#page-279-0) faksu.)

> Jeśli zaplanowano wysłanie faksu w późniejszym czasie i zaistniała konieczność dodania do niego pewnych informacji, można wysłać te dodatkowe informacje jako odrębne zadanie. Wszystkie faksy zaplanowane do wysłania pod ten sam numer faksu i o tej samej godzinie zostaną dostarczone jako odrębne faksy.

#### W celu wysłania faksu z opóźnieniem

- 1. Włóż dokument do automatycznego podajnika dokumentów (ADF) lub umieść go w skanerze płaskim (dotyczy urządzeń wielofunkcyjnych HP LaserJet 3030 i HP LaserJet 3380).
- 2. Naciśnij MENU/WYBIERZ.
- 3. Za pomocą przycisków < i > wybierz opcję FUNKCJE FAKSU, a następnie naciśnij MENU/WYBIERZ.
- 4. Za pomocą przycisków < i > wybierz opcję WYŚLIJ FAKS PÓŹ., a następnie naciśnij MENU/WYBIERZ.
- 5. Za pomocą przycisków alfanumerycznych wprowadź godzinę rozpoczęcia wysyłania, a następnie wykonaj jedną z poniższych czynności:

Jeśli ustawiony jest 12-godzinny format czasu, za pomocą przycisku > przesuń kursor za czwartą cyfrę, aby wybrać porę dnia. Wybierz 1, aby ustawić godziny przedpołudniowe (AM) lub 2, aby ustawić godziny popołudniowe (PM), a następnie naciśnij MENU/WYBIERZ.

W przypadku ustawienia formatu 24-godzinnego, naciśnij MENU/WYBIERZ.

6. Wykonaj jedną z poniższych czynności:

Za pomocą przycisków alfanumerycznych wprowadź datę, po czym naciśnij MENU/ WYBIERZ.

Zatwierdź datę domyślną, naciskając MENU/WYBIERZ.

- 7. Wprowadź numer faksu, kod szybkiego wybierania lub naciśnij klawisz szybkiego dostępu. (Funkcja ta nie działa dla grup niezdefiniowanych (ad hoc).)
- 8. Naciśnij MENU/WYBIERZ lub FAKS/WYŚLIJ. Urządzenie zeskanuje dokument do pamięci i wyśle faks o określonej porze.

#### <span id="page-265-0"></span>Wysyłanie faksu poprzez wybranie numeru z telefonu

W pewnych sytuacjach może zajść konieczność wybrania numeru faksu z telefonu podłączonego do tej samej linii, co urządzenie. Na przykład w przypadku wysyłania faksu do osoby, która posiada urządzenie pracujące w trybie ręcznego odbioru, można wcześniej telefonicznie poinformować ją o nadchodzącym faksie.

#### Aby wysłać faks przy użyciu telefonu

Uwaga Telefon musi być podłączony do gniazdka "telefon" (oznaczonego symbolem telefonu).

- 1. Włóż dokument do automatycznego podajnika dokumentów (ADF).
- Uwaga Przy wysyłaniu faksu za pomocą telefonu nie można użyć skanera płaskiego (dotyczy urządzeń wielofunkcyjnych HP LaserJet 3030 i HP LaserJet 3380).
	- 2. Podnieś słuchawkę telefonu podłączonego do tej samej linii, co urządzenie. Wprowadź numer faksu używając klawiatury numerycznej telefonu.
	- 3. Po zgłoszeniu się odbiorcy poproś go o uruchomienie faksu.
	- 4. Po usłyszeniu sygnału faksu naciśnij przycisk FAKS/WYŚLIJ, poczekaj na pojawienie się napisu ŁĄCZENIE na wyświetlaczu panelu sterowania, po czym odłóż słuchawkę.

#### <span id="page-266-0"></span>Zmiana ustawienia wykrywania sygnału centrali

Standardowo urządzenie zaczyna wybierać numer natychmiastowo. W przypadku podłączenia urządzenia do tej samej linii, co telefon należy włączyć ustawienie wykrywania sygnału centrali. Zapobiega to wysyłaniu faksów przez urządzenie, gdy ktoś rozmawia przez telefon.

Ustawieniem fabrycznym wykrywania sygnału centrali jest WŁĄCZONY w przypadku Francji i Węgier oraz WYŁĄCZONY dla innych regionów/krajów.

#### Aby zmienić ustawienia wykrywania sygnału centrali

- 1. Naciśnij MENU/WYBIERZ.
- 2. Za pomocą przycisków < i > wybierz opcję USTAWIENIA FAKSU, po czym naciśnij MENU/WYBIERZ.
- 3. Naciśnij jeden raz przycisk >, aby wybrać opcję UST. WYSYŁ. FAKS, a następnie naciśnij MENU/WYBIERZ.
- 4. Za pomocą przycisków < i > wybierz opcję WYKRYJ SYG. ZGŁ., po czym naciśnij MENU/WYBIERZ.
- 5. Za pomocą przycisków < i > wybierz opcję WŁĄCZONY lub WYŁĄCZONY, a następnie naciśnij MENU/WYBIERZ.

### <span id="page-267-0"></span>Korzystanie z kodów bilingowych

Po włączeniu funkcji kodów bilingowych użytkownik będzie proszony o podanie kodu bilingowego dla każdego faksu. Numer bilingowy będzie obciążany za każdą przesłaną stronę faksu. Obejmuje to wszystkie typy faksów, z wyjątkiem pobieranych na żądanie, przekazywanych lub pobranych do komputera. W przypadku wysyłania faksów do grup niezdefiniowanych lub przypisanych do numeru wybierania grupowego, numer bilingowy będzie obciążany za każdą pomyślnie wysłaną stronę do każdego z odbiorców. Aby wydrukować raport zawierający kwotę całkowitą dla każdego kodu bilingowego, patrz sekcja [Drukowanie](#page-284-0) raportu kodów bilingowych.

Fabrycznym ustawieniem domyślnym kodu bilingowego jest WYŁACZONY. Kodem bilingowym może być dowolna liczba z przedziału od 1 do 250.

#### Aby zmienić ustawienie kodu bilingowego

- 1. Naciśnij MENU/WYBIERZ.
- 2. Za pomocą przycisków < i > wybierz opcję USTAWIENIA FAKSU, po czym naciśnij MENU/WYBIERZ.
- 3. Za pomocą przycisków < i > wybierz opcję UST. WYSYŁ. FAKS, po czym naciśnij MENU/WYBIERZ.
- 4. Za pomocą przycisków < i > wybierz opcję KODY BILINGU, a następnie naciśnij MENU/ WYBIERZ.
- 5. Za pomocą przycisków < i > wybierz opcję WŁĄCZONY lub WYŁĄCZONY, a następnie naciśnij MENU/WYBIERZ.

#### Korzystanie z kodów bilingowych

- 1. Wprowadź numer telefonu ręcznie bądź za pomocą klawisza szybkiego dostępu, kodu szybkiego wybierania lub kodu wybierania grupowego.
- 2. Włóż oryginał do automatycznego podajnika dokumentów (ADF) lub umieść go w skanerze płaskim (dotyczy urządzeń wielofunkcyjnych HP LaserJet 3030 i HP LaserJet 3380).
- 3. Naciśnij FAKS/WYŚLIJ.
- 4. Wprowadź kod bilingowy, a następnie naciśnij przycisk FAKS/WYŚLIJ.

Faks zostanie wysłany i odnotowany w raporcie kodów bilingowych. Informacje na temat drukowania raportu kodów bilingowych można znaleźć w sekcji [Drukowanie](#page-284-0) raportu kodów [bilingowych.](#page-284-0)

# Polski

#### <span id="page-268-0"></span>Ponowne drukowanie faksu

Jeśli faks nie został wydrukowany z powodu braku tonera lub jeśli został wydrukowany na niewłaściwym rodzaju materiału, można spróbować wydrukować go ponownie. Ilość dostępnej pamięci określa liczbę zapisanych faksów, które można wydrukować ponownie. Ostatnie faksy zostaną wydrukowane w pierwszej kolejności, a najwcześniej zachowane jako ostatnie.

Faksy te są przez cały czas przechowywane w pamięci. Ponowny wydruk nie powoduje ich usunięcia. Aby usunąć faksy z pamięci, należy zapoznać się z sekcją [Usuwanie](#page-269-0) faksów z [pamięci.](#page-269-0)

#### Aby ponownie wydrukować faks

Aby ponownie wydrukować faks, wykonaj poniższe czynności:

Uwaga Nie ma potrzeby korzystania z tej procedury, jeśli faksy nie zostały wydrukowane z powodu zacięcia lub z powodu braku materiału. W takich wypadkach faksy są odbierane do pamięci. Po usunięciu zacięcia lub po uzupełnieniu materiału zostaną wydrukowane automatycznie.

- 1. Naciśnij MENU/WYBIERZ.
- 2. Jeden raz naciśnij >. Wyświetlone zostanie menu FUNKCJE FAKSU.
- 3. Naciśnij MENU/WYBIERZ.
- 4. Za pomocą przycisków < i > wybierz opcję PON WYDR OST FKS.
- 5. Naciśnij MENU/WYBIERZ. Urządzenie rozpocznie ponowny wydruk ostatnio wydrukowanego faksu.

Uwaga Aby zatrzymać drukowanie w dowolnym momencie, naciśnij przycisk ANULUJ.

#### <span id="page-269-0"></span>Usuwanie faksów z pamięci

Procedurę tę należy zastosować wyłącznie, gdy zachodzi podejrzenie, że inna osoba ma dostęp do urządzenia i może próbować wydrukować faksy z pamięci.

OSTROŻNIE Poza tym procedura ta powoduje usunięcie z pamięci wszystkich faksów aktualnie wysyłanych, oczekujących na wysłanie, zaplanowanych do wysłania w późniejszym czasie oraz nie wydrukowanych lub przesyłanych.

#### Aby usunąć faksy z pamięci

- 1. Naciśnij MENU/WYBIERZ.
- 2. Naciśnij jeden raz przycisk >, aby wybrać opcję FUNKCJE FAKSU, a następnie naciśnij MENU/WYBIERZ.
- 3. Za pomocą przycisków < i > wybierz opcję USUŃ ZACH. FAKSY, a następnie naciśnij MENU/WYBIERZ.
- 4. Naciśnij MENU/WYBIERZ, aby potwierdzić usunięcie.

#### <span id="page-270-0"></span>Używanie funkcji przesyłania faksu

Istnieje możliwość skonfigurowania urządzenia tak, aby przesyłało przychodzące faksy pod inny numer. Kiedy urządzenie odbierze faks, zostaje on zapisany w pamięci. Następnie urządzenie wybiera odpowiedni numer i wysyła faks. Jeśli faks nie może zostać przesłany z powodu błędu (na przykład gdy linia jest zajęta) i podjęte próby ponownego wybierania numeru nie powiodą się, urządzenie wydrukuje faks.

Jeśli podczas odbierania faksu w urządzeniu wyczerpią się zasoby pamięci, odbieranie zostanie zakończone i urządzenie prześle tylko strony oraz fragmenty stron już zapisane w pamięci.

Podczas korzystania z tej funkcji urządzenie musi być jedynym, jakie odbiera faksy (faksów nie może odbierać komputer), a tryb odbierania musi być ustawiony na AUTOMATYCZNY (patrz sekcja [Ustawianie](#page-247-0) trybu odbierania).

#### Aby skorzystać z funkcji przesyłania faksu

- 1. Naciśnij MENU/WYBIERZ.
- 2. Za pomocą przycisków < i > wybierz opcję USTAWIENIA FAKSU, po czym naciśnij MENU/WYBIERZ.
- 3. Za pomocą przycisków < i > wybierz opcję UST. ODB. FAKSU, a następnie naciśnij MENU/WYBIERZ.
- 4. Za pomocą przycisków < i > wybierz opcję PRZEKIERUJ FAKS, po czym naciśnij MENU/WYBIERZ.
- 5. Naciśnij przycisk >, aby wybrać opcję WŁĄCZONY lub WYŁĄCZONY, po czym naciśnij MENU/WYBIERZ.
- 6. Po włączeniu funkcji przesyłania faksów wprowadź za pomocą przycisków alfanumerycznych numer faksu, na który faksy mają być przesyłane, po czym naciśnij MENU/WYBIERZ, aby zapisać ustawienie.

#### <span id="page-271-0"></span>Udostępnianie telefonu wewnętrznego do odbierania faksów

Po włączeniu tej funkcji można wydać polecenie odbioru faksu poprzez naciśnięcie na klawiaturze telefonu kolejno przycisków 1-2-3 (tylko w trybie wybierania tonowego). Ustawieniem domyślnym jest WŁĄCZONY. Opcję tę należy wyłączyć tylko w przypadku wybierania impulsowego lub korzystania z usługi firmy telekomunikacyjnej, która także korzysta z sekwencji 1-2-3. Usługa taka nie będzie działała, jeśli powoduje konflikt z urządzeniem.

#### Aby udostępnić telefon wewnętrzny do odbierania faksów

- 1. Naciśnij MENU/WYBIERZ.
- 2. Za pomocą przycisków < i > wybierz opcję USTAWIENIA FAKSU, po czym naciśnij MENU/WYBIERZ.
- 3. Za pomocą przycisków < i > wybierz opcję UST. ODB. FAKSU, a następnie naciśnij MENU/WYBIERZ.
- 4. Za pomocą przycisków < i > wybierz opcję NUMER WEWNĘTRZNY, a następnie naciśnij MENU/WYBIERZ.
- 5. Za pomocą przycisków < i > wybierz opcję WŁĄCZONY lub WYŁĄCZONY, a następnie naciśnij MENU/WYBIERZ w celu zapisania ustawienia.

#### <span id="page-272-0"></span>Używanie funkcji pobierania faksu

Jeżeli ustawiono faks oczekujący na pobranie, można wysłać żądanie wysłania faksu do urządzenia. (Funkcja ta zwana jest pobraniem faksu z innego urządzenia).

#### Aby wysłać żądanie wysłania faksu z innego urządzenia faksującego

- 1. Naciśnij MENU/WYBIERZ.
- 2. Za pomocą przycisków < i > wybierz opcję FUNKCJE FAKSU, a następnie naciśnij MENU/WYBIERZ.
- 3. Za pomocą przycisków < i > wybierz opcję ODPYTYWANIE, a następnie naciśnij MENU/WYBIERZ.
- 4. Za pomocą przycisków alfanumerycznych wprowadź numer urządzenia, z którego faks ma zostać pobrany, po czym naciśnij MENU/WYBIERZ.

Urządzenie wybierze numer innego faksu i zażąda wysyłki.

#### <span id="page-273-0"></span>Zmiana trybu wykrywania ciszy

Ustawienie to steruje funkcją odbierania faksów ze starszych urządzeń, nie wysyłających sygnału faksu podczas transmisji. W momencie publikacji niniejszej instrukcji powyższe modele stanowiły niewielką część używanych urządzeń faksujących. Ustawieniem domyślnym jest WYŁĄCZONY. Ustawienie to należy zmienić tylko w przypadku regularnego otrzymywania faksów od osoby dysponującej starszym modelem faksu.

#### Aby zmienić tryb wykrywania ciszy

- 1. Naciśnij MENU/WYBIERZ.
- 2. Za pomocą przycisków < i > wybierz opcję USTAWIENIA FAKSU, po czym naciśnij MENU/WYBIERZ.
- 3. Za pomocą przycisków < i > wybierz opcję UST. ODB. FAKSU, a następnie naciśnij MENU/WYBIERZ.
- 4. Za pomocą przycisków < i > wybierz opcję ROZPOZN CISZY, po czym naciśnij MENU/ WYBIERZ.
- 5. Za pomocą przycisków < i > wybierz opcję WŁĄCZONY lub WYŁĄCZONY, a następnie naciśnij MENU/WYBIERZ w celu zapisania ustawienia.

# Polski

#### <span id="page-274-0"></span>Oznaczanie odbieranych faksów

U góry każdego odbieranego faksu urządzenie drukuje informacje identyfikujące nadawcę. Istnieje również możliwość dołączenia informacji nagłówkowej do każdego odebranego faksu w celu potwierdzenia daty i godziny jego otrzymania. Fabrycznym ustawieniem domyślnym oznaczania faksów jest WYŁĄCZONY.

Uwaga Opcja ta działa tylko dla odebranych faksów, które są drukowane przez urządzenie.

#### Aby włączyć oznaczanie odebranych faksów

- 1. Naciśnij MENU/WYBIERZ.
- 2. Za pomocą przycisków < i > wybierz opcję USTAWIENIA FAKSU, po czym naciśnij MENU/WYBIERZ.
- 3. Za pomocą przycisków < i > wybierz opcję UST. ODB. FAKSU, a następnie naciśnij MENU/WYBIERZ.
- 4. Za pomocą przycisków < i > wybierz opcję STEMPLOW. FAKSU, po czym naciśnij MENU/WYBIERZ.
- 5. Za pomocą przycisków < i > wybierz opcję WŁĄCZONY lub WYŁĄCZONY, a następnie naciśnij MENU/WYBIERZ w celu zapisania ustawienia.

#### <span id="page-275-0"></span>Ustawianie trybu korekcji błędów faksowania

Standardowo urządzenie monitoruje sygnały na linii telefonicznej podczas wysyłania i odbierania faksu. Jeśli urządzenie wykryje błędny sygnał podczas transmisji, przy włączonej korekcji błędów (ustawienie WŁĄCZONY) może zażądać ponownego wysłania części informacji. Fabrycznym ustawieniem domyślnym korekcji błędów jest WŁĄCZONY.

Korekcję błędów należy wyłączać tylko w przypadku problemów z wysyłaniem lub odbieraniem faksów i w celu uzyskania możliwości akceptowania błędów transmisji. Wyłączenie tego ustawienia może być przydatne podczas prób wysyłania lub odbierania faksów za granicę lub przy wykorzystaniu satelitarnej łączności telefonicznej.

#### Aby zmienić ustawienie korekcji błędów faksowania

- 1. Naciśnij MENU/WYBIERZ.
- 2. Za pomocą przycisków < i > wybierz opcję USTAWIENIA FAKSU, po czym naciśnij MENU/WYBIERZ.
- 3. Za pomocą przycisków < i > wybierz opcję WSZYSTKIE FAKSY, po czym naciśnij MENU/WYBIERZ.
- 4. Za pomocą przycisków < i > wybierz opcję USUWANIE BŁĘDÓW, a następnie naciśnij MENU/WYBIERZ.
- 5. Za pomocą przycisków < i > wybierz opcję WŁĄCZONY lub WYŁĄCZONY, a następnie naciśnij MENU/WYBIERZ w celu zapisania ustawienia.

### <span id="page-276-0"></span>Zmiana ustawień protokołu V.34

V.34 jest protokołem wykorzystywanym przez urządzenie do wysyłania faksów. Jest to ogólnoświatowy standard pełnodupleksowego wysyłania i odbierania danych za pośrednictwem linii telefonicznych, przy prędkości do 33 600 b/s. Fabrycznym ustawieniem domyślnym protokołu V.34 jest WŁĄCZONY.

Ustawienie to wymaga zmiany tylko w przypadku problemów przy wysyłaniu lub odbieraniu faksów z konkretnego urządzenia. Wyłączenie tego ustawienia może być przydatne podczas prób wysyłania lub odbierania faksów za granicę lub przy wykorzystaniu satelitarnej łączności telefonicznej.

#### Aby zmienić ustawienia protokołu V.34

- 1. Naciśnij MENU/WYBIERZ.
- 2. Za pomocą przycisków < i > wybierz opcję USTAWIENIA FAKSU, po czym naciśnij MENU/WYBIERZ.
- 3. Za pomocą przycisków < i > wybierz opcję WSZYSTKIE FAKSY, po czym naciśnij MENU/WYBIERZ.
- 4. Za pomocą przycisków < i > wybierz opcję V.34, po czym naciśnij MENU/WYBIERZ.
- 5. Za pomocą przycisków < i > wybierz opcję WŁĄCZONY lub WYŁĄCZONY, a następnie naciśnij MENU/WYBIERZ.

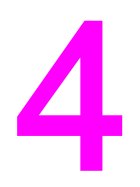

## Rejestry i raporty faksu

Ten rozdział zawiera opis rejestrów i raportów, które można wygenerować za pomocą urządzenia wielofunkcyjnego HP LaserJet.

- Wydruk rejestru [czynności](#page-279-0) faksu
- Wydruk raportu [połączeń](#page-280-0) faksu
- [Ustawianie](#page-281-0) czasu wydruku raportu połączeń faksu
- [Dołączanie](#page-282-0) pierwszej strony faksu do raportu połączeń faksu
- Drukowanie raportu książki [telefonicznej](#page-283-0)
- [Drukowanie](#page-284-0) raportu kodów bilingowych
- Drukowanie listy faksów [zablokowanych](#page-285-0)
- [Drukowanie](#page-286-0) wszystkich raportów faksu

#### <span id="page-279-0"></span>Wydruk rejestru czynności faksu

Rejestr czynności faksu zawiera uporządkowaną chronologicznie historię ostatnich 40 odebranych, wysłanych oraz usuniętych faksów, łącznie z napotkanymi błędami. Zapisywane są w nim informacje na temat:

- wszystkich faksów odebranych przez urządzenie
- wszystkich faksów wysłanych z panelu sterowania
- wszystkich faksów wysłanych za pomocą zestawu narzędzi i sterownika faksu
- wszystkich faksów wysłanych z programu HP Workplace (dla komputerów Macintosh podłączonych bezpośrednio do urządzenia)

#### Aby wydrukować rejestr czynności faksu

Aby wydrukować rejestr czynności faksu, należy wykonać poniższe czynności:

- 1. Naciśnij MENU/WYBIERZ.
- 2. Za pomocą przycisków < i > wybierz opcję RAPORTY, a następnie naciśnij MENU/ WYBIERZ.
- 3. Za pomocą przycisków < i > wybierz opcję RJSTR ZDARZ FKSU, a następnie naciśnij MENU/WYBIERZ.
- 4. Naciśnij przycisk MENU/WYBIERZ, aby wybrać opcję DRUKUJ REJESTR. Urządzenie opuści menu i wydrukuje rejestr.

#### Aby ustawić automatyczny wydruk rejestru czynności faksu

Istnieje możliwość ustawienia automatycznego wydruku rejestru po każdych 40 wpisach. Fabrycznym ustawieniem domyślnym jest WŁĄCZONY. Aby automatycznie drukować rejestr czynności faksu, należy wykonać poniższe czynności:

- 1. Naciśnij MENU/WYBIERZ.
- 2. Za pomocą przycisków < i > wybierz opcję RAPORTY, a następnie naciśnij MENU/ WYBIERZ.
- 3. Za pomocą przycisków < i > wybierz opcję RJSTR ZDARZ FKSU, a następnie naciśnij MENU/WYBIERZ.
- 4. Naciśnij jeden raz przycisk >, aby wybrać opcję AUTOM DRUK RJSTR, a następnie naciśnij MENU/WYBIERZ.
- 5. Za pomocą przycisków < i > wybierz opcję WŁĄCZONY, a następnie naciśnij MENU/ WYBIERZ w celu potwierdzenia wyboru.

#### <span id="page-280-0"></span>Wydruk raportu połączeń faksu

Raport połączeń faksu jest krótkim raportem określającym stan ostatniego wysłanego lub odebranego faksu.

#### Aby wydrukować raport połączeń faksu

- 1. Naciśnij MENU/WYBIERZ.
- 2. Za pomocą przycisków < i > wybierz opcję RAPORTY, a następnie naciśnij MENU/ WYBIERZ.
- 3. Za pomocą przycisków < i > wybierz opcję RJSTR ODBR FKSÓW, po czym naciśnij MENU/WYBIERZ.
- 4. Naciśnij przycisk MENU/WYBIERZ, aby wybrać opcję DRUKUJ RAP TERAZ. Urządzenie opuści menu i wydrukuje raport.

Uwaga Mby skonfigurować faks do automatycznego drukowania raportu połączeń, patrz sekcja [Ustawianie](#page-281-0) czasu wydruku raportu połączeń faksu.

#### <span id="page-281-0"></span>Ustawianie czasu wydruku raportu połączeń faksu

Urządzenie można tak skonfigurować, aby drukowało raport połączeń faksu po wystąpieniu następujących zdarzeń:

- Każdy błąd faksu (fabryczne ustawienie domyślne)
- Błąd wysyłania faksu
- Błąd odbioru faksu
- Każdy faks
- Tylko dla wysyłanych faksów
- Nigdy

Uwaga Przy wyborze ustawienia NIGDY, urządzenie nie będzie informować o błędach transmisji faksów aż do wydrukowania rejestru czynności faksu.

#### Aby ustawić czas wydruku raportu połączeń faksu

Wykonaj poniższe czynności, aby określić, kiedy mają być drukowane raporty połączeń faksu:

- 1. Naciśnij MENU/WYBIERZ.
- 2. Za pomocą przycisków < i > wybierz opcję RAPORTY, a następnie naciśnij MENU/ WYBIERZ.
- 3. Za pomocą przycisków < i > wybierz opcję RJSTR ODBR FKSÓW, po czym naciśnij MENU/WYBIERZ.
- 4. Naciśnij jeden raz przycisk >, aby wybrać opcję DRUKUJ RAPORT, a następnie naciśnij MENU/WYBIERZ.
- 5. Za pomocą przycisków < i > wybierz opcję określania czasu wydruku raportu połączeń.
- 6. Naciśnij MENU/WYBIERZ, aby zapisać ustawienie.

Dostępne są następujące opcje wyboru czasu wydruku raportu:

- Every error: Urządzenie drukuje raport po wystąpieniu każdego błędu.
- Send error: Urządzenie drukuje raport po wystąpieniu błędu w trakcie wysyłania faksu.
- Receive error: Urządzenie drukuje raport po wystąpieniu błędu w trakcie odbierania faksu.
- Every fax: Urządzenie drukuje raport po wysłaniu lub odebraniu faksu.
- Send fax only: Urządzenie drukuje raport po wysłaniu faksu.
- NIGDY: Raporty nigdy nie są drukowane.

#### <span id="page-282-0"></span>Dołączanie pierwszej strony faksu do raportu połączeń faksu

Jeśli opcja ta jest włączona, a obraz strony nadal znajduje się w pamięci urządzenia, raport połączeń faksu będzie zawierał miniaturę (pomniejszenie 50%) pierwszej strony ostatniego faksu wysłanego lub odebranego. Fabrycznym ustawieniem domyślnym tej opcji jest WŁACZONY.

#### Aby dołączyć pierwszą stronę każdego faksu do raportu połączeń faksu

Aby dołączyć pierwszą stronę każdego faksu do raportu połączeń, należy wykonać poniższe czynności:

- 1. Naciśnij MENU/WYBIERZ.
- 2. Za pomocą przycisków < i > wybierz opcję RAPORTY, a następnie naciśnij MENU/ WYBIERZ.
- 3. Za pomocą przycisków < i > wybierz opcję RJSTR ODBR FKSÓW, po czym naciśnij MENU/WYBIERZ.
- 4. Za pomocą przycisków < i > wybierz opcję DOŁĄCZ 1. STRONĘ, po czym naciśnij MENU/WYBIERZ.
- 5. Za pomocą przycisków < i > wybierz opcję WŁĄCZONY lub WYŁĄCZONY, a następnie naciśnij MENU/WYBIERZ w celu zatwierdzenia ustawienia.

#### <span id="page-283-0"></span>Drukowanie raportu książki telefonicznej

Raport książki telefonicznej zawiera numery faksów przypisane do klawiszy szybkiego dostępu, kodów szybkiego wybierania oraz kodów wybierania grupowego.

#### Aby wydrukować raport książki telefonicznej

Aby wydrukować raport szybkiego dostępu, szybkiego wybierania i wybierania grupowego, należy wykonać poniższe czynności:

- 1. Naciśnij MENU/WYBIERZ.
- 2. Za pomocą przycisków < i > wybierz opcję RAPORTY, a następnie naciśnij MENU/ WYBIERZ.
- 3. Za pomocą przycisków < i > wybierz opcję RJST NRÓW KS TEL, po czym naciśnij MENU/WYBIERZ. Urządzenie opuści menu i wydrukuje raport.

### <span id="page-284-0"></span>Drukowanie raportu kodów bilingowych

Raport kodów bilingowych stanowi drukowany wykaz wszystkich kodów bilingowych faksu oraz całkowitej liczby faksów, z opłatami za które zostały obciążone poszczególne kody.

Uwaga Po wydrukowaniu tego raportu wszystkie dane bilingowe zostają skasowane.

#### Aby wydrukować raport kodów bilingowych

- 1. Naciśnij MENU/WYBIERZ.
- 2. Za pomocą przycisków < i > wybierz opcję RAPORTY, a następnie naciśnij MENU/ WYBIERZ.
- 3. Za pomocą przycisków < i > wybierz opcję RJST KODÓW RACH., a następnie naciśnij MENU/WYBIERZ. Urządzenie opuści menu i wydrukuje raport.

#### <span id="page-285-0"></span>Drukowanie listy faksów zablokowanych

Chcąc wydrukować listę zablokowanych numerów faksów, należy skorzystać z poniższej procedury. Informacje na temat blokowania numerów faksów można znaleźć w sekcji Blokowanie i [odblokowywanie](#page-252-0) numerów faksów.

#### Aby wydrukować listę faksów zablokowanych

- 1. Naciśnij MENU/WYBIERZ.
- 2. Za pomocą przycisków < i > wybierz opcję RAPORTY, a następnie naciśnij MENU/ WYBIERZ.
- 3. Za pomocą przycisków < i > wybierz opcję LIST ZABL NR FKS, po czym naciśnij MENU/WYBIERZ. Urządzenie opuści menu i wydrukuje listę.

# Polski

#### <span id="page-286-0"></span>Drukowanie wszystkich raportów faksu

W celu wydrukowania wszystkich raportów należy skorzystać z poniższej procedury:

- Rejestr czynności faksu
- Raport szybkiego dostępu, szybkiego wybierania oraz wybierania grupowego
- Raport konfiguracji
- Lista faksów zablokowanych
- Raport bilingowy (jeśli odpowiednia opcja jest włączona)

#### Aby wydrukować wszystkie raporty faksu

Aby wydrukować wszystkie raporty faksu, należy wykonać poniższe czynności:

- 1. Naciśnij MENU/WYBIERZ.
- 2. Za pomocą przycisków < i > wybierz opcję RAPORTY, a następnie naciśnij MENU/ WYBIERZ.
- 3. Za pomocą przycisków < i > wybierz opcję WSZYST. RAPORTY, po czym naciśnij MENU/WYBIERZ. Urządzenie opuści menu i wydrukuje raporty.
## Rozwiązywanie problemów

Informacje zawarte w niniejszym rozdziale umożliwią rozwiązanie ogólnych problemów występujących z faksem.

- Czy faks jest właściwie [skonfigurowany?](#page-289-0)
- Ogólne [problemy](#page-292-0) z faksem
- Problemy z [odbieraniem](#page-294-0) faksów
- Problemy z [wysyłaniem](#page-299-0) faksów
- Problemy z obsługą [materiałów](#page-302-0)
- [Przeglądanie](#page-305-0) ekranowej instrukcji obsługi

## <span id="page-289-0"></span>Czy faks jest właściwie skonfigurowany?

Poniższa lista błędów umożliwia ustalenie przyczyny wystąpienia napotkanych błędów.

- Czy używany jest przewód faksowy dostarczony wraz z urządzeniem? Urządzenie było testowane pod kątem współpracy z dostarczonym przewodem faksowym i stwierdzono, że przewód spełnia jego specyfikacje. W przypadku używania innego przewodu należy go zamienić.
- Czy złącze przewodu faksowego zostało podłączone do właściwego gniazda w urządzeniu? Złącze przewodu powinno być podłączone do gniazdka "linia" (oznaczonego symbolem  $\textcircled{\tiny{\dagger}}$  (urządzenia wielofunkcyjne HP LaserJet 3015 i HP LaserJet 3030) lub literą "L" (urządzenie wielofunkcyjne HP LaserJet 3380)). Więcej szczegółów znajduje się w sekcji Podłączanie urządzenia do linii [telefonicznej](#page-215-0).
- Czy złącze przewodu faksowego zostało prawidłowo podłączone do gniazdka? Odłącz i ponownie podłącz przewód faksowy w celu upewnienia się, że został prawidłowo osadzony w odpowiednim gniazdku.
- Czy gniazdko telefoniczne funkcjonuje prawidłowo? Sprawdź, czy po podłączeniu telefonu do gniazdka na ścianie słychać sygnał centrali. Czy słychać sygnał centrali i możliwe jest uzyskanie połączenia?

## Jaki jest typ wykorzystywanej linii telefonicznej?

- Osobna linia: Unikalny numer faksu/telefonu jest przypisany do odbierania lub wysyłania faksów. Przewód faksowy powinien być podłączony do gniazdka "linia" urządzenia (oznaczonego symbolem  $\overline{\mathbb{G}}$  (urządzenia wielofunkcyjne HP LaserJet 3015 i HP LaserJet 3030) lub literą "L" (urządzenie wielofunkcyjne HP LaserJet 3380)).
- Wspólna linia telefoniczna: System pozwalający na odbieranie i wysyłanie połączeń telefonicznych i faksowych przy użyciu tego samego numeru telefonu i linii telefonicznej. Standardowa pojedyncza linia może wykonywać tylko jedną funkcję naraz. Wykorzystując jedną linię telefoniczną do połączeń telefonicznych i faksowych nie można wysłać faksu podczas trwania rozmowy telefonicznej czy połączenia z Internetem.
- System PBX: System telefoniczny stosowany w przedsiębiorstwach. Standardowe domowe telefony i urządzenie wielofunkcyjne HP LaserJet wykorzystują analogowy sygnał telefoniczny. Niektóre systemy PBX są cyfrowe, przez co mogą nie być zgodne ze standardowymi telefonami i urządzeniami wielofunkcyjnymi HP LaserJet.
- Linie typu roll-over: System telefoniczny, w którym w przypadku zajętości jednej linii wejściowej następne połączenie jest przekazywane do następnej wolnej linii. Spróbuj podłączyć urządzenie do pierwszej wejściowej linii telefonicznej. Urządzenie odbierze połączenie po określonej liczbie dzwonków, skonfigurowanej w ustawieniu liczby dzwonków do odebrania. (patrz Zmiana [ustawienia](#page-249-0) liczby dzwonków do odebrania.)
- Usługa dzwonienia dystynktywnego: Firma telekomunikacyjna może przypisać dwa numery telefonów do jednej linii fizycznej i przydzielić każdemu numerowi inny wzorzec dzwonienia. Upewnij się, że urządzenie zostało skonfigurowane tak, aby mogło prawidłowo odbierać wzorzec dzwonienia dystynktywnego, przypisany do numeru faksu przez dostawcę usług telefonicznych. (Zobacz Zmiana wzorców [dzwonienia](#page-248-0) do [odbierania](#page-248-0) połączeń.) Usługa nie jest dostępna we wszystkich regionach/krajach. Przed zmianą ustawienia sprawdź, czy Twoje przedsiębiorstwo telekomunikacyjne świadczy taką usługę.

## <span id="page-290-0"></span>Czy korzystasz z rozgałęźnika linii telefonicznej?

Rozgałęźnik linii telefonicznej jest urządzeniem umożliwiającym podłączenie kilku urządzeń do jednej lub kilku linii telefonicznych. W przypadku posiadania dwóch różnych rodzajów rozgałęźników może wyniknąć zamieszanie. Rozgałęźniki równoległe (zwane także rozgałęźnikami typu "T") rozdzielają pojedynczą linię telefoniczną na dwa przewody, pozwalając podłączyć dwa urządzenia do tej samej linii.

Rozgałęźniki typu linia1/linia2 dają wyjścia do dwóch linii telefonicznych, z unikatowymi numerami, doprowadzonymi do jednego gniazdka (dwie linie telefoniczne są podłączone do jednego gniazdka w ścianie). Rozgałęźnik typu Linia1/Linia2 jest niezbędny, gdy linia faksu i telefonu jest obsługiwana przez jedno gniazdko. W celu uzyskania instrukcji zobacz sekcję Podłączanie urządzenia do gniazdka [obsługującego](#page-218-0) dwie linie telefoniczne.

Nie wszystkie rozgałęźniki są zgodne z tym urządzeniem i nie we wszystkich regionach/ krajach ich stosowanie jest dozwolone.

Uwaga Firma Hewlett-Packard nie zaleca stosowania wraz z urządzeniem rozgałęźników równoległych (typu "T"), gdyż mogą one pogorszyć jakość sygnału telefonicznego. Jeśli zachodzi konieczność podłączenia do jednej linii drugiego urządzenia, należy je podłączyć do gniazdka "telefon" niniejszego urządzenia (oznaczonego symbolem telefonu). W celu uzyskania instrukcji zobacz sekcję Podłączanie [dodatkowych](#page-220-0) urządzeń.

## Czy korzystasz z urządzenia zabezpieczającego przed przepięciami?

Jest to urządzenie instalowane pomiędzy gniazdem telefonicznym a urządzeniem HP w celu zabezpieczenia przed przepięciami elektrycznymi pojawiającymi się w liniach telefonicznych. Może to spowodować problemy z łącznością przez obniżenie jakości sygnału telefonicznego. W przypadku wystąpienia problemów z wysyłaniem lub odbieraniem faksów przy korzystaniu z takiego elementu należy podłączyć urządzenie bezpośrednio do gniazdka telefonicznego, aby sprawdzić, czy zabezpieczenie przeciwprzepięciowe działa prawidłowo.

## Czy korzystasz z usługi komunikatów głosowych świadczonej przez firmę telekomunikacyjną?

Jest to usługa komunikatów głosowych zastępująca telefoniczne automaty zgłoszeniowe. Jeżeli liczba dzwonków do odebrania ustawiona w usłudze komunikatów głosowych jest mniejsza niż liczba dzwonków do odebrania ustawiona w urządzeniu, usługa odbiera połączenie i urządzenie nie może odbierać faksów. Jeżeli liczba dzwonków do odebrania ustawiona w urządzeniu jest mniejsza niż ilość dzwonków do odebrania ustawiona w usłudze komunikatów głosowych, urządzenie odbierze połączenie i żadne połączenie nie zostanie przesłane do usługi komunikatów głosowych. Jedynym urządzeniem do obsługi komunikatów głosowych, które może być prawidłowo używane z tym urządzeniem, jest osobny telefoniczny automat zgłoszeniowy.

## Czy korzystasz z automatu zgłoszeniowego?

Automat zgłoszeniowy powinien być podłączony bezpośrednio do gniazdka oznaczonego symbolem telefonu lub też współdzielony na tej samej linii wewnętrznej.

Liczbę dzwonków do odebrania w urządzeniu należy ustawić na wartość o jeden większą niż liczba dzwonków ustawiona w automacie zgłoszeniowym. Dodatkowe informacje znajdują się w sekcji Zmiana [ustawienia](#page-249-0) liczby dzwonków do odebrania.

Uwaga Jeżeli automat zgłoszeniowy jest podłączony do tej samej linii telefonicznej, ale do innego

gniazdka (np. w innym pokoju), może to uniemożliwić odbieranie faksów przez urządzenie.

## <span id="page-292-0"></span>Ogólne problemy z faksem

Skorzystaj z zamieszczonych w tym rozdziale tabel, aby rozwiązać problemy z faksem.

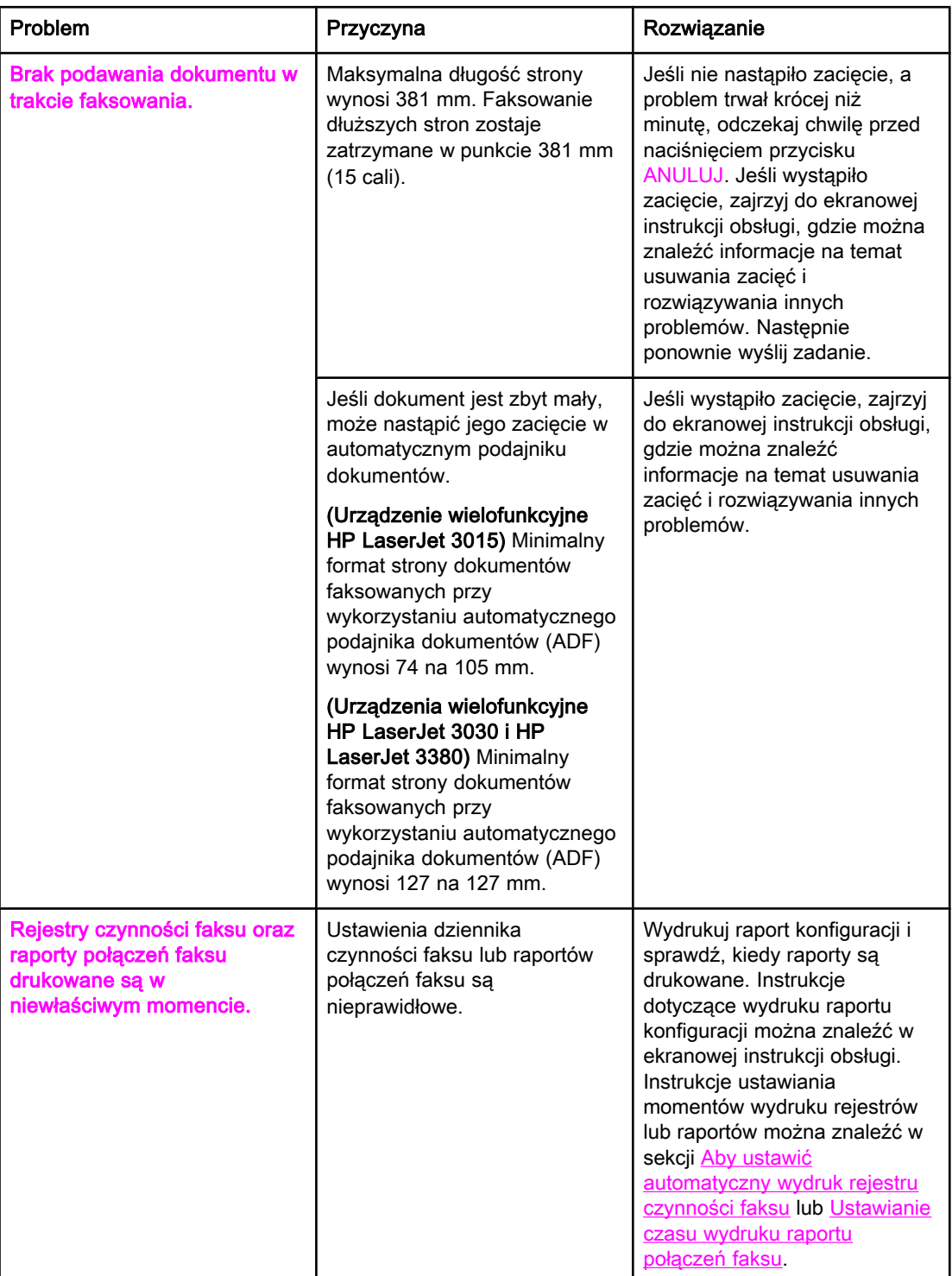

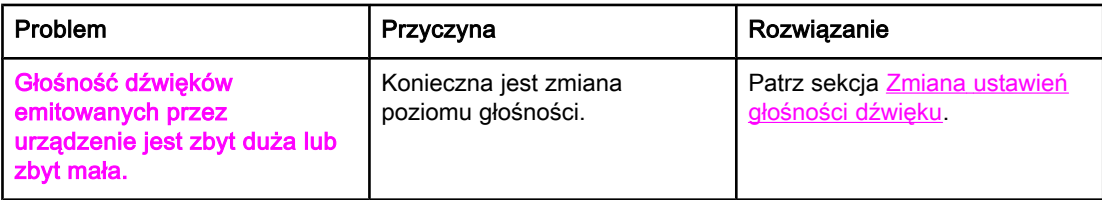

## <span id="page-294-0"></span>Problemy z odbieraniem faksów

Skorzystaj z tabeli zamieszczonej w tym rozdziale, aby rozwiązać problemy występujące podczas odbierania faksów.

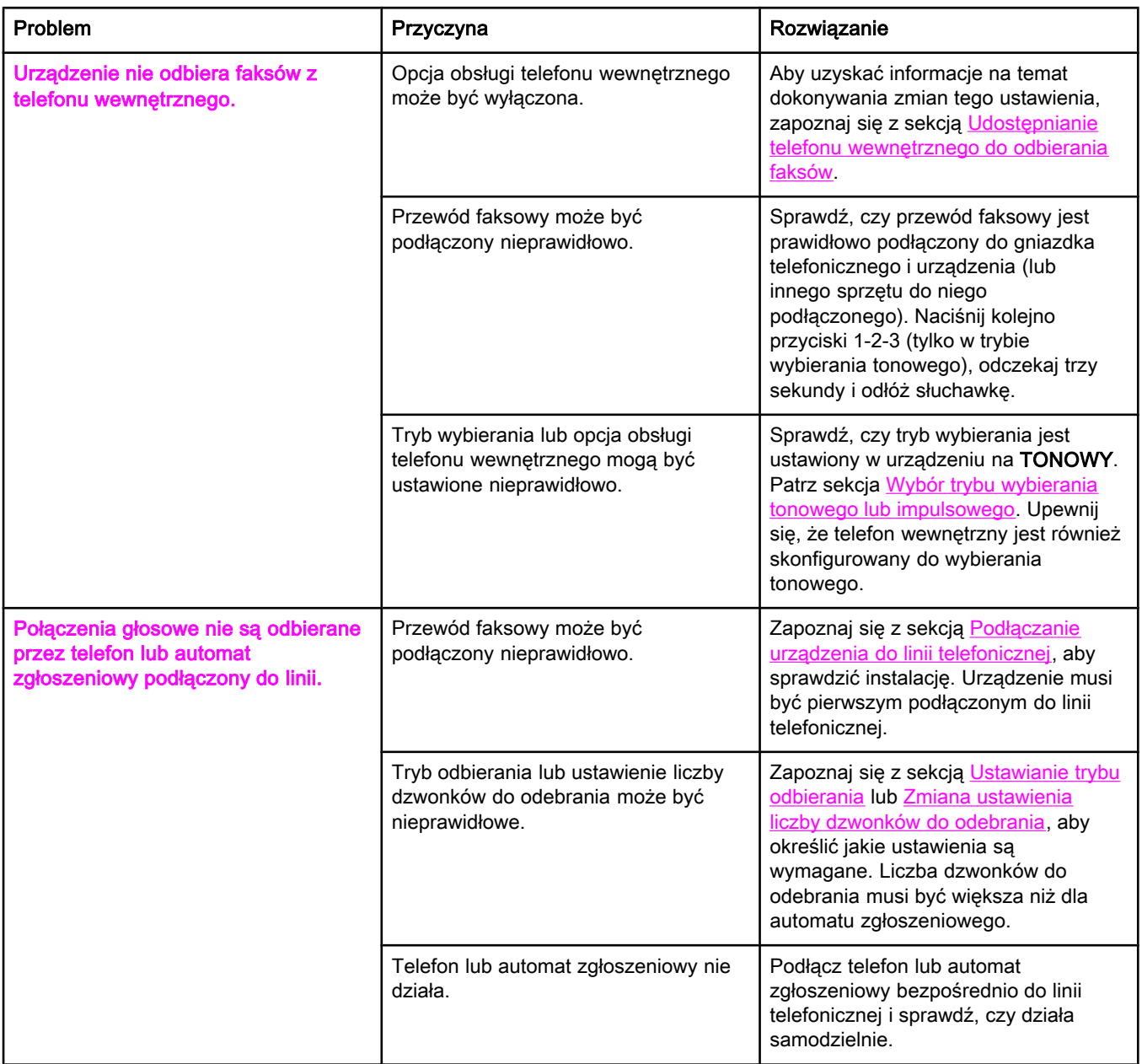

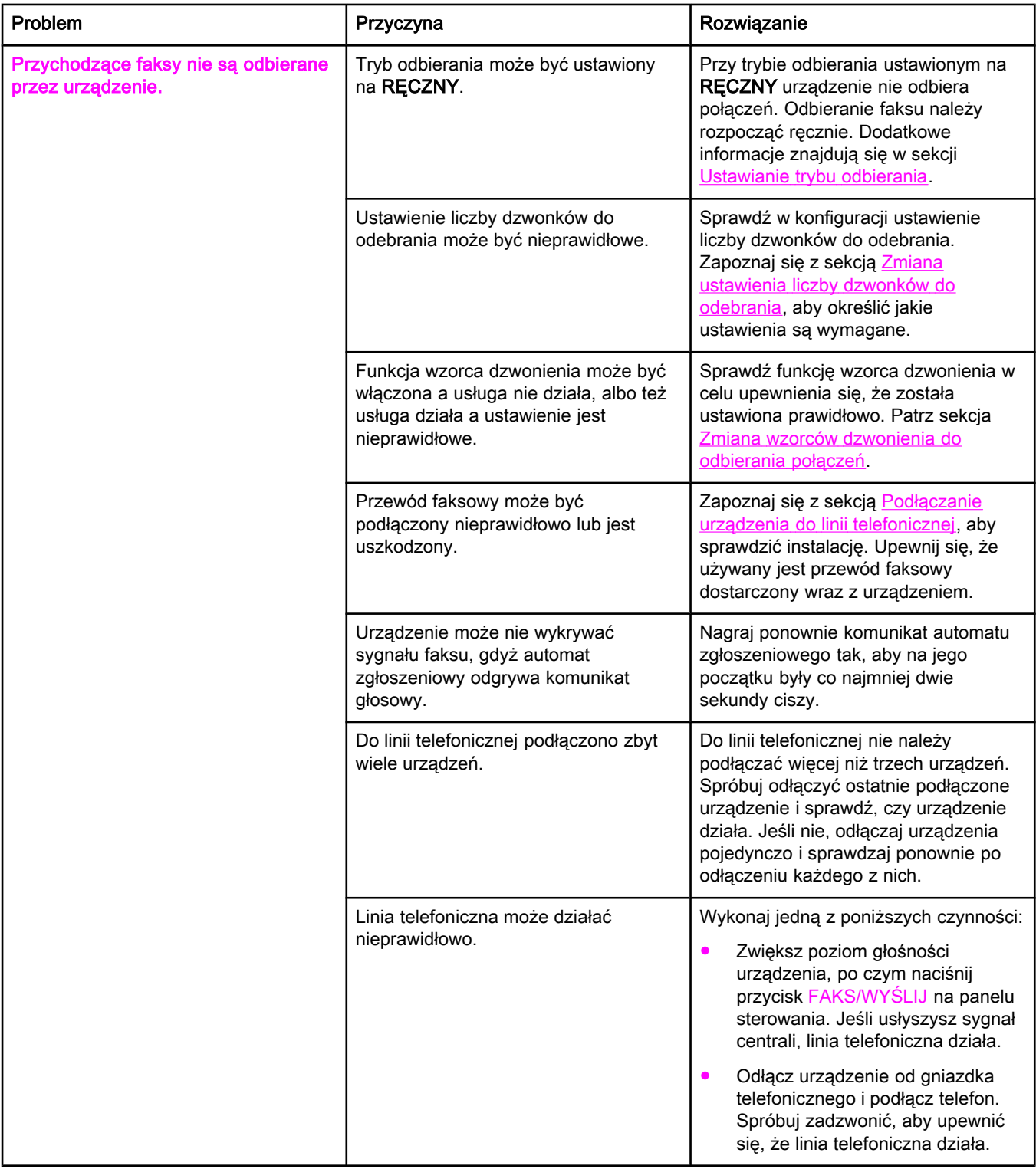

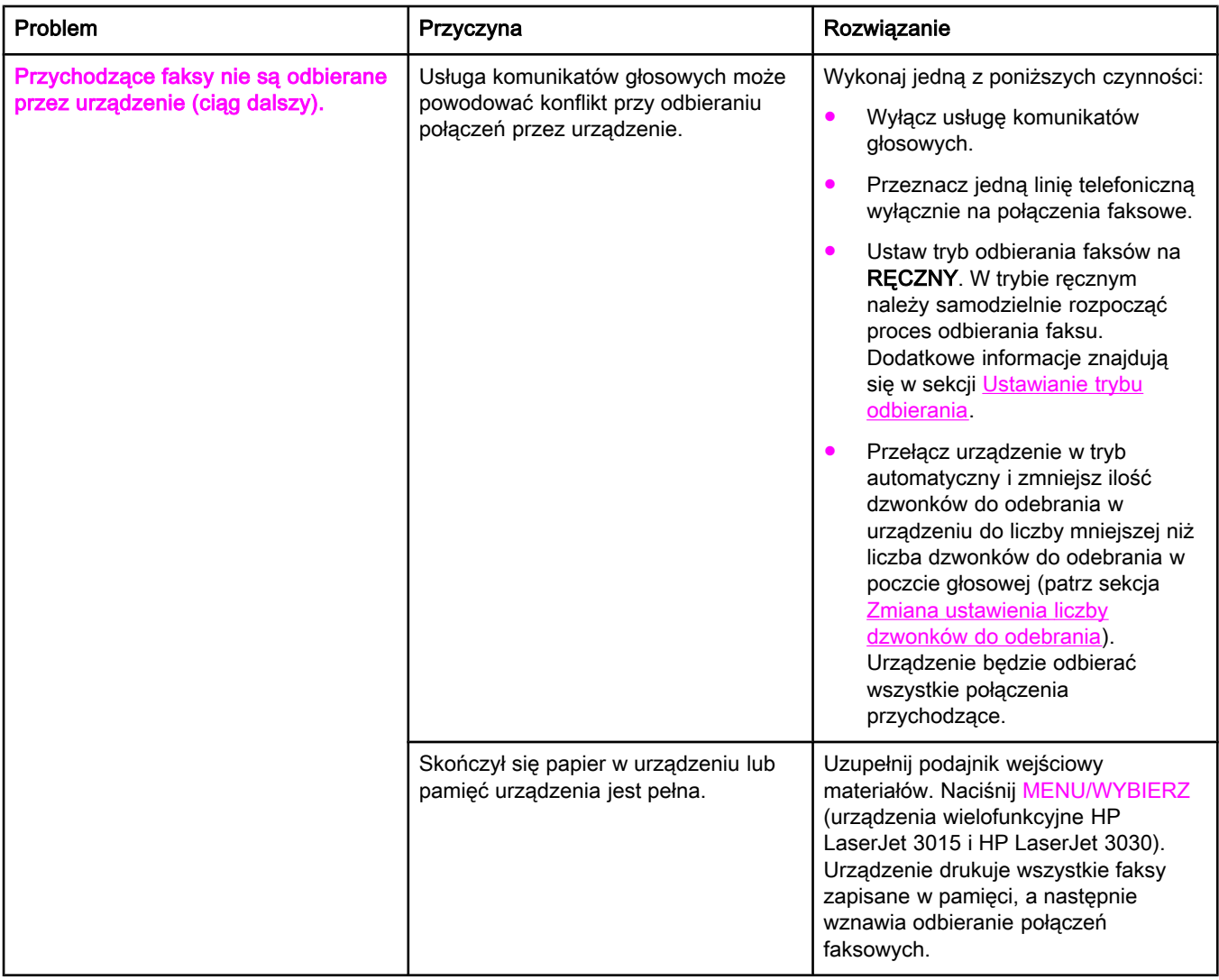

<span id="page-297-0"></span>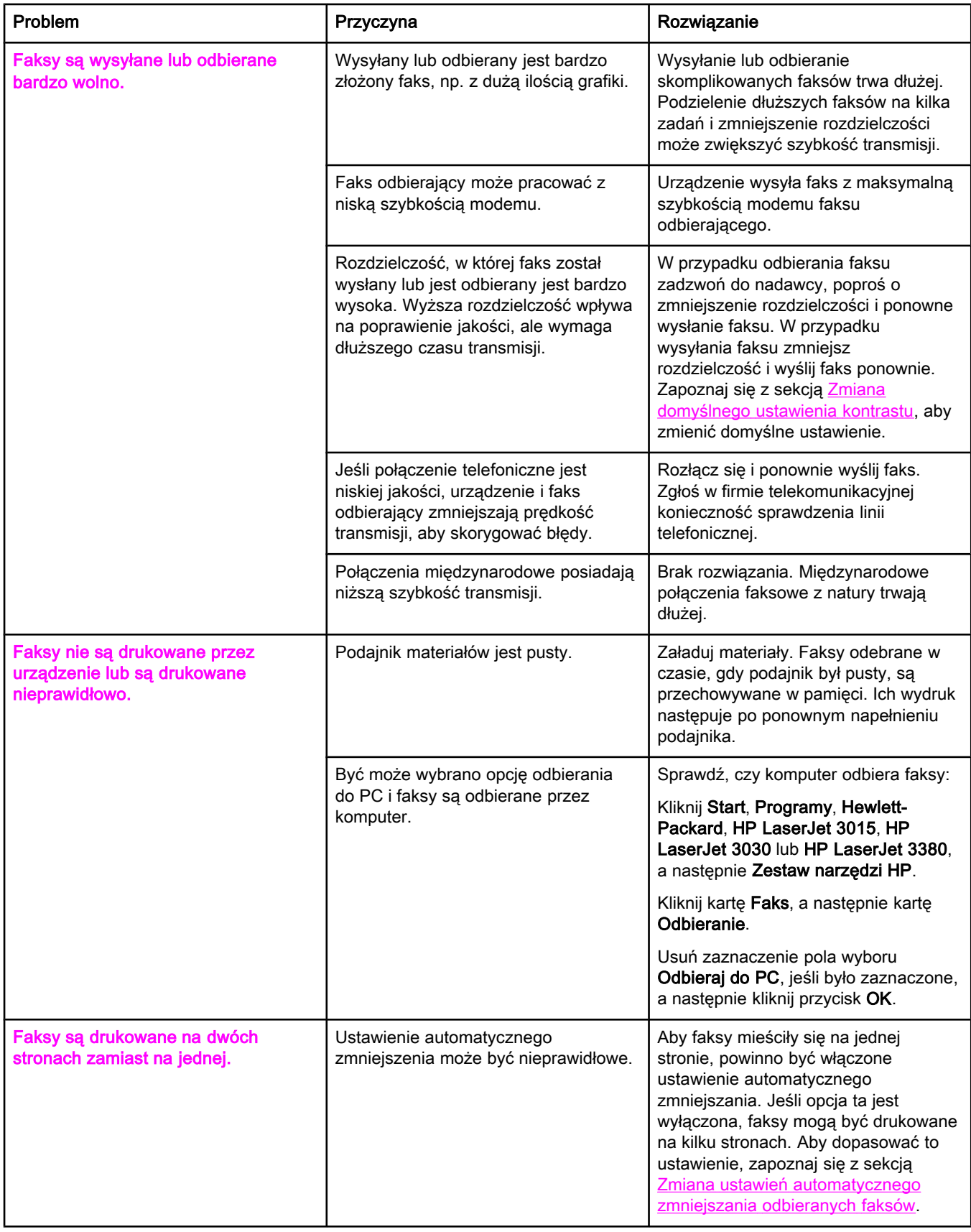

<span id="page-298-0"></span>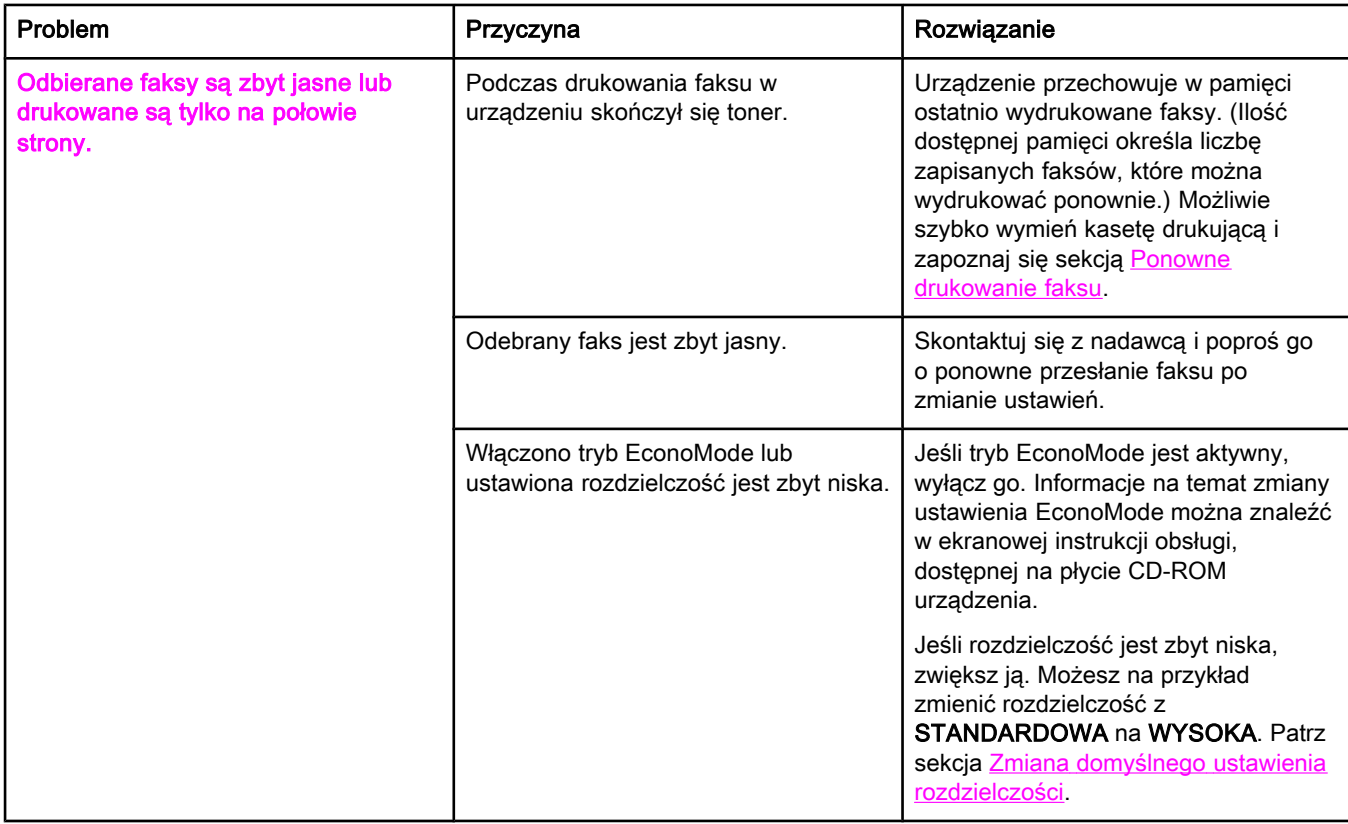

## <span id="page-299-0"></span>Problemy z wysyłaniem faksów

Skorzystaj z informacji zawartych w tej tabeli w celu rozwiązania problemów występujących podczas wysyłania faksów.

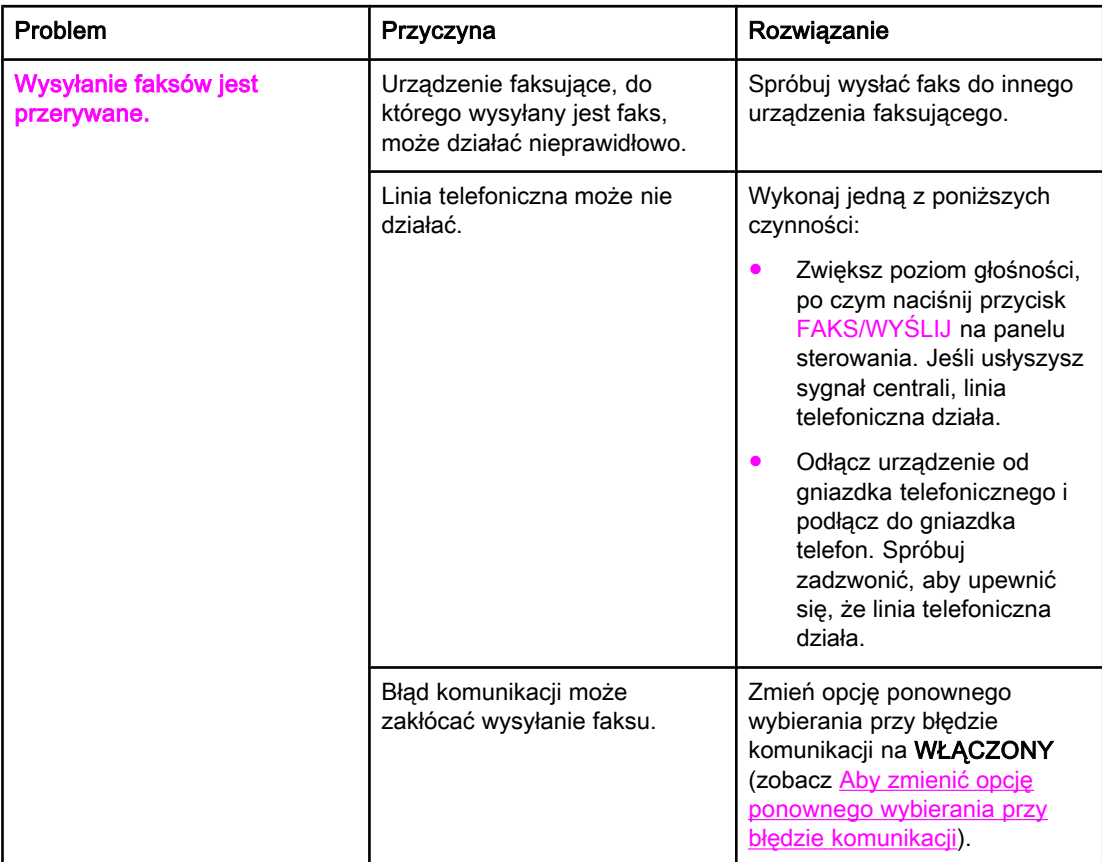

<span id="page-300-0"></span>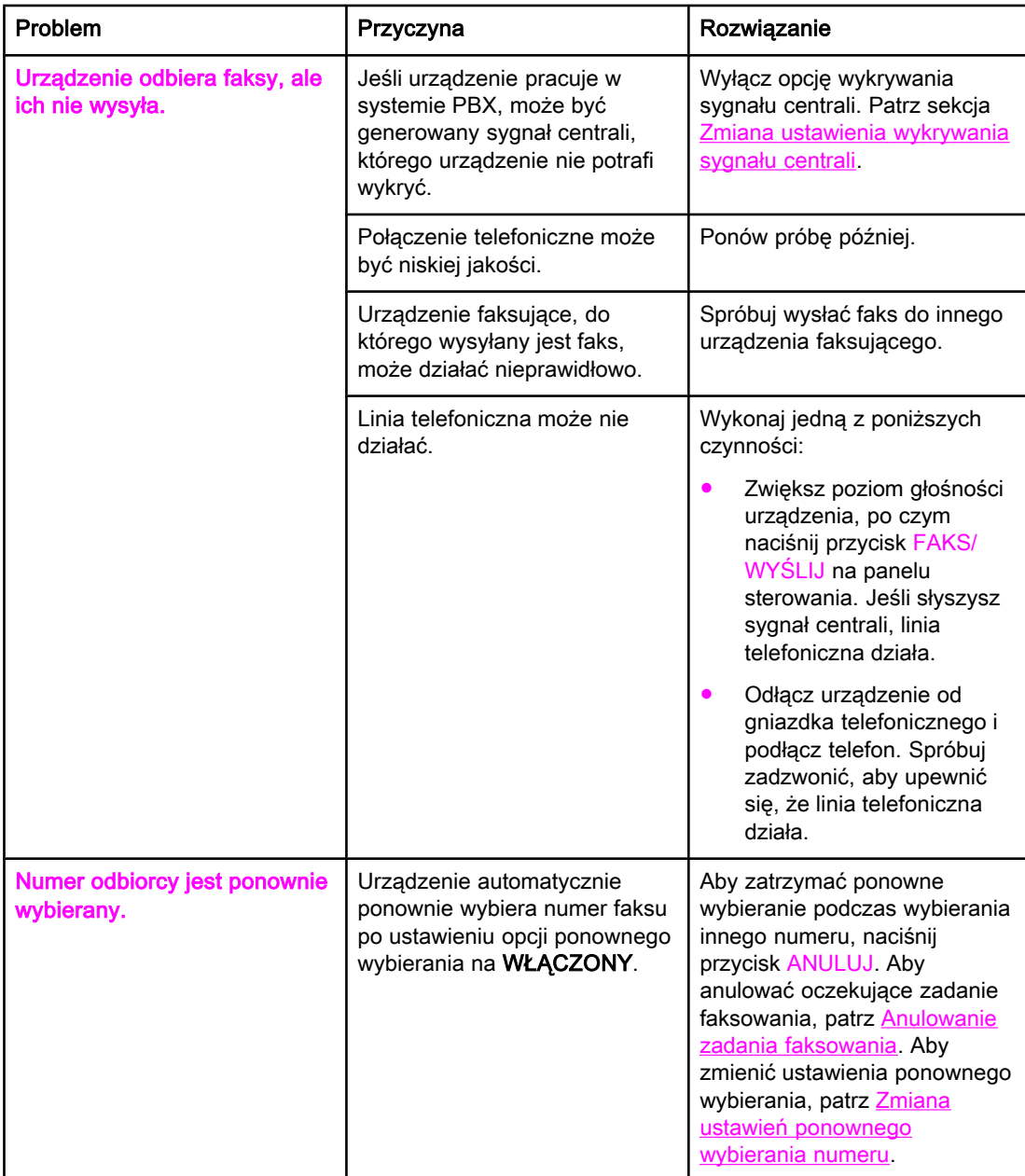

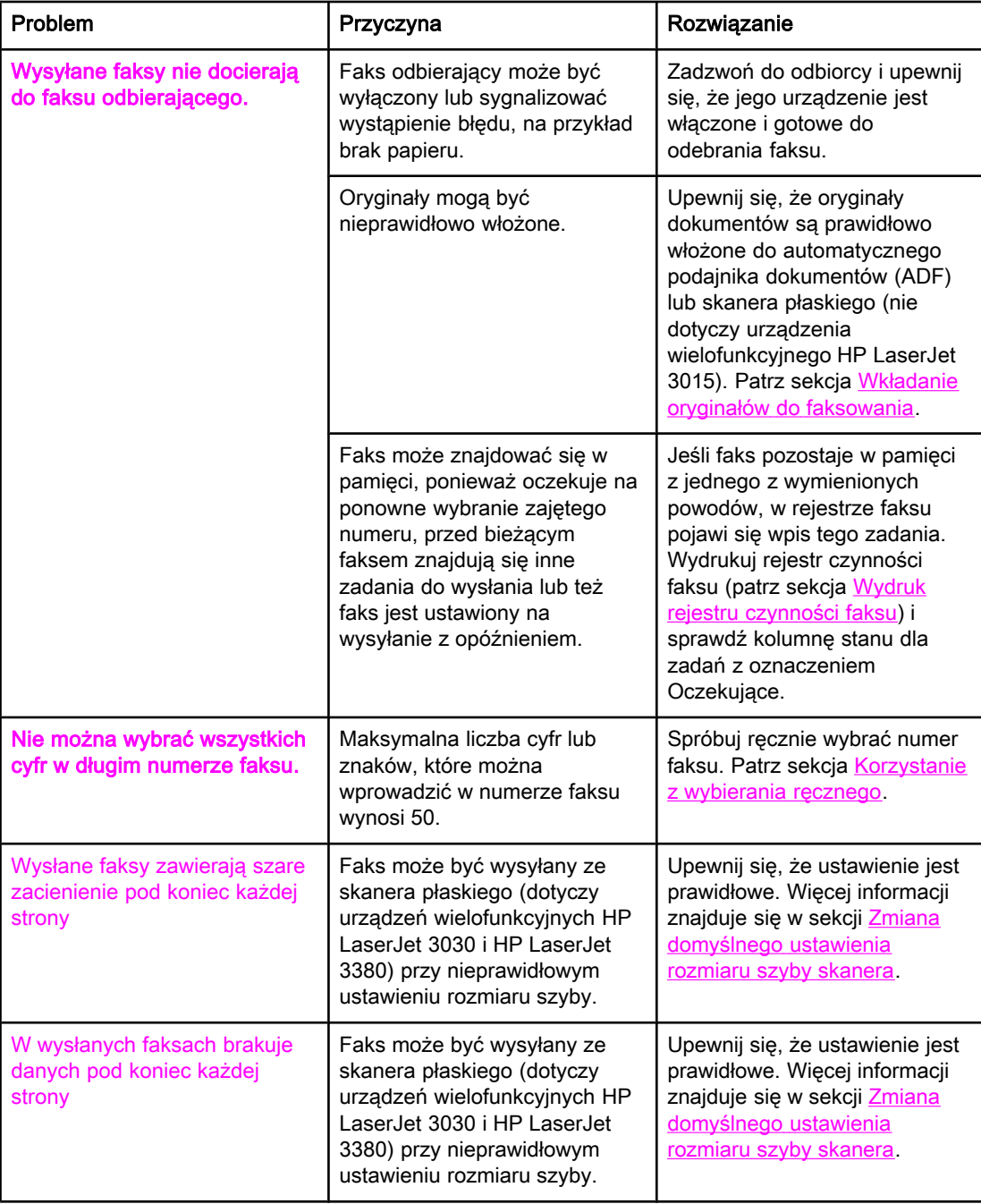

## <span id="page-302-0"></span>Problemy z obsługą materiałów

Informacje zawarte w tej tabeli umożliwiają rozwiązywanie problemów związanych z zacięciami materiałów drukarskich.

OSTROŻNIE Zacięte materiały należy usuwać wyłącznie przy użyciu rąk. Używanie innych przedmiotów może spowodować uszkodzenie elementów wewnętrznych.

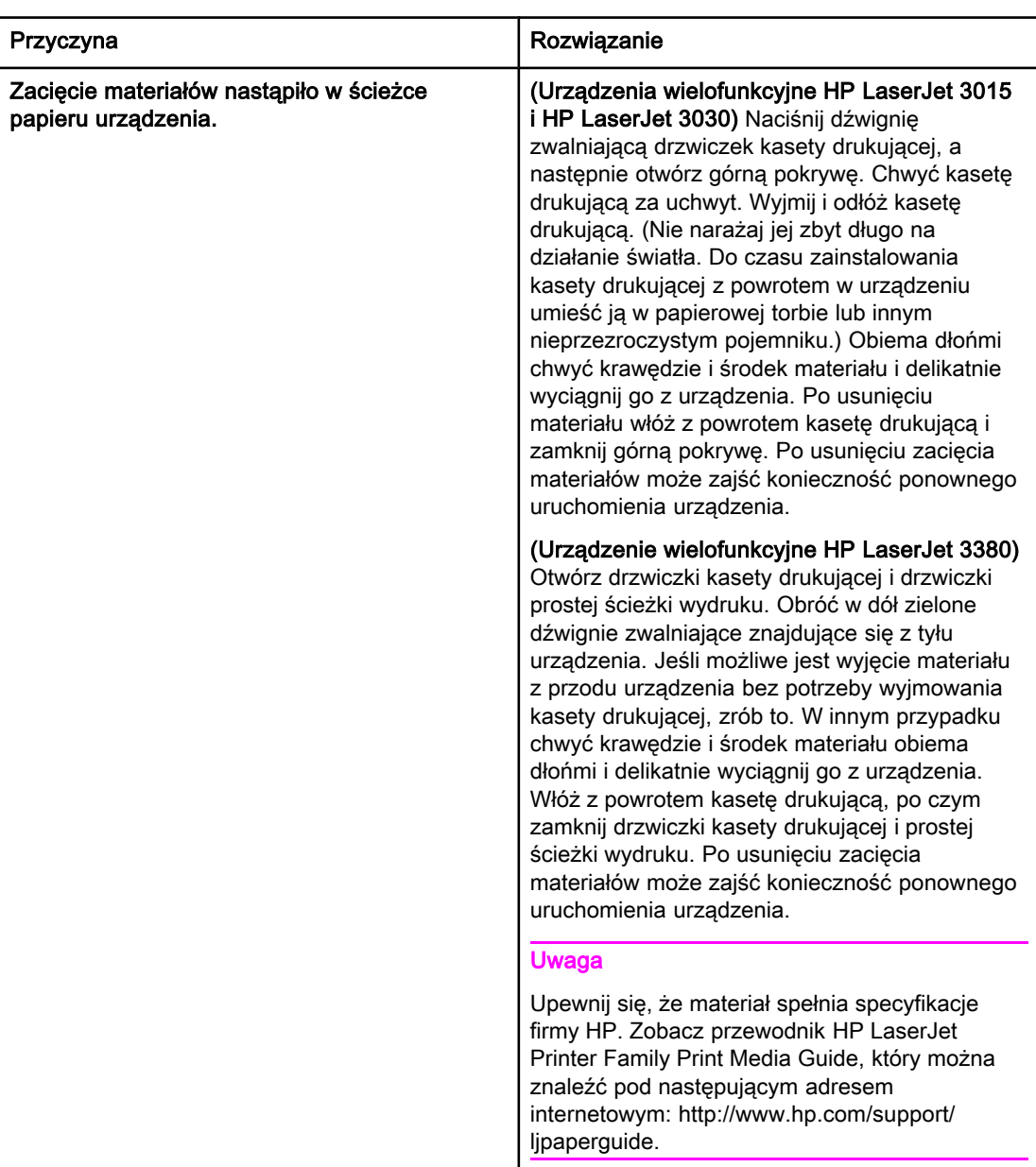

<span id="page-303-0"></span>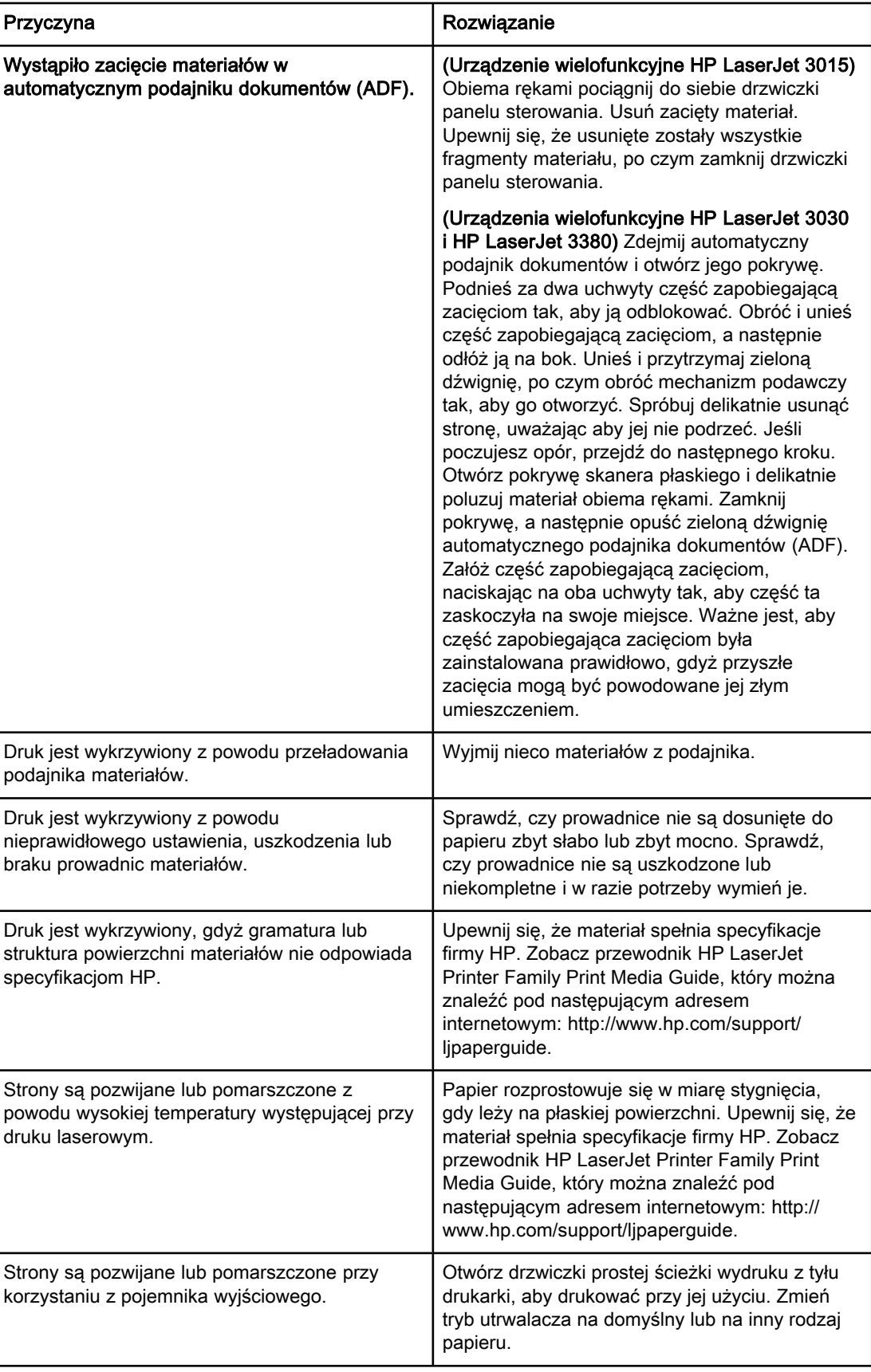

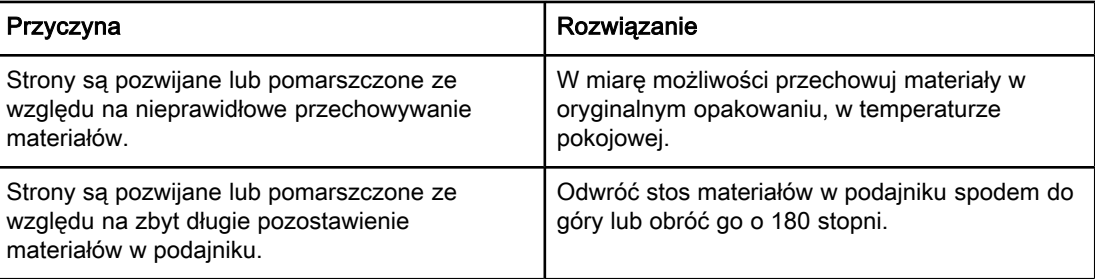

## <span id="page-305-0"></span>Przeglądanie ekranowej instrukcji obsługi

Ekranowa instrukcja obsługi jest przechowywana w systemie pomocy programu Zestaw narzędzi oraz na płycie CD, dołączonej do urządzenia wielofunkcyjnego HP LaserJet.

## Aby przejrzeć ekranową instrukcję obsługi za pomocą oprogramowania urządzenia

Jeśli oprogramowanie urządzenia jest zainstalowane, otwórz ekranową instrukcję obsługi klikając element Instrukcja obsługi w menu Pomoc oprogramowania.

## Aby przejrzeć ekranową instrukcję obsługi na płycie CD-ROM urządzenia (system Windows)

Jeżeli nie zainstalowano oprogramowania urządzenia, ekranową instrukcję obsługi można przejrzeć na komputerze, wykonując następujące czynności:

- 1. Aby wyświetlić ekran powitalny, włóż płytę CD-ROM z oprogramowaniem urządzenia do napędu CD komputera.
	- Jeżeli ekran powitalny nie zostanie wyświetlony, kliknij przycisk Start na pasku zadań systemu Windows, następnie kliknij Uruchom, wpisz  $\mathbb{Z}$ : \setup (gdzie Z oznacza literę napędu CD) i kliknij OK.
- 2. Na ekranie powitalnym kliknij Documentation.
- 3. W polu User Guide Viewing Options kliknij PDF Format lub HTML Format, aby otworzyć ekranową instrukcję obsługi.

Uwaga Jeżeli komputer pracuje pod kontrolą systemu Windows 95, w celu przejrzenia lub wydrukowania ekranowej instrukcji obsługi w formacie HTML wymagana jest instalacja programu Internet Explorer w wersji 4.01 lub późniejszej. Do przeglądania lub drukowania ekranowej instrukcji obsługi w formacie PDF wymagane jest wcześniejsze zainstalowanie programu Adobe Acrobat Reader.

### Aby przeglądać ekranową instrukcję obsługi na płycie CD-ROM urządzenia (system Mac OS)

Aby przejrzeć ekranową instrukcję obsługi na płycie CD-ROM z oprogramowaniem urządzenia dla systemu operacyjnego Mac OS, należy wykonać poniższe czynności.

- 1. Włóż dysk CD-ROM z oprogramowaniem urządzenia do napędu CD komputera.
- 2. Kliknij dwukrotnie ikonę napędu CD-ROM na ekranie systemu Mac OS.
- 3. Kliknij folder Documentation.
- 4. Dwukrotnie kliknij plik Instrukcja obsługi, aby go otworzyć.

Uwaga **Niektóre wersje systemu operacyjnego Mac OS** mogą wymagać programu Adobe Acrobat Reader do przeglądania instrukcji obsługi w formacie PDF.

# <span id="page-306-0"></span>Słownik

ADF

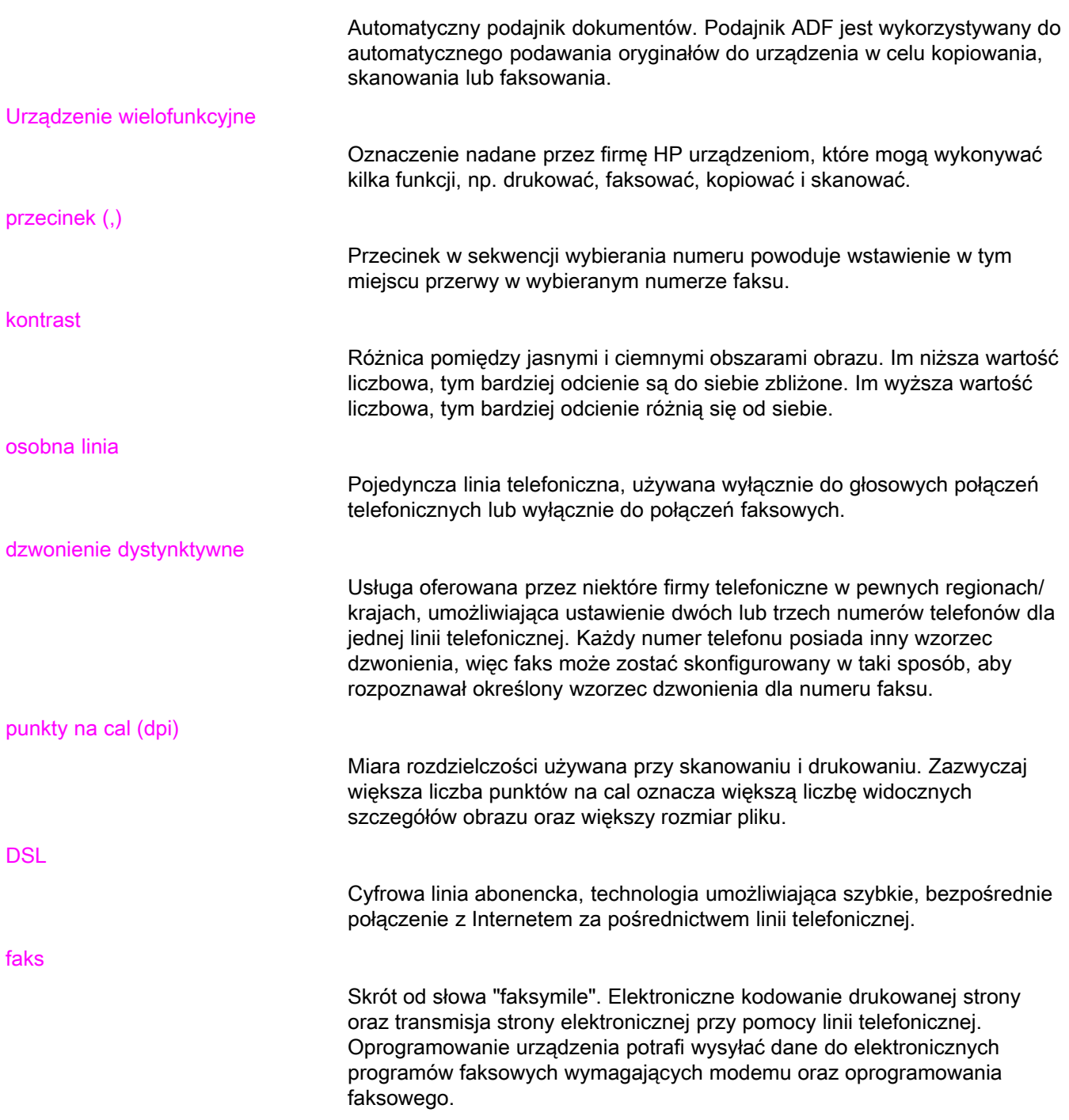

<span id="page-307-0"></span>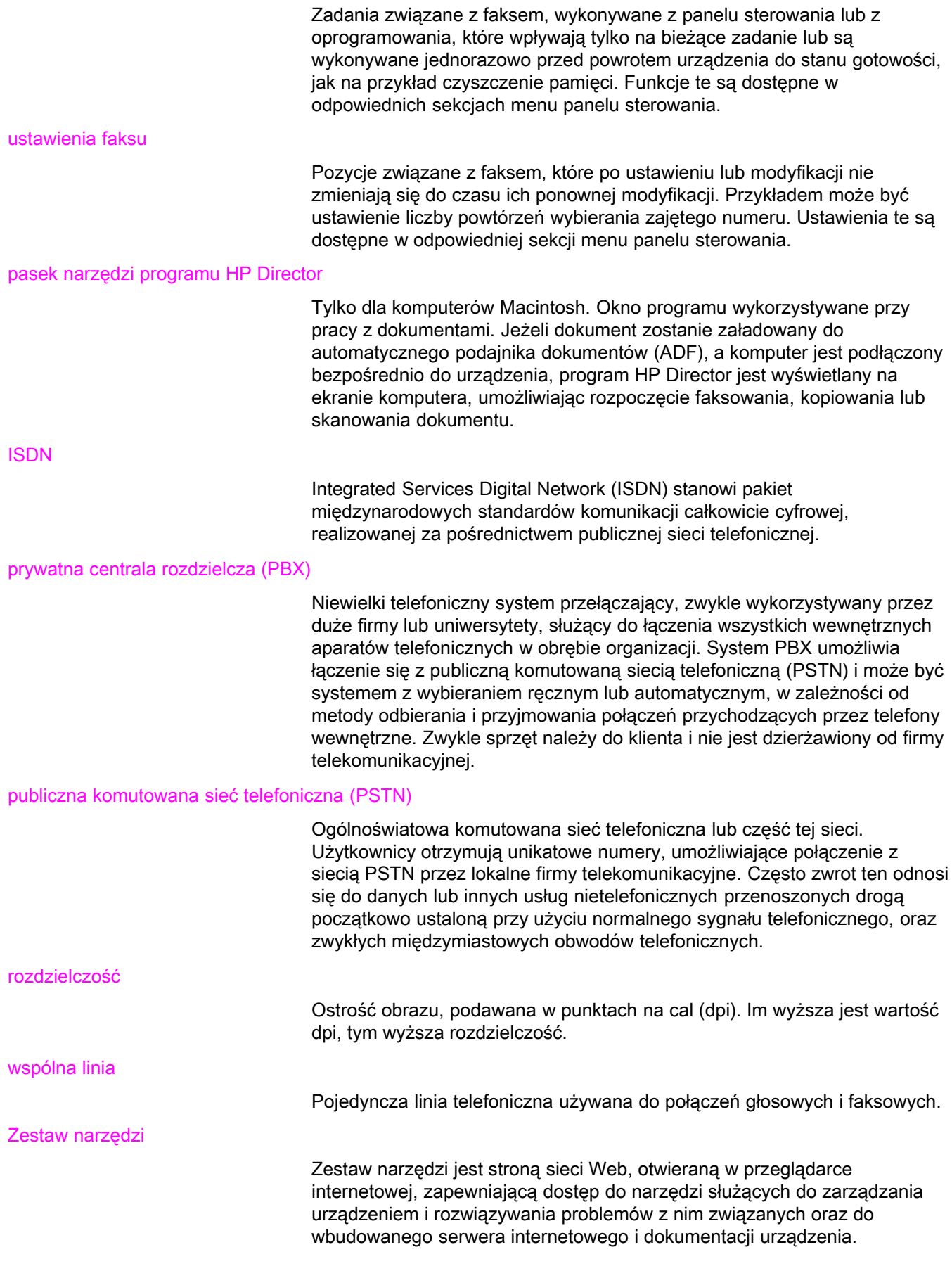

## Indeks

A

ADF (automatyczny podajnik dokumentów) definicja [101](#page-306-0) format strony, maksymalny [87](#page-292-0) format strony, minimalny [87](#page-292-0) instalacja [9](#page-214-0) wkładanie oryginałów [24](#page-229-0) zacięcia, rozwiązywanie problemów [98](#page-303-0) anulowanie faksowania [31](#page-236-0) aparaty telefoniczne odbieranie faksów z [66](#page-271-0) aparaty telefoniczne, podłączanie dodatkowych informacje [15](#page-220-0) urządzenie wielofunkcyjne HP LaserJet 3015 [18](#page-223-0) urządzenie wielofunkcyjne HP LaserJet 3030 [18](#page-223-0) urządzenie wielofunkcyjne HP LaserJet 3380 [20](#page-225-0) automatyczny podajnik dokumentów (ADF) definicja [101](#page-306-0) format strony, maksymalny [87](#page-292-0) format strony, minimalny [87](#page-292-0) instalacja [9](#page-214-0) wkładanie oryginałów [24](#page-229-0) zacięcia, rozwiązywanie problemów [98](#page-303-0) automaty zgłoszeniowe informacje [15](#page-220-0) podłączanie do urządzenia wielofunkcyjnego HP LaserJet 3015 [16,](#page-221-0) [17](#page-222-0) podłączanie do urządzenia wielofunkcyjnego HP LaserJet 3030 [16,](#page-221-0) [17](#page-222-0) podłączanie do urządzenia wielofunkcyjnego HP LaserJet 3380 [19](#page-224-0) rozwiązywanie problemów [85](#page-290-0)

B

blokowanie faksów [47](#page-252-0)

#### $\mathbf c$

CD-ROM, instrukcja obsługi [100](#page-305-0)

#### D

data, ustawianie [21](#page-226-0) dodatkowe urządzenia podłączanie [15](#page-220-0) rozwiązywanie problemów [85](#page-290-0) dokumentacja, instrukcja obsługi [100](#page-305-0) drukowanie faksów rozwiązywanie problemów [92](#page-297-0)

z pamięci [63](#page-268-0) drukowanie raportów dziennik czynności [74](#page-279-0) kody bilingowe [79](#page-284-0) książka telefoniczna [78](#page-283-0) lista faksów zablokowanych [80](#page-285-0) połączenia (ostatni faks wysłany lub odebrany) [75](#page-280-0) rozwiązywanie problemów [87](#page-292-0) wszystkich [81](#page-286-0) DSL, definicia [101](#page-306-0) dzwonienie dystynktywne definicja [101](#page-306-0) ustawienia [43](#page-248-0)

#### E

ekranowa instrukcja obsługi [100](#page-305-0)

#### F

faks, definicja [101](#page-306-0) faksy elektroniczne odbieranie [41](#page-246-0) wysyłanie [32](#page-237-0) format Legal, ustawienia [46](#page-251-0) format Letter, ustawienia [46](#page-251-0)

#### G

głośność dzwonka, ustawienia [48](#page-253-0) gniazdko, linia telefoniczna dodatkowe urządzenia [15](#page-220-0) rozwiązywanie problemów [84](#page-289-0) gniazdko, osobna linia faksowa lub rozgałęźnik urządzenie wielofunkcyjne HP LaserJet 3015 [11](#page-216-0) urządzenie wielofunkcyjne HP LaserJet 3030 [11](#page-216-0) gniazdko, osobna linia lub rozgałęźnik rozwiązywanie problemów [84](#page-289-0), [85](#page-290-0) gniazdko telefoniczne urządzenie wielofunkcyjne HP LaserJet 3015 [10](#page-215-0) urządzenie wielofunkcyjne HP LaserJet 3030 [10](#page-215-0) gniazdko telefoniczne, osobna linia faksowa lub rozgałęźnik urządzenie wielofunkcyjne HP LaserJet 3380 [12](#page-217-0) godzina, ustawianie [21](#page-226-0) grupy ad hoc, wysyłanie faksów do [28](#page-233-0)

## I

instalacja [9](#page-214-0)

instrukcja obsługi, przeglądanie [100](#page-305-0) ISDN, definicja [102](#page-307-0)

#### J

jasność rozwiązywanie problemów [93](#page-298-0)

#### K

karty telefoniczne [29](#page-234-0) kaseta, instalacja [9](#page-214-0) kaseta drukująca, instalacja [9](#page-214-0) klawisze szybkiego dostępu [52](#page-257-0), [53](#page-258-0) kody bilingowe konfigurowanie [62](#page-267-0) raport, drukowanie [79](#page-284-0) kody szybkiego wybierania [52,](#page-257-0) [53](#page-258-0) kody wybierania grupowego dodawanie i usuwanie [54](#page-259-0), [55](#page-260-0) wysyłanie faksów [27](#page-232-0) konfigurowanie [9](#page-214-0) kontrast definicja [101](#page-306-0) rozwiązywanie problemów [93](#page-298-0) ustawianie domyślnego [34](#page-239-0) książka telefoniczna drukowanie [78](#page-283-0) informacje [52](#page-257-0) klawisze szybkiego dostępu [52](#page-257-0), [53](#page-258-0) kody szybkiego wybierania [52,](#page-257-0) [53](#page-258-0) kody wybierania grupowego [54,](#page-259-0) [55](#page-260-0)

### L

linia do połączeń głosowych i faksowych. Patrz wspólna linia linia telefoniczna, podłączanie dodatkowe urządzenia [15](#page-220-0) rozwiązywanie problemów [84](#page-289-0) urządzenie wielofunkcyjne HP LaserJet 3015 [10](#page-215-0) urządzenie wielofunkcyjne HP LaserJet 3030 [10](#page-215-0) linia telefoniczna, podłączanie do osobnej linii faksowej lub rozgałęźnika urządzenie wielofunkcyjne HP LaserJet 3015 [11](#page-216-0) urządzenie wielofunkcyjne HP LaserJet 3030 [11](#page-216-0) urządzenie wielofunkcyjne HP LaserJet 3380 [12](#page-217-0) linia telefoniczna, podłączanie do osobnej linii lub rozgałęźnika rozwiązywanie problemów [84](#page-289-0), [85](#page-290-0) linia telefoniczna, podłączanie osobnej linii lub rozgałęźnika rozwiązywanie problemów [85](#page-290-0) linie typu roll-over [84](#page-289-0) linie zewnętrzne

prefiksy [58](#page-263-0) przerwy [57](#page-262-0) lista faksów zablokowanych [80](#page-285-0) litery, wprowadzanie z panelu sterowania [21,](#page-226-0) [57](#page-262-0)

## M

materiały ustawienia automatycznego zmniejszania [46](#page-251-0) zacięcia, rozwiązywanie problemów [97](#page-302-0) Microsoft Word, wysyłanie faksów z [33](#page-238-0) modemy informacje [15](#page-220-0) podłączanie do urządzenia wielofunkcyjnego HP LaserJet 3015 [17](#page-222-0) podłączanie do urządzenia wielofunkcyjnego HP LaserJet 3030 [17](#page-222-0) podłączanie do urządzenia wielofunkcyjnego HP LaserJet 3380 [19](#page-224-0)

#### N

nagłówek konfigurowanie [22](#page-227-0) oznaczanie faksu [69](#page-274-0) nagłówek faksu konfigurowanie [22](#page-227-0) oznaczanie faksu [69](#page-274-0) niska prędkość, rozwiązywanie problemów [92](#page-297-0)

#### O

odbieranie faksów blokowanie [47](#page-252-0) do komputera [41](#page-246-0) do urządzenia [40](#page-245-0) dziennik czynności, drukowanie [74](#page-279-0) pobieranie [67](#page-272-0) ponowne drukowanie [63](#page-268-0) raport połączeń, drukowanie [75](#page-280-0) rozwiązywanie problemów [89](#page-294-0) tryb odbierania, ustawianie [42](#page-247-0) ustawienia automatycznego zmniejszania [46](#page-251-0) ustawienia głośności dźwięku [48](#page-253-0) ustawienia liczby dzwonków do odebrania [44](#page-249-0) ustawienia oznaczania faksów [69](#page-274-0) wzorce dzwonienia, ustawienia [43](#page-248-0) z linii telefonicznej [66](#page-271-0) odbieranie faksów do komputera [41](#page-246-0) odblokowywanie numerów faksów [47](#page-252-0) odstępy, wprowadzanie z panelu sterowania [21,](#page-226-0) [57](#page-262-0) oprogramowanie instalacia [9](#page-214-0) odbieranie faksów [41](#page-246-0) wysyłanie faksów [32](#page-237-0) oryginały, wkładanie [24](#page-229-0) osobna linia faksowa dodatkowe urządzenia, podłączanie [15](#page-220-0) rozgałęźniki, rozwiązywanie problemów [85](#page-290-0) rozwiązywanie problemów [84](#page-289-0)

ustawienia liczby dzwonków do odebrania [44](#page-249-0) ponowne drukowanie faksów [63](#page-268-0) usuwanie faksów [64](#page-269-0) panel sterowania, używanie [21,](#page-226-0) [57](#page-262-0) ustawienia automatycznego zmniejszania [46](#page-251-0) zacięcia, rozwiązywanie problemów [97](#page-302-0) PBX, definicja [102](#page-307-0) pobieranie faksów [67](#page-272-0) poczta głosowa podłączanie [15](#page-220-0) rozwiązywanie problemów [85](#page-290-0) instalacja [9](#page-214-0) zacięcia, rozwiązywanie problemów [97](#page-302-0) podajniki materiałów instalacja [9](#page-214-0) podłączanie dodatkowe urządzenia [15](#page-220-0) linia telefoniczna, urządzenie wielofunkcyjne HP LaserJet [10](#page-215-0) linia telefoniczna, urządzenie wielofunkcyjne HP LaserJet 3015 [10](#page-215-0) rozwiązywanie problemów [84](#page-289-0) pomoc ekranowa, instrukcja obsługi [100](#page-305-0) ponowne drukowanie faksów [63](#page-268-0) ponowne ręczne wybieranie numeru [30](#page-235-0) ponowne wybieranie numeru automatyczne, ustawienia [38](#page-243-0) ręczne [30](#page-235-0) prefiksy [58](#page-263-0) prefiksy, wybieranie [58](#page-263-0) prędkość, rozwiązywanie problemów [92](#page-297-0) problemy z podawaniem dokumentów, rozwiązywanie

urządzenie wielofunkcyjne HP LaserJet 3015,

urządzenie wielofunkcyjne HP LaserJet 3030,

urządzenie wielofunkcyjne HP LaserJet 3380,

podłączanie [11](#page-216-0)

podłączanie [11](#page-216-0)

podłączanie [12](#page-217-0)

P pamięć

papier

podajniki

problemów [87](#page-292-0) przerwy, wstawianie [57](#page-262-0) przesyłanie faksów [65](#page-270-0) przyciemnienie, ustawianie domyślnego kontrastu [34](#page-239-0) przygotowanie do obsługi faksu. Patrz podłączanie PSTN, definicja [102](#page-307-0) punkty na cal (dpi), definicja [101](#page-306-0)

#### R

raport połączeń czas wydruku, ustawianie [76](#page-281-0) drukowanie [75](#page-280-0) miniatura pierwszej strony, dołączanie [77](#page-282-0) raporty, drukowanie kody bilingowe [79](#page-284-0) książka telefoniczna [78](#page-283-0) lista faksów zablokowanych [80](#page-285-0) połączenia (ostatni faks wysłany lub odebrany) [75](#page-280-0) rejestr czynności [74](#page-279-0) rozwiązywanie problemów [87](#page-292-0) wszystkich [81](#page-286-0) rejestr czynności drukowanie [74](#page-279-0) rozwiązywanie problemów [87](#page-292-0) rejestr czynności faksu drukowanie [74](#page-279-0) rozwiązywanie problemów [87](#page-292-0) rejestry, drukowanie czynności [74](#page-279-0) kody bilingowe [79](#page-284-0) książka telefoniczna [78](#page-283-0) lista faksów zablokowanych [80](#page-285-0) połączenia (ostatni faks wysłany lub odebrany) [75](#page-280-0) rozwiązywanie problemów [87](#page-292-0) wszystkich [81](#page-286-0) rozdzielczość bieżące zadanie faksowania [26](#page-231-0) definicja [102](#page-307-0) domyślna [35](#page-240-0) rozgałęźniki, podłączanie rozwiązywanie problemów [85](#page-290-0) urządzenie wielofunkcyjne HP LaserJet 3015 [11](#page-216-0) urządzenie wielofunkcyjne HP LaserJet 3030 [11](#page-216-0) urządzenie wielofunkcyjne HP LaserJet 3380 [12](#page-217-0) rozgałęźniki równoległe, podłączanie rozwiązywanie problemów [85](#page-290-0) urządzenie wielofunkcyjne HP LaserJet 3015 [11](#page-216-0) urządzenie wielofunkcyjne HP LaserJet 3030 [11](#page-216-0) urządzenie wielofunkcyjne HP LaserJet 3380 [12](#page-217-0) rozgałęźniki typu linia1/linia2, podłączanie rozwiązywanie problemów [85](#page-290-0) urządzenie wielofunkcyjne HP LaserJet 3015 [11](#page-216-0) urządzenie wielofunkcyjne HP LaserJet 3030 [11](#page-216-0) urządzenie wielofunkcyjne HP LaserJet 3380 [12](#page-217-0) rozgałęźniki typu T, podłączanie rozwiązywanie problemów [85](#page-290-0) urządzenie wielofunkcyjne HP LaserJet 3015 [11](#page-216-0) urządzenie wielofunkcyjne HP LaserJet 3030 [11](#page-216-0) urządzenie wielofunkcyjne HP LaserJet 3380 [12](#page-217-0) roziaśnienie ustawianie domyślnego kontrastu [34](#page-239-0) rozwiązywanie problemów

rozwiązywanie problemów [87](#page-292-0)

- konfiguracja [84](#page-289-0) odbieranie faksów [89](#page-294-0)
- problemy z podawaniem [87](#page-292-0)
- raporty, drukowanie [87](#page-292-0) ustawienie korekcji błędów [70](#page-275-0)

wybieranie [95](#page-300-0) wysyłanie faksów [94](#page-299-0) zacięcia [97](#page-302-0)

#### S

sieć, podłączanie do [9](#page-214-0) skaner domyślny rozmiar szyby, ustawianie [36](#page-241-0) wkładanie oryginałów [25](#page-230-0) skaner płaski domyślny rozmiar szyby, ustawianie [36](#page-241-0) wkładanie oryginałów [25](#page-230-0) słownik [101](#page-306-0) Stan zadania faksu, anulowanie faksowania [31](#page-236-0) sygnały zajętości, opcje ponownego wybierania numeru [38](#page-243-0) system pomocy, instrukcja obsługi [100](#page-305-0) systemy PBX rozwiązywanie problemów [84](#page-289-0)

#### T

tekst, wprowadzanie z panelu sterowania [21](#page-226-0), [57](#page-262-0) telefony odbieranie faksów z [66](#page-271-0) wysyłanie faksów z [60](#page-265-0) telefony, podłączanie dodatkowych informacie [15](#page-220-0) urządzenie wielofunkcyjne HP LaserJet 3015 [16](#page-221-0), [18](#page-223-0) urządzenie wielofunkcyjne HP LaserJet 3030 [16](#page-221-0), [18](#page-223-0) urządzenie wielofunkcyjne HP LaserJet 3380 [20](#page-225-0) telefony wewnętrzne odbieranie faksów z [66](#page-271-0) rozwiązywanie problemów [89](#page-294-0) terminologia [101](#page-306-0) tryb odbierania, ustawianie [42](#page-247-0) tryb odbierania automatycznego [42](#page-247-0), [44](#page-249-0) tryb odbierania ręcznego [42](#page-247-0) tryb wykrywania ciszy [68](#page-273-0)

#### U

urządzenia do identyfikacji abonenta wywołującego informacje [15](#page-220-0) podłączanie do urządzenia wielofunkcyjnego HP LaserJet 3015 [16,](#page-221-0) [17](#page-222-0) podłączanie do urządzenia wielofunkcyjnego HP LaserJet 3030 [16,](#page-221-0) [17](#page-222-0) podłączanie do urządzenia wielofunkcyjnego HP LaserJet 3380 [19](#page-224-0) urządzenia zabezpieczające przed przepięciami [85](#page-290-0) urządzenie wielofunkcyjne HP LaserJet 3015 dodatkowe urządzenia, podłączanie [16](#page-221-0) podłączanie do linii telefonicznej [10](#page-215-0) podłączanie do osobnej linii faksowej lub rozgałęźnika [11](#page-216-0) urządzenie wielofunkcyjne HP LaserJet 3030

dodatkowe urządzenia, podłączanie [16](#page-221-0) podłączanie do linii telefonicznej [10](#page-215-0) podłączanie do osobnej linii faksowej lub rozgałęźnika [11](#page-216-0) urządzenie wielofunkcyjne HP LaserJet 3380 dodatkowe urządzenia, podłączanie [18](#page-223-0) podłączanie do osobnej linii faksowej lub rozgałęźnika [12](#page-217-0) ustawianie rozmiaru szyby [36](#page-241-0) ustawienia automatyczne zmniejszanie [46](#page-251-0) głośność [48](#page-253-0) godzina/data [21](#page-226-0) kody bilingowe [62](#page-267-0) kontrast, domyślny [34](#page-239-0) korekcja błędów [70](#page-275-0) liczba dzwonków do odebrania [44](#page-249-0) nagłówek [22](#page-227-0) oznaczanie faksów [69](#page-274-0) ponowne wybieranie numeru [38](#page-243-0) prefiksy [58](#page-263-0) raporty połączeń [76,](#page-281-0) [77](#page-282-0) rozdzielczość, bieżące zadanie faksowania [26](#page-231-0) rozdzielczość, domyślna [35](#page-240-0) rozmiar szyby, domyślny [36](#page-241-0) tryb odbierania [42](#page-247-0) trybu wykrywania ciszy [68](#page-273-0) V.34 [71](#page-276-0) wybieranie, tonowe lub impulsowe [37](#page-242-0) wykrywanie sygnału centrali [61](#page-266-0) wzorce dzwonienia [43](#page-248-0) ustawienia automatycznego zmniejszania [46](#page-251-0) ustawienia domyślne kontrast [34](#page-239-0) rozdzielczość [35](#page-240-0) rozmiar szyby [36](#page-241-0) wybieranie tonowe lub impulsowe [37](#page-242-0) ustawienia głośności [48](#page-253-0) ustawienia głośności dźwięku [48](#page-253-0) ustawienia protokołu [71](#page-276-0) ustawienia protokołu V.34 [71](#page-276-0) ustawienia wykrywania sygnału centrali [61](#page-266-0) ustawienie korekcji błędów [70](#page-275-0) ustawienie liczby dzwonków do odebrania [44](#page-249-0) usuwanie faksów z pamięci [64](#page-269-0) usuwanie wszystkich kodów [55](#page-260-0)

#### W

wkładanie oryginałów [24](#page-229-0) Word, wysyłanie faksów z [33](#page-238-0) wspólna linia definicja [102](#page-307-0) dodatkowe urządzenia, podłączanie [15](#page-220-0) rozwiązywanie problemów [84](#page-289-0) ustawienia liczby dzwonków do odebrania [44](#page-249-0) wybieranie ręczne [29](#page-234-0)

rozwiązywanie problemów [95](#page-300-0) tonowe lub impulsowe [37](#page-242-0) wybieranie impulsowe [37](#page-242-0) wybieranie numerów zagranicznych [29](#page-234-0), [57](#page-262-0) wybieranie numeru automatyczne ponowne wybieranie numeru, ustawienia [38](#page-243-0) zagranicznego [57](#page-262-0) wybieranie ręczne [29](#page-234-0) wybieranie tonowe [37](#page-242-0) wysyłanie faksów anulowanie [31](#page-236-0) do jednego odbiorcy [26](#page-231-0) do wielu odbiorców [27](#page-232-0) kody bilingowe [62](#page-267-0) przesyłanie [65](#page-270-0) raport połączeń, drukowanie [75](#page-280-0)

rejestr czynności, drukowanie [74](#page-279-0) rozwiązywanie problemów [87](#page-292-0), [94](#page-299-0) wkładanie dokumentów [24](#page-229-0) wybieranie ręczne [29](#page-234-0) z opóźnieniem [59](#page-264-0) z programu [32](#page-237-0) z telefonu [60](#page-265-0) wysyłanie faksu z opóźnieniem [59](#page-264-0) wzorce dzwonienia [43](#page-248-0)

#### Z

zacięcia, rozwiązywanie problemów [97](#page-302-0) zegar, ustawianie [21](#page-226-0) zmieść na stronie [46](#page-251-0) znaki przestankowe, wprowadzanie z panelu sterowania [21](#page-226-0), [57](#page-262-0)

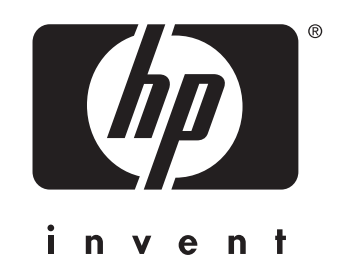

© 2003 Hewlett-Packard Development Company, LP

www.hp.com

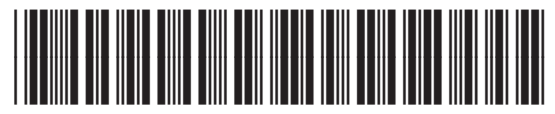

Q2660-90931